# SIEMENS

SIMATIC HMI

# Bediengerät MP 277

Betriebsanleitung

Vorwort

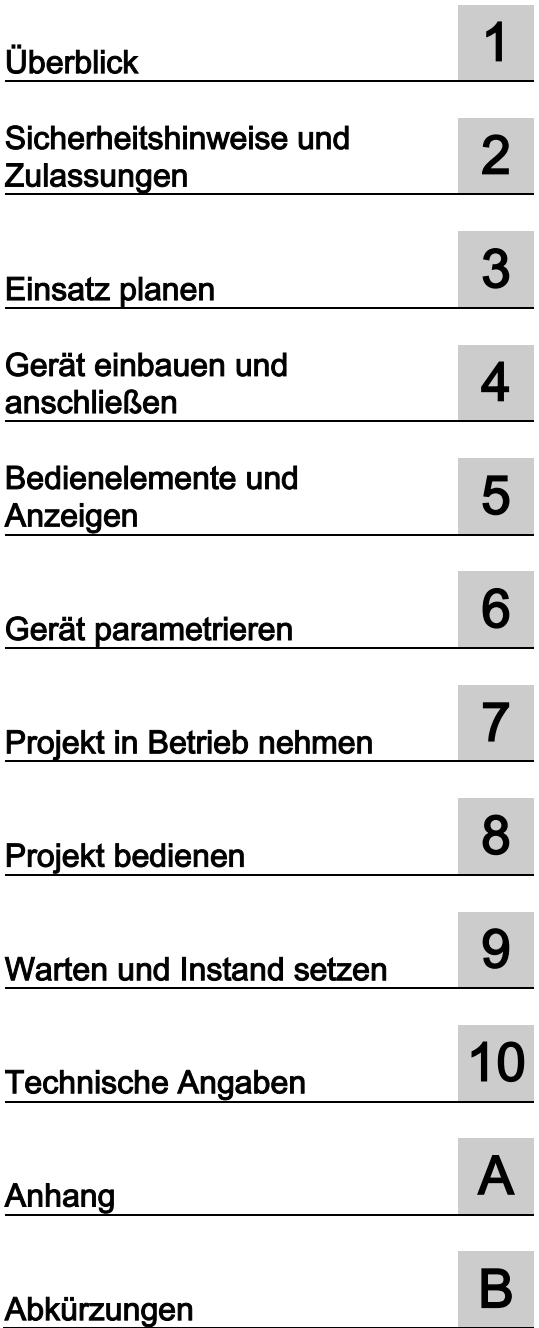

### Rechtliche Hinweise

### Warnhinweiskonzept

Dieses Handbuch enthält Hinweise, die Sie zu Ihrer persönlichen Sicherheit sowie zur Vermeidung von Sachschäden beachten müssen. Die Hinweise zu Ihrer persönlichen Sicherheit sind durch ein Warndreieck hervorgehoben, Hinweise zu alleinigen Sachschäden stehen ohne Warndreieck. Je nach Gefährdungsstufe werden die Warnhinweise in abnehmender Reihenfolge wie folgt dargestellt.

### $\bigwedge$ GEFAHR

bedeutet, dass Tod oder schwere Körperverletzung eintreten wird, wenn die entsprechenden Vorsichtsmaßnahmen nicht getroffen werden.

### $\bigwedge\mathsf{WARMUNG}$

bedeutet, dass Tod oder schwere Körperverletzung eintreten kann, wenn die entsprechenden Vorsichtsmaßnahmen nicht getroffen werden.

### AVORSICHT

bedeutet, dass eine leichte Körperverletzung eintreten kann, wenn die entsprechenden Vorsichtsmaßnahmen nicht getroffen werden.

### ACHTUNG

bedeutet, dass Sachschaden eintreten kann, wenn die entsprechenden Vorsichtsmaßnahmen nicht getroffen werden.

Beim Auftreten mehrerer Gefährdungsstufen wird immer der Warnhinweis zur jeweils höchsten Stufe verwendet. Wenn in einem Warnhinweis mit dem Warndreieck vor Personenschäden gewarnt wird, dann kann im selben Warnhinweis zusätzlich eine Warnung vor Sachschäden angefügt sein.

### Qualifiziertes Personal

Das zu dieser Dokumentation zugehörige Produkt/System darf nur von für die jeweilige Aufgabenstellung qualifiziertem Personal gehandhabt werden unter Beachtung der für die jeweilige Aufgabenstellung zugehörigen Dokumentation, insbesondere der darin enthaltenen Sicherheits- und Warnhinweise. Qualifiziertes Personal ist auf Grund seiner Ausbildung und Erfahrung befähigt, im Umgang mit diesen Produkten/Systemen Risiken zu erkennen und mögliche Gefährdungen zu vermeiden.

### Bestimmungsgemäßer Gebrauch von Siemens-Produkten

Beachten Sie Folgendes:

### WARNUNG

Siemens-Produkte dürfen nur für die im Katalog und in der zugehörigen technischen Dokumentation vorgesehenen Einsatzfälle verwendet werden. Falls Fremdprodukte und -komponenten zum Einsatz kommen, müssen diese von Siemens empfohlen bzw. zugelassen sein. Der einwandfreie und sichere Betrieb der Produkte setzt sachgemäßen Transport, sachgemäße Lagerung, Aufstellung, Montage, Installation, Inbetriebnahme, Bedienung und Instandhaltung voraus. Die zulässigen Umgebungsbedingungen müssen eingehalten werden. Hinweise in den zugehörigen Dokumentationen müssen beachtet werden.

#### Marken

Alle mit dem Schutzrechtsvermerk ® gekennzeichneten Bezeichnungen sind eingetragene Marken der Siemens AG. Die übrigen Bezeichnungen in dieser Schrift können Marken sein, deren Benutzung durch Dritte für deren Zwecke die Rechte der Inhaber verletzen kann.

### **Haftungsausschluss**

Wir haben den Inhalt der Druckschrift auf Übereinstimmung mit der beschriebenen Hard- und Software geprüft. Dennoch können Abweichungen nicht ausgeschlossen werden, so dass wir für die vollständige Übereinstimmung keine Gewähr übernehmen. Die Angaben in dieser Druckschrift werden regelmäßig überprüft, notwendige Korrekturen sind in den nachfolgenden Auflagen enthalten.

A5E02479709-02 Ⓟ 09/2014 Änderungen vorbehalten

# <span id="page-2-0"></span>Vorwort

### Zweck der Betriebsanleitung

Mit dieser Betriebsanleitung werden Ihnen Informationen bereitgestellt, die sich aus den Anforderungen laut Maschinenbau-Dokumentation nach DIN EN 62079 für Handbücher ableiten. Diese Informationen beziehen sich auf Einsatzort, Transport, Lagerung, Einbau, Nutzung und Instandhaltung.

Diese Betriebsanleitung richtet sich an:

- Benutzer
- Inbetriebsetzer
- Wartungspersonal

Beachten Sie besonders das Kapitel ["Sicherheitshinweise](#page-24-1) (Seite [25\)](#page-24-1)".

Weitere Informationen wie Anleitungen, Beispiele und Referenzinformationen finden Sie in der Online-Hilfe der Projektierungs-Software.

### Erforderliche Kenntnisse

Zum Verständnis der Betriebsanleitung sind allgemeine Kenntnisse auf den Gebieten der Automatisierungstechnik und der Prozesskommunikation erforderlich.

Des Weiteren werden Kenntnisse im Umgang mit Personal Computern und Kenntnisse über Microsoft-Betriebssysteme vorausgesetzt.

### Gültigkeitsbereich der Betriebsanleitung

Die Betriebsanleitung gilt für das Bediengerät MP 277 in Verbindung mit der folgenden Projektierungs-Software:

- WinCC (TIA-Portal)
- WinCC flexible

### Konventionen

Folgende Textauszeichnungen erleichtern Ihnen das Lesen des Handbuchs:

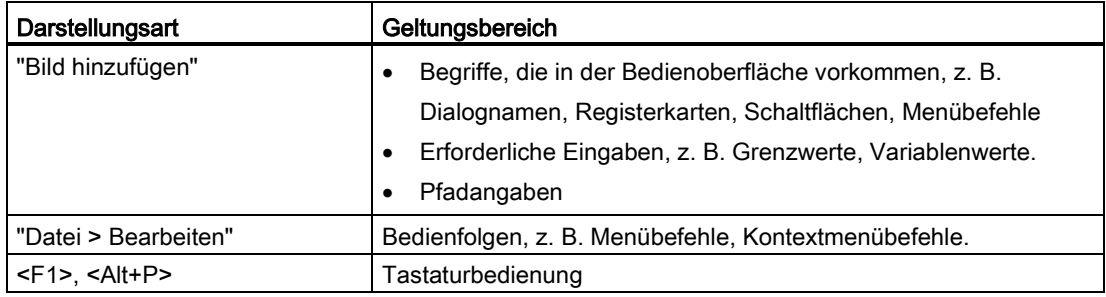

Beachten Sie auch die folgendermaßen gekennzeichneten Hinweise:

### Hinweis

Hinweise enthalten wichtige Information über das Produkt, die Handhabung des Produkts oder den Teil der Dokumentation, auf den besonders aufmerksam gemacht werden soll.

### Abbildungen im vorliegenden Handbuch

In der vorliegenden Dokumentation sind Abbildungen zum Produkt enthalten. Die Abbildungen können vom Lieferstand des Produkts abweichen.

# Inhaltsverzeichnis

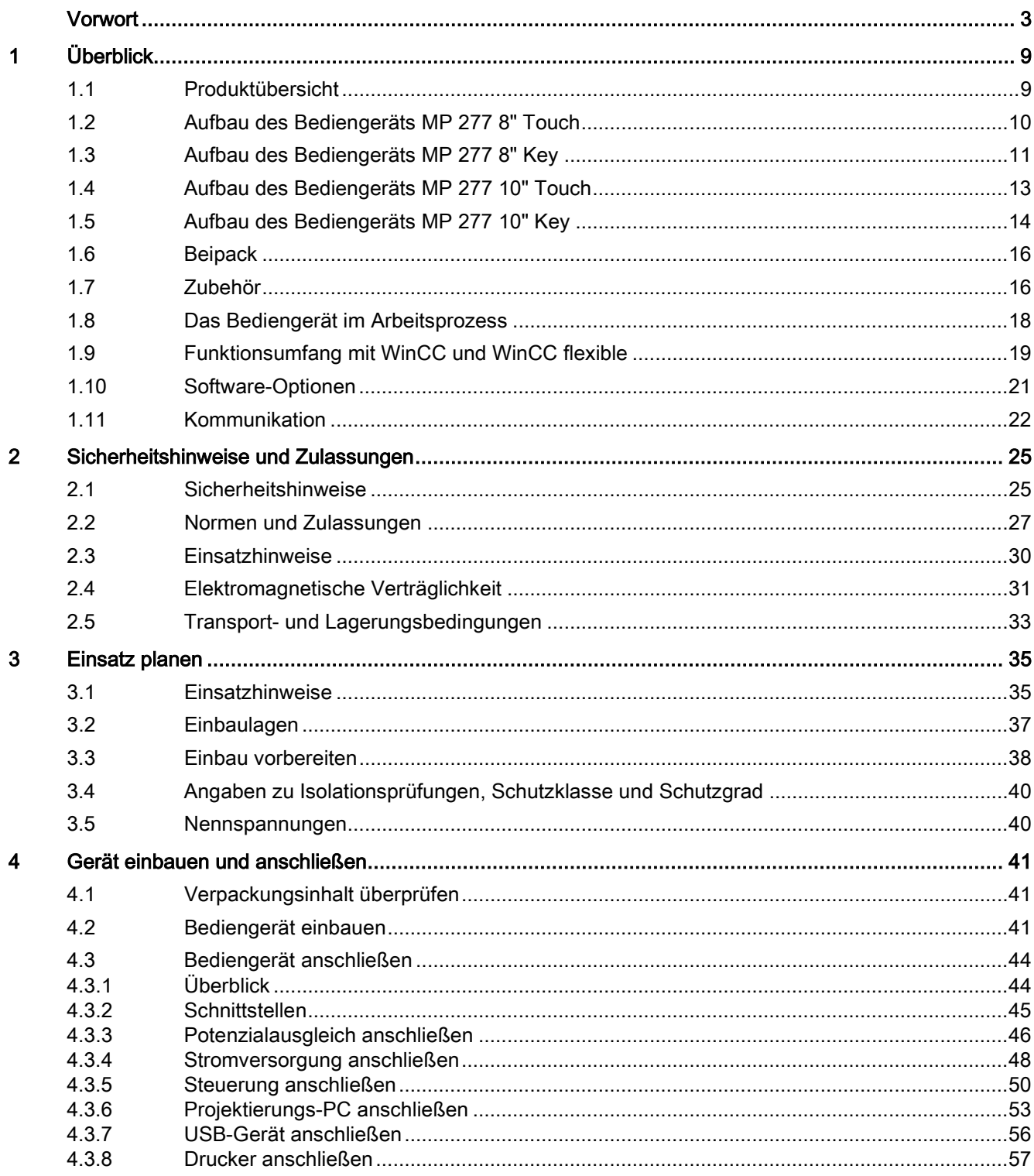

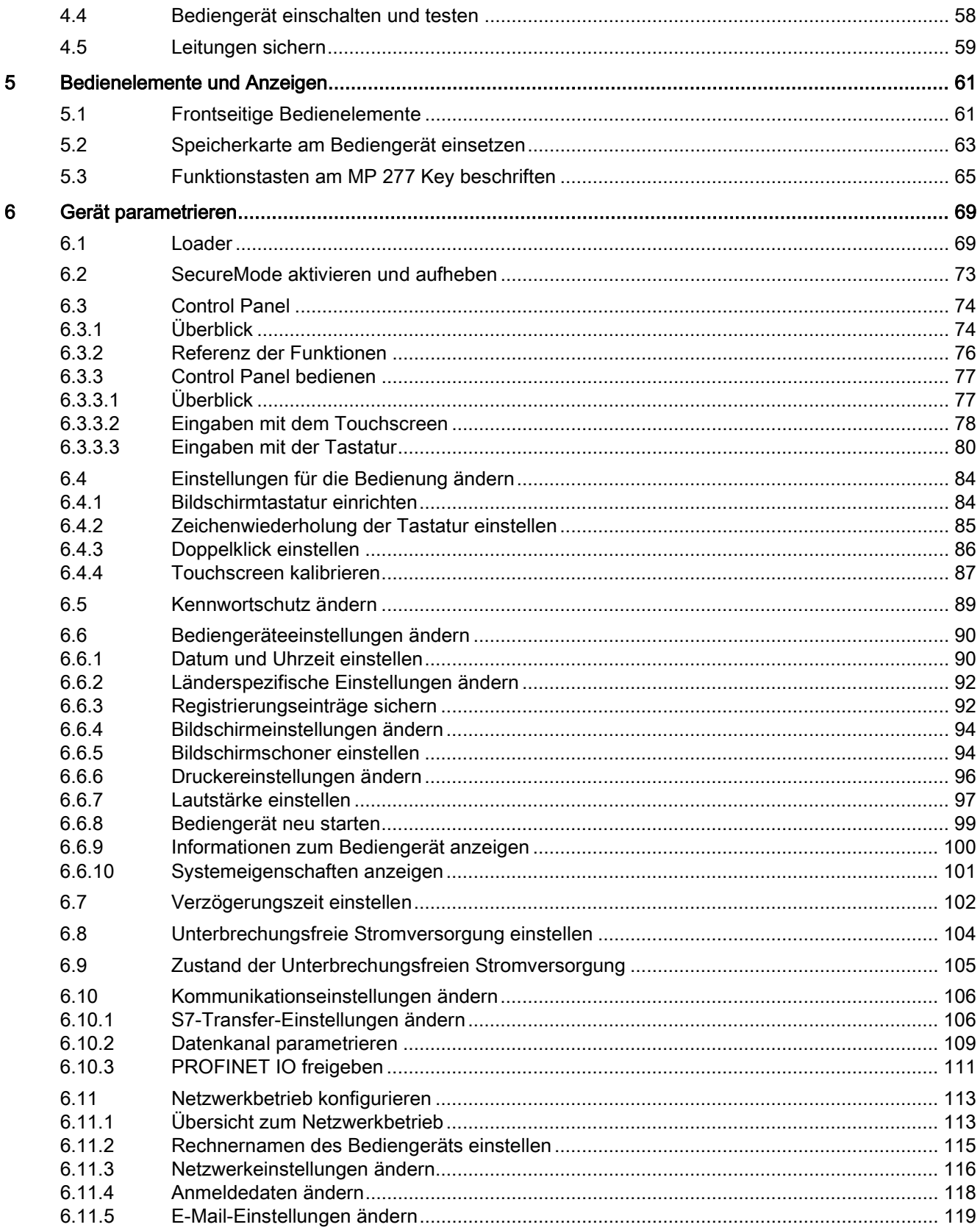

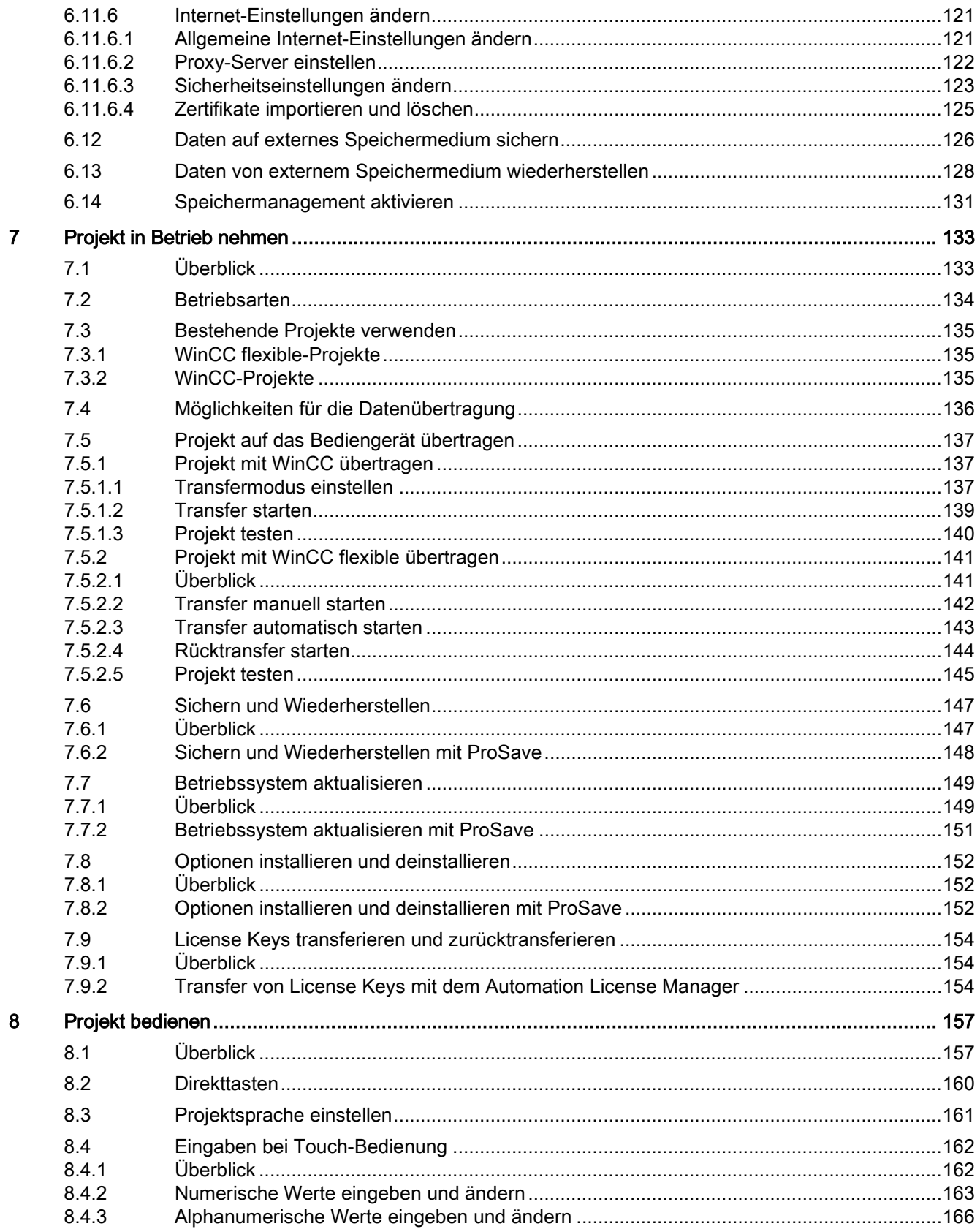

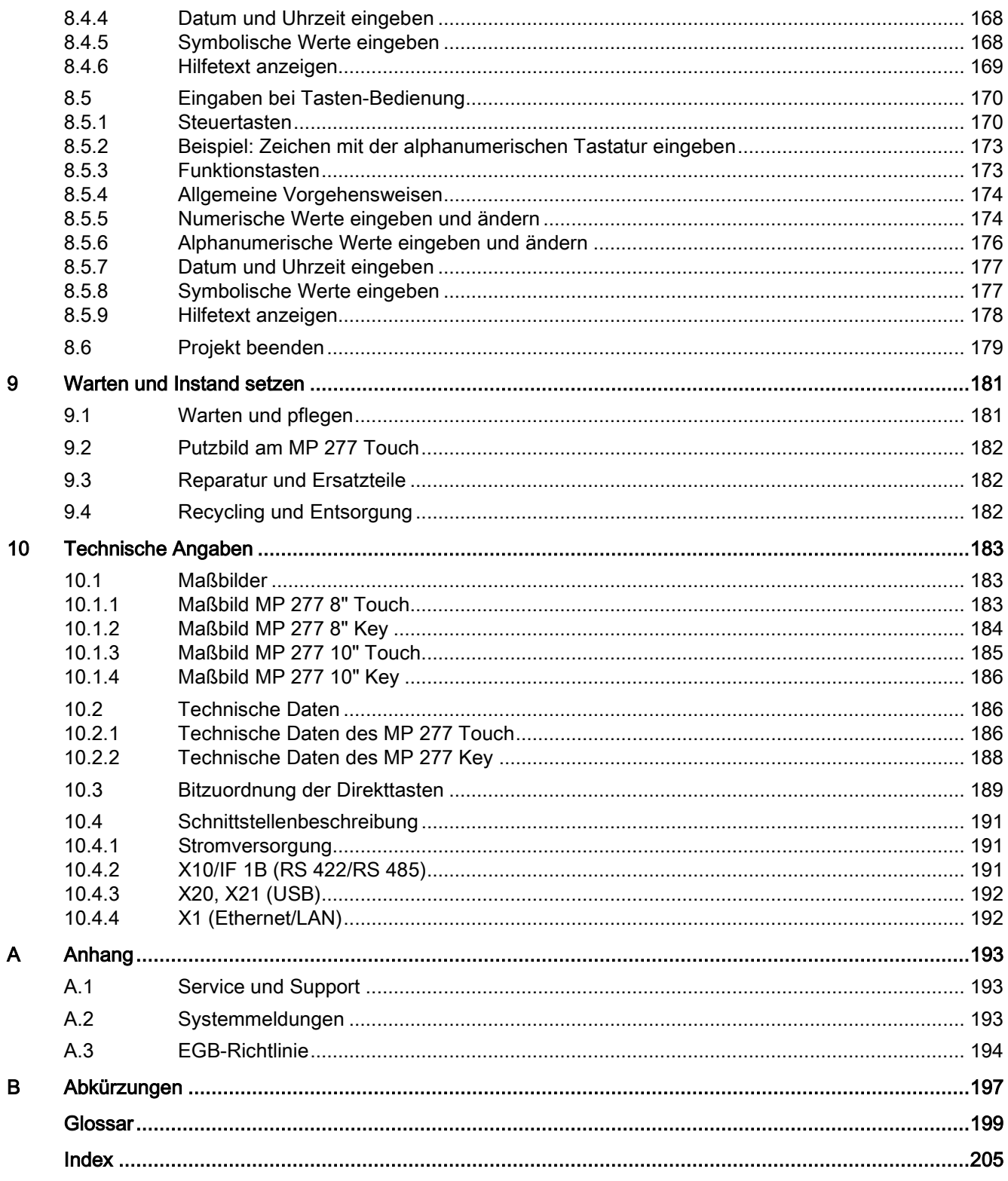

# <span id="page-8-0"></span>Überblick 1

# <span id="page-8-1"></span>1.1 Produktübersicht

### Einsatzmöglichkeiten des MP 277

Die Multi Panel MP 277 stellen eine Erweiterung der 270er Serie dar.

Die Bediengeräte basieren auf dem innovativen Standardbetriebssystem Microsoft Windows CE 5.0. Die Multi Panel MP 277 sind Repräsentanten der Produktkategorie "Multifunktionale Plattform". Die Bediengeräte bieten erweiterte Kommunikationsmöglichkeiten zur Bürowelt. Der Pocket Internet Explorer ist auf den Bediengeräten bereits installiert.

Die MP 277 bieten variable Einsetzbarkeit, hohe Performance und ein günstiges Preis-Leistungs-Verhältnis.

Die Geräte verfügen über:

- PROFIBUS-Schnittstelle
- Ethernet-Schnittstelle für den Anschluss an PROFINET
- 2 USB-Schnittstellen
- TFT-Bildschirm mit bis zu 64k Farben

Sie haben durch das umfangreiche Angebot an Gerätevarianten die Möglichkeit, das für Sie geeignete Bediengerät zu nutzen.

Die Bediengeräte unterstützen folgende Software- Optionen:

- Sm@rtService
- Sm@rtAccess
- /Audit
- OPC-Server

1.2 Aufbau des Bediengeräts MP 277 8" Touch

# <span id="page-9-0"></span>1.2 Aufbau des Bediengeräts MP 277 8" Touch

### Vorderansicht- und Seitenansicht

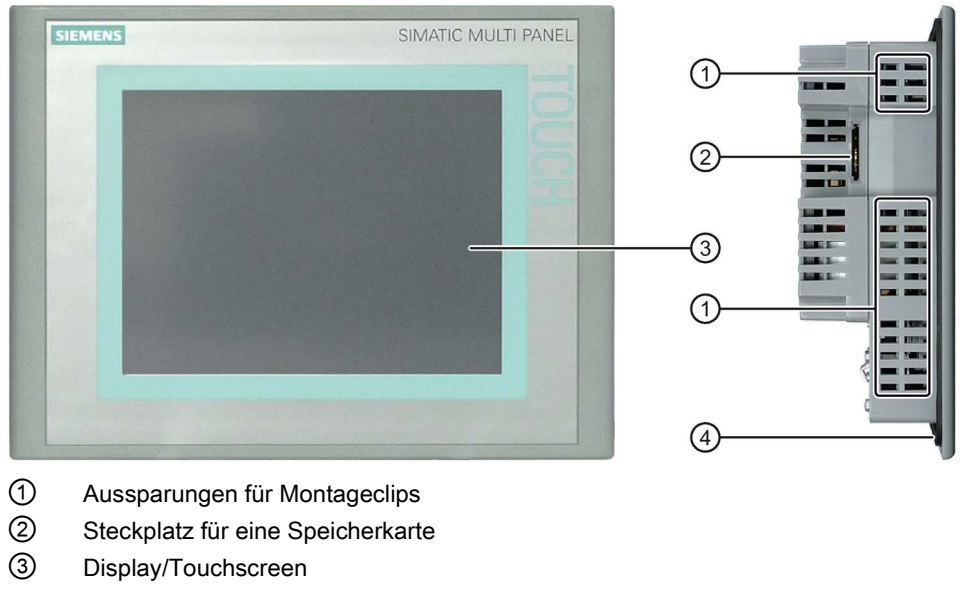

④ Einbaudichtung

### Untersicht

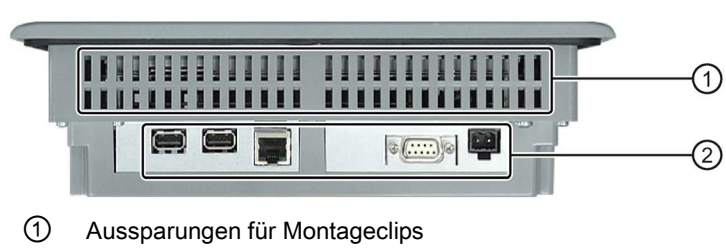

② Schnittstellen

### Rückansicht

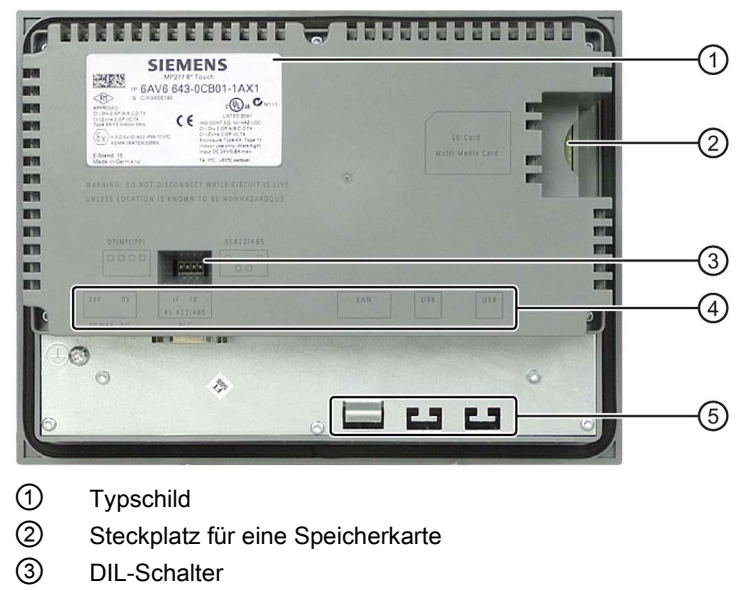

- ④ Schnittstellenbezeichnung
- ⑤ Befestigungselemente für Zugentlastung

# <span id="page-10-0"></span>1.3 Aufbau des Bediengeräts MP 277 8" Key

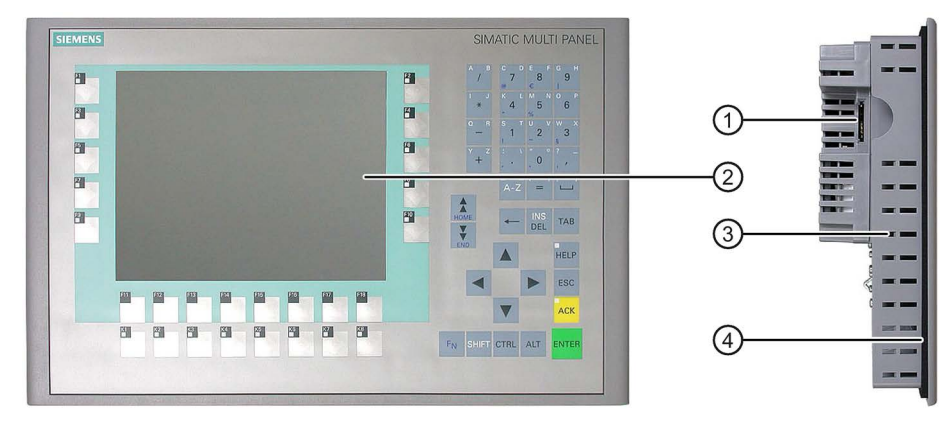

### Vorderansicht und Seitenansicht

- ① Steckplatz für eine Speicherkarte
- **Display**
- ③ Aussparungen für Montageclips
- ④ Einbaudichtung

### Überblick

1.3 Aufbau des Bediengeräts MP 277 8" Key

### Untersicht

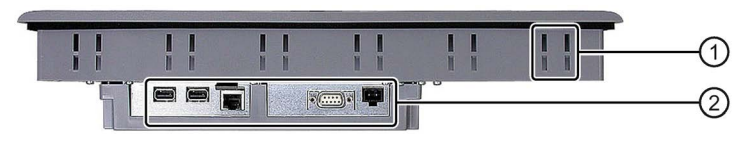

- Aussparungen für einen Montageclip
- Schnittstellen

### Rückansicht

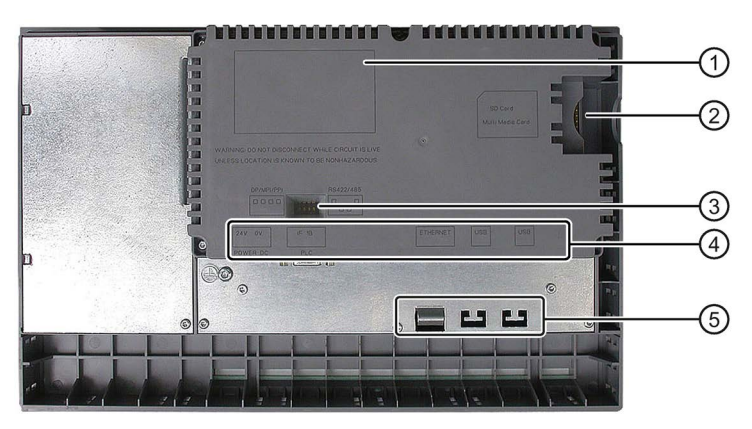

- Typschild
- Steckplatz für eine Speicherkarte
- DIL-Schalter
- Schnittstellenbezeichnung
- Befestigungselemente für Zugentlastung

# <span id="page-12-0"></span>1.4 Aufbau des Bediengeräts MP 277 10" Touch

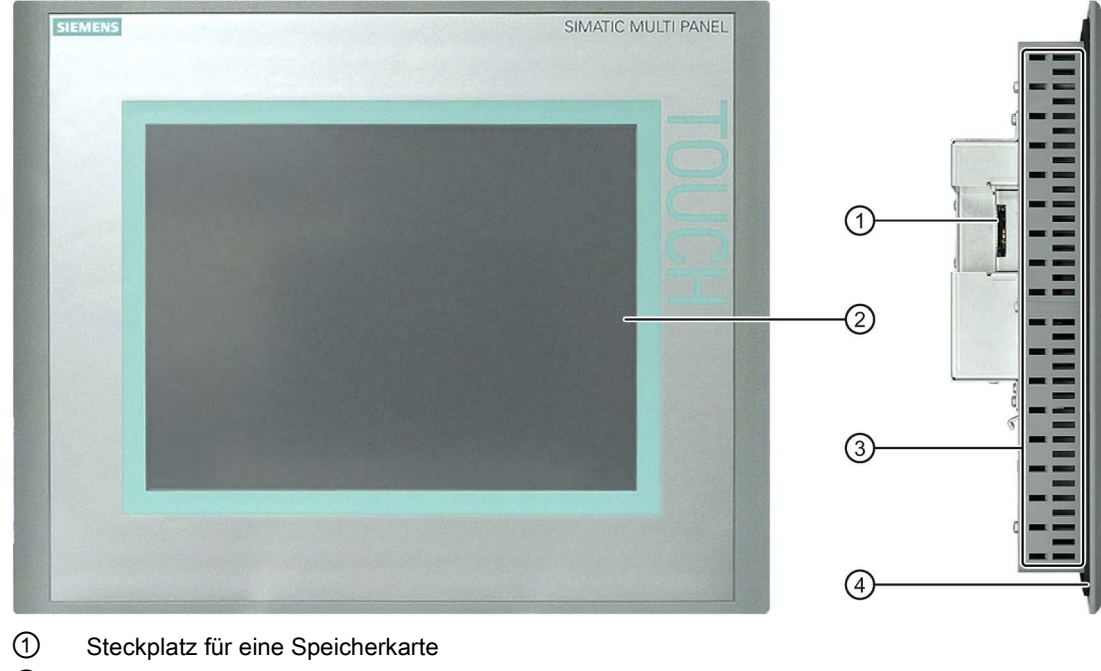

### Vorderansicht- und Seitenansicht

- ② Display/Touchscreen
- ③ Aussparungen für Montageclips
- ④ Einbaudichtung

### Untersicht

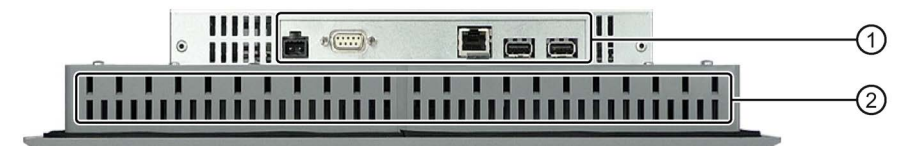

- ① Schnittstellen
- ② Aussparungen für Montageclips

### Überblick

1.5 Aufbau des Bediengeräts MP 277 10" Key

### Rückansicht

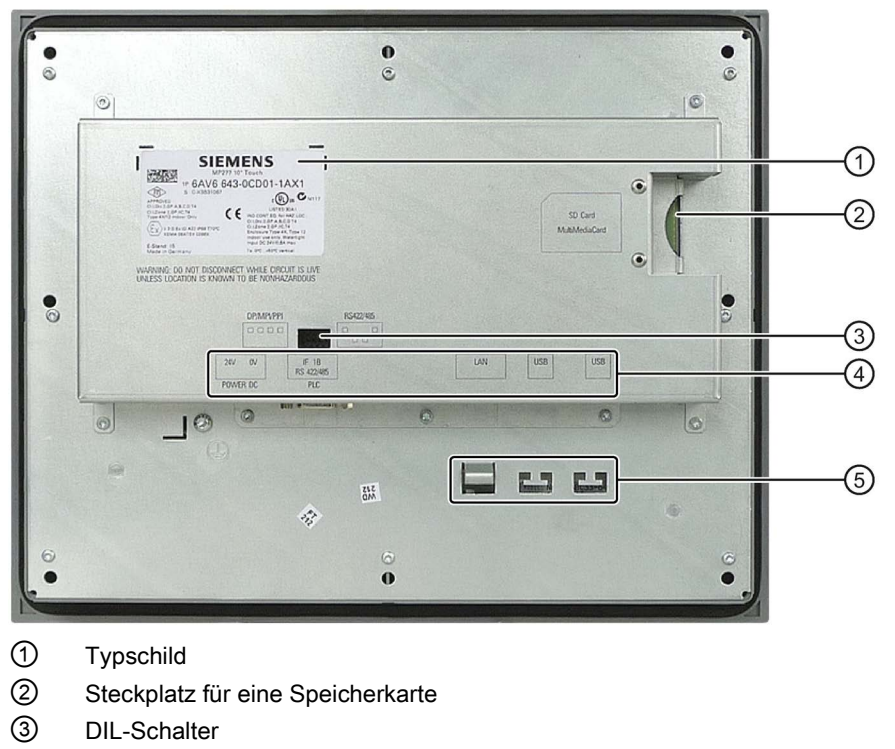

- Schnittstellenbezeichnung
- Befestigungselemente für Zugentlastung

# <span id="page-13-0"></span>1.5 Aufbau des Bediengeräts MP 277 10" Key

### Vorderansicht und Seitenansicht

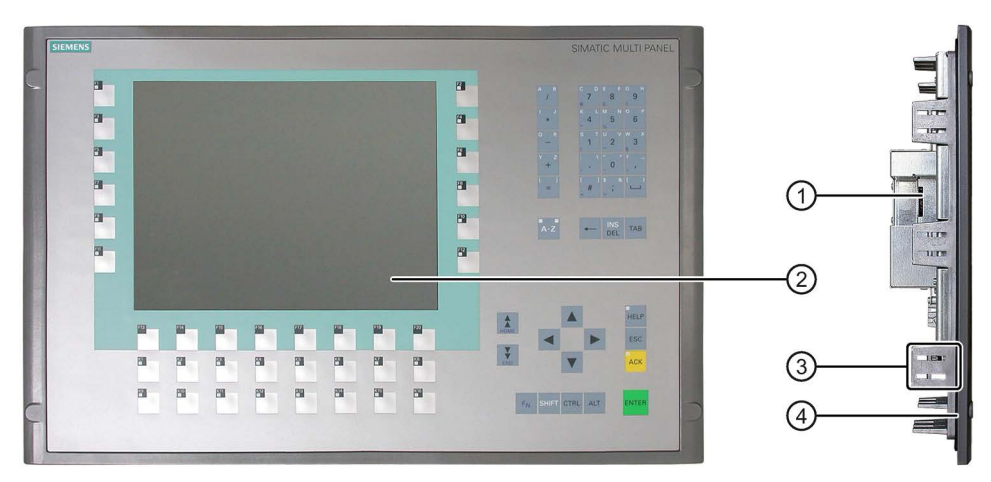

- Steckplatz für eine Speicherkarte
- Display
- Aussparungen für einen Montageclip
- Einbaudichtung

### Untersicht

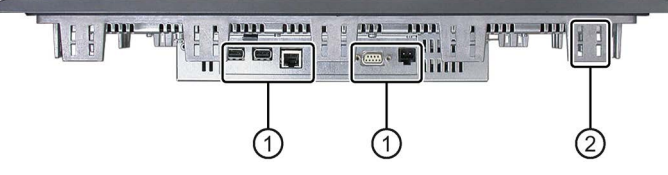

- ① Schnittstellen
- ② Aussparungen für einen Montageclip

### Rückansicht

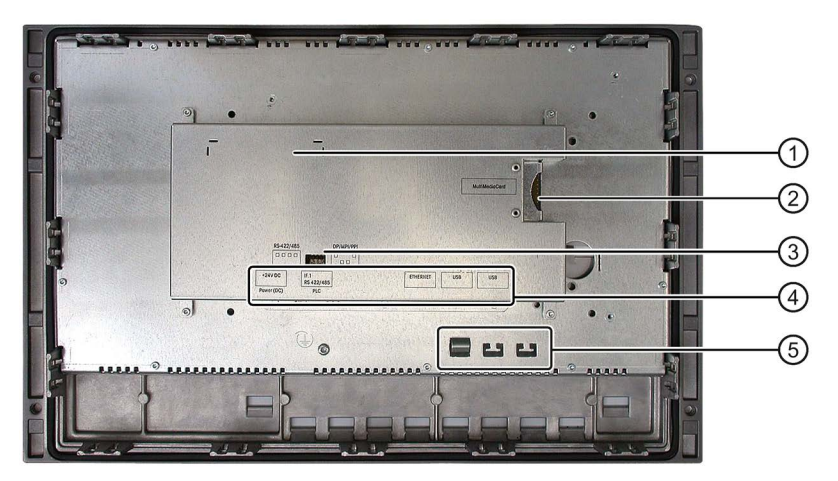

- ① Typschild
- ② Steckplatz für eine Speicherkarte
- ③ DIL-Schalter
- ④ Schnittstellenbezeichnung
- ⑤ Befestigungselemente für Zugentlastung

1.6 Beipack

# <span id="page-15-0"></span>1.6 Beipack

Dem Beipack liegt Folgendes bei:

- Netzanschlussklemme für die Stromversorgung
- Montageclips für den Einbau des Bediengeräts

Dem Beipack können weitere Dokumente beiliegen.

### **Montageclips**

Für den Einbau sind Montageclips Feder oder Montageclips Aluminium vorgesehen. Die Montageclips werden in Aussparungen am Bediengerät eingehakt. Die Hauptabmessungen des Bediengeräts werden dadurch nicht überschritten.

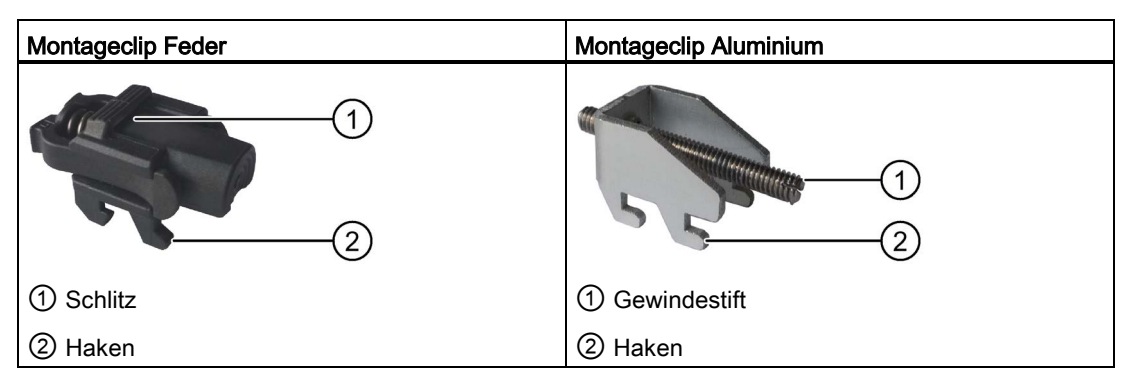

Eine Produktinformation mit Hinweisen zur Befestigung des Bediengeräts mit den Montageclips liegt dem Bediengerät bei.

Sie finden die Produktinformationen auch im Internet unter folgenden Links:

- Produktinformation "Spring clamp" [\(http://support.automation.siemens.com/WW/view/de/34916893\)](http://support.automation.siemens.com/WW/view/de/34916893)
- Produktinformation "Metal mounting clamps" [\(http://support.automation.siemens.com/WW/view/de/34915725\)](http://support.automation.siemens.com/WW/view/de/34915725)

# <span id="page-15-1"></span>1.7 Zubehör

Zubehör ist nicht im Lieferumfang des Bediengeräts enthalten und im Internet unter Industry Mall [\(https://mall.industry.siemens.com\)](https://mall.industry.siemens.com/) erhältlich.

### Konverter RS 422-RS 232

Der Konverter wird zum Anschluss von Steuerungen anderer Hersteller benötigt. Schließen Sie den Konverter RS 422-RS 232 an die Schnittstelle RS 422/RS 485 an. Der Konverter setzt die Eingangssignale in RS-232-Signale um.

Bestellnummer: 6AV6 671-8XE00-0AX0

### PC/PPI-Kabel

Das Kabel benötigen Sie beim Aktualisieren des Betriebssystems mit Zurücksetzen auf Werkseinstellung. Außerdem können Sie das Kabel zum Transferieren verwenden. Schließen Sie das PC/PPI-Kabel an die Schnittstelle RS 422/RS 485 an. Das Kabel setzt die Eingangssignale in RS-232-Signale um.

Bestellnummer: 6ES7 901-3CB30-0XA0

### Hinweis

Wenn es während der Aktualisierung des Betriebssystems zum Verbindungsabbruch kommt, stellen Sie eine kleinere Bitrate ein. Wenn Sie hohe Bitraten verwenden, müssen Sie das PC/PPI-Kabel Ausgabestand 3 und höher einsetzen. Der Ausgabestand ist auf dem Kabel aufgedruckt. Z. B. "E-Stand 3" entspricht Ausgabestand 3.

### 90°-Winkeladapter

Bei beengten Platzverhältnissen können Sie an der Schnittstelle RS 422/RS 485 einen Winkeladapter stecken.

Bestellnummer: 6AV6 671-8XD00-0AX0

### Spannrahmen

Mit einem Spannrahmen kann auch bei geringer Materialdicke am Einbauausschnitt die Schutzart IP65 bzw. Enclosure Typ 4X/Typ 12 erreicht werden. Weitere Informationen finden Sie im Kapitel [Einbau vorbereiten](#page-37-0) (Seite [38\)](#page-37-0).

Spannrahmen sind unter den folgenden Bestellnummern erhältlich:

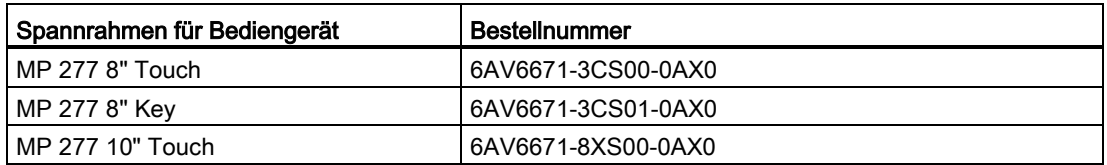

### Servicepaket

Inhalt des Servicepakets für alle Bediengeräte:

- Einbaudichtungen
- Montageclips
- Netzanschlussklemme, 2-polig

Bestellnummer: 6AV6671-3XA01-0AX1

# <span id="page-17-0"></span>1.8 Das Bediengerät im Arbeitsprozess

Das Bediengerät ist Bestandteil eines Arbeitsprozesses. Für die Integration des Bediengeräts in den Arbeitsprozess sind die beiden folgenden Phasen kennzeichnend:

- Projektierung
- Prozessführung

### Projektierung

Die Visualisierung des Arbeitsprozesses wird als Projektierung bezeichnet. Die Projektierung umfasst:

- Projektdaten erstellen
- Projektdaten speichern
- Projektdaten testen
- Projektdaten simulieren

Die Projektierung erfolgt unabhängig von einem Bediengerät. Das Ergebnis ist ein Projekt. Nach dessen Generierung kann das Projekt für die Steuerung des Arbeitsprozesses auf das Bediengerät transferiert werden.

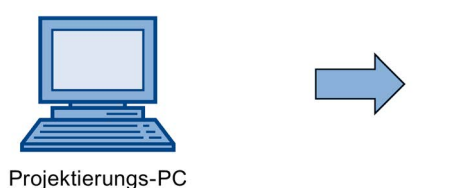

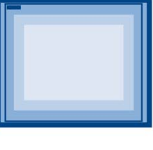

Bediengerät

### Prozessführung

Die Prozessführung ist durch wechselseitige Kommunikation zwischen Bediengerät und Steuerung gekennzeichnet. Damit ist die Grundlage für das Bedienen und Beobachten gegeben.

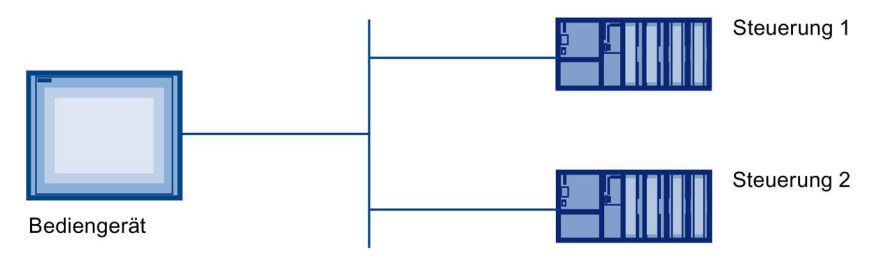

Am Bediengerät kann auf den Arbeitsprozess steuernd eingegriffen werden. Die Steuerung wiederum liefert Ergebnisse des Arbeitsprozesses, die am Bediengerät angezeigt werden.

# <span id="page-18-0"></span>1.9 Funktionsumfang mit WinCC und WinCC flexible

Die folgenden Tabellen zeigen die Objekte, die in einem Projekt für ein MP 277 eingebunden sein können.

## Meldungen

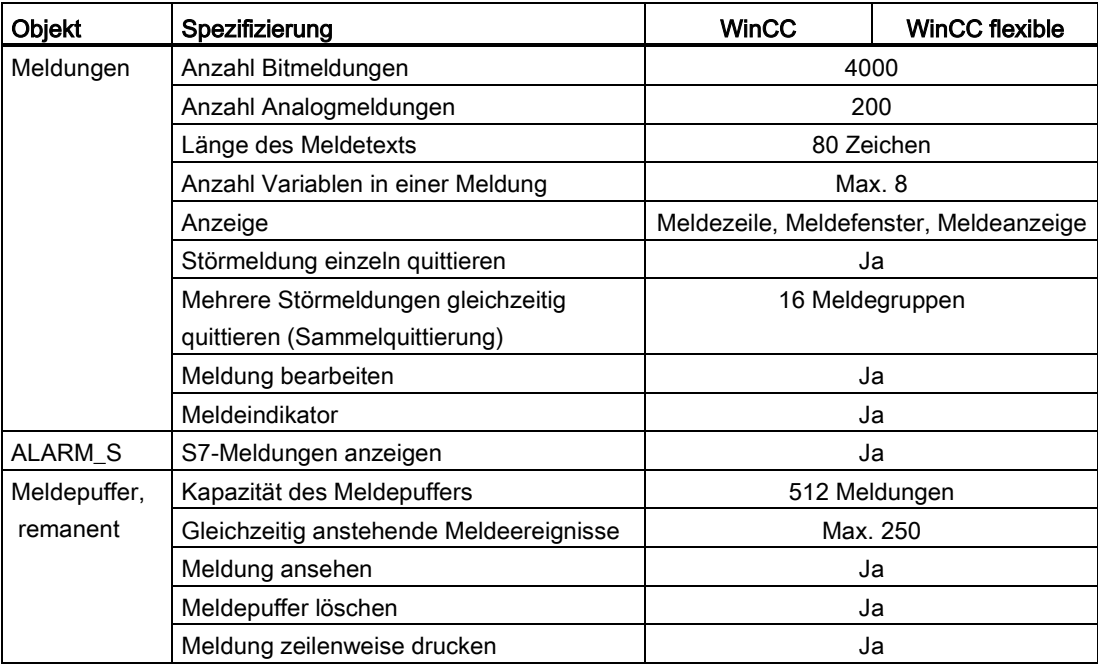

### Variablen, Werte und Listen

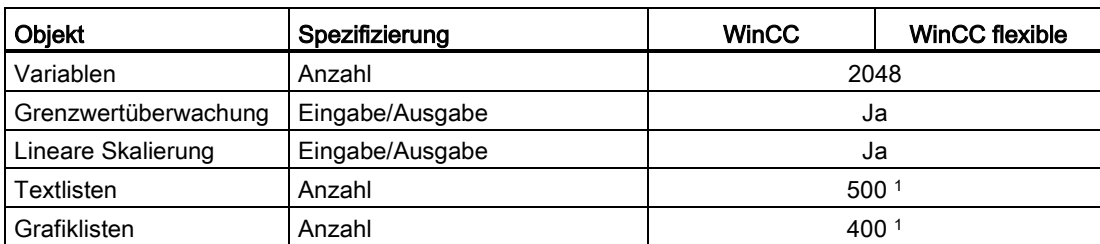

<sup>1</sup> Die maximale Gesamtanzahl der Text- und Grafiklisten beträgt 500.

### Bilder

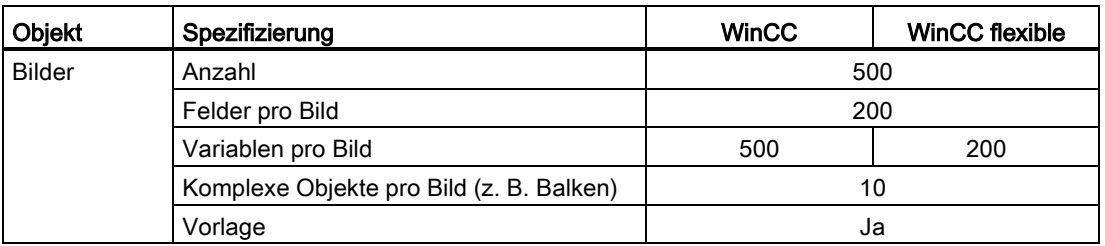

### Überblick

1.9 Funktionsumfang mit WinCC und WinCC flexible

### Rezepturen

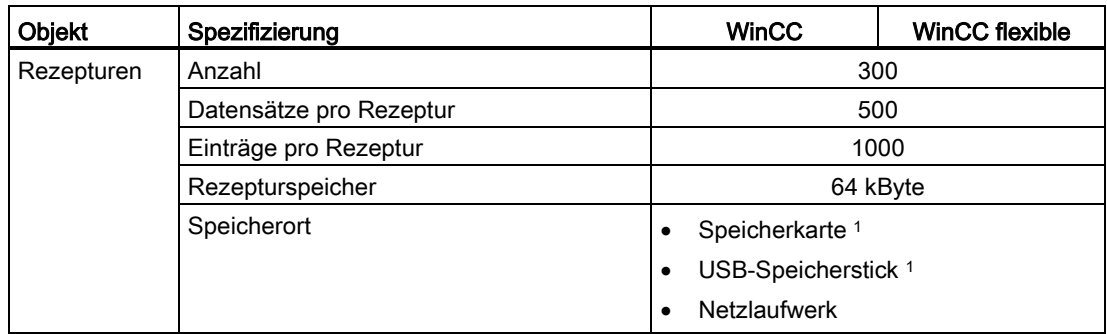

<sup>1</sup> Die Anzahl der Rezepturdatensätze kann durch die Kapazität des Speichermediums eingeschränkt sein.

### Archive

### Hinweis

Die Bediengeräte sind für die Archivierung kleinerer Datenmengen geeignet.

Verwalten Sie die Daten in mehreren Folgearchiven eines segmentierten Umlaufarchivs. Der Einsatz eines großen Umlaufarchivs beeinträchtigt die Performance.

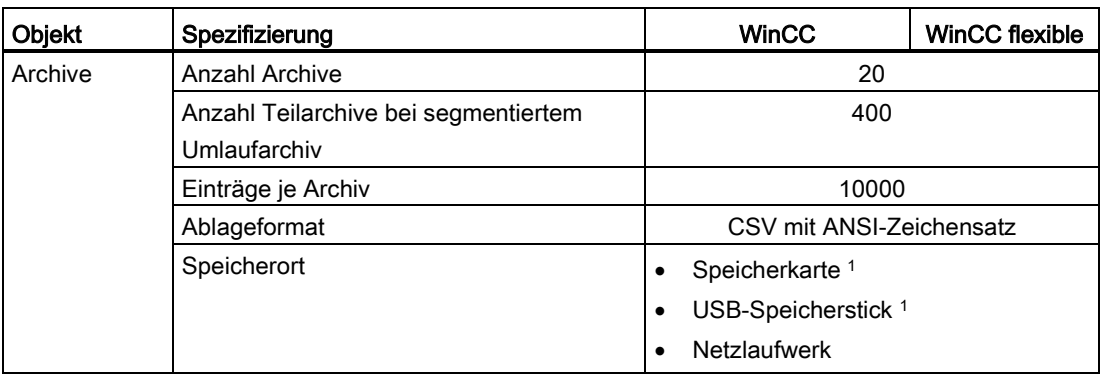

<sup>1</sup> Die Anzahl der Einträge im Archiv kann durch die Kapazität des Speichermediums eingeschränkt sein.

### **Sicherheit**

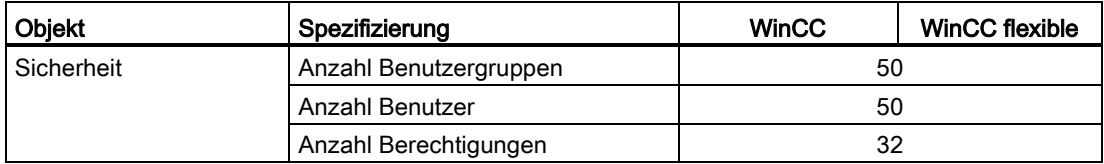

### **Hilfetexte**

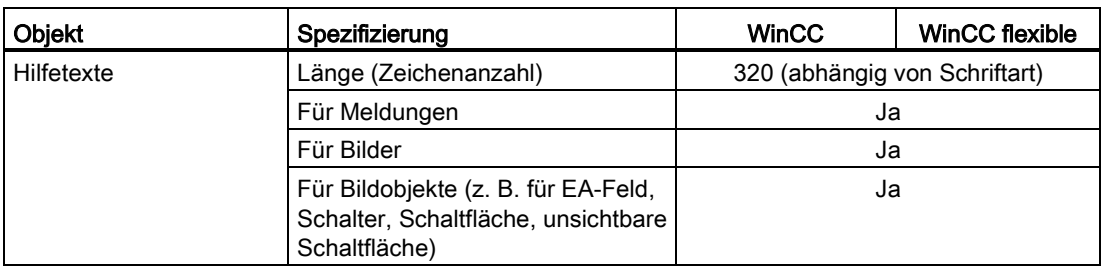

### Ergänzende Funktionen

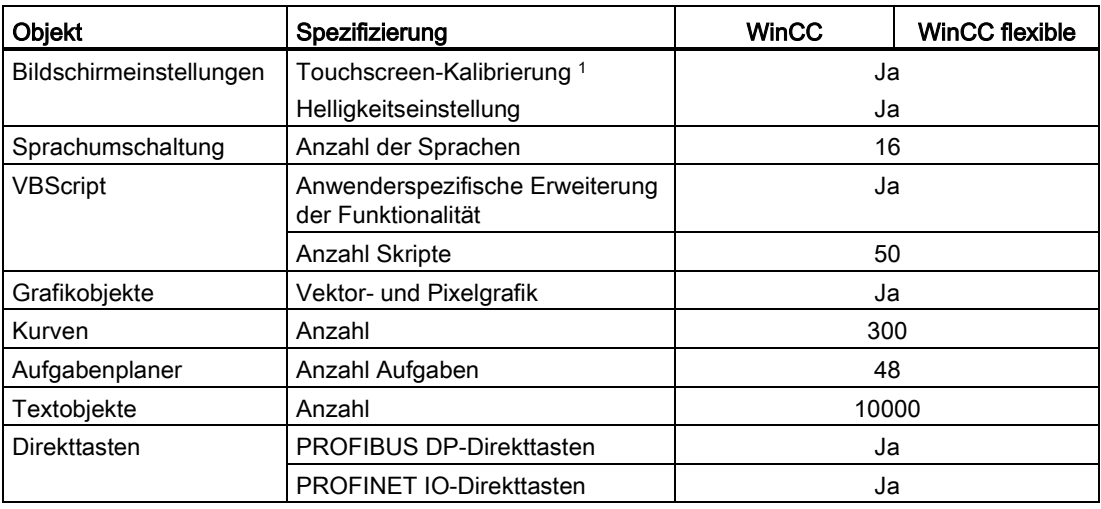

<sup>1</sup> Nur MP 277 Touch

# <span id="page-20-0"></span>1.10 Software-Optionen

Für das MP 277 stehen folgende Software-Optionen zur Verfügung:

● Sm@rtService

Mit der Option Sm@rtService können Sie vom Bediengerät oder PC aus über Ethernet auf ein entferntes Bediengerät zugreifen.

● Sm@rtAccess

Mit der Option Sm@rtAccess können Sie die Kommunikation zwischen verschiedenen HMI-Systemen realisieren.

● /Audit

Mit der Option /Audit wird das Bediengerät um Funktionen für die zur Aufzeichnung von Bedienhandlungen in einem Audit-Trail und elektronischer Unterschrift erweitert.

● OPC-Server (OPC XML)

Mit der Option OPC-Server können Sie vom Bediengerät oder PC aus über Ethernet eine Kommunikation zu OPC-fähigen Anwendungen aufbauen.

# <span id="page-21-0"></span>1.11 Kommunikation

### Anzahl Verbindungen

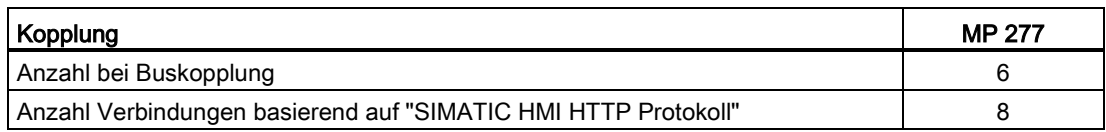

### Hinweis

In folgenden Fällen dürfen Sie PROFINET IO im Control Panel des Bediengeräts nicht freigeben:

- Beim Einsatz von Steuerungen anderer Hersteller
- Beim Einsatz von SIMATIC 500/505 über NITP

### **Steuerungen**

Die folgende Tabelle zeigt die mit den Bediengeräten einsetzbaren Steuerungen und die verwendbaren Protokolle bzw. Profile.

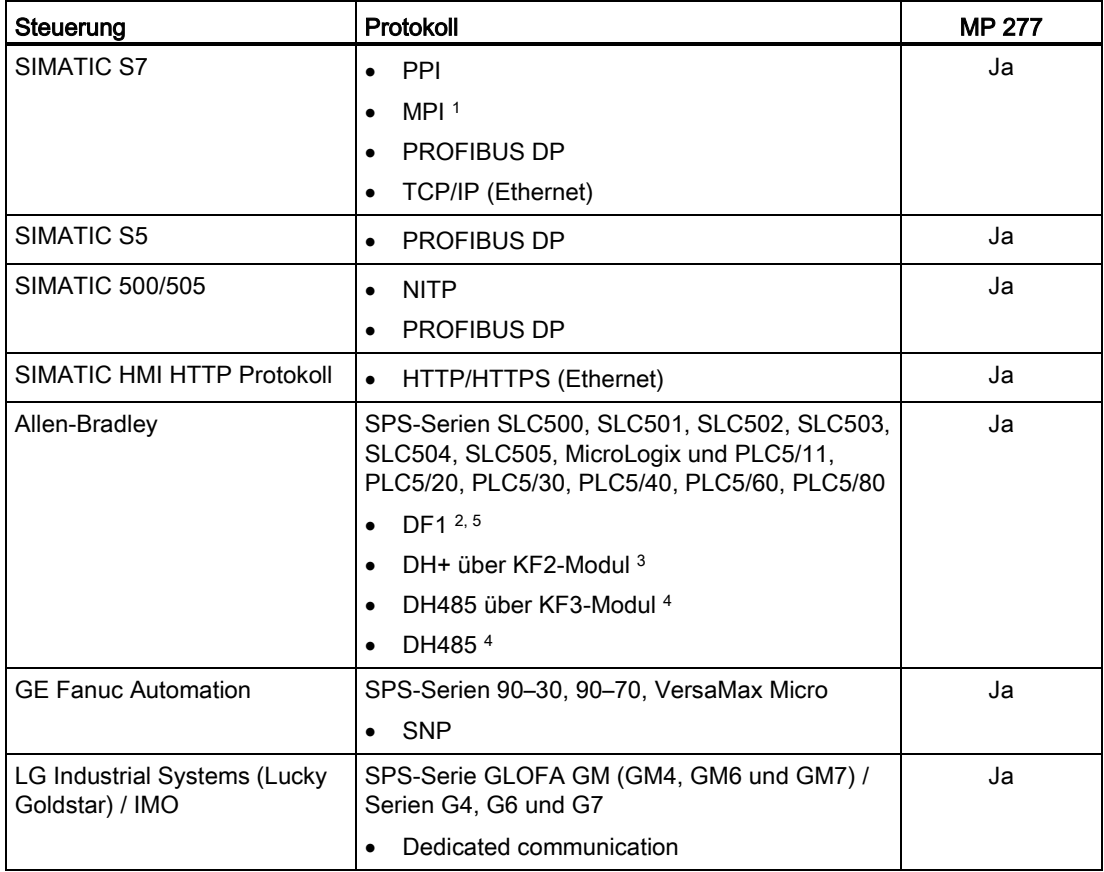

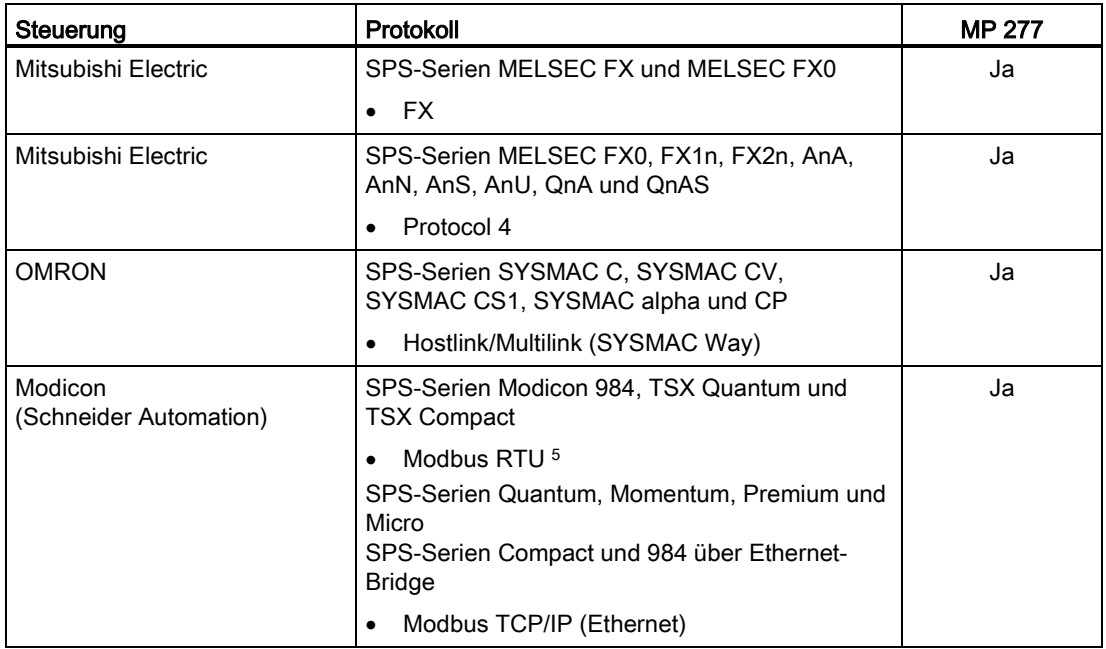

<sup>1</sup> Nicht bei Ankopplung an S7–212 möglich.

<sup>2</sup> Gilt für Steuerungen SLC503, SLC504, SLC505, PLC5, MicroLogix.

<sup>3</sup> Gilt für Steuerungen SLC504, PLC5 über DF1.

<sup>4</sup> Gilt für Steuerungen SLC500 bis SLC 505 und MicroLogix.

<sup>5</sup> Nur mit Konverter RS 422-RS 232 6AV6 671-8XE00-0AX0 (Option).

Überblick

1.11 Kommunikation

# <span id="page-24-1"></span><span id="page-24-0"></span>Sicherheitshinweise und Zulassungen

# 2.1 Sicherheitshinweise

### Arbeiten im Schaltschrank

### WARNUNG

### Offene Betriebsmittel

Das Bediengerät ist ein offenes Betriebsmittel. Das heißt, Sie dürfen das Bediengerät nur in Gehäusen oder Schränken einbauen, wobei die Bedienung des Geräts über die Frontseite möglich ist.

Der Zugang zu dem Gehäuse oder Schrank, in dem das Bediengerät eingebaut ist, darf nur über Schlüssel oder Werkzeug und nur für unterwiesenes oder zugelassenes Personal möglich sein.

### Gefährliche Spannung

Nach dem Öffnen eines Schaltschranks sind Teile zugänglich, die unter berührungsgefährlicher Spannung stehen können.

Schalten Sie den Schaltschrank vor dem Öffnen stromlos.

### Explosionsgefährdete Bereiche

Folgender Warnhinweis gilt für den Betrieb des Bediengeräts in explosionsgefährdeten Bereichen.

### WARNING

### Explosion Hazard

Do not disconnect while circuit is live unless area is known to be non-hazardous. Substitution of components may impair suitability for Class I, Division 2 or Zone 2.

# AVERTISSEMENT

### RISQUE D'EXPLOSION

NE PAS DÉBRANCHER TANT OUE LE CIRCUIT EST SOUS TENSION, À MOINS QU'IL NE S'AGISSE D'UN EMPLACEMENT NON DANGEREUX.

2.1 Sicherheitshinweise

### WARNING

### EXPLOSION HAZARD

SUBSTITUTION OF COMPONENTS MAY IMPAIR SUITABILITY FOR CLASS I, DIVISION 2.

## **AVERTISSEMENT**

### RISOUE D'EXPLOSION

LA SUBSTITUTION DE COMPOSANTS PEUT RENDRE CE MATÉRIEL INACCEPTABLE POUR LES EMPLACEMENTS DE CLASSE I, OIVISION 2.

### Hochfrequente Strahlung

### Hinweis

### Ungewollte Betriebssituation

Hochfrequente Strahlung, z. B. vom Mobiltelefon, kann ungewollte Betriebssituationen verursachen.

### Bestimmungsgemäßer Einbau

### WARNUNG

### Einbau nur in Maschinen nach Maschinenrichtlinie

Die Inbetriebnahme des Bediengeräts ist solange untersagt, bis festgestellt wurde, dass die Maschine, in die das Bediengerät eingebaut werden soll, den Bestimmungen der Richtlinie 2006/42/EG entspricht.

### Industrial Security

Siemens bietet Produkte und Lösungen mit Industrial Security-Funktionen an, die den sicheren Betrieb von Anlagen, Lösungen, Maschinen, Geräten und/oder Netzwerken unterstützen. Sie sind wichtige Komponenten in einem ganzheitlichen Industrial Security-Konzept. Die Produkte und Lösungen von Siemens werden unter diesem Gesichtspunkt ständig weiterentwickelt. Siemens empfiehlt, sich unbedingt regelmäßig über Produkt-Updates zu informieren.

Für den sicheren Betrieb von Produkten und Lösungen von Siemens ist es erforderlich, geeignete Schutzmaßnahmen (z. B. Zellenschutzkonzept) zu ergreifen und jede Komponente in ein ganzheitliches Industrial Security-Konzept zu integrieren, das dem aktuellen Stand der Technik entspricht. Dabei sind auch eingesetzte Produkte von anderen Herstellern zu berücksichtigen. Weitergehende Informationen über Industrial Security finden Sie unter [\(http://www.siemens.de/industrialsecurity\)](http://www.siemens.de/industrialsecurity).

Um stets über Produkt-Updates informiert zu sein, melden Sie sich für unseren produktspezifischen Newsletter an. Weitere Informationen hierzu finden Sie unter [\(http://www.siemens.de/automation/csi\\_de\\_WW\)](http://www.siemens.de/automation/csi_de_WW).

### Disclaimer für Fremdsoftware-Updates

Dieses Produkt beinhaltet Fremdsoftware. Für Updates/Patches an der Fremdsoftware übernimmt die Siemens AG die Gewährleistung nur, soweit diese im Rahmen eines Siemens Software Update Servicevertrags verteilt oder von der Siemens AG offiziell freigegeben wurden. Andernfalls erfolgen Updates/Patches auf eigene Verantwortung. Mehr Informationen rund um unser Software Update Service Angebot erhalten Sie im Internet unter Software Update Service [\(http://www.automation.siemens.com/mcms/automation](http://www.automation.siemens.com/mcms/automation-software/de/software-update-service/Seiten/Default.aspx)[software/de/software-update-service/Seiten/Default.aspx\)](http://www.automation.siemens.com/mcms/automation-software/de/software-update-service/Seiten/Default.aspx).

### Hinweise zur Absicherung von Administrator-Accounts

Einem Benutzer mit Administratorrechten stehen an dem System weitreichende Zugriffs- und Manipulationsmöglichkeiten zur Verfügung.

Achten Sie daher auf eine angemessene Absicherung der Administrator-Accounts, um unberechtigte Veränderungen zu verhindern. Verwenden Sie dazu sichere Passwörter und nutzen einen Standard-Benutzer-Account für den regulären Betrieb. Weitere Maßnahmen wie beispielsweise der Einsatz von Security-Richtlinien sind nach Bedarf anzuwenden.

### <span id="page-26-0"></span>2.2 Normen und Zulassungen

### **Zulassungen**

### Hinweis

Die folgende Übersicht informiert Sie über die möglichen Zulassungen. Für das Bediengerät selbst gelten nur die auf der Geräterückseite angegebenen Zulassungen.

### CE-Zulassung

 $\epsilon$ 

Das Bediengerät erfüllt die Anforderungen und Schutzziele der EMV-Richtlinie (2004/108/EG "Elektromagnetische Verträglichkeit") und stimmt mit den harmonisierten europäischen Normen (EN) überein, die für Speicherprogrammierbare Steuerungen in den Amtsblätternder Europäischen Union bekannt gegeben wurden:

● 94/9/EG "Geräte und Schutzsysteme zur bestimmungsgemäßen Verwendung in explosionsgefährdeten Bereichen" (Explosionsschutzrichtlinie)

### EG-Konformitätserklärung

Die EG-Konformitätserklärungen werden für die zuständigen Behörden zur Verfügung gehalten bei:

Siemens Aktiengesellschaft Industry Sector I IA AS FA DH Amb Postfach 1963 92209 Amberg Deutschland

2.2 Normen und Zulassungen

### Ex-Zulassung

Für die Bediengeräte sind folgende Normen und Zulassungen gültig:

- EN 61241-0:2006
- EN 61241-1:2004

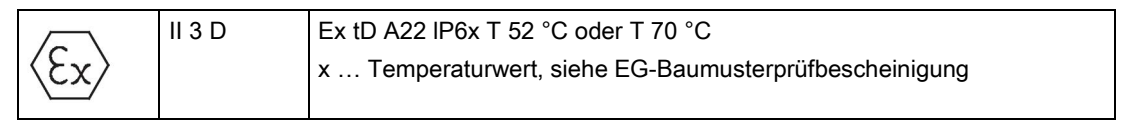

Die Prüfnummer KEMA 06ATEX0266 X gilt für folgende Bediengeräte:

- 6AV6643-0CB01-1AX2 (8" Touch V2)
- 6AV6643-0CD01-1AX2 (10" Touch V2)
- 6AV6643-0DD01-1AX2 (10" Key V2)
- 6AV6643-0CB01-1AX1 (8" Touch)
- 6AV6643-0CD01-1AX1 (10" Touch)
- 6AV6643-0DD01-1AX1 (10" Key)
- 6AV6643-0CB01-1AX5 (8" Touch, kleiner Rahmen)
- 6AV6643-0CD01-1AX5 (10" Touch, kleiner Rahmen)

Für das Bediengerät 10" INOX sind folgende Normen und Zulassungen gültig:

- EN 60079-0:2006
- EN 60079-15:2005
- EN 61241-0:2006
- EN 61241-1:2004

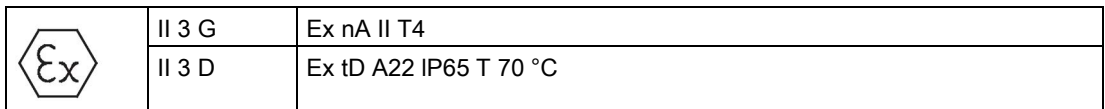

Die Prüfnummer KEMA 08ATEX0063 X gilt für folgendes Bediengerät:

● 6AV6643-0ED01-2AX0 (10" INOX)

Die Bediengeräte erfüllen die Anforderungen der Richtlinie 94/9/EG des europäischen Parlaments und des Rates zur Angleichung der Rechtsvorschriften der Mitgliedstaaten Geräte und Schutzsysteme zur bestimmungsgemäßen Verwendung in explosionsgefährdeten Bereichen.

Die folgende Tabelle enthält die zugehörigen Prüfnummern.

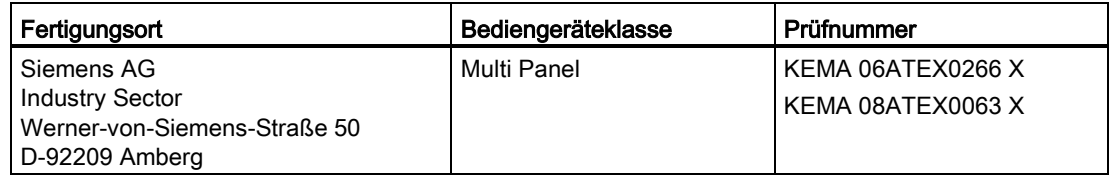

### Sicherheitshinweise und Zulassungen 2.2 Normen und Zulassungen

### UL-Zulassung

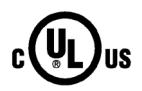

Underwriters Laboratories Inc. nach

- UL 508 (Industrial Control Equipment)
- CSA C22.2 No. 142 (Process Control Equipment) oder

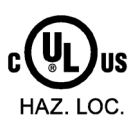

- Underwriters Laboratories Inc. nach
- UL 508 (Industrial Control Equipment)
- CSA C22.2 No. 142 (Process Control Equipment)
- ANS/ISA 12.12.01 (Hazardous Location)
- CSA-213 (Hazardous Location)

Approved for use in

- Class I, Division 2, Group A, B, C, D oder
- Class I, Zone 2, Group IIC oder
- non-hazardous locations

### FM-Zulassung

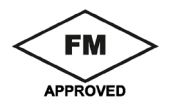

Factory Mutual Research (FM) nach

- Approval Standard Class Number 3611, 3600, 3810 Approved for use in
- Class I, Division 2, Group A, B, C, D T4
- Class I, Zone 2, Group IIC T4

### Kennzeichnung für Australien

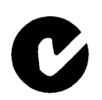

Das Bediengerät erfüllt die Anforderungen der Norm AS/NZS CISPR 16 (Class A).

IEC 61131

Das Bediengerät erfüllt die Anforderungen und Kriterien der Norm IEC 61131-2, Speicherprogrammierbare Steuerungen, Teil 2: Betriebsmittelanforderungen und Prüfungen. 2.3 Einsatzhinweise

### Schiffbauzulassungen

Für das Bediengerät bestehen folgende Schiffbauzulassungen:

- ABS
- BV
- DNV
- $\bullet$  GL
- LRS
- ClassNK

### <span id="page-29-0"></span>2.3 Einsatzhinweise

### Einsatz im Industriebereich

Das Bediengerät ist für den Industriebereich ausgelegt. Dafür werden folgende Normen erfüllt:

- Anforderungen an die Störaussendung EN 61000-6-4:2007 + A1:2011
- Anforderungen an die Störfestigkeit EN 61000-6-2:2005

### Einsatz im Wohngebiet

### Hinweis

Das Bediengerät ist nicht für den Einsatz in Wohngebieten bestimmt. Wenn Sie das Bediengerät in Wohngebieten einsetzen, dann kann es zu Beeinflussungen des Rundfunk- /Fernsehempfangs kommen.

Wenn Sie das Bediengerät in einem Wohngebiet einsetzen, müssen Sie bezüglich der Emission von Funkstörungen die Grenzwertklasse B nach EN 55016 sicherstellen.

Geeignete Maßnahmen zur Erreichung des Funkentstörgrades der Grenzwertklasse B sind z. B.:

- Einbau des Bediengeräts in geerdete Schaltschränke
- Einsatz von Filtern in Versorgungsleitungen

Zusätzlich ist eine Einzelabnahme erforderlich.

# <span id="page-30-0"></span>2.4 Elektromagnetische Verträglichkeit

### **Einleitung**

Das Bediengerät erfüllt u. a. die Anforderungen des EMV-Gesetzes des europäischen Binnenmarkts.

### Bediengerät EMV-gerecht einbauen

Der EMV-gerechte Einbau des Bediengeräts und die Verwendung störsicherer Kabel sind Grundlagen für einen störungsfreien Betrieb. Die Beschreibung "Richtlinien zum störsicheren Aufbau speicherprogrammierbarer Steuerungen" und das Handbuch "PROFIBUS-Netze" gelten auch für den Einbau des Bediengeräts.

### Impulsförmige Störgrößen

Die folgende Tabelle zeigt die elektromagnetische Verträglichkeit der Baugruppen gegenüber impulsförmigen Störgrößen. Voraussetzung für die elektromagnetische Verträglichkeit der Baugruppen ist, dass das Bediengerät den Vorgaben und Richtlinien zum elektrischen Aufbau entspricht.

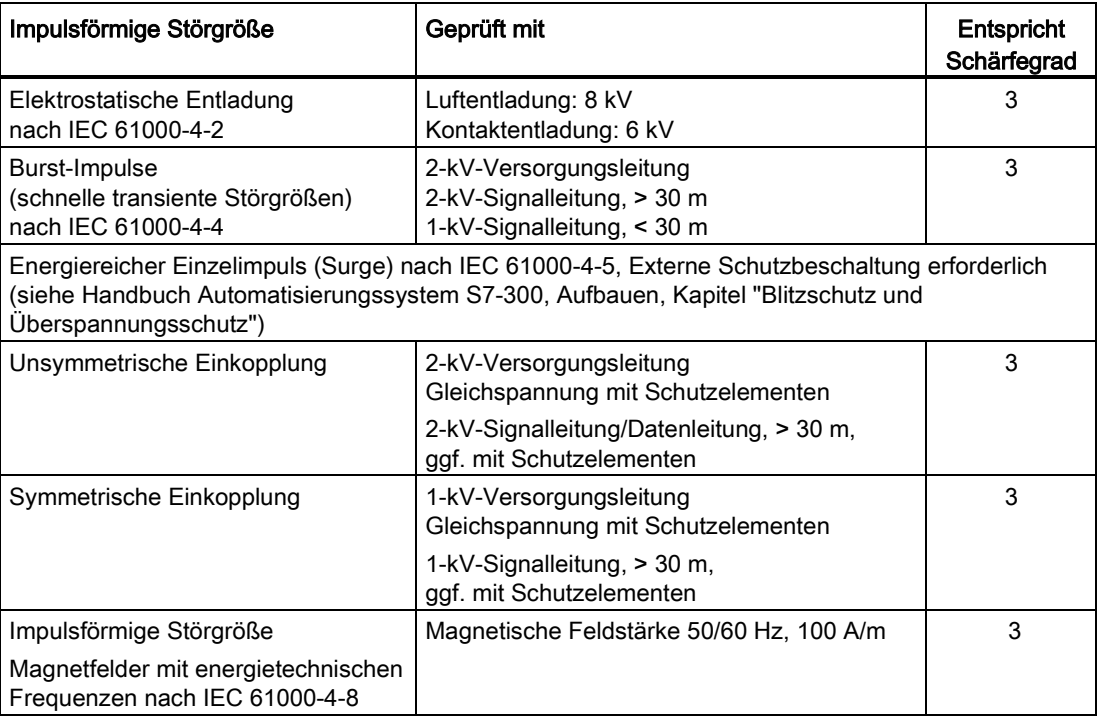

2.4 Elektromagnetische Verträglichkeit

### Sinusförmige Störgrößen

Die folgende Tabelle zeigt die elektromagnetische Verträglichkeit der Baugruppen gegenüber sinusförmigen Störgrößen. Voraussetzung dafür ist, dass das Bediengerät den Vorgaben und Richtlinien zum elektrischen Aufbau entspricht.

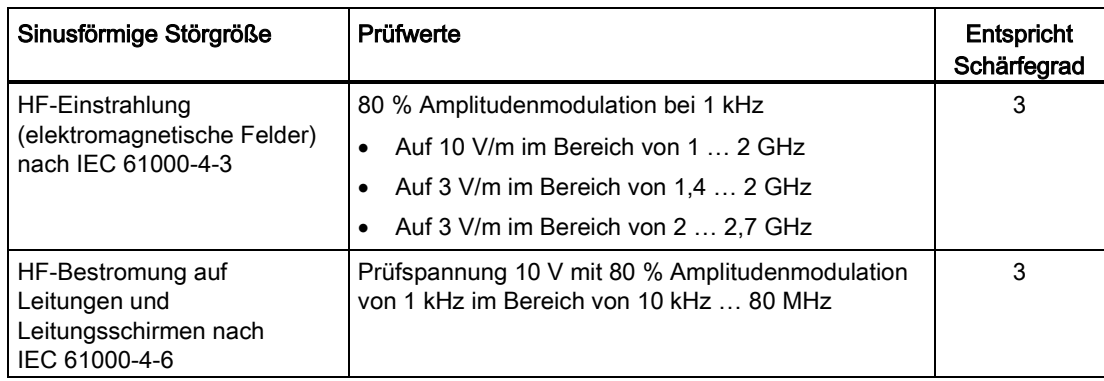

### Emission von Funkstörungen

Die folgende Tabelle zeigt die Störaussendung von elektromagnetischen Feldern nach EN 55011, Grenzwertklasse A, Gruppe 1, gemessen in 10 m Entfernung.

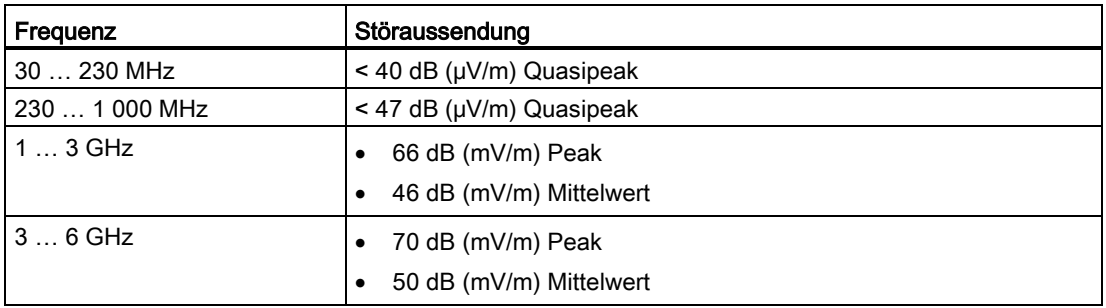

### Zusätzliche Maßnahmen

Wenn Sie ein Bediengerät an das öffentliche Stromnetz anschließen wollen, dann müssen Sie die Grenzwertklasse B nach EN 55022 sicherstellen.

### Störaussendung für Netzwechselstromversorgung

Die folgende Tabelle zeigt die Störaussendung für die Netzwechselstromversorgung.

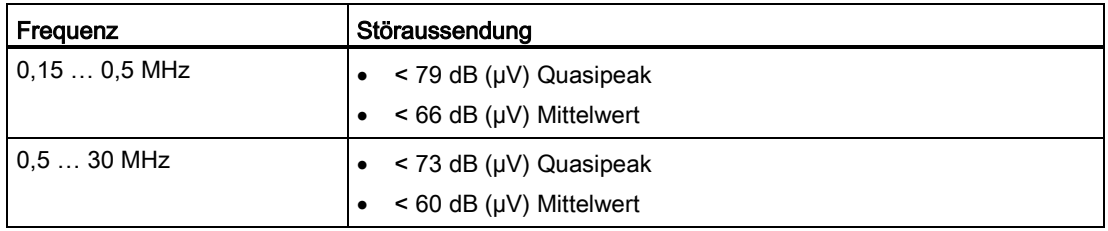

# <span id="page-32-0"></span>2.5 Transport- und Lagerungsbedingungen

### Mechanische und klimatische Transport- und Lagerungsbedingungen

Das vorliegende Bediengerät übertrifft bezüglich Transport- und Lagerungsbedingungen die Anforderungen nach IEC 61131-2. Die folgenden Angaben gelten für ein Bediengerät, das in der Originalverpackung transportiert und gelagert wird.

Die klimatischen Bedingungen entsprechen folgenden Normen:

- IEC 60721-3-3, Klasse 3K7 für Lagerung
- IEC 60721-3-2, Klasse 2K4 für Transport

Die mechanischen Bedingungen entsprechen IEC 60721-3-2, Klasse 2M2.

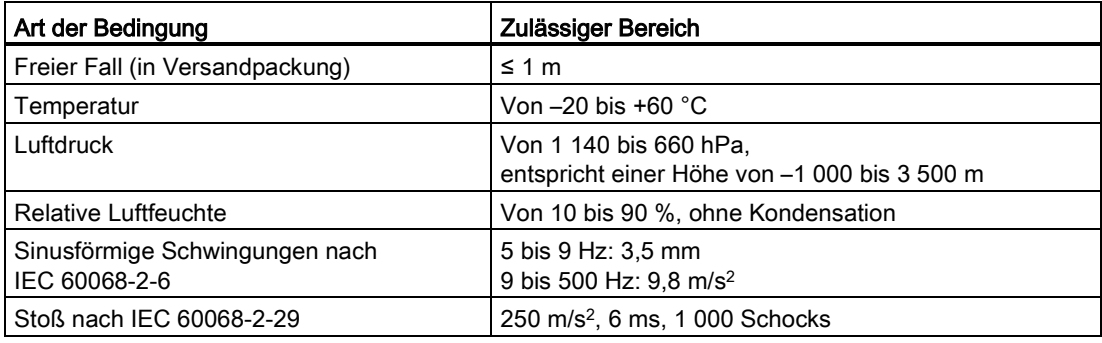

### Hinweis

### Betauung vermeiden

Wenn das Bediengerät während des Transports niedrigen Temperaturen oder extremen Temperaturschwankungen ausgesetzt wurde, kann sich Feuchtigkeit am oder im Bediengerät niederschlagen. Es kann Betauung auftreten. Diese kann zur Funktionsstörung führen.

Vor der Inbetriebnahme müssen Sie das Bediengerät der Raumtemperatur angleichen. Setzen Sie dabei das Bediengerät nicht der direkten Wärmestrahlung eines Heizgeräts aus. Bei Betauung dürfen Sie das Bediengerät erst nach kompletter Trocknung nach einer Wartezeit von ca. 4 Stunden einschalten.

Der störungsfreie und sichere Betrieb des Bediengeräts setzt sachgemäßen Transport und Lagerung, Aufstellung und Montage sowie sorgfältige Bedienung und Instandhaltung voraus.

Bei Nichteinhaltung dieser Bestimmungen erlischt die Gewährleistung für das Bediengerät.

### Sicherheitshinweise und Zulassungen

2.5 Transport- und Lagerungsbedingungen

# <span id="page-34-0"></span> $\blacksquare$ Einsatz planen  $\blacksquare$

## <span id="page-34-1"></span>3.1 Einsatzhinweise

### Mechanische und klimatische Einsatzbedingungen

Das Bediengerät ist für den wettergeschützten Einsatz vorgesehen. Die Einsatzbedingungen erfüllen die Anforderungen nach DIN IEC 60721-3-3:

- Klasse 3M3 (mechanische Anforderungen)
- Klasse 3K3 (klimatische Anforderungen)

### Einsatz mit Zusatzmaßnahmen

Setzen Sie das Bediengerät z. B. an folgenden Orten nicht ohne Zusatzmaßnahmen ein:

- An Orten mit hohem Anteil ionisierender Strahlung
- An Orten mit erschwerten Betriebsbedingungen z. B. durch:
	- Ätzende Dämpfe, Gase, Öle oder Chemikalien
	- Starke elektrische oder starke magnetische Felder
- In Anlagen, die einer besonderen Überwachung bedürfen z. B. in:
	- Aufzugsanlagen
	- Anlage in besonders gefährdeten Räumen

### Mechanische Umgebungsbedingungen

Die mechanischen Umgebungsbedingungen für das Bediengerät sind in der folgenden Tabelle in Form von sinusförmigen Schwingungen angegeben.

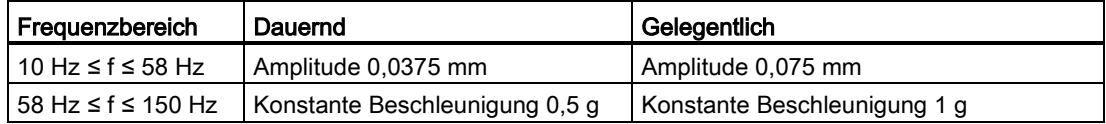

### Reduzierung von Schwingungen

Wenn das Bediengerät größeren Stößen bzw. Schwingungen ausgesetzt ist, müssen Sie durch geeignete Maßnahmen die Beschleunigung bzw. die Amplitude reduzieren.

Wir empfehlen, das Bediengerät auf dämpfenden Materialien, z. B. auf Schwingmetallen, zu befestigen.

3.1 Einsatzhinweise

### Prüfungen auf mechanische Umgebungsbedingungen

Die folgende Tabelle zeigt Art und Umfang der Prüfungen auf mechanische Umgebungsbedingungen.

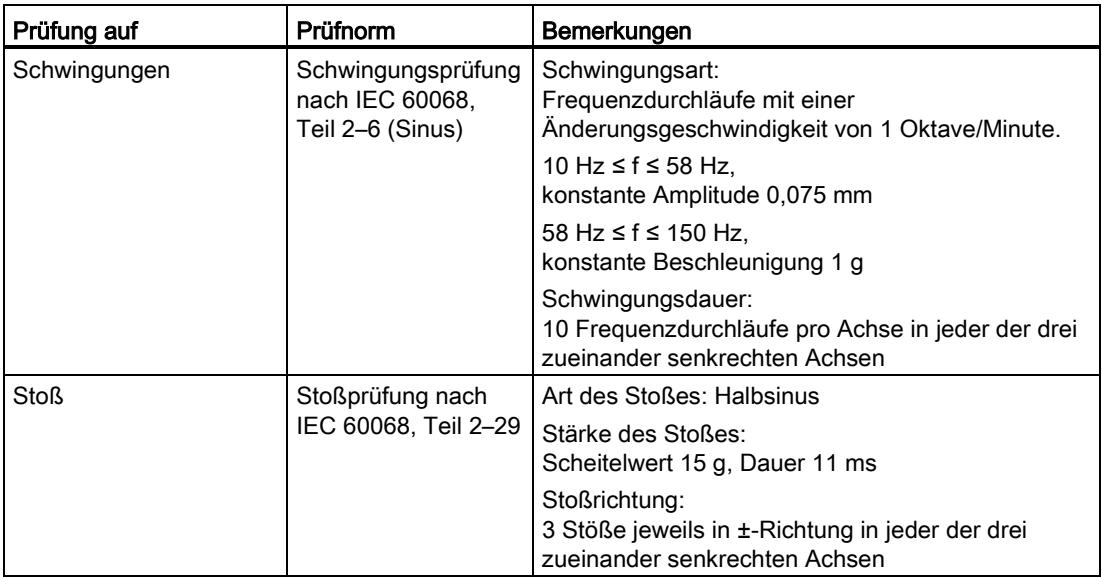

### Klimatische Umgebungsbedingungen

Die folgende Tabelle zeigt die klimatischen Umgebungsbedingungen, unter denen Sie das Bediengerät einsetzen dürfen.

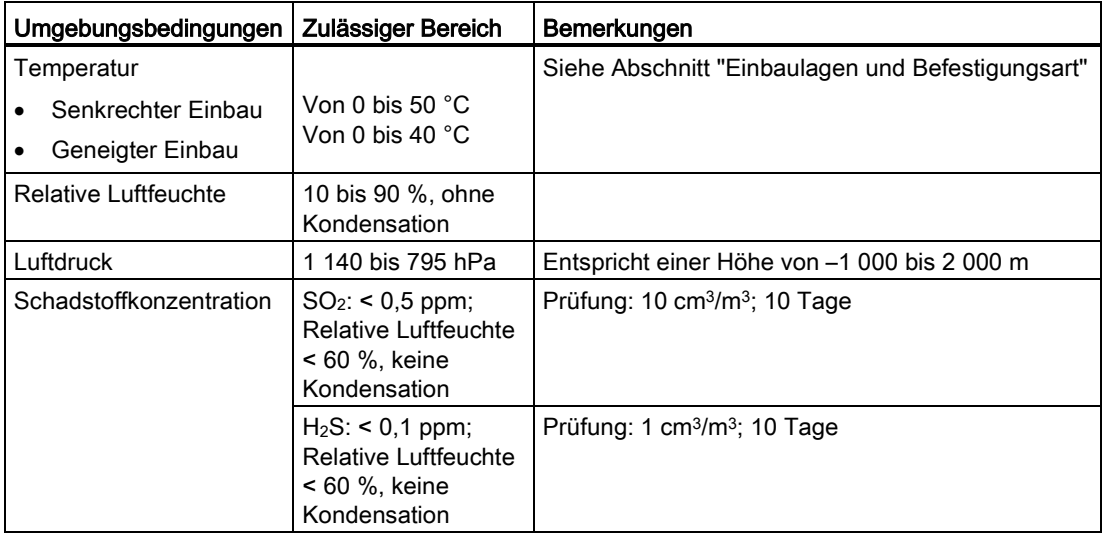
# 3.2 Einbaulagen

#### Einbaulage

Das Bediengerät ist vorgesehen für den Einbau in:

- Einbauschränke
- Schaltschränke
- Schalttafeln
- Pulte

Für diese Einbaumöglichkeiten wird stellvertretend der Begriff "Schaltschrank" verwendet.

Das Bediengerät ist eigenbelüftet und für den senkrechten und geneigten Einbau in stationären Schaltschränken zugelassen.

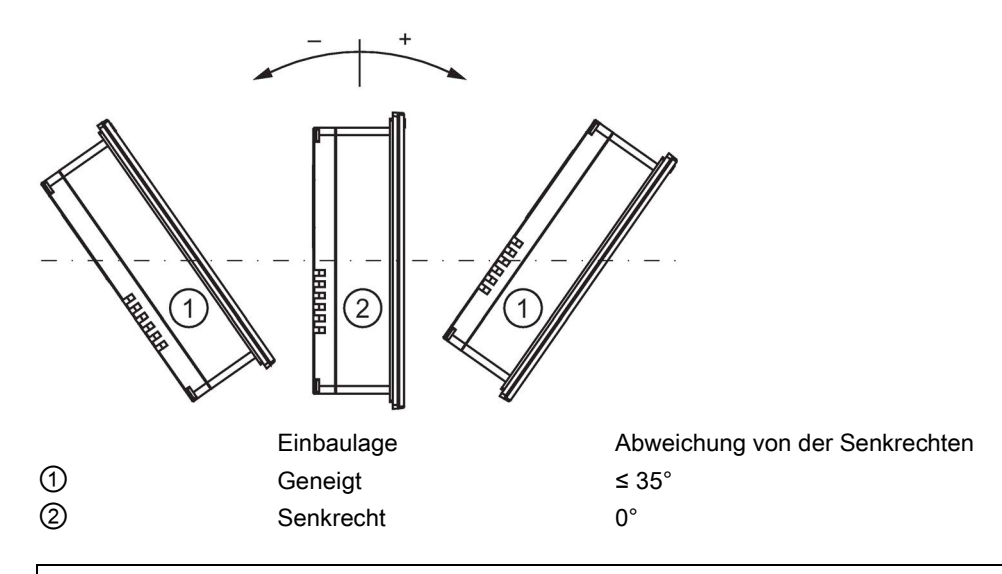

# ACHTUNG

#### Beschädigung durch Überhitzung

Bei geneigtem Einbau verringert sich die Konvektion durch das Bediengerät und somit die maximal zulässige Umgebungstemperatur für den Betrieb.

Bei ausreichender Fremdbelüftung kann das Bediengerät auch in geneigter Einbaulage bis zur maximal zulässigen Umgebungstemperatur für den senkrechten Einbau betrieben werden.

Andernfalls kann das Bediengerät beschädigt werden, die Zulassungen und die Gewährleistung für das Bediengerät erlöschen.

# 3.3 Einbau vorbereiten

#### Einbauort des Bediengeräts wählen

Beachten Sie bei der Wahl des Einbauorts folgende Punkte:

- Positionieren Sie das Bediengerät so, dass es keiner direkten Sonnenbestrahlung ausgesetzt ist.
- Positionieren Sie das Bediengerät für den Bediener ergonomisch günstig. Wählen Sie eine entsprechende Einbauhöhe.
- Verdecken Sie die Lüftungsschlitze des Bediengeräts nicht durch den Einbau.
- Beachten Sie bei der Montage des Bediengeräts die zulässigen Einbaulagen.

#### Hinweis

#### Stabilität des Einbauausschnitts

Das Material um den Einbauausschnitt muss ausreichend stabil sein, um eine dauerhaft sichere Befestigung des Bediengeräts zu gewährleisten.

Um die nachfolgend beschriebenen Schutzarten zu erreichen, darf sich das Material unter Einwirkung der Montageclips oder durch die Bedienung des Geräts nicht verformen.

Die Materialdicke am Einbauausschnitt muss mindestens 1,0 mm betragen.

#### **Schutzarten**

Die garantierten Schutzarten werden nur dann gewährleistet, wenn am Einbauausschnitt Folgendes eingehalten wird:

● Zulässige Abweichung von der Ebenheit am Einbauausschnitt: ≤ 0,5 mm

Diese Bedingung muss auch bei eingebautem Bediengerät eingehalten werden.

- Zulässige Oberflächenrauigkeit im Bereich der Einbaudichtung: ≤ 120 µm (Rz 120)
- Die Materialdicke am Einbauausschnitt bei Schutzart IP65 oder Schutzart Enclosure Typ 4X/Typ 12 (indoor use only) darf maximal 6 mm betragen.

Abhängig von der Materialdicke am Einbauausschnitt sind Montageclips Feder oder Montageclips Aluminium, jeweils mit oder ohne Spannrahmen zu verwenden.

Die Abhängigkeiten sind in der folgenden Tabelle dargestellt:

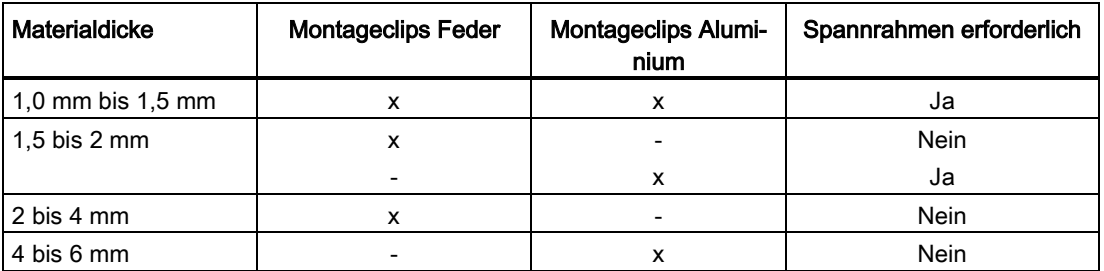

Der Spannrahmen ist als Zubehör erhältlich, siehe Kapitel [Zubehör](#page-15-0) (Seite [16\)](#page-15-0).

#### Abmessungen des Einbauausschnitts

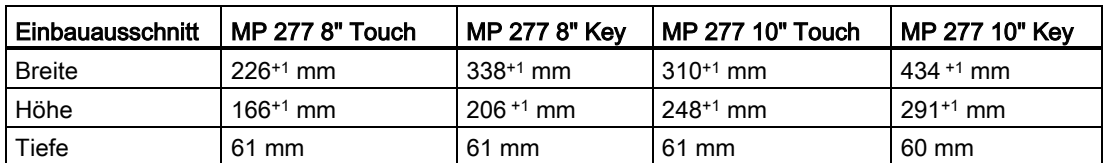

Die folgende Tabelle zeigt die Maße des benötigten Einbauausschnitts:

#### Einbaukompatibilität

Die Einbauausschnitte der Multi-Panels sind kompatibel mit den Einbauausschnitten folgender SIMATIC-Bediengeräte:

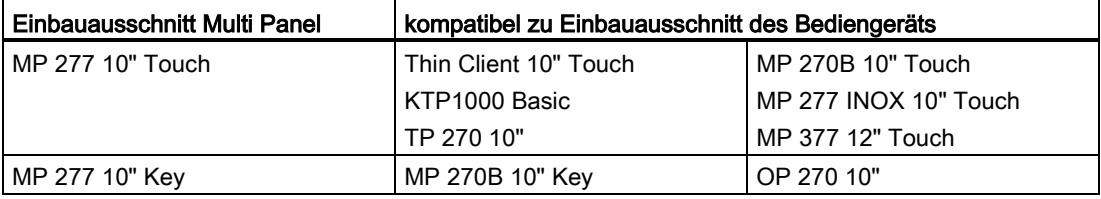

#### Freiräume sicherstellen

Um das Bediengerät sind folgende Freiräume erforderlich:

- Oberhalb und unterhalb des Einbauausschnitts jeweils 50 mm zur Belüftung
- Rechts und links des Einbauausschnitts für das Einhängen der Montageclips:
	- Bei Verwendung eines Spannrahmens: jeweils 25 mm
	- Ohne Spannrahmen, mit Montageclips Feder: jeweils 25 mm
	- Ohne Spannrahmen, mit Montageclips Aluminium: jeweils 15 mm
- Hinter der Rückwand des Bediengeräts mindestens 10 mm

#### Hinweis

Achten Sie beim Einbau in Schaltschränke und insbesondere in geschlossene Gehäuse darauf, dass die zulässige Umgebungstemperatur eingehalten wird.

3.4 Angaben zu Isolationsprüfungen, Schutzklasse und Schutzgrad

# 3.4 Angaben zu Isolationsprüfungen, Schutzklasse und Schutzgrad

#### Prüfspannungen

Die Isolationsbeständigkeit wird bei der Typprüfung mit folgenden Prüfspannungen nach IEC 61131-2 nachgewiesen:

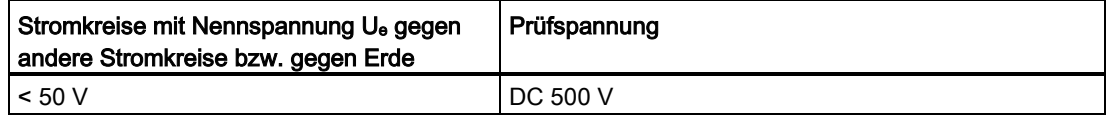

#### **Schutzklasse**

Schutzklasse I nach IEC 60536, d. h. Schutzleiteranschluss an Profilschiene erforderlich!

#### Fremdkörperschutz und Wasserschutz

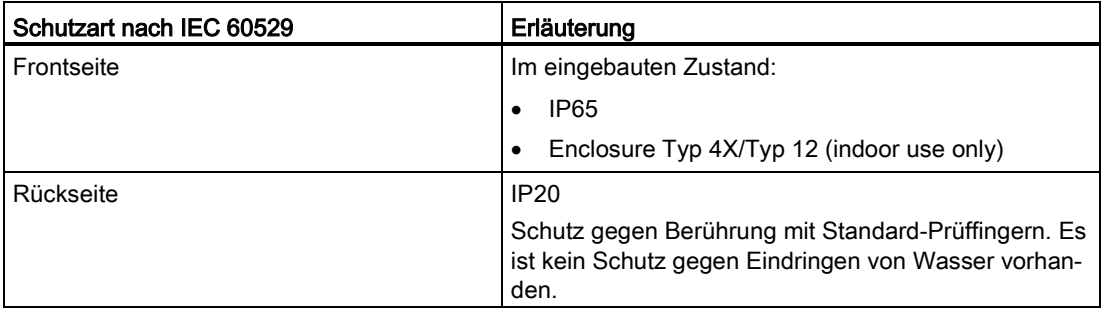

Die Schutzarten der Frontseite lassen sich nur sicherstellen, wenn die Einbaudichtung am Einbauausschnitt vollständig anliegt.

# 3.5 Nennspannungen

Die folgende Tabelle zeigt die zulässige Nennspannung und den zugehörigen Toleranzbereich.

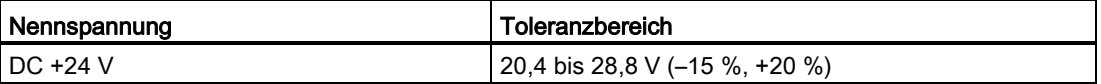

# Gerät einbauen und anschließen 4

# 4.1 Verpackungsinhalt überprüfen

Überprüfen Sie den Verpackungsinhalt auf sichtbare Transportschäden und auf Vollständigkeit.

#### Hinweis

#### Beschädigte Teile

Ein beschädigtes Teil führt zur Funktionsstörung des Bediengeräts.

Bauen Sie beschädigte Teile aus dem Verpackungsinhalt nicht ein. Wenden Sie sich im Falle beschädigter Teile an Ihren Siemens-Ansprechpartner.

Im Lieferumfang des Bediengeräts ist Folgendes enthalten:

- Bediengerät
- Beipack mit Montageclips und Netzanschlussklemme

Im Lieferumfang aller Bediengeräte können weitere Dokumente enthalten sein.

Die Dokumentation gehört zum Bediengerät und wird auch bei späteren Inbetriebnahmen benötigt. Bewahren Sie mitgelieferte Dokumentation während der gesamten Lebensdauer des Bediengeräts auf. Geben Sie die mitgelieferte Dokumentation an jeden nachfolgenden Besitzer oder Benutzer des Bediengeräts weiter. Stellen Sie sicher, dass jede Ergänzung, die Sie zur Dokumentation erhalten, zusammen mit der Betriebsanleitung aufbewahrt wird.

# 4.2 Bediengerät einbauen

#### Voraussetzung

Alle Verpackungsbestandteile und Schutzfolien am Bediengerät wurden entfernt.

Für den Einbau des Bediengeräts benötigen Sie die Montageclips aus dem Zubehör. Am Bediengerät muss die Einbaudichtung vorhanden sein. Wenn die Einbaudichtung beschädigt ist, bestellen Sie eine neue Dichtung als Ersatz. Die Einbaudichtung ist Bestandteil des zugehörigen Servicepakets.

#### Einbau

#### Hinweis

Bauen Sie das Bediengerät nur nach den Vorgaben der vorliegenden Betriebsanleitung ein.

Gehen Sie wie folgt vor:

1. Kontrollieren Sie, ob die Einbaudichtung am Bediengerät vorhanden ist.

Bauen Sie die Einbaudichtung nicht in sich verdreht ein. Das kann zur Undichtigkeit am Einbauausschnitt führen.

- 2. Setzen Sie das Bediengerät von vorn in den Einbauausschnitt ein.
- 3. Setzen Sie einen Montageclip in eine Aussparung am Bediengerät ein.
- 4. Fixieren Sie den Montageclip wie in der beiliegenden Produktinformation beschrieben. Sie finden die Produktinformationen für Montageclips Feder oder Montageclips Aluminium auch im Internet unter folgenden Links:
	- Produktinformation "Spring clamp" [\(http://support.automation.siemens.com/WW/view/de/34916893\)](http://support.automation.siemens.com/WW/view/de/34916893)
	- Produktinformation "Metal mounting clamps" [\(http://support.automation.siemens.com/WW/view/de/34915725\)](http://support.automation.siemens.com/WW/view/de/34915725)
- 5. Wiederholen Sie die Arbeitsschritte 3 und 4, bis Sie alle Montageclips befestigt haben, die für den Einbau des Bediengeräts erforderlich sind.

#### Hinweis

Kontrollieren Sie frontseitig den Sitz der Einbaudichtung. Die Einbaudichtung darf am Bediengerät nicht überstehen.

Wiederholen Sie die Arbeitsschritte 1 bis 5, wenn nötig.

#### Positionen der Montageclips beim MP 277 8" Touch

Insgesamt benötigen Sie 10 Montageclips. Das folgende Bild zeigt die richtigen Positionen der Montageclips.

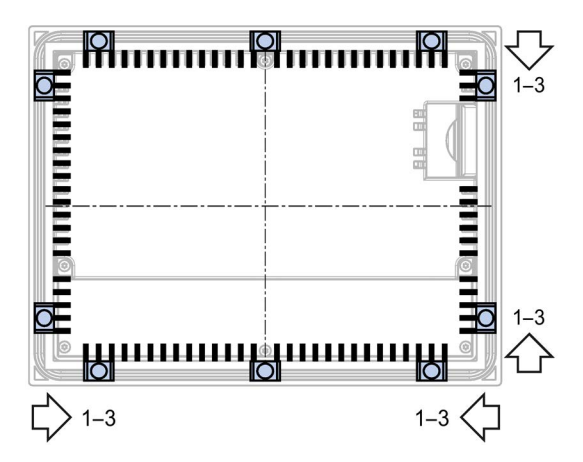

#### Positionen der Montageclips beim MP 277 10" Touch

Insgesamt benötigen Sie 12 Montageclips. Das folgende Bild zeigt die richtigen Positionen der Montageclips.

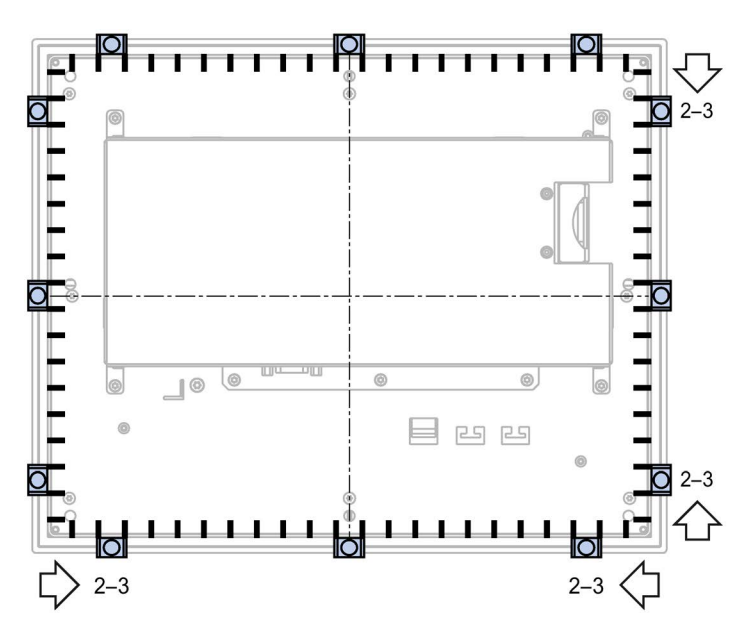

#### Positionen der Montageclips beim MP 277 8" Key

Insgesamt benötigen Sie 14 Montageclips. Das folgende Bild zeigt die richtigen Positionen der Montageclips.

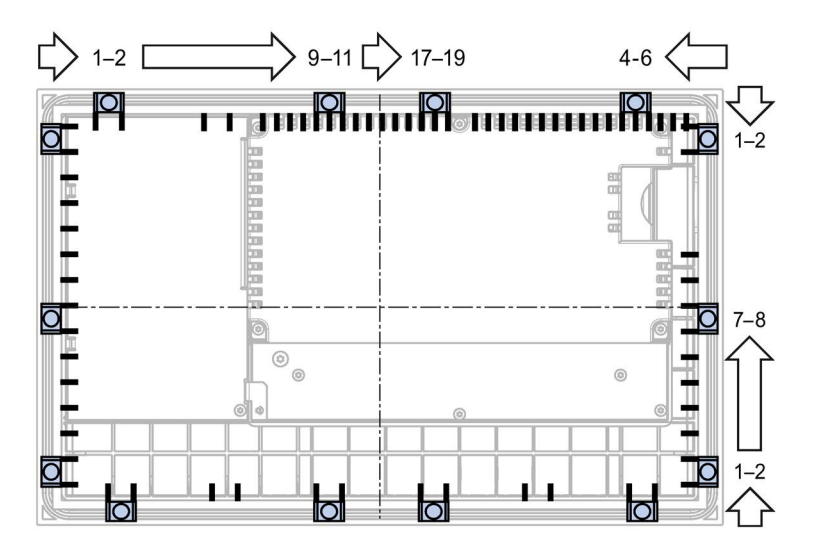

4.3 Bediengerät anschließen

# Positionen der Montageclips beim MP 277 10" Key

Insgesamt benötigen Sie 10 Montageclips. Das folgende Bild zeigt die richtigen Positionen der Montageclips.

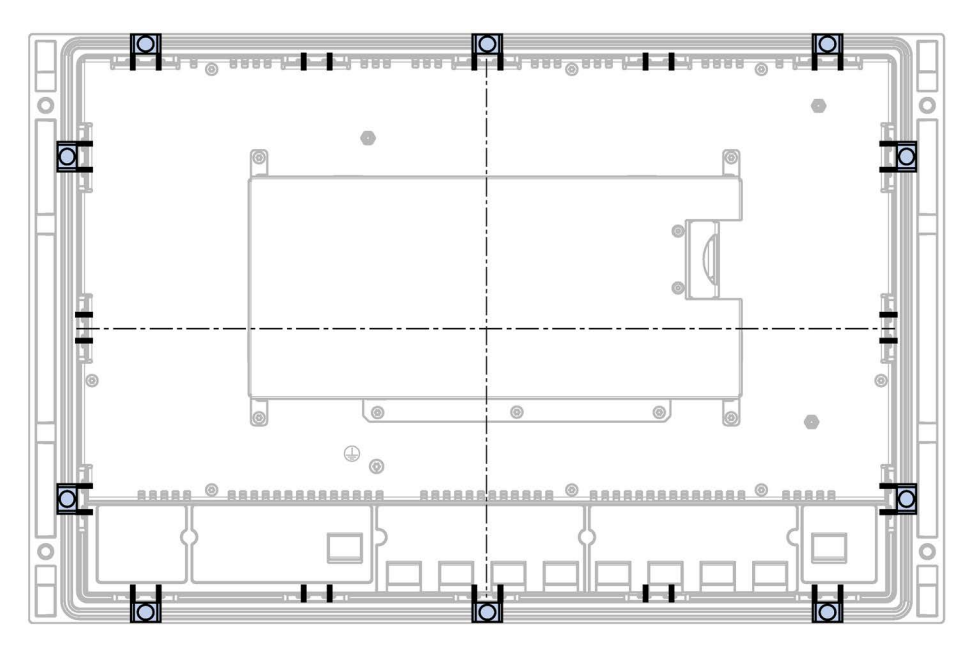

# 4.3 Bediengerät anschließen

# 4.3.1 Überblick

#### Voraussetzung

- Das Bediengerät ist entsprechend den Angaben der vorliegenden Betriebsanleitung eingebaut.
- Verwenden Sie nur geschirmte Standardleitungen.

Weitere Hinweise finden Sie im Katalog und Online-Bestellsystem unter Industry Mall [\(https://mall.industry.siemens.com\)](https://mall.industry.siemens.com/).

#### Anschlussreihenfolge

#### Hinweis

#### Beschädigung des Bediengeräts

Wenn Sie die Anschlussreihenfolge nicht einhalten, kann das Bediengerät beschädigt werden.

Schließen Sie das Bediengerät unbedingt in der aufgeführten Reihenfolge an.

- 1. Potenzialausgleich
- 2. Stromversorgung

Stellen Sie durch einen Einschalttest sicher, dass die Stromversorgung nicht verpolt angeschlossen ist.

- 3. Steuerung
- 4. Projektierungs-PC bei Bedarf
- 5. Peripheriegeräte bei Bedarf

Trennen Sie das Bediengerät in umgekehrter Reihenfolge von den Anschlüssen.

#### Leitung anschließen

Achten Sie beim Anschließen der Leitungen darauf, dass Kontaktstifte nicht verbogen werden. Sichern Sie Leitungsstecker, indem Sie die Stecker an der Buchse anschrauben.

#### <span id="page-44-0"></span>Siehe auch

[Sicherheitshinweise](#page-24-0) (Seite [25\)](#page-24-0)

#### 4.3.2 Schnittstellen

Das folgende Bild zeigt die Schnittstellen am Bediengerät MP 277.

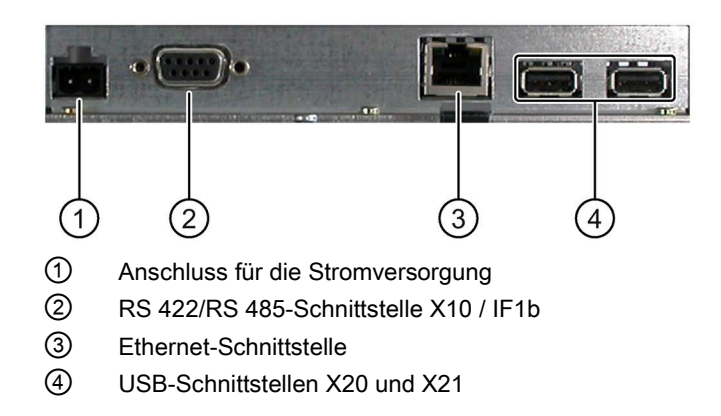

4.3 Bediengerät anschließen

#### Siehe auch

[Stromversorgung](#page-190-0) (Seite [191\)](#page-190-0) [X10/IF 1B \(RS 422/RS 485\)](#page-190-1) (Seite [191\)](#page-190-1) [X20, X21 \(USB\)](#page-191-0) (Seite [192\)](#page-191-0) [X1 \(Ethernet/LAN\)](#page-191-1) (Seite [192\)](#page-191-1)

#### 4.3.3 Potenzialausgleich anschließen

#### Potenzialunterschiede

Zwischen räumlich getrennten Anlagenteilen können Potenzialunterschiede auftreten. Die Potenzialunterschiede können zu hohen Ausgleichsströmen über die Datenleitungen und damit zur Zerstörung deren Schnittstellen führen. Ausgleichsströme können entstehen, wenn Leitungsschirme beidseitig aufgelegt und an unterschiedlichen Anlagenteilen geerdet sind.

Potenzialunterschiede können durch unterschiedliche Netzeinspeisungen verursacht werden.

#### Allgemeine Anforderungen an den Potenzialausgleich

Potenzialunterschiede müssen Sie durch Verlegen von Potenzialausgleichsleitungen so weit reduzieren, dass die betroffenen elektronischen Komponenten einwandfrei funktionieren. Beachten Sie deshalb beim Einrichten des Potenzialausgleichs Folgendes:

- Die Wirksamkeit eines Potenzialausgleichs ist umso größer, je kleiner die Impedanz der Potenzialausgleichsleitung bzw. je größer der Querschnitt der Potenzialausgleichsleitung ist.
- Wenn zwei Anlagenteile über geschirmte Datenleitungen miteinander verbunden sind, deren Schirme beidseitig mit dem Erder/Schutzleiter verbunden sind, darf die Impedanz der zusätzlich verlegten Potenzialausgleichsleitung höchstens 10 % der Schirmimpedanz betragen.
- Der Querschnitt einer Potenzialausgleichsleitung muss für den maximal fließenden Ausgleichsstrom dimensioniert sein. Zwischen Schaltschränken bzw. dem Erdungspunkt des Tragarms oder des Standfußes für ein Bediengerät in der Ausführung PRO, haben sich in der Praxis Potenzialausgleichsleitungen mit einem Mindestquerschnitt von 16 mm<sup>2</sup> bewährt.
- Verwenden Sie Potenzialausgleichsleitungen aus Kupfer oder verzinktem Stahl. Verbinden Sie die Potenzialausgleichsleitungen großflächig mit dem Erder/Schutzleiter und schützen Sie diese vor Korrosion.
- Klemmen Sie den Schirm der Datenleitung flächig mit einer geeigneten Kabelschelle an die Potenzialausgleichsschiene. Halten Sie die Leitungslänge zwischen Bediengerät und Potenzialausgleichschiene so kurz wie möglich.
- Verlegen Sie die Potenzialausgleichs- und Datenleitungen parallel und mit minimalem Abstand zueinander.

# Konfigurationsgrafik

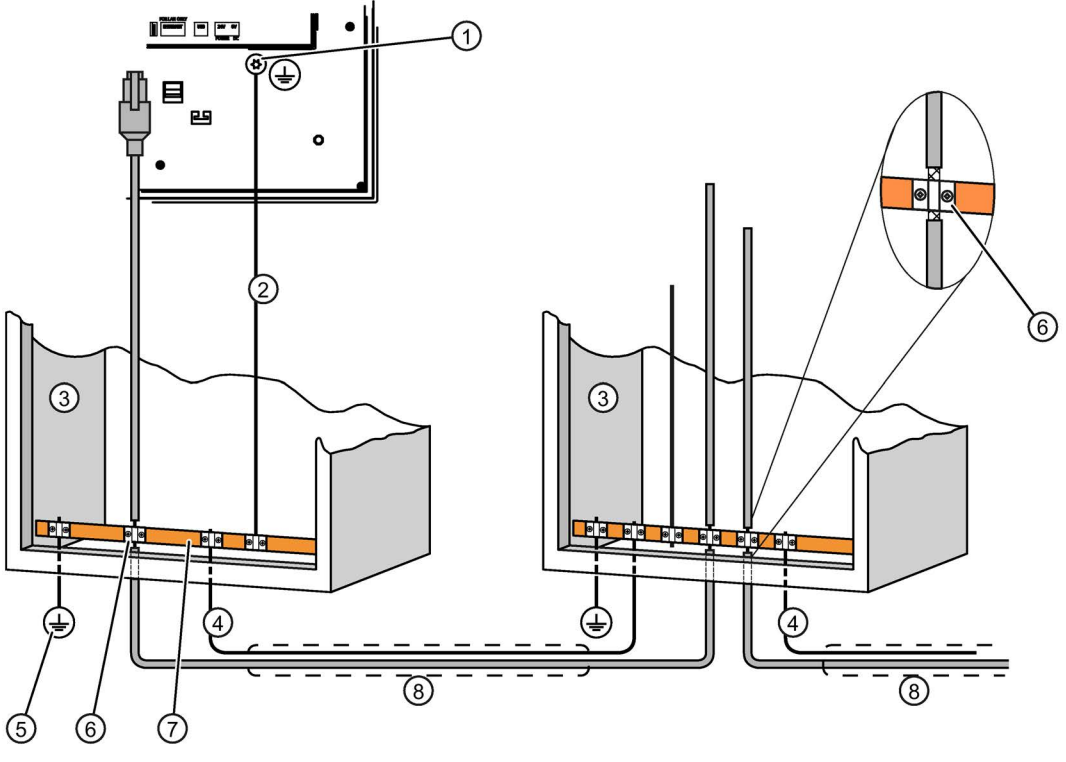

- ① Masseanschluss am Bediengerät, Beispiel
- ② Potenzialausgleichsleitung, Querschnitt: 4 mm2
- ③ Schaltschrank
- ④ Potenzialausgleichsleitung, Querschnitt: min. 16 mm2
- ⑤ Erdungsanschluss
- ⑥ Kabelschelle
- ⑦ Potenzialausgleichsschiene
- ⑧ Parallelverlegung von Potenzialausgleichs- und Datenleitung

#### ACHTUNG

#### Schädigung der Schnittstellenbausteine möglich

Leitungsschirme sind für den Potenzialausgleich nicht geeignet.

Verwenden Sie nur die vorgeschriebenen Potenzialausgleichsleitungen. Die Potenzialausgleichsleitung ④ muss einen Mindestquerschnitt von 16 mm² aufweisen. Sonst können Schnittstellenbausteine beschädigt bzw. zerstört werden.

# <span id="page-47-0"></span>4.3.4 Stromversorgung anschließen

### Konfigurationsgrafik

Das folgende Bild zeigt die Verbindung von Bediengerät und Stromversorgung.

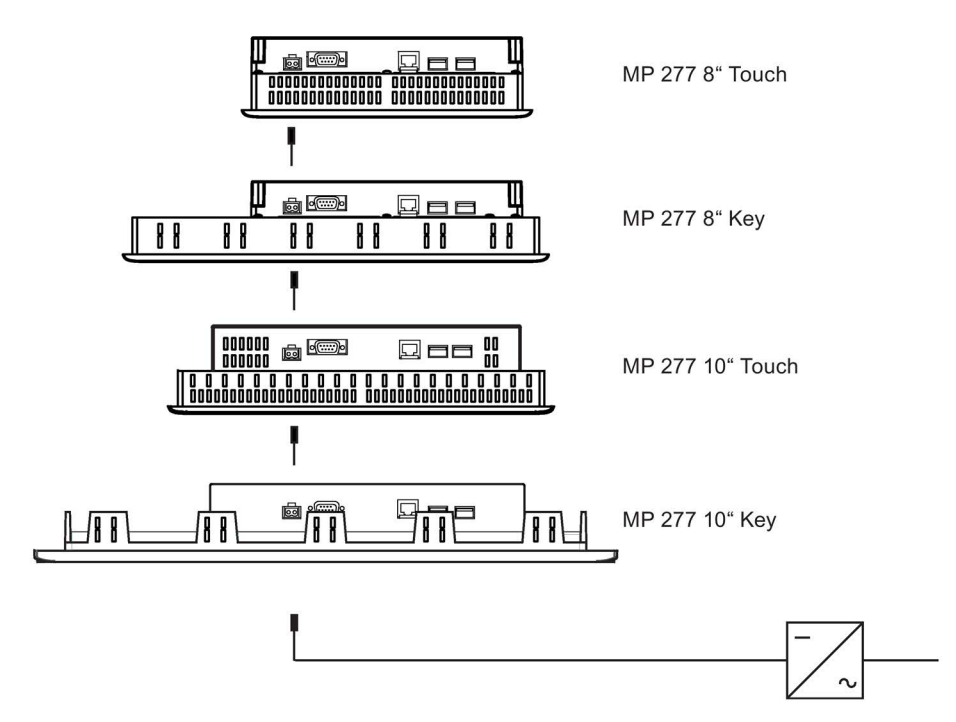

#### Beim Anschließen beachten

Die Netzanschlussklemme zum Anschluss der Versorgungsspannung ist im Beipack enthalten. Die Netzanschlussklemme ist für Leitungen mit einem Querschnitt von max. 1,5 mm² ausgelegt.

#### Netzanschlussklemme anschließen

#### Hinweis

#### Beschädigung

Ziehen Sie die Schrauben der Netzanschlussklemme nicht fest, wenn diese im Bediengerät steckt. Sie können sonst durch den Druck des Schraubendrehers die Steckbuchse im Bediengerät beschädigen.

Schließen Sie die Drähte nur bei abgezogener Netzanschlussklemme an.

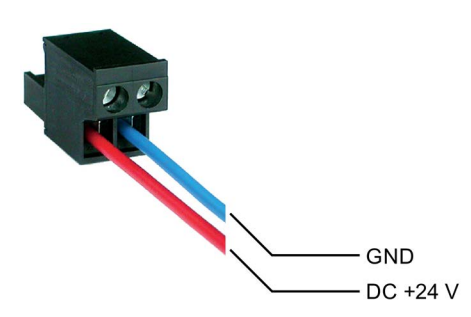

Schließen Sie die Netzanschlussklemme an die Leitungen von der Stromversorgung wie im Bild oben dargestellt an. Achten Sie darauf, dass die Leitungen nicht vertauscht angeklemmt werden. Achten Sie auch auf die Beschriftung für die Kontaktstifte auf der Rückseite des Bediengeräts.

#### Verpolschutz

Das Bediengerät verfügt über einen Verpolschutz.

#### Stromversorgung anschließen

#### ACHTUNG

#### Sichere elektrische Trennung

Verwenden Sie für die DC-24-V-Versorgung nur Netzgeräte mit sicherer elektrischer Trennung nach IEC 60364-4-41 bzw. HD 384.04.41 (VDE 0100, Teil 410), z. B. gemäß dem Standard PELV.

Die Versorgungsspannung darf nur innerhalb des angegebenen Spannungsbereichs liegen. Funktionsausfälle am Bediengerät sind sonst nicht auszuschließen.

Gilt bei potenzialgebundenem Anlagenaufbau:

Schließen Sie vom 24-V-Ausgang der Stromversorgung den Anschluss für GND 24 V an den Potenzialausgleich für ein einheitliches Bezugspotenzial an. Wählen Sie dabei einen möglichst zentralen Anschlusspunkt.

#### Siehe auch

[Schnittstellen](#page-44-0) (Seite [45\)](#page-44-0)

# 4.3.5 Steuerung anschließen

#### Konfigurationsgrafik

Das folgende Bild zeigt die Verbindung von Bediengerät und Steuerung.

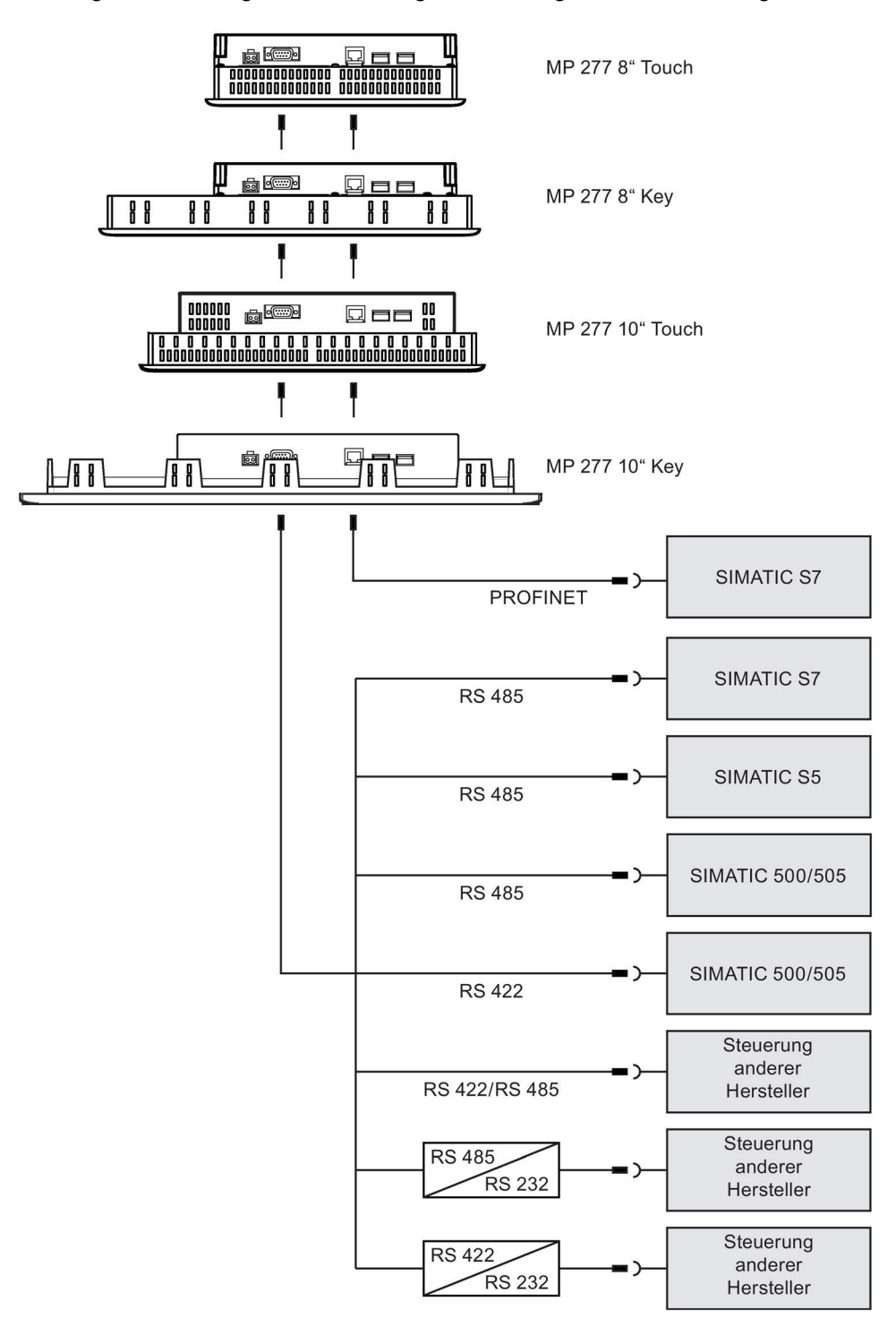

#### Hinweis

Verwenden Sie für den Anschluss einer Steuerung SIMATIC S7 nur die dafür freigegebenen Leitungen.

Für die Kopplung sind Standardkabel verfügbar. Weitere Hinweise hierzu finden Sie im Internet unter Industry Mall [\(https://mall.industry.siemens.com\)](https://mall.industry.siemens.com/).

#### PROFINET anschließen

#### Hinweis

Verwenden Sie für den PROFINET-Anschluss bei Punkt-zu-Punkt-Kopplung ein Cross-Kabel.

#### Hinweis PROFINET IO

Wenn Sie PROFINET IO-Direkttasten verwenden, müssen Sie das Bediengerät mit einem Switch anschließen. Nähere Hinweise zum Aufbau von PROFINET-Netzwerken finden Sie im Handbuch PROFINET Systembeschreibung.

Schließen Sie das Bediengerät nur mit einem Switch oder einem vergleichbaren Gerät an öffentliche Ethernet-Netze an.

#### RS 422/RS 485-Schnittstelle konfigurieren

Auf der Rückseite des Bediengeräts befindet sich ein DIL-Schalter für die Konfiguration der RS 422/RS 485-Schnittstelle.

Im Lieferzustand ist der DIL-Schalter für die Kommunikation mit der Steuerung SIMATIC S7 über RS 485 eingestellt.

#### **Hinweis**

Beachten Sie die Abbildungen der Schalterstellungen des DIL-Schalters auf der Rückseite des Bediengeräts.

4.3 Bediengerät anschließen

Die folgende Tabelle zeigt die Schalterstellungen des DIL-Schalters. Die Sende- und Empfangsrichtung wird intern mit dem RTS-Signal umgeschaltet.

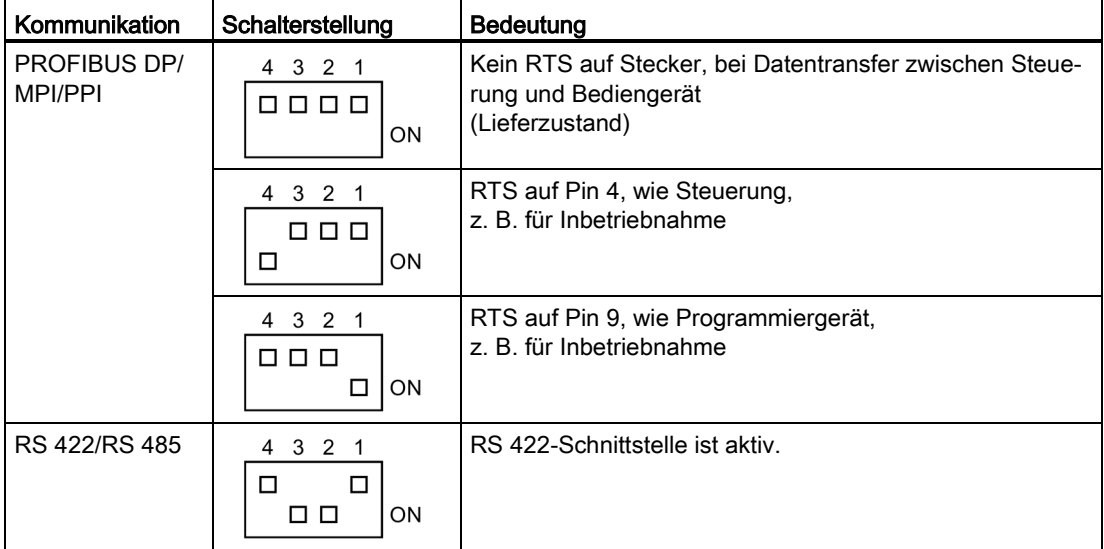

#### Siehe auch

[Schnittstellen](#page-44-0) (Seite [45\)](#page-44-0) [Zubehör](#page-15-0) (Seite [16\)](#page-15-0)

MP 277 52 Betriebsanleitung, 07/2014, A5E02479709-02

# 4.3.6 Projektierungs-PC anschließen

#### Konfigurationsgrafik

Das folgende Bild zeigt die Verbindung von Bediengerät und Projektierungs-PC.

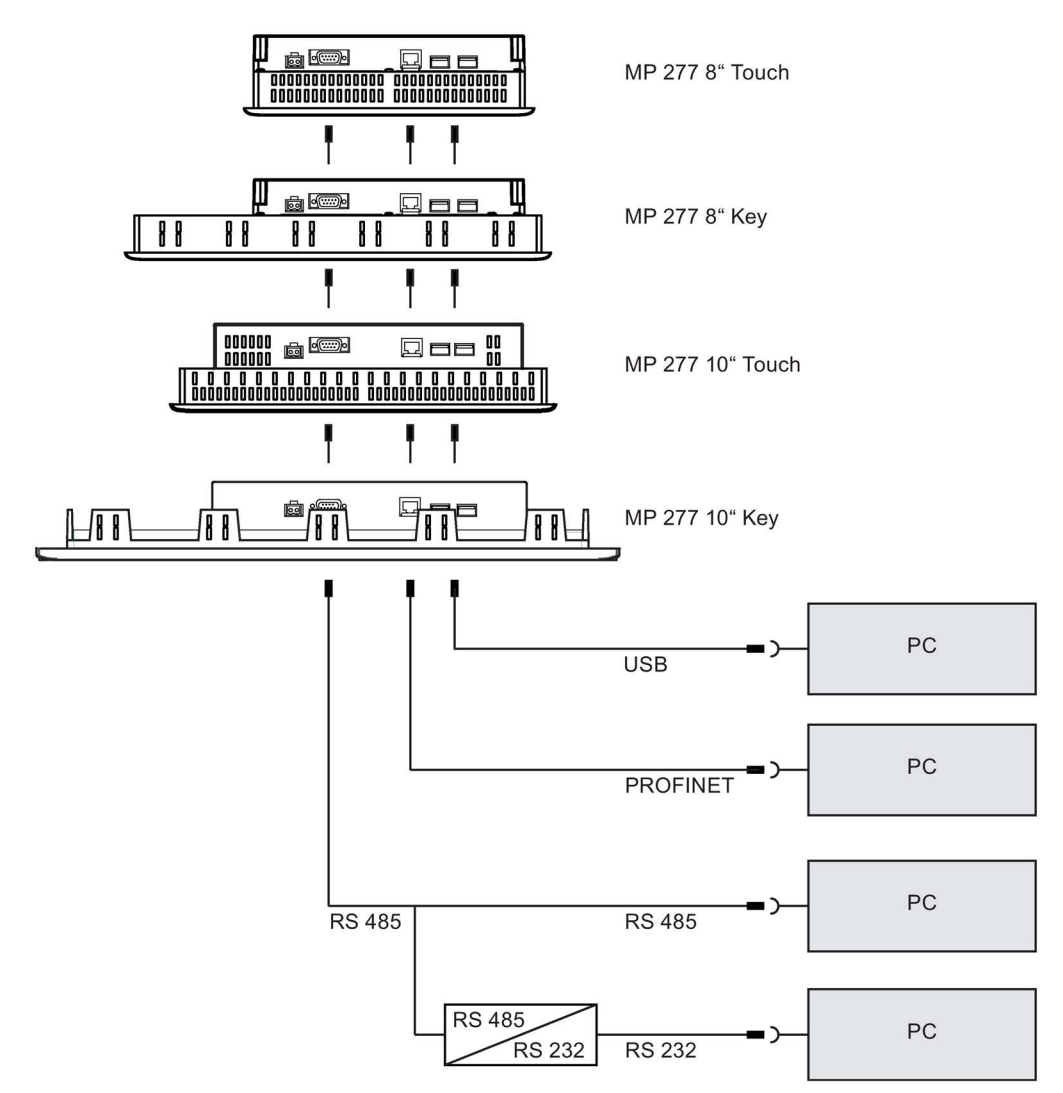

Verwenden Sie für den PROFINET-Anschluss bei Punkt-zu-Punkt-Kopplung ein Cross-Kabel.

Die Beschreibung der Schnittstellen finden Sie in den Technischen Daten.

Zur RS 485-RS 232-Umsetzung können Sie bei der Siemens AG das PC/PPI-Kabel bestellen.

4.3 Bediengerät anschließen

#### PC/PPI-Kabel konfigurieren

Mit den DIL-Schaltern konfigurieren Sie die Übertragungsrate des PC/PPI-Kabels.

#### Hinweis

Wenn es während der Aktualisierung des Betriebssystems zum Verbindungsabbruch kommt, stellen Sie eine kleinere Bitrate ein. Wenn Sie hohe Bitraten verwenden, müssen Sie das PC/PPI-Kabel Ausgabestand 3 und höher einsetzen. Der Ausgabestand ist auf dem Kabel aufgedruckt. Z. B. "E-Stand 3" entspricht Ausgabestand 3.

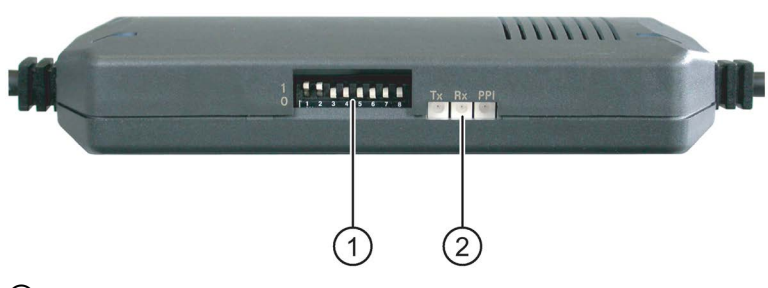

① DIL-Schalter

② LEDs

Stellen Sie den Wert der Übertragungsrate über die DIL-Schalter 1 bis 3 auf denselben Wert ein, der in der Projektierungs-Software festgelegt ist. Die DIL-Schalter 4 bis 8 müssen auf "0" stehen.

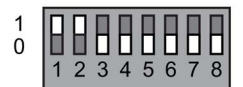

Folgende Bitraten sind einstellbar:

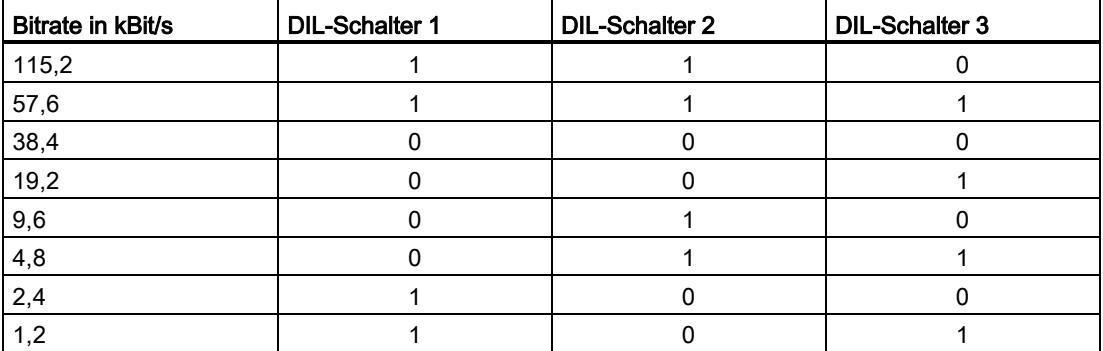

Im Bild ist die Bitrate 115,2 kBit/s eingestellt.

#### Beim Anschließen beachten

#### Hinweis

#### Anschlussreihenfolge USB

Halten Sie beim Anschluss über USB folgende Reihenfolge ein:

1. Bediengerät

2. PC

#### USB-Host-to-Host-Kabel

Verwenden Sie für das USB-Host-to-Host-Kabel nur den mit der Projektierungs-Software gelieferten Treiber. Verwenden Sie keinesfalls den mit dem USB-Host-to-Host-Kabel mitgelieferten Treiber.

#### Betriebssystem aktualisieren

Wenn auf dem Bediengerät kein oder kein betriebsfähiges Bediengeräte-Image vorhanden ist, können Sie das Betriebssystem nur mit Zurücksetzen auf Werkseinstellungen aktualisieren. Verwenden Sie dazu die Bediengeräteschnittstelle RS 422/RS 485 mit dem PC/PPI-Kabel.

#### Bediengerätewechsel

Wenn Sie mehrere Bediengeräte mit derselben IP-Adresse nacheinander an einen Projektierungs-PC anschließen, dann müssen Sie den Projektierungs-PC nach jedem Bediengerätewechsel einmal vom Bediengerät aus über "ping" ansprechen.

#### Siehe auch

[Schnittstellen](#page-44-0) (Seite [45\)](#page-44-0) [Zubehör](#page-15-0) (Seite [16\)](#page-15-0)

# <span id="page-55-0"></span>4.3.7 USB-Gerät anschließen

#### Hinweis

Verwenden Sie nur frei gegebene Geräte zum Anschluss an das Bediengerät.

Listen frei gegebener Geräte, die Sie über die USB-Schnittstelle anschließen können, finden Sie im Internet unter folgenden Adressen:

- http://support.automation.siemens.com/WW/view/de/19188460 [\(http://support.automation.siemens.com/WW/view/de/19188460\)](http://support.automation.siemens.com/WW/view/de/19188460)
- http://support.automation.siemens.com/WW/view/de/11376409 [\(http://support.automation.siemens.com/WW/view/de/11376409\)](http://support.automation.siemens.com/WW/view/de/11376409)

Sie können an die USB-Schnittstelle des Bediengeräts z. B. folgende Geräte anschließen:

- Maus
- Tastatur
- Drucker
- Industrial USB Hub 4
- USB-Speichergeräte
- Barcodeleser

#### Hinweis

#### USB-Maus und USB-Tastatur nur für Inbetriebnahmezwecke

Schließen Sie eine USB-Maus oder eine USB-Tastatur nur für Inbetriebnahme- und Servicezwecke an der USB-Schnittstelle an.

#### Funktionsstörung der USB-Schnittstelle

Wenn Sie ein externes Gerät mit einer Spannungsversorgung von 230 V ohne potenzialgebundenen Anlagenaufbau an die USB-Schnittstelle anschließen, kann es zu Funktionsstörungen kommen.

Verwenden Sie einen potenzialgebundenen Anlagenaufbau.

#### Nennbelastung der Schnittstelle

Ein USB-Gerät, das die Schnittstelle elektrisch zu stark belastet, kann Funktionsstörungen verursachen.

Beachten Sie die maximale Belastbarkeit der USB-Schnittstelle.

#### Siehe auch

[Stromversorgung anschließen](#page-47-0) (Seite [48\)](#page-47-0) [X20, X21 \(USB\)](#page-191-0) (Seite [192\)](#page-191-0)

# 4.3.8 Drucker anschließen

# Konfigurationsgrafik

Das folgende Bild zeigt die Verbindung von Bediengerät und Drucker.

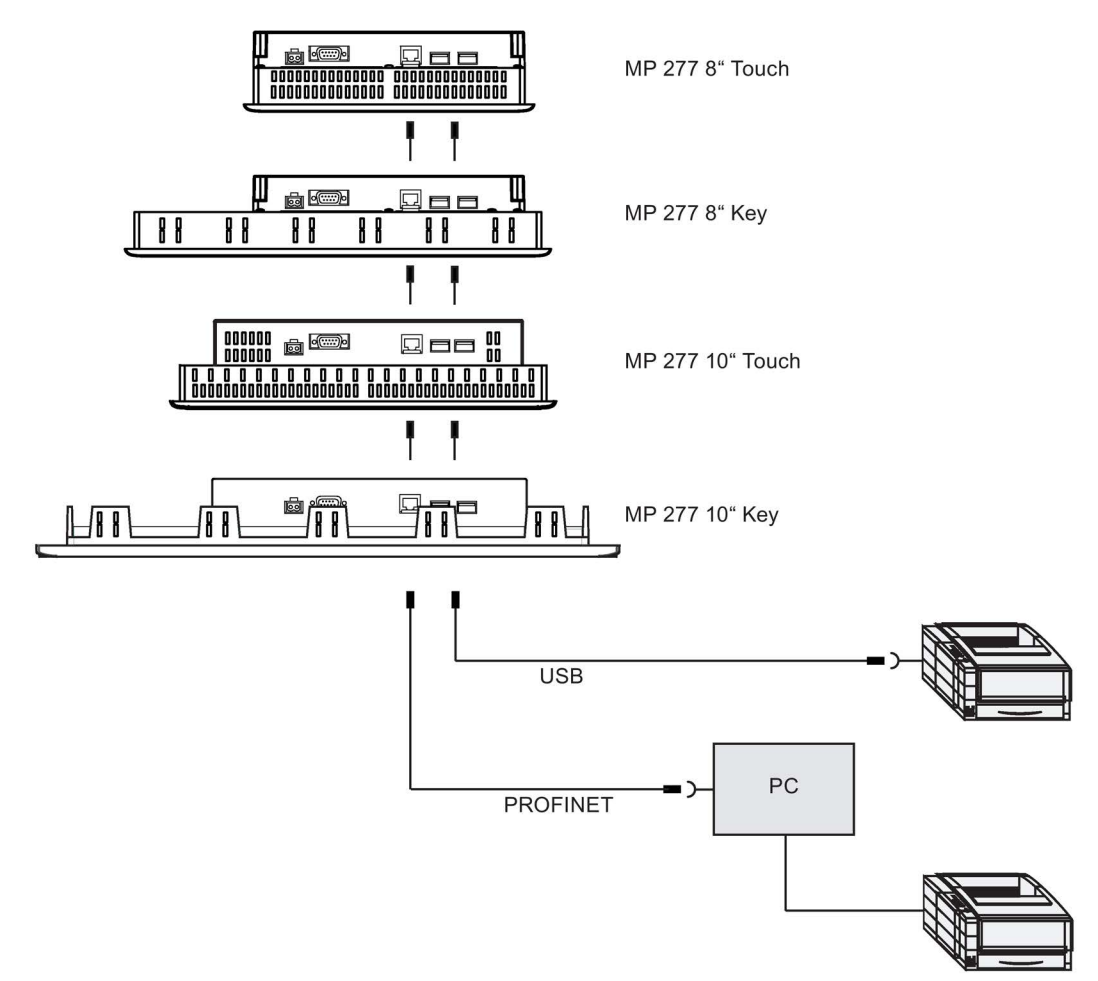

#### Beim Anschließen beachten

#### Hinweis

Verwenden Sie zwischen Bediengerät und Drucker nur Leitungen mit beidseitig geerdetem Metallgeflechtschirm.

Verwenden Sie für den Ethernet-Anschluss bei Punkt-zu-Punkt-Kopplung ein Cross-Kabel.

Bei einigen Druckern müssen Sie möglicherweise den im Projekt eingestellten ASCII-Zeichensatz auch am Drucker einstellen.

Die Liste freigegebener Drucker und die notwendigen Einstellungen für Bediengeräte finden Sie im Internet [\(http://support.automation.siemens.com/WW/view/de/11376409\)](http://support.automation.siemens.com/WW/view/de/11376409). Beachten Sie beim Anschluss auch die Dokumentation, die mit dem Drucker geliefert wurde.

#### Siehe auch

[Schnittstellen](#page-44-0) (Seite [45\)](#page-44-0) [USB-Gerät anschließen](#page-55-0) (Seite [56\)](#page-55-0) 4.4 Bediengerät einschalten und testen

# 4.4 Bediengerät einschalten und testen

#### Vorgehensweise

Gehen Sie wie folgt vor:

1. Schalten Sie die Stromversorgung ein.

Nach dem Einschalten der Stromversorgung leuchtet der Bildschirm auf. Während des Startvorgangs wird ein Fortschrittsbalken angezeigt.

Falls das Bediengerät nicht startet, sind möglicherweise die Drähte an der Netzanschlussklemme vertauscht. Prüfen Sie die angeschlossenen Drähte und ändern Sie deren Anschluss. Nach dem Starten des Betriebssystems wird der Loader angezeigt.

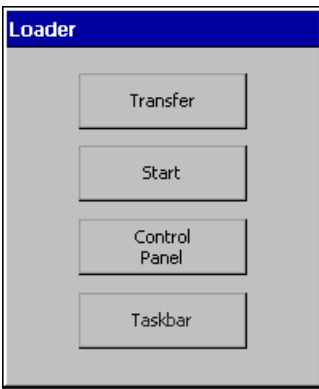

Das Bediengerät wechselt bei der Erstinbetriebnahme unter folgenden Voraussetzungen automatisch in die Betriebsart "Transfer":

- Auf dem Bediengerät ist kein Projekt vorhanden.
- Mindestens ein Datenkanal ist parametriert.

Währenddessen wird folgender Dialog angezeigt:

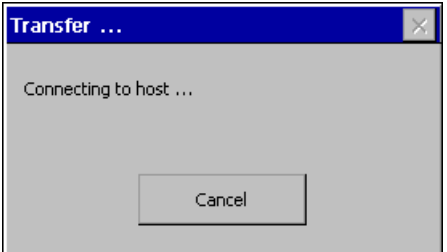

2. Um den Transfer abzubrechen, bedienen Sie die Schaltfläche "Cancel".

#### Ergebnis

Der Loader wird wieder angezeigt.

#### Hinweis

Bei der Wiederinbetriebnahme kann auf dem Bediengerät bereits ein Projekt vorhanden sein. Die Betriebsart "Transfer" wird dann übersprungen und das Projekt wird gestartet.

Beenden Sie das Projekt mit dem entsprechenden Bedienobjekt.

Nähere Hinweise hierzu finden Sie gegebenenfalls in Ihrer Anlagendokumentation.

#### Funktionstest

Führen Sie nach der Inbetriebnahme einen Funktionstest aus. Wenn einer der folgenden Zustände eintritt, ist das Bediengerät funktionstüchtig:

- Der Dialog "Transfer" wird angezeigt.
- Der Loader wird angezeigt.
- Ein Projekt wird gestartet.

#### Bediengerät ausschalten

Beenden Sie das Projekt am Bediengerät, bevor Sie das Bediengerät ausschalten.

Sie haben folgende Möglichkeiten, das Bediengerät auszuschalten:

- Schalten Sie die Stromversorgung aus.
- Ziehen Sie die Netzanschlussklemme am Bediengerät.

# 4.5 Leitungen sichern

Sichern Sie nach dem Einschalttest die angeschlossenen Leitungen zur Zugentlastung mit Kabelbindern an den markierten Befestigungselementen.

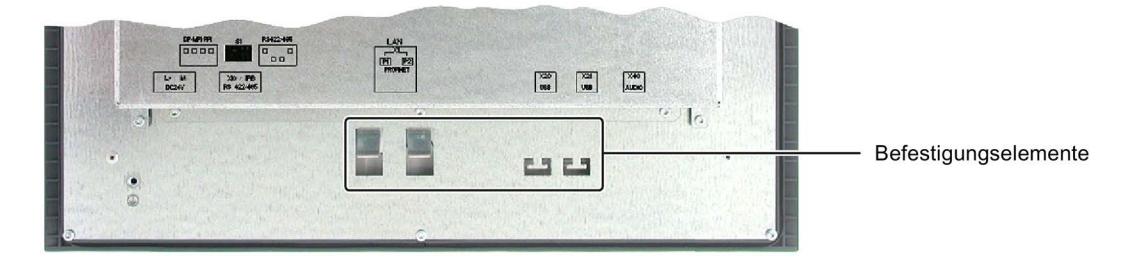

# Gerät einbauen und anschließen

4.5 Leitungen sichern

# Bedienelemente und Anzeigen aus der Statten der Statten aus der Statten und Anzeigen and Statten and Statten and Statten and Statten and Statten and Statten and Statten and Statten and Statten and Statten and Statten and S

# 5.1 Frontseitige Bedienelemente

#### MP 277 Touch

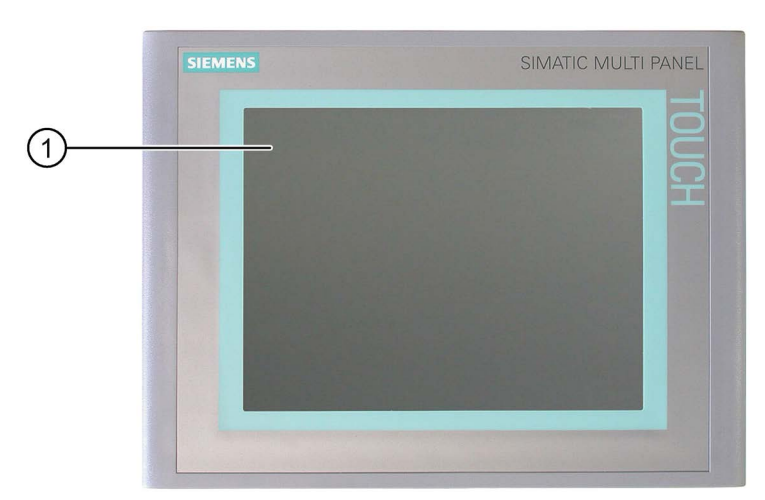

① Display mit Touchscreen

Die Zuordnung der Bedienelemente für MP 277 8" Touch und MP 277 10" Touch ist prinzipiell identisch.

Sie bedienen das MP 277 Touch mit dem Touchscreen. Alle für die Bedienung erforderlichen Bedienobjekte werden nach dem Starten des Bediengeräts auf dem Display abgebildet.

5.1 Frontseitige Bedienelemente

# MP 277 Key

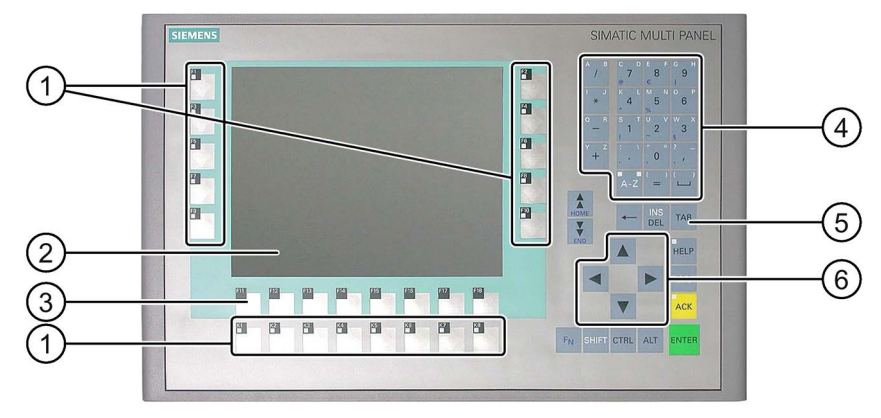

- ① Funktionstasten mit LED
- ② Display
- ③ Funktionstasten ohne LED
- ④ Systemtasten alphanumerische Tasten
- ⑤ Systemtasten Steuertasten
- ⑥ Systemtasten Cursortasten

Die Zuordnung der Bedienelemente für MP 277 8" Key und MP 277 10" Key ist prinzipiell identisch.

Sie bedienen das MP 277 Key über die Systemtasten und über die Funktionstasten.

Welche Funktion die Funktionstasten ausüben, wird bei der Projektierung festgelegt. Wenn kein Projekt gestartet ist, sind die Funktionstasten ohne Funktion.

#### Hinweis

#### Unbeabsichtigte Aktion möglich

Führen Sie nicht mehrere Bedienungen gleichzeitig aus. Sie lösen damit möglicherweise unbeabsichtigte Aktionen aus.

- Bei Touch-Bedienung: Berühren Sie immer nur ein Bedienobjekt am Bildschirm.
- Bei Tasten-Bedienung: Drücken Sie nicht mehr als zwei Tasten gleichzeitig.

#### Hinweis

#### Beschädigung des Touchscreen möglich

Berühren Sie den Touchscreen nicht mit spitzen oder scharfen Gegenständen. Vermeiden Sie schlagartige Berührung des Touchscreen mit harten Gegenständen. Beides kann zu einer erheblichen Reduzierung der Lebensdauer bis hin zum Totalausfall des Touchscreen führen.

Berühren Sie den Touchscreen des Bediengeräts nur mit dem Finger oder einem Touch-Stift.

#### Beschädigung der Tastatur

Betätigen Sie die Tasten des Bediengeräts nur mit dem Finger.

Wenn Sie einen harten Gegenstand verwenden, reduziert sich die Lebensdauer des Tastenmechanismus erheblich.

#### Siehe auch

[Aufbau des Bediengeräts MP 277 8" Touch](#page-9-0) (Seite [10\)](#page-9-0) [Aufbau des Bediengeräts MP 277 8" Key](#page-10-0) (Seite [11\)](#page-10-0) [Aufbau des Bediengeräts MP 277 10" Touch](#page-12-0) (Seite [13\)](#page-12-0) [Aufbau des Bediengeräts MP 277 10" Key](#page-13-0) (Seite [14\)](#page-13-0)

# 5.2 Speicherkarte am Bediengerät einsetzen

#### **Einleitung**

Auf der Speicherkarte des Bediengeräts können Sie Folgendes speichern:

- Bediengeräte-Image (Backup)
- Archive
- Rezepturen
- Betriebssystem
- Anwendungen
- Sonstige Daten

Sie dürfen die Speicherkarte während des Betriebs stecken und ziehen. Ziehen Sie die Speicherkarte jedoch nicht während des Datenzugriffs, z. B. während der Sicherung oder der Rezepturübertragung.

#### Hinweis **MultiMediaCard**

Die MultiMediaCard der Steuerung SIMATIC S7 ist nicht mit dem Bediengerät kompatibel.

5.2 Speicherkarte am Bediengerät einsetzen

#### Vorgehensweise – Speicherkarte stecken

Gehen Sie wie folgt vor:

Stecken Sie die Speicherkarte in den Speicherkartenschacht.

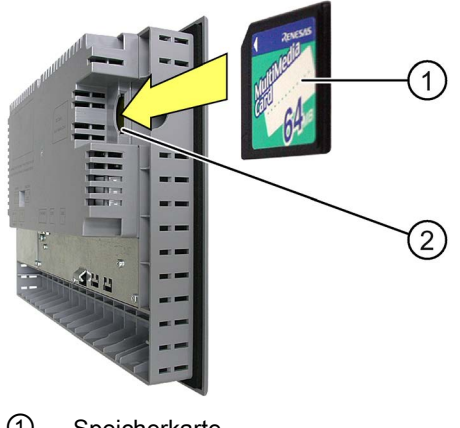

- ① Speicherkarte
- ② Speicherkartenschacht

Beachten Sie beim Stecken der Speicherkarte, dass sich diese nur wie im Bild dargestellt in den Speicherkartenschacht stecken lässt. Wenn die Speicherkarte im Steckplatz korrekt steckt, ragt sie etwa 3 mm aus dem Steckplatz.

#### Erstmalige Verwendung einer Speicherkarte

#### Hinweis

#### **Datenverlust**

Bei der erstmaligen Verwendung einer Speicherkarte durch das Bediengerät werden Sie zur Formatierung aufgefordert. Sichern Sie vorher die Daten der Speicherkarte auf einem PC.

Um Datenverlust zu vermeiden, gehen Sie wie folgt vor:

- 1. Um den Formatierungsvorgang abzubrechen, bedienen Sie die Schaltfläche "ESC".
- 2. Sichern Sie Daten, die nicht verloren gehen dürfen, auf einem PC.
- 3. Formatieren Sie die Speicherkarte auf dem Bediengerät.
- 4. Übertragen Sie die auf dem PC gesicherten Daten auf die Speicherkarte.

Danach können Sie die gesicherten Daten von der Speicherkarte auf das Bediengerät übertragen.

#### Vorgehensweise – Speicherkarte ziehen

#### Hinweis

#### **Datenverlust**

Wenn das Bediengerät beim Ziehen der Speicherkarte auf die Daten der Speicherkarte zugreift, können Daten auf der Speicherkarte zerstört werden.

Ziehen Sie die Speicherkarte nicht während des Datenzugriffs. Beachten Sie entsprechende Meldungen am Bildschirm.

Gehen Sie wie folgt vor:

- 1. Greifen Sie die Speicherkarte und ziehen Sie diese aus dem Speicherkartenschacht.
- 2. Bewahren Sie die Speicherkarte an einem sicheren Ort auf.

# 5.3 Funktionstasten am MP 277 Key beschriften

#### **Einleitung**

Sie können die Funktionstasten projektbezogen beschriften. Verwenden Sie dazu Beschriftungsstreifen.

Vorlagen für Beschriftungsstreifen im Maßstab 1:1 als Word-Dokument finden Sie im Internet unter folgender Adresse:

Beschriftungsstreifen für SIMATIC HMI-Geräte [\(http://support.automation.siemens.com/WW/view/de/93994525\)](http://support.automation.siemens.com/WW/view/de/93994525)

#### Hinweis

Schreiben Sie nicht auf die Tastatur, um die Funktionstasten zu beschriften.

Als Beschriftungsstreifen sind bedruck- und beschreibbare Folien geeignet. Die zulässige Dicke des Beschriftungsstreifens beträgt 0,13 mm. Beschriftungsstreifen aus Papier sind ungeeignet.

Sie können transparente Folien einsetzen, die Tastaturfolie des Bediengeräts ist hinterdruckt. Bei transparenten Folien bleiben die LEDs der Funktionstasten sichtbar. 5.3 Funktionstasten am MP 277 Key beschriften

# Abmessungen des Beschriftungsstreifens für MP 277 8" Key

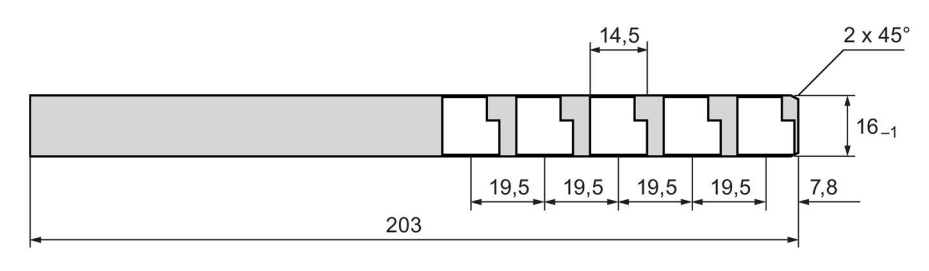

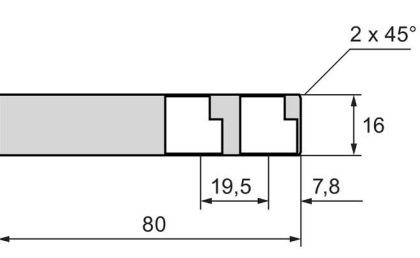

# Abmessungen des Beschriftungsstreifens für MP 277 10" Key

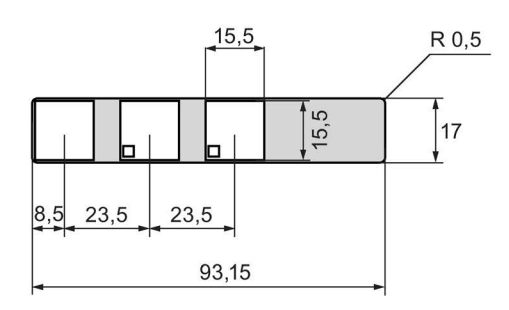

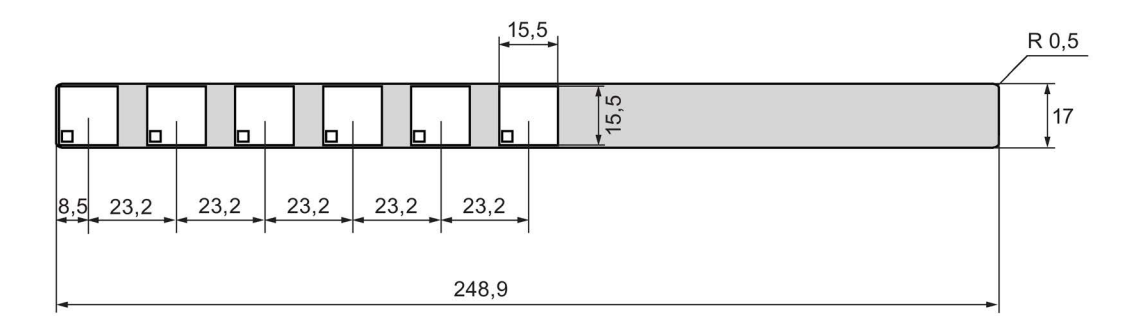

#### Vorgehensweise

Gehen Sie wie folgt vor:

1. Bearbeiten Sie die Vorlage und drucken Sie die Vorlage auf Folie aus.

Eine weitere Möglichkeit besteht im Ausdrucken der unbeschrifteten Vorlage und deren nachträgliche Beschriftung von Hand.

2. Besprühen Sie die Beschriftungsstreifen mit Fixierspray.

Das Fixierspray sichert, dass die Ausdrucke wasser- und wischfest sind und die Druckertinte an der Tastaturfolie nicht abfärbt.

3. Schneiden Sie den Beschriftungsstreifen aus.

Um das Einschieben in die Führung zu erleichtern, schneiden Sie die Ecken der Beschriftungsstreifen entsprechend dem vorhergehenden Bild ab.

4. Entfernen Sie die vorhandenen Beschriftungsstreifen.

#### Hinweis

Warten Sie vor dem Einschieben der Beschriftungsstreifen, bis die Beschriftung wischfest ist.

5. Schieben Sie die Beschriftungsstreifen ② in die Führung ①.

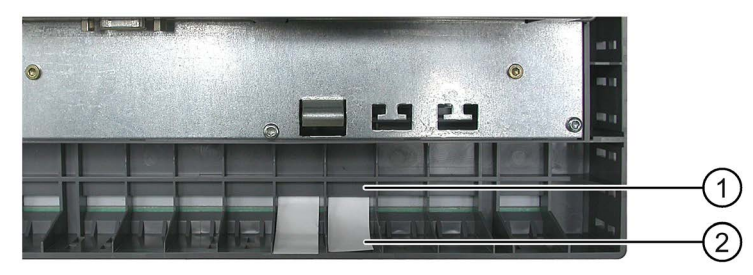

6. Schieben Sie die Beschriftungsstreifen bis an das Ende der Führung.

Der Beschriftungsstreifen ragt danach noch ca. 3 cm aus der Führung heraus. Die Vorlage für die Beschriftungsstreifen ist so bemessen, dass die Beschriftung der Funktionstasten korrekt platziert ist. Eine Arretierung des Beschriftungsstreifens ist nicht erforderlich.

Achten Sie beim Einbau des Bediengeräts darauf, dass die Beschriftungsstreifen nicht zwischen Einbauausschnitt und Bediengerät eingeklemmt werden.

5.3 Funktionstasten am MP 277 Key beschriften

# Gerät parametrieren **6 6.1 Loader**<br>6.1 Loader

Die folgende Abbildung zeigt den Loader.

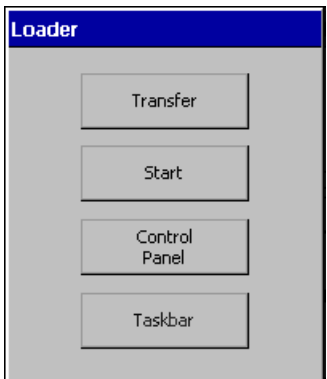

Die Schaltflächen des Loader haben folgende Funktion:

● Mit der Schaltfläche "Transfer" schalten Sie das Bediengerät in die Betriebsart "Transfer".

Die Betriebsart Transfer lässt sich nur dann aktivieren, wenn mindestens ein Datenkanal für den Transfer freigegeben ist.

● Mit der Schaltfläche "Start" starten Sie das auf dem Bediengerät vorhandene Projekt.

Wenn Sie keine Bedienung ausführen, startet nach einer Verzögerungszeit automatisch das auf dem Bediengerät vorhandene Projekt.

● Mit der Schaltfläche "Control Panel" starten Sie das Control Panel des Bediengeräts.

Im Control Panel nehmen Sie verschiedene Einstellungen vor, z. B. die Einstellungen für den Transfer.

#### 6.1 Loader

● Mit der Schaltfläche "Taskbar" aktivieren Sie die Taskleiste mit geöffneten Windows CE-Startmenü:

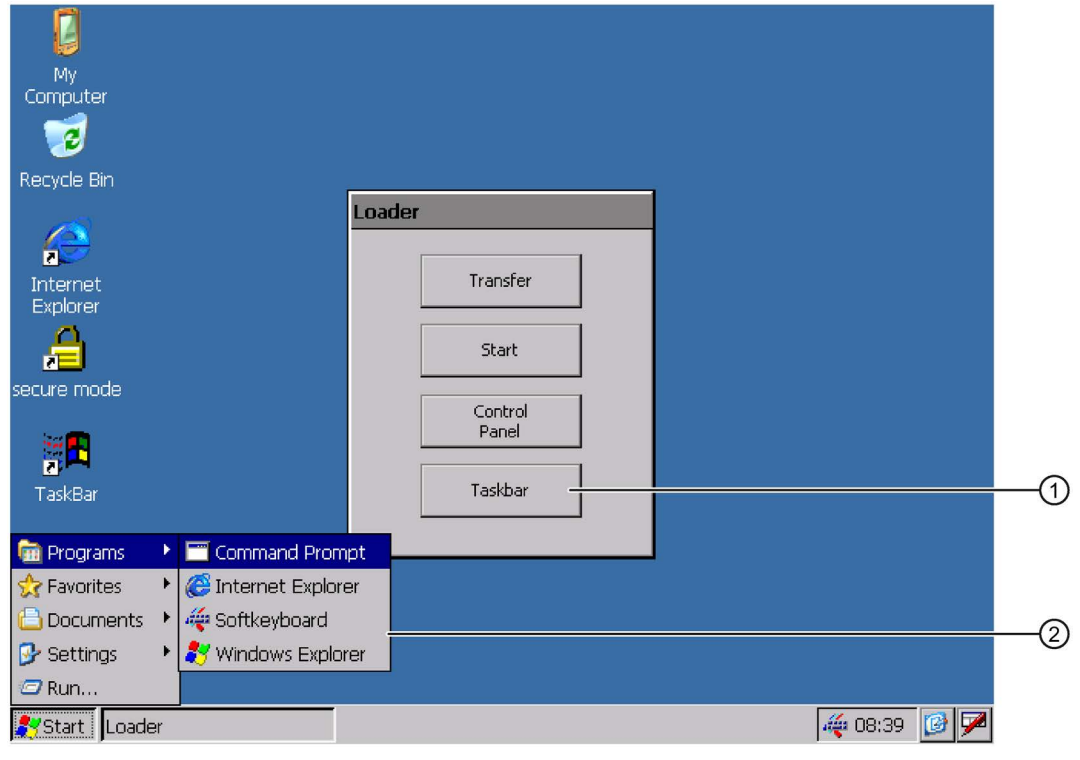

- ① Schaltfläche "Taskbar" im Loader
- ② Windows-CE Startmenü

#### Loader öffnen

Um den Loader zu öffnen, stehen Ihnen folgende Möglichkeiten zur Verfügung:

- Beim Starten des Bediengeräts wird der Loader kurzzeitig angezeigt.
- Beim Beenden des Projekts wird der Loader angezeigt. Beenden Sie das Projekt mit dem dafür vorgesehenen Bedienobjekt, falls projektiert. Nähere Hinweise hierzu finden Sie gegebenenfalls in Ihrer Anlagendokumentation.

#### Tasten-Bedienung im Loader

Die folgende Tabelle zeigt die Tastenkombinationen zur Navigation im Loader.

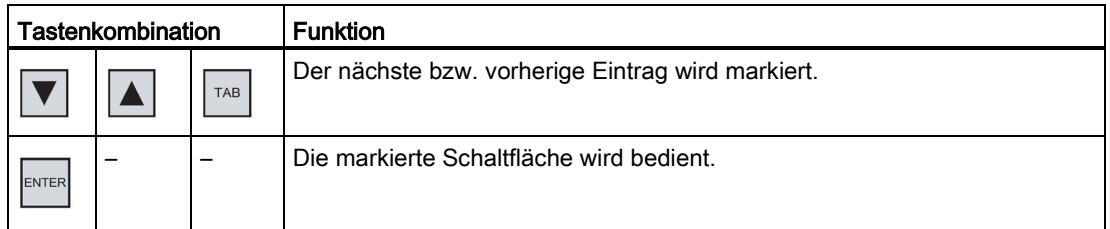

#### Schutz gegen unbefugtes Bedienen

Sie haben die Möglichkeit, das Control Panel mit einem Kennwort gegen unbefugtes Bedienen zu schützen.

Zusätzlich können Sie die Task-Leiste und den Desktop mithilfe des SecureMode schützen. Wenn das Bediengerät geschützt ist, wird im Windows-CE-Desktop die Aufschrift "secure mode" eingeblendet. Weitere Informationen zum SecureMode finden Sie im Kapitel [SecureMode aktivieren und aufheben](#page-72-0) (Seite [73\)](#page-72-0).

Die Schaltflächen "Transfer" und "Start" sind immer ohne Kennworteingabe bedienbar.

Durch den Kennwortschutz verhindern Sie Fehlbedienung. Dadurch erhöht sich die Sicherheit der Anlage oder Maschine, denn Einstellungen für das laufende Projekt lassen sich nur nach Eingabe des Kennworts ändern.

#### ACHTUNG

#### Datenverlust möglich

Wenn das Kennwort nicht mehr verfügbar ist, können Sie den Kennwortschutz nur durch das Aktualisieren des Betriebssystems aufheben. Beim Aktualisieren des Betriebssystems werden alle vorhandenen Daten auf dem Bediengerät gelöscht.

Sichern Sie die Daten des Bediengeräts.

#### Pocket Internet Explorer

Auf dem Bediengerät ist der Pocket Internet Explorer installiert.

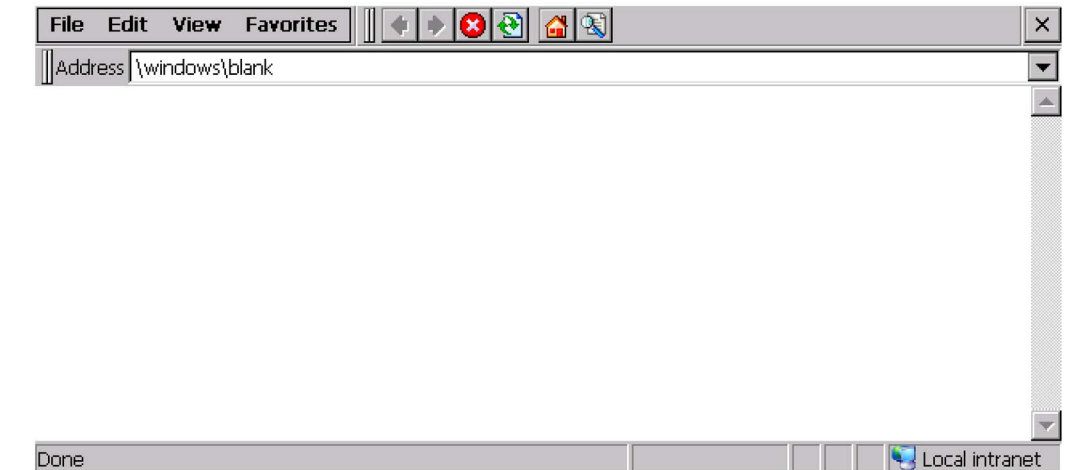

#### 6.1 Loader

#### **Hinweis**

Der Pocket Internet Explorer und der auf dem PC ablauffähige Internet Explorer unterscheiden sich im Funktionsumfang. Der Internet Explorer für Windows CE verfügt über eigene Proxy-Einstellungen, unabhängig von den Einstellungen im Control Panel des Bediengeräts.

Nähere Hinweise finden Sie auf den Internetseiten von Microsoft.

#### Tasten-Bedienung der Oberfläche

Die folgende Tabelle zeigt die Tastenkombinationen zur Navigation in der Oberfläche.

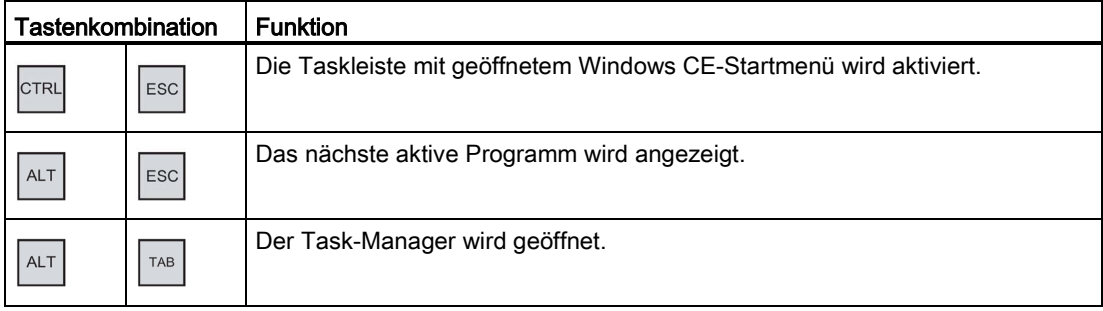
## Tasten-Bedienung im Explorer

Die folgende Tabelle zeigt die Tastenkombinationen zur Navigation im Explorer.

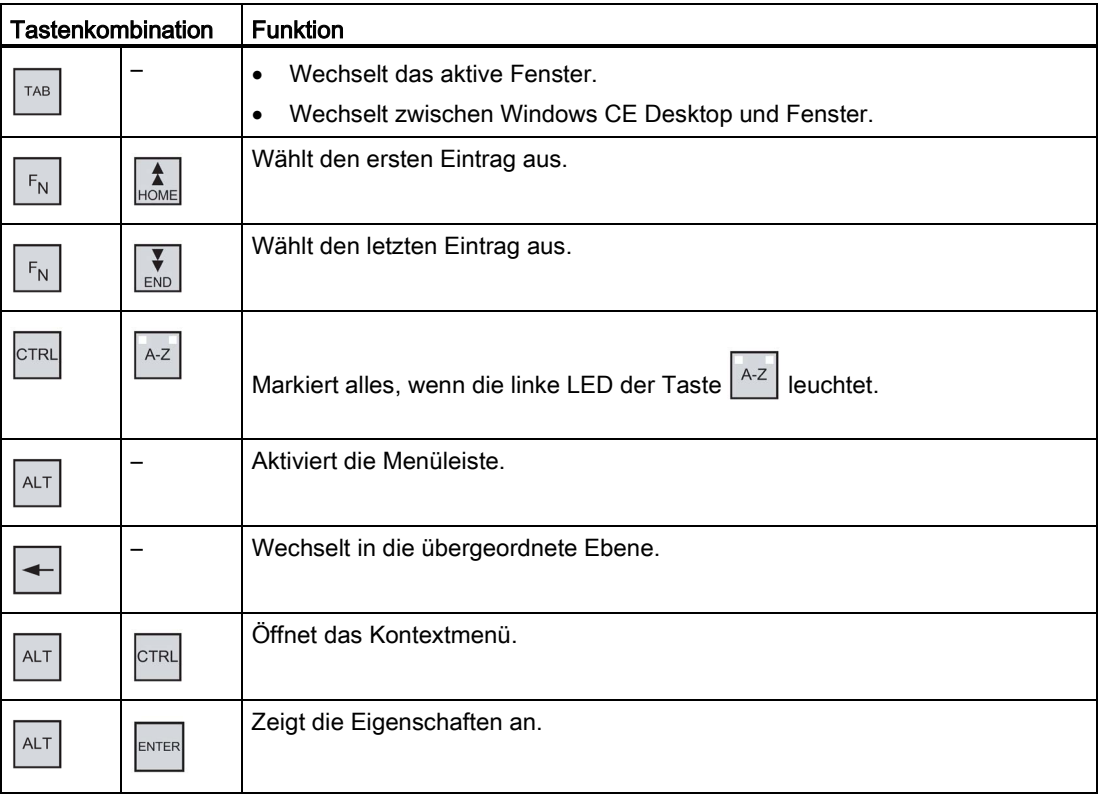

## Siehe auch

[Bediengerät einschalten und testen](#page-57-0) (Seite [58\)](#page-57-0) [Datenkanal parametrieren](#page-108-0) (Seite [109\)](#page-108-0)

[Kennwortschutz ändern](#page-88-0) (Seite [89\)](#page-88-0)

# <span id="page-72-0"></span>6.2 SecureMode aktivieren und aufheben

Der SecureMode verhindert unbefugten Zugriff auf den Desktop und auf die Taskleiste des Bediengeräts. Im SecureMode sind alle Funktionen auf dem Desktop und die Taskleiste des Bediengeräts gesperrt.

## Vorgehensweise

### SecureMode aktivieren

- 1. Vergeben Sie im Control Panel ein Kennwort für das Bediengerät.
- 2. Wenn für das Bediengerät kein Kennwort vergeben ist, dann doppelklicken Sie das folgende Symbol auf dem Desktop.

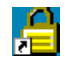

Der SecureMode wird aktiviert. Auf dem Desktop wird der Schriftzug "secure mode" eingeblendet.

### SecureMode deaktivieren

- 1. Wenn für das Bediengerät ein Kennwort vergeben ist, dann löschen Sie das Kennwort.
- 2. Wenn für das Bediengerät kein Kennwort vergeben ist, dann betätigen Sie einmal die Schaltfläche "Taskbar" im Loader.

# 6.3 Control Panel

## 6.3.1 Überblick

## Das Control Panel des Bediengeräts

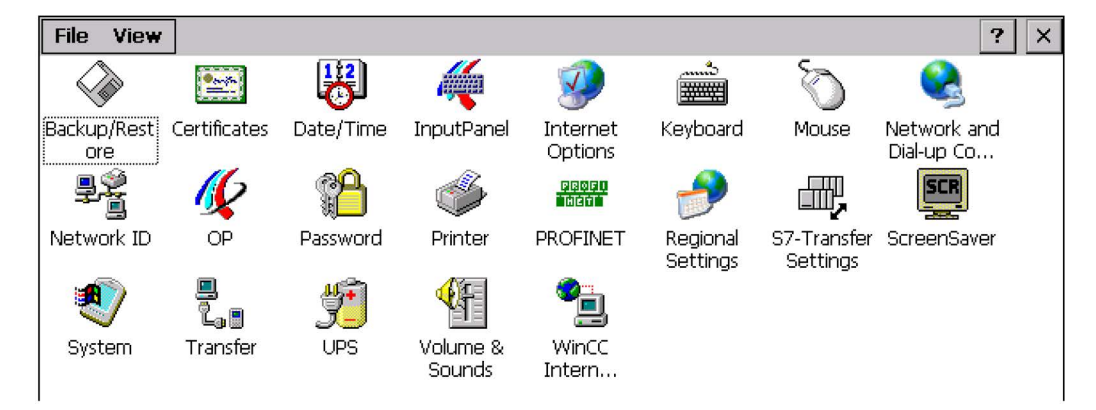

Im Control Panel des Bediengeräts können Sie unter anderen Folgendes einstellen:

- Datum/Uhrzeit
- **Bildschirmschoner**
- Länderspezifische Einstellungen
- Transfereinstellungen
- Netzwerkeinstellungen
- Verzögerungszeit
- Kennwort

## Control Panel öffnen

Sie haben folgende Möglichkeiten, das Control Panel zu öffnen:

● In der Anlaufphase

Öffnen Sie das Control Panel des Bediengeräts im Loader mit der Schaltfläche "Control Panel".

● Im laufenden Projekt

Bedienen Sie das dafür vorgesehene Bedienobjekt, falls projektiert.

Alternativ können Sie das Control Panel auch im Windows CE-Startmenü wie folgt öffnen.

● Bei einem Bediengerät mit Tasten-Bedienung mit folgender Tastenkombination:

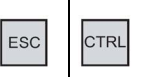

● Bei einem Bediengerät mit Touch-Bedienung durch zweimalige Betätigung folgender Taste in der alphanumerischen Bildschirmtastatur:

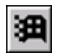

Betätigen Sie "Settings > Control Panel".

# 6.3.2 Referenz der Funktionen

Die folgende Tabelle zeigt die Einstellungsmöglichkeiten im Control Panel.

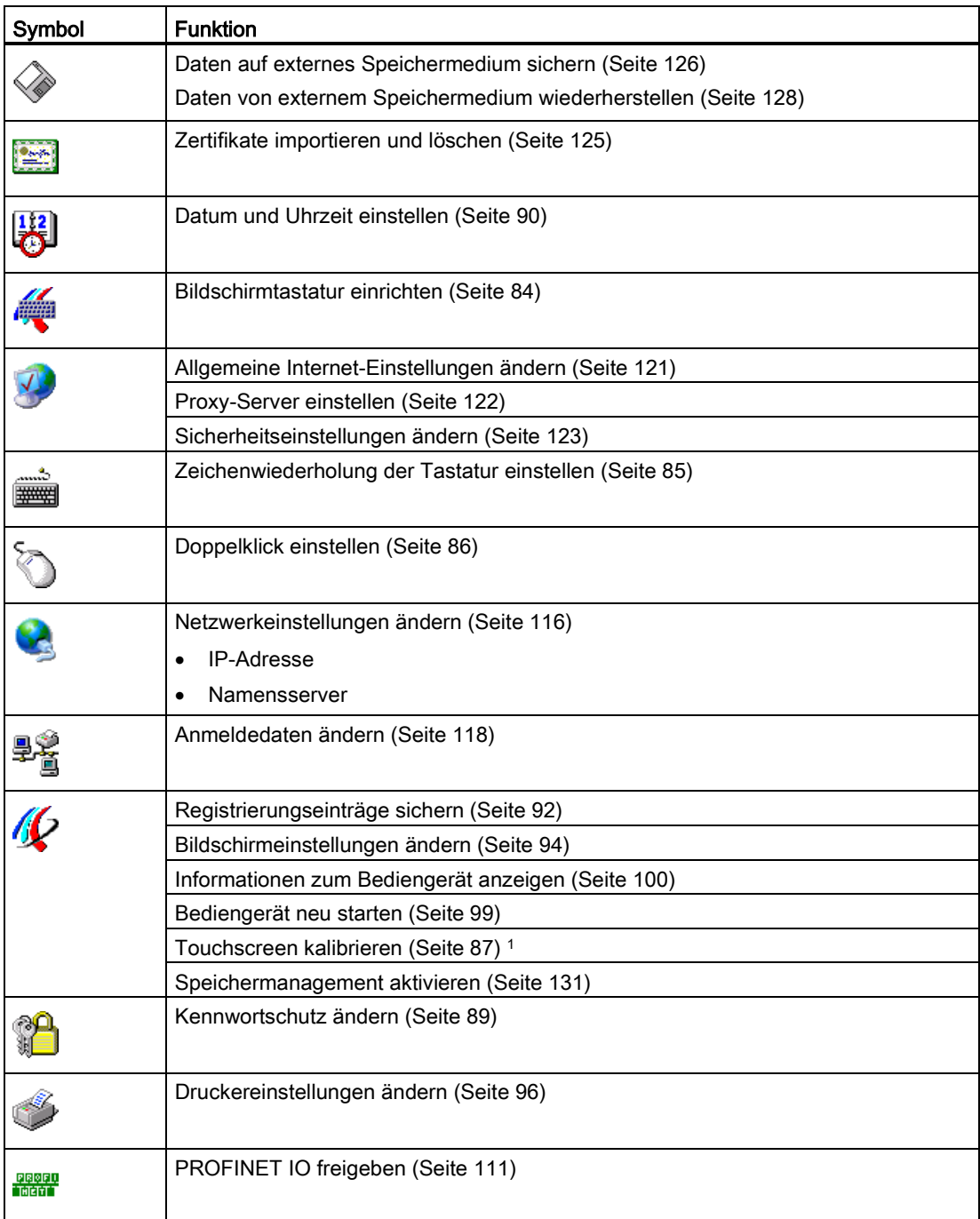

6.3 Control Panel

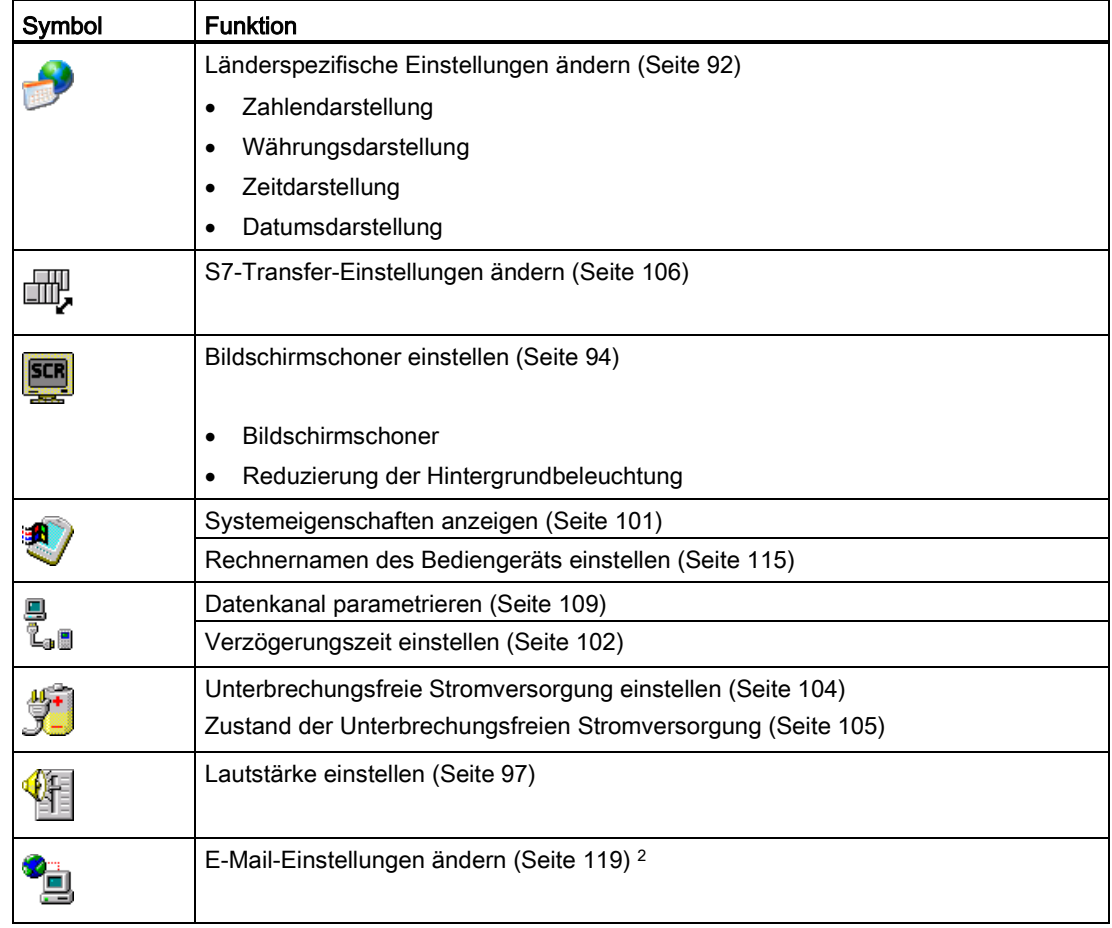

<sup>1</sup> Nur bei MP 277 Touch

<sup>2</sup> Im Dialog "WinCC Internet Settings" können weitere Register enthalten sein. Dies ist abhängig davon, welche Optionen für den Netzwerkbetrieb im Projekt aktiviert worden sind.

## 6.3.3 Control Panel bedienen

## 6.3.3.1 Überblick

Von der Hardwareausstattung des Bediengeräts hängt es ab, welche der folgenden Geräte zur Verfügung stehen:

● Touchscreen

Die in den Dialogen dargestellten Bedienobjekte sind berührungssensitiv. Die Bedienung unterscheidet sich grundsätzlich nicht vom Drücken mechanischer Tasten. Sie bedienen Bedienobjekte durch Berühren mit dem Finger. Zum Doppelklicken berühren Sie ein Bedienobjekt zweimal hintereinander.

● Tastatur des Bediengeräts

Die in den Dialogen dargestellten Bedienobjekte werden mit den Tasten des Bediengeräts markiert und bedient.

● Externe USB-Tastatur

Mit einer externen Tastatur bedienen Sie das Control Panel genauso wie mit der Bediengerätetastatur. Verwenden Sie die Tasten der externen Tastatur, die den Bediengerätetasten in der Beschreibung entsprechen.

● Externe USB-Maus

Mit einer externen Maus bedienen Sie das Control Panel genauso wie mit dem Touchscreen des Bediengeräts. Klicken Sie die beschriebenen Bedienobjekte mit der Maus an.

### <span id="page-77-0"></span>6.3.3.2 Eingaben mit dem Touchscreen

Das Control Panel bedienen Sie mit dem Touchscreen des Bediengeräts.

#### Vorgehensweise

1. Beenden Sie das Projekt.

Verwenden Sie dabei das dafür vorgesehene Bedienobjekt. Der Loader wird angezeigt.

- 2. Öffnen Sie das Control Panel mit der Schaltfläche "Control Panel".
- 3. Öffnen Sie den gewünschten Dialog, indem Sie dessen Symbol doppelklicken.
- 4. Wechseln Sie bei Bedarf durch Berühren das Register.
- 5. Nehmen Sie nun die notwendigen Änderungen vor.

Um Eingaben vorzunehmen, berühren Sie das jeweilige Eingabeobjekt.

- Geben Sie in die Eingabefelder die neuen Werte mit der Bildschirmtastatur des Bediengeräts ein.
- Um eine Schaltfläche zu bedienen, berühren Sie die Schaltfläche.
- Um eine Auswahlliste zu öffnen, berühren Sie das Auswahlfeld. Berühren Sie den gewünschten Eintrag aus der Auswahlliste.
- Um ein Kontrollkästchen zu aktivieren oder deaktivieren, berühren Sie das Kontrollkästchen.
- Um eine Optionsschaltfläche auszuwählen, berühren Sie die Optionsschaltfläche.
- 6. Bestätigen Sie die Eingaben mit der Schaltfläche OK oder brechen Sie die Eingaben mit der Schaltfläche  $\times$  ab.

Der Dialog wird geschlossen.

- 7. Schließen Sie das Control Panel mit der Schaltfläche  $\times$ .
- 8. Starten Sie das Projekt mit der Schaltfläche "Start" im Loader.

#### Eingaben mit der Bildschirmtastatur

Für eine Eingabe steht eine Bildschirmtastatur zur Verfügung. Sobald Sie ein Eingabefeld berühren, wird die Bildschirmtastatur angezeigt. Sie können die Bildschirmtastatur im Control Panel auch direkt aufrufen.

## Darstellungsarten der Bildschirmtastatur

Sie können die Darstellungsart der Bildschirmtastatur umschalten und die Position auf dem Bildschirm fixieren. Bestätigen Sie eine Eingabe mit der Taste + oder brechen Sie die Eingabe mit der Taste **ESC** ab. In beiden Fällen wird die Bildschirmtastatur geschlossen.

● Numerische Bildschirmtastatur

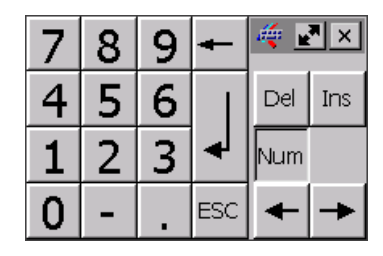

● Alphanumerische Bildschirmtastatur

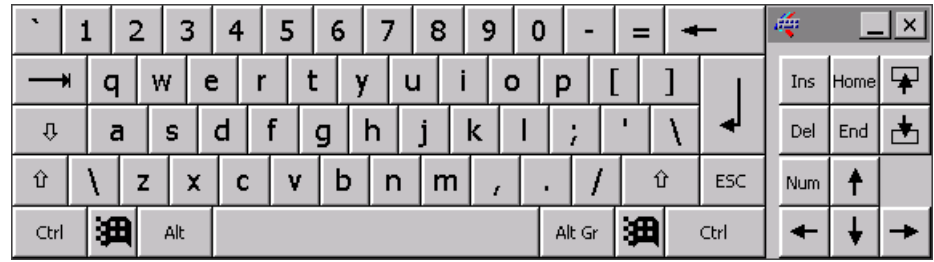

Die alphanumerische Bildschirmtastatur hat mehrere Ebenen.

- Normalebene
- Shift-Ebene
- Verkleinerte Bildschirmtastatur

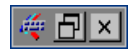

### Darstellung der Bildschirmtastatur ändern

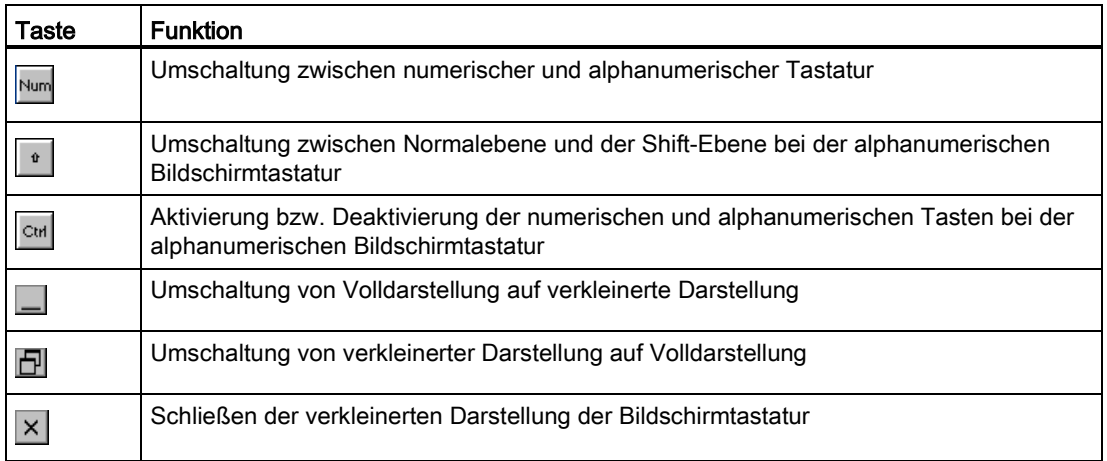

## Bildschirmtastatur verschieben

1. Berühren Sie folgendes Symbol:

睡

- 2. Verschieben Sie die Bildschirmtastatur auf dem Touchscreen bei ständiger Berührung.
- 3. Wenn die gewünschte Position erreicht ist, lassen Sie das Symbol los.

### Siehe auch

[Bildschirmtastatur einrichten](#page-83-0) (Seite [84\)](#page-83-0) [Numerische Werte eingeben und ändern](#page-162-0) (Seite [163\)](#page-162-0) [Alphanumerische Werte eingeben und ändern](#page-165-0) (Seite [166\)](#page-165-0) [Frontseitige Bedienelemente](#page-60-0) (Seite [61\)](#page-60-0)

### 6.3.3.3 Eingaben mit der Tastatur

Das Control Panel bedienen Sie mit den Systemtasten des Bediengeräts.

### Vorgehensweise

1. Beenden Sie das Projekt.

Verwenden Sie dabei das dafür vorgesehene Bedienobjekt.

2. Öffnen Sie das Control Panel.

Der Loader wird angezeigt.

- Markieren Sie im Loader mit den Cursortasten die Schaltfläche "Control Panel".
- Drücken Sie die Taste

Das Control Panel wird geöffnet.

- 3. Markieren Sie mit den Cursortasten das Symbol des gewünschten Dialogs.
- 4. Um den Dialog zu öffnen, drücken Sie die Taste  $\overline{\mathbb{L}}^{\text{ENTER}}$
- 5. Wechseln Sie bei Bedarf das Register.

Drücken Sie so oft die Taste | TAB | Dis die Registerbezeichnung markiert ist. Wechseln Sie nun mit den Cursortasten zu den anderen Registern.

6. Wechseln Sie mit der Taste  $\vert^{TAB}\vert$  zurück in den Eingabebereich und nehmen Sie die notwendigen Änderungen vor.

Um Eingaben vorzunehmen, markieren Sie das jeweilige Eingabeobjekt mit der Taste  $\vert$ <sup>TAB</sup>

- Geben Sie in die Eingabefelder die neuen Werte mit den Systemtasten des Bediengeräts ein.
- Um eine Schaltfläche zu bedienen, markieren Sie die Schaltfläche mit den

Cursortasten und drücken danach die Taste **ENTER** 

Öffnen Sie Auswahllisten mit der Tastenkombination | ALT

Wählen Sie mit den Cursortasten den gewünschten Eintrag aus der Auswahlliste.

Bestätigen Sie den markierten Eintrag mit der Taste

- Um ein Kontrollkästchen zu aktivieren oder deaktivieren, drücken Sie Taste .
- Wählen Sie mit den Cursortasten eine Optionsschaltfläche einer Gruppe aus.
- 7. Bestätigen Sie die Eingaben mit der Taste **ENTER** oder brechen Sie die Eingaben mit der Taste  $\left| \begin{smallmatrix} \text{ESC} \\ \text{BSC} \end{smallmatrix} \right|$  ab.

Wenn Sie ein Eingabeobjekt markiert haben, müssen Sie erst die Eingabe abschließen. Der Dialog wird geschlossen.

8. Schließen Sie das Control Panel.

Drücken Sie dazu die Taste | ALT .Das Menü des Control Panel wird geöffnet.

- Markieren Sie mit den Cursortasten den Eintrag "Close".
- Drücken Sie die Taste  $\mathbb{E}_{\mathbb{E}_{\mathbb{P}}^{N\times N}}$

Der Loader wird angezeigt.

- 9. Starten Sie das Projekt.
	- Markieren Sie im Loader mit den Cursortasten die Schaltfläche "Start".
	- Drücken Sie die Taste

Das Projekt wird gestartet.

## **Steuertasten**

Die folgenden Tabellen zeigen die Steuertasten, mit denen Sie das Control Panel bedienen.

## Bedienobjekte anwählen

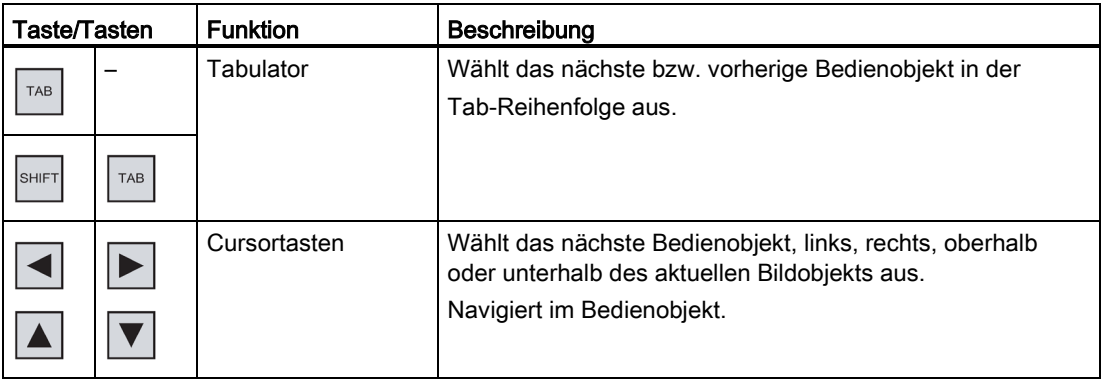

## Bedienobjekte bedienen

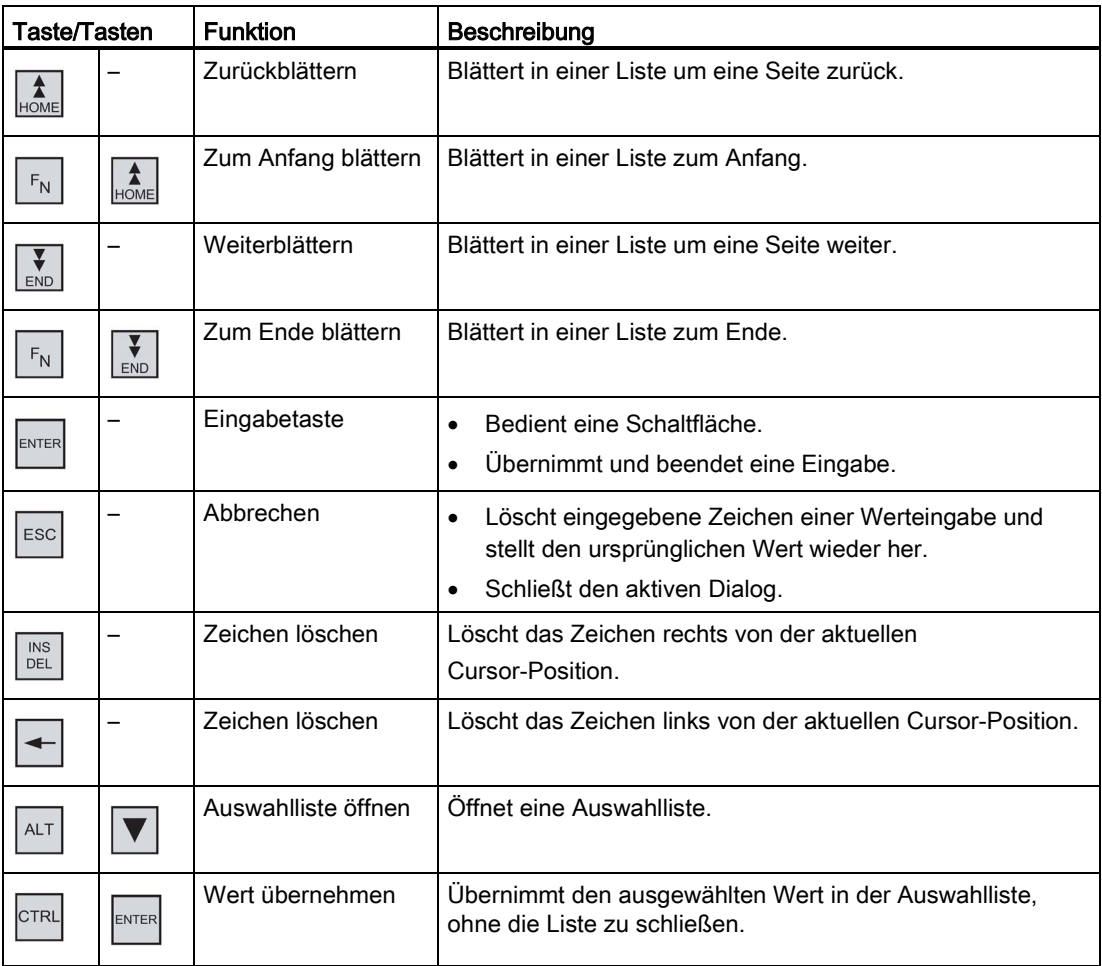

## Tastenkombinationen eingeben

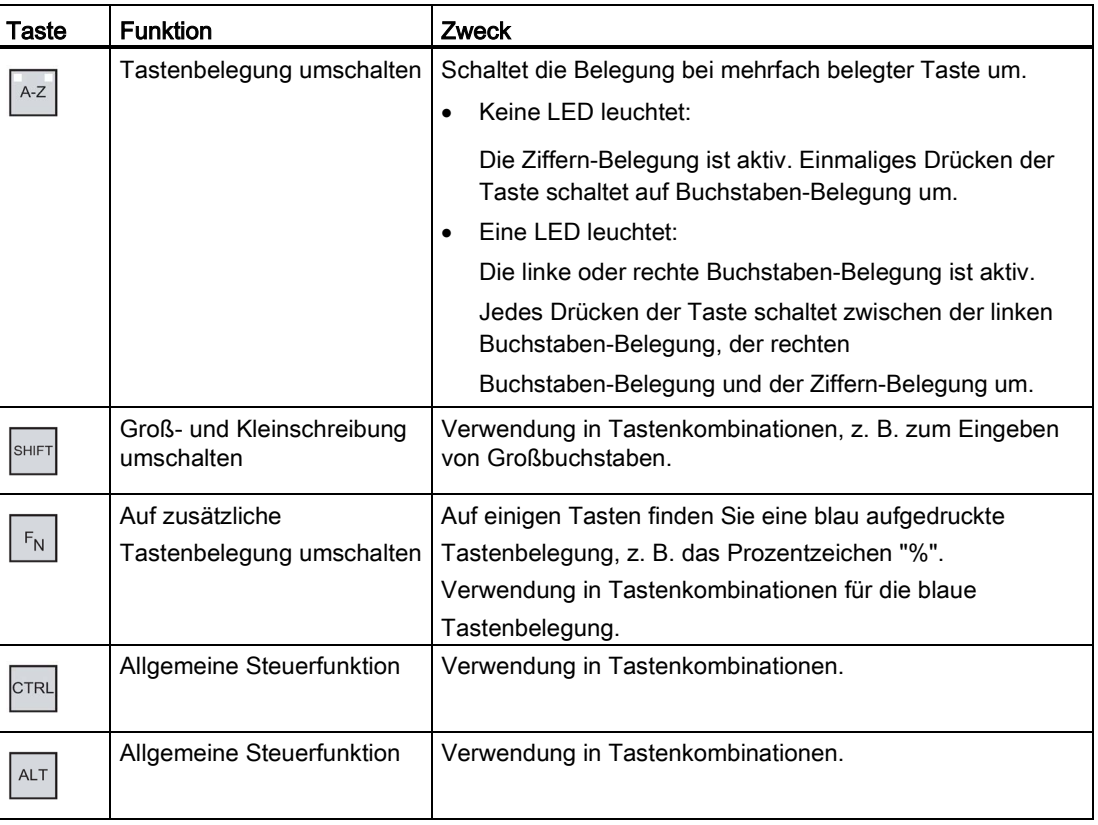

## Siehe auch

[Numerische Werte eingeben und ändern](#page-173-0) (Seite [174\)](#page-173-0) [Alphanumerische Werte eingeben und ändern](#page-175-0) (Seite [176\)](#page-175-0) [Frontseitige Bedienelemente](#page-60-0) (Seite [61\)](#page-60-0)

# <span id="page-83-0"></span>6.4 Einstellungen für die Bedienung ändern

## 6.4.1 Bildschirmtastatur einrichten

Sie richten die Darstellung und die Position der Bildschirmtastatur ein.

### Voraussetzung

Sie haben den Dialog "Siemens HMI InputPanel - Options" mit dem Symbol "InputPanel" geöffnet.

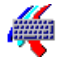

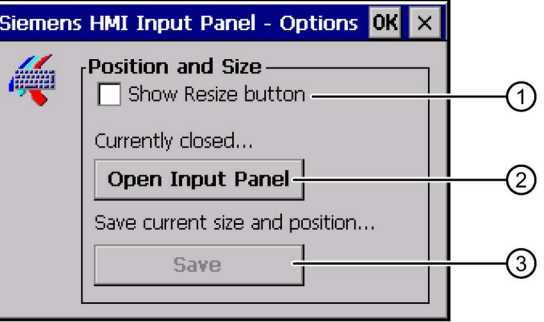

- ① Schaltfläche zum Anzeigen der Bildschirmtastatur
- ② Schaltfläche zum Speichern der Einstellungen der Bildschirmtastatur
- ③ Schaltfläche zum Schließen der Bildschirmtastatur

## Vorgehensweise

- 1. Zeigen Sie mit der Schaltfläche "Open Input Panel" die Bildschirmtastatur an.
- 2. Schalten Sie mit der Taste Num der Bildschirmtastatur zwischen numerischer und alphanumerischer Bildschirmtastatur um.
- 3. Stellen Sie die Position der Bildschirmtastatur ein, indem Sie die Bildschirmtastatur am Bildschirm verschieben.
- 4. Speichern Sie mit der Schaltfläche "Save" die Einstellungen.
- 5. Schließen Sie mit der Schaltfläche "Close Input Panel" die Bildschirmtastatur.
- 6. Schließen Sie den Dialog.
- Die Einstellungen für die Bildschirmtastatur sind geändert.

## Siehe auch

[Eingaben mit dem Touchscreen](#page-77-0) (Seite [78\)](#page-77-0)

## <span id="page-84-0"></span>6.4.2 Zeichenwiederholung der Tastatur einstellen

Sie stellen im Control Panel die Zeichenwiederholung für die Tastatur bzw. für die Bildschirmtastatur ein.

## Voraussetzung

Sie haben den Dialog "Keyboard Properties" mit dem Symbol "Keyboard" geöffnet.

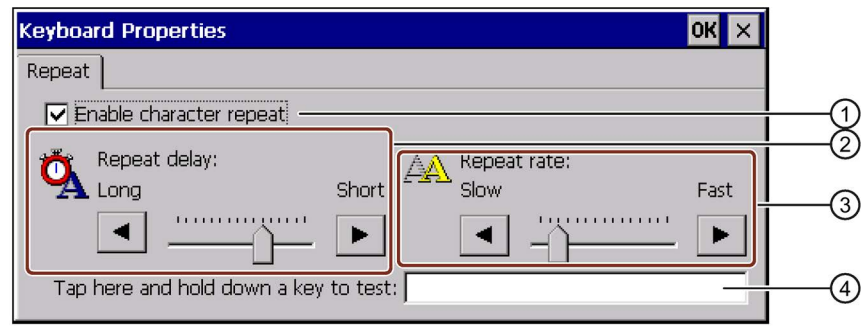

- ① Kontrollkästchen für die Aktivierung der Zeichenwiederholung
- ② Schieberegler und Schaltflächen für die Verzögerungszeit bis zur Zeichenwiederholung
- ③ Schieberegler und Schaltflächen für die Rate der Zeichenwiederholung
- ④ Testfeld

### Vorgehensweise

- 1. Aktivieren Sie die Zeichenwiederholung mit dem Kontrollkästchen "Enable character repeat".
- 2. Konfigurieren Sie mithilfe der Schaltflächen die Verzögerungszeit und die Rate für die Zeichenwiederholung. Alternativ können Sie die Schieberegler benutzen.
- 3. Überprüfen Sie Ihre Einstellungen.

Für Bediengeräte mit Touch-Bedienung.

- Berühren Sie das Testfeld. Die Bildschirmtastatur wird geöffnet.
- Verschieben Sie die Bildschirmtastatur bei Bedarf.
- Berühren Sie ein beliebiges Zeichen und halten Sie das Zeichen gedrückt.
- Kontrollieren Sie dabei das Einsetzen der Zeichenwiederholung und die Rate der Zeichenwiederholung im Testfeld.
- Korrigieren Sie Ihre Einstellungen bei Bedarf.

Für Bediengeräte mit Tasten-Bedienung.

- Markieren Sie das Testfeld.
- Drücken Sie eine alphanumerische Taste und halten Sie die Taste gedrückt.
- Kontrollieren Sie dabei das Einsetzen der Zeichenwiederholung und die Rate der Zeichenwiederholung im Testfeld.
- Korrigieren Sie Ihre Einstellungen bei Bedarf.
- 4. Bestätigen Sie die Eingaben.

Der Dialog wird geschlossen.

Die Zeichenwiederholung der Tastatur ist eingestellt.

6.4 Einstellungen für die Bedienung ändern

## <span id="page-85-0"></span>6.4.3 Doppelklick einstellen

Anwendungen im Control Panel und in Windows CE starten Sie mit Doppelklick. Ein Doppelklick entspricht zwei kurzen Touch-Berührungen hintereinander.

Im Dialog "Mouse Properties" stellen Sie für die Bedienung am Touchscreen oder mit externer Maus Folgendes ein:

- Den Abstand zwischen beiden Berührungen auf dem Touchscreen
- Den Abstand zwischen beiden Klicks des Doppelklicks

#### Hinweis

Wenn Sie diesen Arbeitsgang mit einer externen Maus an einem Gerät mit Touchscreen ausführen, kann dies zu Problemen bei der Toucherkennung führen.

### Voraussetzung

Sie haben den Dialog "Mouse Properties" mit dem Symbol "Mouse" geöffnet.

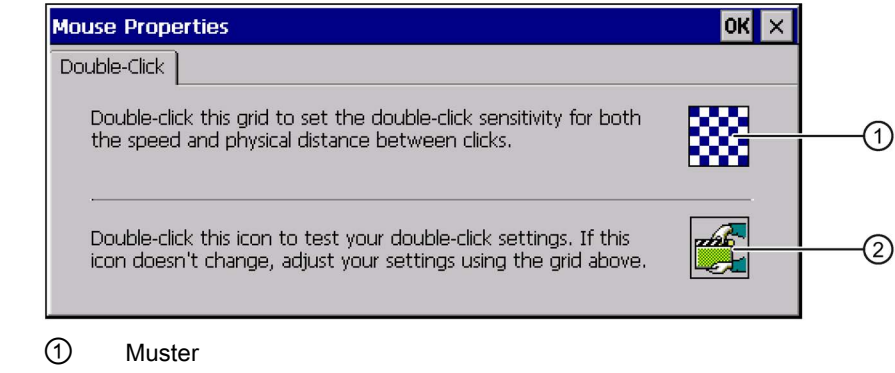

② Symbol

### Vorgehensweise

1. Doppelklicken Sie auf das Muster.

Nach dem Doppelklick wird das Muster farblich invers dargestellt.

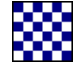

2. Doppelklicken Sie auf das Symbol.

Wenn der Doppelklick erkannt wird, dann wird das Symbol wie folgt dargestellt:

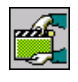

- 3. Wenn das Symbol unverändert bleibt, doppelklicken Sie erneut auf das Muster.
- 4. Bestätigen Sie die Eingabe.

Der Dialog wird geschlossen.

Der Doppelklick ist eingestellt.

## <span id="page-86-0"></span>6.4.4 Touchscreen kalibrieren

In Abhängigkeit von Einbaulage und Betrachtungswinkel kann beim Touchscreen eine Parallaxe auftreten. Um daraus resultierende Bedienungsfehler zu vermeiden, kalibrieren Sie den Touchscreen in der Anlaufphase oder im laufenden Betrieb neu.

## Voraussetzung

**N** 

Sie haben den Dialog "OP Properties", Register "Touch", mit dem Symbol "OP" geöffnet.

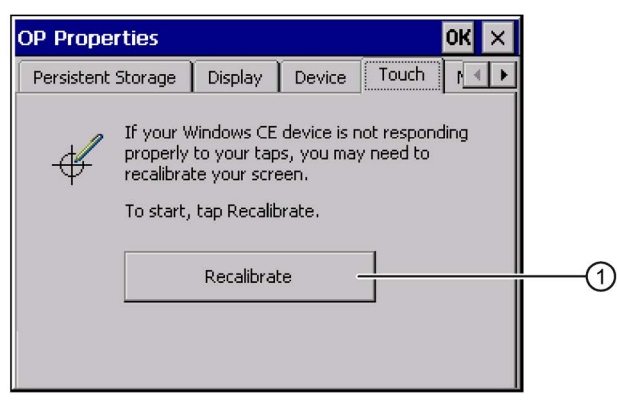

① Schaltfläche zur Kalibrierung des Touchscreen

6.4 Einstellungen für die Bedienung ändern

### Vorgehensweise

1. Öffnen Sie mit der Schaltfläche "Recalibrate" folgenden Dialog:

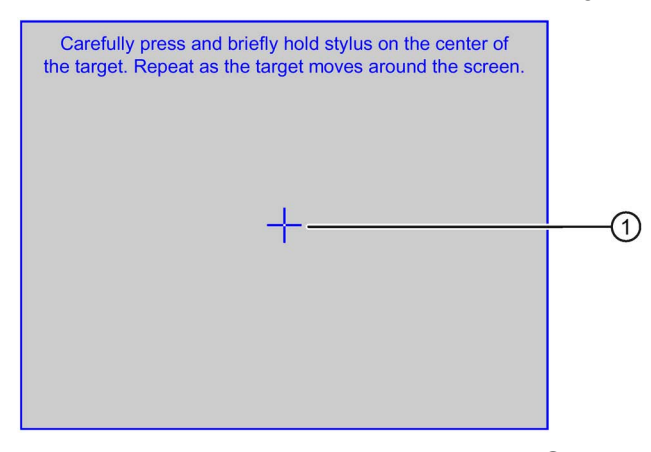

2. Berühren Sie die Mitte des Kalibrierkreuzes ① kurzzeitig.

Danach wird das Kalibrierkreuz an vier weiteren Positionen angezeigt. Berühren Sie an jeder Position kurz die Mitte des Kalibrierkreuzes. Wenn Sie die Mitte eines Kalibrierkreuzes nicht treffen, wird der Vorgang wiederholt.

Wenn Sie das Kalibrierkreuz in allen Positionen berührt haben, wird folgender Dialog angezeigt:

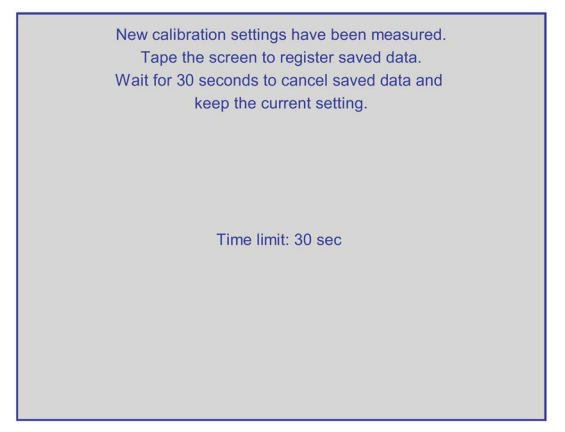

3. Berühren Sie den Touchscreen innerhalb von 30 Sekunden.

Die neue Kalibrierung wird gespeichert. Wenn Sie länger als 30 Sekunden warten, wird die neue Kalibrierung verworfen und die ursprüngliche Kalibrierung bleibt aktiv.

Der Dialog "OP Properties", Register "Touch", wird wieder angezeigt.

4. Schließen Sie den Dialog.

Der Touchscreen des Bediengeräts ist neu kalibriert.

# <span id="page-88-0"></span>6.5 Kennwortschutz ändern

Sie können das Control Panel und die Windows CE-Taskleiste mit einem Kennwort schützen. Beachten Sie dabei das Kapitel ["SecureMode aktivieren und aufheben](#page-72-0) (Seite [73\)](#page-72-0)".

## Voraussetzung

Sie haben den Dialog "Password Properties" mit dem Symbol "Password" geöffnet.

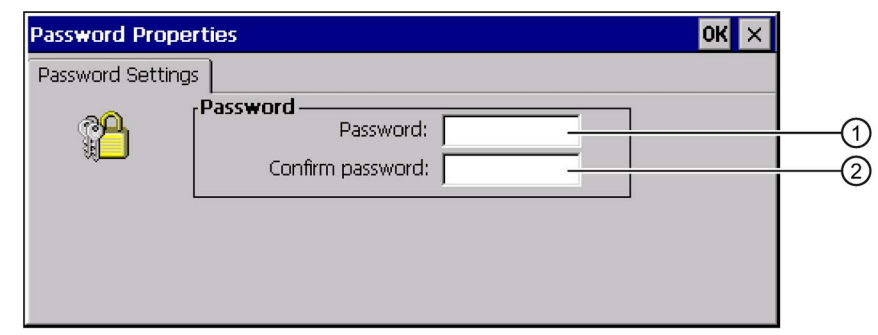

- ① Eingabefeld für das Kennwort
- ② Eingabefeld für die Wiederholung des Kennworts

#### Hinweis

Wenn das Kennwort nicht mehr verfügbar ist, dann ist Folgendes erst wieder nach dem Aktualisieren des Betriebssystems möglich.

- Änderungen im Control Panel
- Bedienung der Windows CE-Taskleiste

Die auf dem Bediengerät vorhandenen Daten werden beim Aktualisieren des Betriebssystems überschrieben!

#### Vorgehensweise

#### Kennwortschutz aktivieren

1. Geben Sie im Eingabefeld "Password" ein Kennwort ein.

#### Hinweis

Beim Kennwort dürfen Sie folgende Zeichen nicht verwenden:

- Leerzeichen
- Sonderzeichen \* ? . % / \ ' "
- 2. Wiederholen Sie im Eingabefeld "Confirm password" das Kennwort.
- 3. Bestätigen Sie die Eingaben.

Der Dialog wird geschlossen.

Ohne Kennworteingabe können Sie das Control Panel und die Windows CE-Taskleiste nicht öffnen.

### Kennwortschutz deaktivieren

- 1. Löschen Sie die Eingaben in den Eingabefeldern "Password" und "Confirm password".
- 2. Bestätigen Sie die Eingaben.

Der Dialog wird geschlossen.

Der Kennwortschutz für das Control Panel und die Windows CE-Taskleiste ist aufgehoben.

# <span id="page-89-0"></span>6.6 Bediengeräteeinstellungen ändern

## 6.6.1 Datum und Uhrzeit einstellen

Sie können Datum und Uhrzeit auf dem Bediengerät einstellen. In folgenden Fällen müssen Sie das Bediengerät danach neu starten:

- Sie haben die Einstellung der Zeitzone geändert.
- Sie haben die Einstellung des Kontrollkästchens "Daylight savings time currently in effect" geändert.

### Voraussetzung

Sie haben den Dialog "Date/Time Properties" mit dem Symbol "Date/Time Properties" geöffnet.

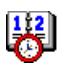

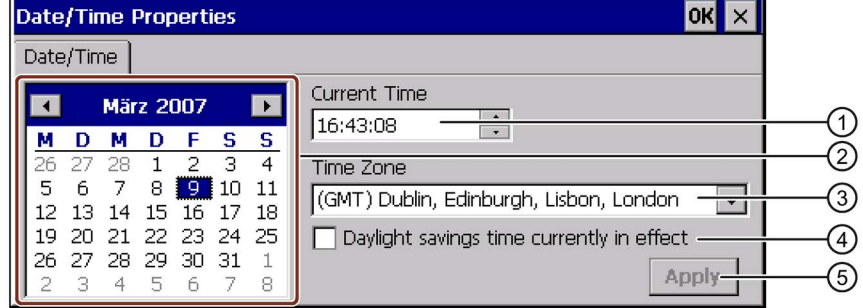

- ① Zeitzone
- ② Uhrzeit
- ③ Datum
- ④ Kontrollkästchen "Sommerzeit"
- ⑤ Schaltfläche zur Übernahme der Änderungen

6.6 Bediengeräteeinstellungen ändern

### Vorgehensweise

- 1. Wählen Sie im Auswahlfeld "Time Zone" die aktive Zeitzone für das Bediengerät aus.
- 2. Bestätigen Sie die Eingabe mit der Schaltfläche "Apply".

Die im Feld "Current Time" angezeigte Uhrzeit wird entsprechend der gewählten Zeitzone angepasst.

- 3. Stellen Sie im Auswahlfeld das Datum ein.
- 4. Stellen Sie im Eingabefeld "Current Time" die aktuelle Uhrzeit ein.

#### Hinweis

Die Umstellung zwischen Winterzeit und Sommerzeit erfolgt nicht automatisch.

5. Wenn Sie von Winterzeit auf Sommerzeit umschalten wollen, aktivieren Sie das Kontrollkästchen "Daylight savings time currently in effect".

Wenn Sie die Schaltfläche "Apply" betätigen, wird die Uhrzeit um eine Stunde vorgestellt.

6. Wenn Sie von Sommerzeit auf Winterzeit umschalten wollen, deaktivieren Sie das Kontrollkästchen "Daylight savings time currently in effect".

Wenn Sie die Schaltfläche "Apply" betätigen, wird die Uhrzeit um eine Stunde zurückgestellt.

7. Bestätigen Sie die Eingaben.

Der Dialog wird geschlossen.

Die Einstellungen für Datum und Uhrzeit sind geändert.

#### Datum und Uhrzeit mit der Steuerung synchronisieren

Falls es im Projekt und im Steuerungsprogramm vorgesehen ist, können Sie Datum und Uhrzeit des Bediengeräts mit der Steuerung synchronisieren. Weitere Informationen zu diesem Thema finden Sie in der Online-Hilfe der Projektierungs-Software.

#### **Hinweis**

Wenn Sie durch das Bediengerät zeitabhängige Reaktionen in der Steuerung auslösen, dann müssen Sie Datum und Uhrzeit synchronisieren.

#### Siehe auch

[Bediengerät neu starten](#page-98-0) (Seite [99\)](#page-98-0)

6.6 Bediengeräteeinstellungen ändern

## <span id="page-91-1"></span>6.6.2 Länderspezifische Einstellungen ändern

Länderspezifisch werden z. B. Datum, Uhrzeit und Dezimalzahlen unterschiedlich dargestellt. Sie können die Darstellung der verschiedenen Regionen anpassen.

Die länderspezifischen Einstellungen gelten im laufenden Projekt. Wenn die Projektsprache umgeschaltet wird, werden auch die länderspezifischen Darstellungen umgeschaltet.

### Voraussetzung

Sie haben den Dialog "Regional and Language Settings" mit dem Symbol "Regional Settings" geöffnet.

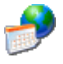

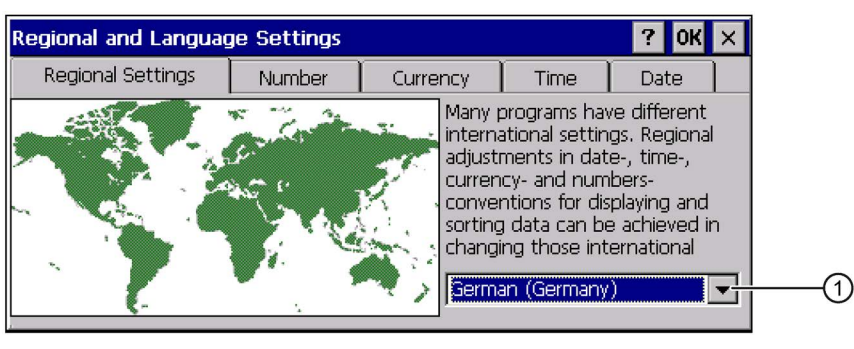

① Auswahlfeld für die Region

## Vorgehensweise

- 1. Wählen Sie im Auswahlfeld die Region.
- 2. Wechseln Sie in die Register "Number", "Currency", "Time" und "Date" und stellen Sie in den Auswahlfeldern die gewünschten Einstellungen ein.
- 3. Bestätigen Sie die Eingaben.

Der Dialog wird geschlossen.

Die länderspezifischen Einstellungen des Bediengeräts sind geändert.

## <span id="page-91-0"></span>6.6.3 Registrierungseinträge sichern

### Registrierungseinträge und temporäre Daten sichern

Sie können auf dem Bediengerät eigene Programme unter Windows CE installieren und deinstallieren. Nach der Installation bzw. Deinstallation müssen Sie die Registrierungseinträge sichern.

Sie können folgende Daten im Flash-Speicher sichern:

- Registrierungseinträge
- Temporäre Dateien

## Dateisystem von einer Speicherkarte wiederherstellen

Bei der Verwendung von Speicherkarten kann es z. B. beim Spannungsausfall zu einem defekten Dateisystem auf der Speicherkarte kommen. Das Bediengerät erkennt beim Hochlaufen oder beim Stecken der Speicherkarte das fehlerhafte Dateisystem. Das Bediengerät kann das Dateisystem automatisch oder nach Aufforderung wiederherstellen.

### Voraussetzung

Sie haben den Dialog "OP Properties", Register "Persistent Storage", mit dem Symbol "OP" geöffnet.

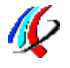

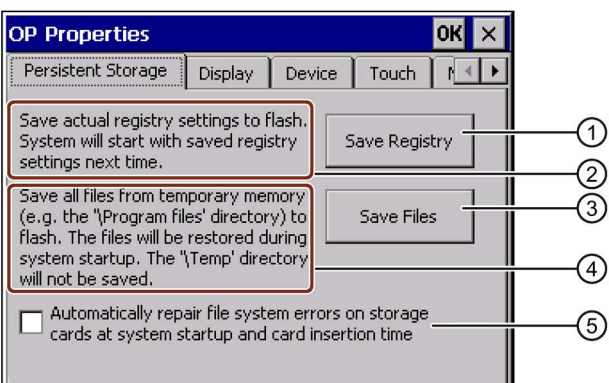

- ① Schaltfläche zur Speicherung der Registrierungseinträge
- ② Bedeutung des Texts im Dialog:

Sichert aktuelle Registrierungseinträge auf den Flash-Speicher. Das Bediengerät wird beim nächsten Start mit den gesicherten Registrierungseinträgen gestartet.

- ③ Schaltfläche zur Speicherung temporärer Dateien
- ④ Bedeutung des Texts im Dialog:

Speichert alle Dateien, die sich im temporären Speicher befinden, in den Flash-Speicher (z. B. den Ordner "Program Files"). Diese Dateien werden beim Start des Bediengeräts zurückgeschrieben. Der Ordner "\Temp" wird nicht gesichert.

⑤ Kontrollkästchen zum automatischen Wiederherstellen des Dateisystems auf der Speicherkarte während des Hochlaufs des Bediengeräts und nach Stecken der Speicherkarte.

### Vorgehensweise

- 1. Mit der Schaltfläche "Save Registry" sichern Sie die aktuellen Registrierungseinträge.
- 2. Mit der Schaltfläche "Save Files" sichern Sie temporäre Dateien.
- 3. Stellen Sie ein, wie das Wiederherstellen des Dateisystems auf der Speicherkarte durchgeführt werden soll.
	- Aktivieren Sie die automatische Wiederherstellung mit dem Kontrollkästchen "Automatically Repair ...".
	- Wenn die Wiederherstellung erst nach Aufforderung durchgeführt werden soll, deaktivieren Sie das Kontrollkästchen "Automatically Repair ...".
- 4. Bestätigen Sie die Eingaben.

Der Dialog wird geschlossen.

Das Bediengerät verwendet beim nächsten Einschalten die gesicherten Registrierungseinträge. Die temporären Dateien werden wiederhergestellt. 6.6 Bediengeräteeinstellungen ändern

## <span id="page-93-0"></span>6.6.4 Bildschirmeinstellungen ändern

### Voraussetzung

Sie haben den Dialog "OP Properties", Register "Display" mit dem Symbol "OP" geöffnet.

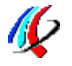

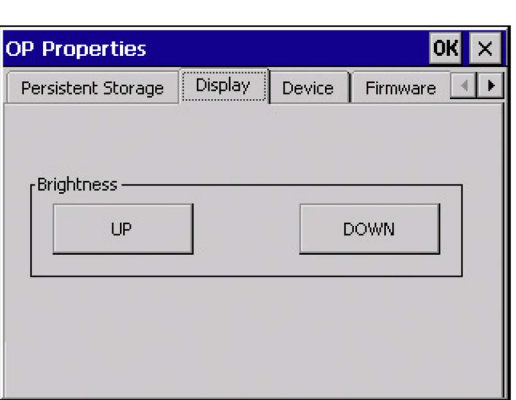

## Vorgehensweise

- 1. Wenn Sie die Helligkeit erhöhen wollen, drücken Sie die Schaltfläche "UP".
- 2. Wenn Sie die Helligkeit verringern wollen, drücken Sie die Schaltfläche "DOWN".
- 3. Bestätigen Sie die Eingaben.

Der Dialog wird geschlossen.

Die Bildschirmeinstellungen sind geändert.

## <span id="page-93-1"></span>6.6.5 Bildschirmschoner einstellen

Sie stellen am Bediengerät folgende Zeitspannen ein:

- Für die automatische Aktivierung des Bildschirmschoners
- Für die automatische Reduzierung der Hintergrundbeleuchtung des Bildschirms

Wenn Sie innerhalb der projektierten Zeitspanne keine Bedienung durchführen, wird die eingestellte Funktion automatisch aktiviert.

Der Bildschirmschoner und die reduzierte Hintergrundbeleuchtung schalten sich wieder bei folgenden Handlungen aus:

- Beim Drücken einer beliebigen Taste
- Beim Berühren des Touchscreen

Die der Taste oder Schaltfläche zugeordnete Funktion wird dabei nicht ausgeführt.

#### Hinweis

#### Abnahme der Helligkeit der Hintergrundbeleuchtung

Die Helligkeit der Hintergrundbeleuchtung nimmt mit zunehmender Lebensdauer ab. Um die Lebensdauer der Hintergrundbeleuchtung zu erhöhen, aktivieren Sie die Reduzierung der Hintergrundbeleuchtung.

#### Schemenhafte Bildschirminhalte

Bildschirminhalte, die längere Zeit anstehen, können unter Umständen im Hintergrund weiter schemenhaft sichtbar bleiben.

Der schemenhafte Bildschirminhalt verschwindet nach einiger Zeit automatisch, wenn z. B. der Bildschirmschoner aktiviert wird. Je länger derselbe Bildschirminhalt angezeigt wurde, desto länger dauert es, bis der schemenhafte Bildschirminhalt verschwindet.

Schalten Sie den Bildschirmschoner grundsätzlich ein.

Wenn der Bildschirmschoner aktiv ist, wird gleichzeitig die Hintergrundbeleuchtung reduziert.

### Voraussetzung

Sie haben den Dialog "ScreenSaver" mit dem Symbol "ScreenSaver" geöffnet.

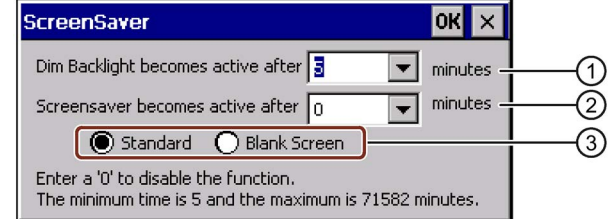

- ① Zeitspanne in Minuten bis zum Reduzieren der Hintergrundbeleuchtung
- ② Zeitspanne in Minuten bis zum Aktivieren des Bildschirmschoners
- ③ Einstellung des Bildschirmschoners

### Vorgehensweise

- 1. Geben Sie ein, nach wie vielen Minuten die Hintergrundbeleuchtung reduziert wird. Der Eintrag "0" deaktiviert die Reduzierung der Hintergrundbeleuchtung.
- 2. Geben Sie ein, nach wie vielen Minuten der Bildschirmschoner aktiviert wird. Die minimale Zeit ist 5 Minuten, die maximale Zeit ist 71582 Minuten. Der Eintrag "0" deaktiviert den Bildschirmschoner.

6.6 Bediengeräteeinstellungen ändern

- 3. Wählen Sie zwischen dem Standardbildschirmschoner und einem leeren Bild als Bildschirmschoner.
	- Um den Standardbildschirmschoner auszuwählen, aktivieren Sie das Optionsfeld "Standard".
	- Um einen leeren Bildschirm als Bildschirmschoner auszuwählen, aktivieren Sie das Optionsfeld "Blank Screen".
- 4. Bestätigen Sie die Eingaben.

Der Dialog wird geschlossen.

Der Bildschirmschoner und die reduzierte Hintergrundbeleuchtung des Bediengeräts sind eingestellt.

### <span id="page-95-0"></span>6.6.6 Druckereinstellungen ändern

Bediengeräte können über lokale Drucker oder Netzwerkdrucker drucken. Auf einem Netzwerkdrucker können Sie Hardcopies und Protokolle drucken. Der zeilenweise Ausdruck von Meldungen ist auf einem Netzwerkdrucker nicht möglich.

Die Liste der aktuellen Drucker und die notwendigen Einstellungen für Bediengeräte finden Sie im Internet unter Freigegebene Drucker für SIMATIC Panels und Multi Panels [\(http://support.automation.siemens.com/WW/view/de/11376409\)](http://support.automation.siemens.com/WW/view/de/11376409).

#### Voraussetzung

Sie haben den Dialog "Printer Properties" mit dem Symbol "Printer" geöffnet.

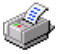

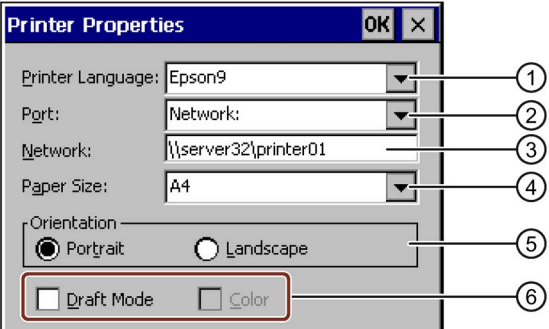

- ① Druckerauswahlfeld
- ② Schnittstelle
- ③ Netzadresse des Druckers
- ④ Auswahlfeld des Papierformats
- ⑤ Einstellung der Ausrichtung
- ⑥ Einstellung der Druckqualität

## Vorgehensweise

- 1. Wählen Sie im Auswahlfeld "Printer Language" den Drucker aus.
- 2. Wählen Sie im Auswahlfeld "Port" die Schnittstelle für den Drucker aus.
- 3. Wenn Sie über Netzwerk drucken, geben Sie im Eingabefeld "Network:" die Netzwerkadresse des Druckers ein.
- 4. Wählen Sie im Auswahlfeld "Paper Size" das Papierformat aus.
- 5. Aktivieren Sie in der Gruppe "Orientation" die benötigte Optionsschaltfläche:
	- "Portrait" für Hochformat
	- "Landscape" für Querformat
- 6. Stellen Sie die Druckqualität ein.
	- Wenn Sie in Entwurfsqualität drucken wollen, aktivieren Sie das Kontrollkästchen "Draft Mode".
	- Wenn Sie in hoher Qualität drucken wollen, deaktivieren Sie das Kontrollkästchen "Draft Mode".
- 7. Stellen Sie den Farbmodus ein.
	- Wenn Sie in Farbe drucken wollen, aktivieren Sie das Kontrollkästchen "Color".
- 8. Bestätigen Sie die Eingaben.

Der Dialog wird geschlossen.

Die Einstellungen für den Drucker sind geändert.

## <span id="page-96-0"></span>6.6.7 Lautstärke einstellen

Sie können für Bedienungen mit Tasten und mit Touch-Screen eine akustische Rückmeldung aktivieren. Bei jeder Berührung, bzw. bei jedem Tastendruck wird ein Signalton ausgegeben.

## Voraussetzung

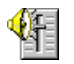

Sie haben den Dialog "Volume & Sounds Properties" mit dem Symbol "Volume & Sounds" geöffnet.

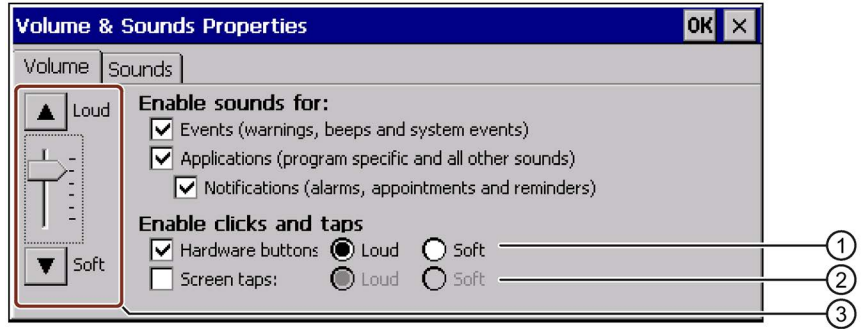

- ① Kontrollkästchen und Optionsschaltflächen für akustische Rückmeldung bei Tastenbedienung
- ② Kontrollkästchen und Optionsschaltflächen für akustische Rückmeldung bei Touchbedienung
- ③ Schaltflächen zum Einstellen der Lautstärke

#### 6.6 Bediengeräteeinstellungen ändern

#### Hinweis

Wenn Sie die Einstellungen unter "Enable sounds for:" deaktivieren, werden keine Signaltöne bei Fehlbedienungen ausgegeben.

### Vorgehensweise

- 1. Bei Bediengeräten mit Tasten:
	- Um den Signalton zu aktivieren, aktivieren Sie das Kontrollkästchen "Hardware buttons".
	- Wählen Sie mit den Optionsschaltflächen "Loud" und "Soft" zwischen lautem und leisem Signalton.
- 2. Bei Bediengeräten mit Touchscreen:
	- Um den Signalton zu aktivieren, aktivieren Sie das Kontrollkästchen "Screen Taps".
	- Wählen Sie mit den Optionsschaltflächen "Loud" und "Soft" zwischen lautem und leisem Signalton.
- 3. Stellen Sie mit den Schaltflächen "Loud" und "Soft" die gewünschte Lautstärke ein.
- 4. Übernehmen Sie die Eingaben.

Der Dialog wird geschlossen.

#### **Hinweis**

Die Eintragungen im Register "Sounds" sind für das Bediengerät nicht relevant.

Die Eigenschaften der akustischen Bedienungsrückmeldung sind eingestellt.

### Siehe auch

[Überblick](#page-156-0) (Seite [157\)](#page-156-0)

## <span id="page-98-0"></span>6.6.8 Bediengerät neu starten

In folgenden Fällen müssen Sie das Bediengerät erneut starten:

- Sie haben die PROFINET IO-Direkttasten freigegeben oder gesperrt.
- Sie haben die Einstellung der Zeitzone geändert.
- Sie haben die automatische Sommer- und Winterzeitumstellung geändert.

### ACHTUNG

### Datenverlust bei Neustart des Bediengeräts

Alle flüchtigen Daten gehen beim Neustart des Bediengeräts verloren.

Stellen Sie Folgendes sicher:

- Das auf dem Bediengerät befindliche Projekt läuft nicht.
- Es werden keine Daten in den Flash-Speicher geschrieben.

## Voraussetzung

Sie haben den Dialog "OP Properties" mit dem Symbol "OP" geöffnet.

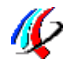

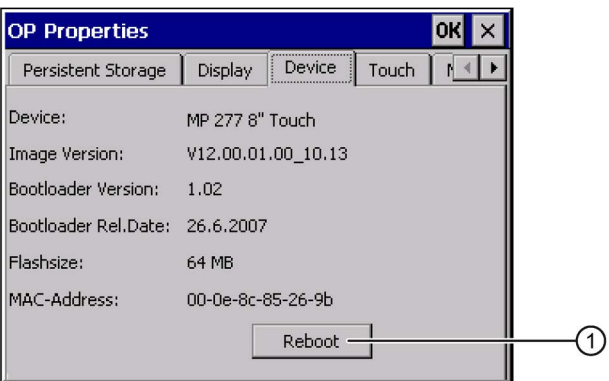

① Schaltfläche für den erneuten Start des Bediengeräts

## Vorgehensweise

- 1. Wechseln Sie im Dialog "OP Properties" in das Register "Device".
- 2. Betätigen Sie die Schaltfläche "Reboot".

Folgende Warnung angezeigt:

"Wenn Sie diese Funktion ausführen, werden Sie alle nicht gespeicherten Daten verlieren. Bitte schließen Sie alle Anwendungen, bevor Sie das Gerät erneut starten.

Erneut starten?"

Wenn Sie diese Warnung bestätigen, startet das Bediengerät unverzüglich erneut.

Das Bediengerät startet erneut.

## Siehe auch

[PROFINET IO freigeben](#page-110-0) (Seite [111\)](#page-110-0)

[Datum und Uhrzeit einstellen](#page-89-0) (Seite [90\)](#page-89-0)

6.6 Bediengeräteeinstellungen ändern

## <span id="page-99-0"></span>6.6.9 Informationen zum Bediengerät anzeigen

Die bediengerätespezifischen Informationen benötigen Sie, wenn Sie sich an den Technical Support wenden.

### Voraussetzung

Sie haben den Dialog "OP Properties", Register "Device", mit dem Symbol "OP" geöffnet.

**ND** 

Die folgende Abbildung zeigt den Dialog am Beispiel des MP 277 8" Touch.

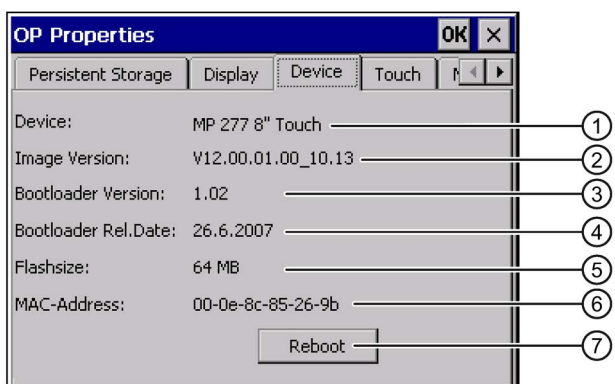

- ① Bezeichnung des Bediengeräts
- ② Version des Bediengeräte-Image
- ③ Version des Bootloader
- ④ Freigabedatum des Bootloader
- ⑤ Größe des internen Flash-Speichers zur Ablage von Bediengeräte-Image und Projekt
- ⑥ MAC-Adresse des Bediengeräts
- ⑦ Schaltfläche zum Neustart des Bediengeräts

## Vorgehensweise

- 1. Im Register "Device" werden die bediengerätespezifischen Informationen angezeigt.
- 2. Wenn Sie die Informationen nicht mehr benötigen, schließen Sie den Dialog.

### Hinweis

Die Größe des internen Flash-Speichers entspricht nicht dem verfügbaren Anwendungsspeicher für ein Projekt.

## <span id="page-100-0"></span>6.6.10 Systemeigenschaften anzeigen

Die systemspezifischen Informationen geben Ihnen Auskunft über Prozessor, Betriebssystem und Speicher des Bediengeräts.

## Voraussetzung

Sie haben den Dialog "System Properties", Register "General" mit dem Symbol "System" geöffnet.

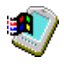

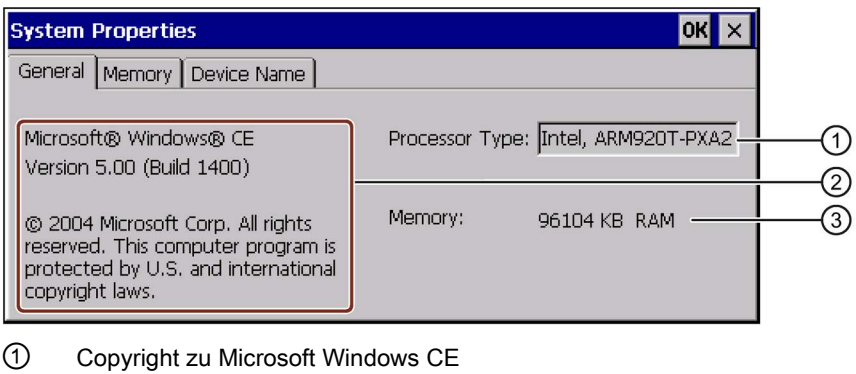

- ② Angaben zum Prozessor
- ③ Größe des internen Flash-Speichers

### Vorgehensweise

### Hinweis

Ändern Sie die Speicheraufteilung im Register "Memory" nicht.

Gilt nur bei Einsatz von ProSave-Optionen entsprechend Kapitel ["Optionen installieren und](#page-151-0)  [deinstallieren mit ProSave](#page-151-0) (Seite [152\)](#page-151-0)":

Eine Änderung der Speicheraufteilung kann notwendig sein. Nähere Informationen hierzu entnehmen Sie der beiliegenden Dokumentation.

6.7 Verzögerungszeit einstellen

1. Wechseln Sie in das Register "Memory".

Die Speicherinformationen werden angezeigt.

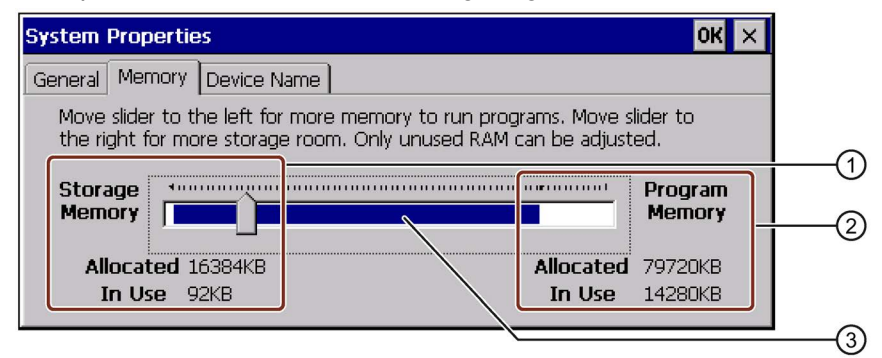

- ① Größe des Datenspeicherplatzes
- ② Größe des Programmspeicherplatzes
- ③ Der blaue Bereich zeigt die Größe des freien Speichers an
- 2. Wenn Sie die Größe des zugeordneten Speicherplatzes ändern wollen, verschieben Sie den Schieberegel.

Die Änderung wird unter "Allocated" angezeigt. Der Schieberegler stellt das Verhältnis zwischen Daten- und Programmspeicherplatz ein.

3. Schließen Sie den Dialog.

# <span id="page-101-0"></span>6.7 Verzögerungszeit einstellen

Nach dem Einschalten des Bediengeräts wird das Projekt nach einer Verzögerungszeit gestartet. Während der Verzögerungszeit wird der Loader angezeigt. Beachten Sie dabei im Kapitel ["Loader](#page-68-0) (Seite [69\)](#page-68-0)" die Beschreibung zur Schaltfläche "Start".

### Hinweis

Verwenden Sie die Verzögerungszeit nicht, um einen temporären Zugriffschutz zu realisieren.

## Voraussetzung

e<br>Le

**Transfer Settings OK** l x. Channel **Directories Project File** {Flash\Simatic\ ∩ Project Backup Storage Card MMC\Simatic\  $\left( 2\right)$ Autostart application: ദി Wait [sec]: Path: Flash\Simatic\HmiRTm.exe Б  $\left( 4\right)$ l▼i

① Speicherort für die Projektdatei

"Transfer" geöffnet.

② Speicherort für die komprimierte Quelldatei Ihres Projekts für den Rücktransfer. Als Speicherort sind die externe Speicherkarte oder Netzwerkverbindungen einstellbar. Bei der nächsten Sicherung wird die Quelldatei eines Projekts am angegebenen Speicherort abgelegt.

Sie haben den Dialog "Transfer Settings", Register "Directories" mit dem Symbol

- ③ Speicherort und Startdatei des Bediengeräts für den Prozessbetrieb
- ④ Auswahlfeld für die Verzögerungszeit

## ACHTUNG

### Einstellungen unter "Project File" und "Path"

Änderungen an dieser Stelle führen möglicherweise dazu, dass das Projekt nach erneutem Einschalten des Bediengeräts nicht mehr startet.

Ändern Sie die Einstellung in den Feldern "Project File" und "Path" nicht.

## Vorgehensweise

1. Wählen Sie im Auswahlfeld "Wait [sec]" die gewünschte Verzögerungszeit in Sekunden aus.

Beim Wert "0" startet das Projekt unverzüglich. Dann ist es nicht mehr möglich, den Loader nach dem Einschalten des Bediengeräts aufzurufen. Wenn Sie trotzdem auf den Loader zugreifen müssen, muss ein Bedienobjekt zum Beenden des Projekts projektiert worden sein.

2. Bestätigen Sie die Eingaben.

Der Dialog wird geschlossen.

Die Verzögerungszeit für das Bediengerät ist eingestellt.

# <span id="page-103-0"></span>6.8 Unterbrechungsfreie Stromversorgung einstellen

Die Überwachung einer USV ist eine Option, die Sie mit ProSave nachladen.

Eine USV sorgt dafür, dass das Bediengerät bei Spannungsausfall nach einer einstellbaren Überbrückungszeit kontrolliert ausgeschaltet wird. Dadurch wird Datenverlust vermieden. Es werden folgende Unterbrechungsfreie Stromversorgungen unterstützt:

● SITOP DC-USV-Module ab einem Stromnennwert von 6 A, z. B, 6EP1931-2DC42

Sie konfigurieren die USB-Schnittstelle für die Überwachung der USV.

### Voraussetzung

- Die USV ist am 24-V-Eingang und an einer USB-Schnittstelle angeschlossen
- Sie haben den Dialog "UPS Properties", Register "Configuration" mit dem Symbol "UPS" geöffnet

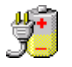

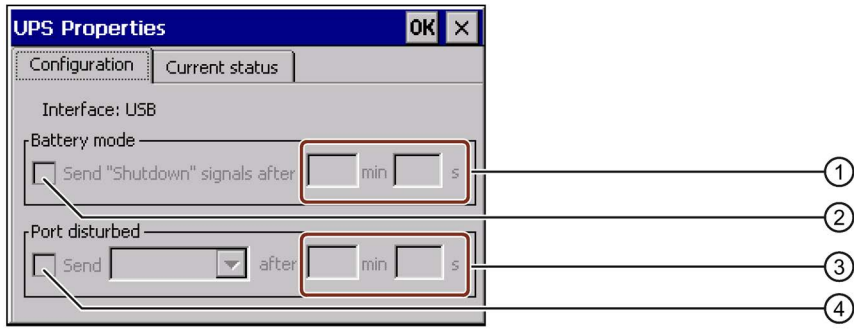

- ① Eingabefeld für die Zeit, ab der die Meldung "Batteriemodus eingeschaltet" angezeigt wird
- ② Kontrollkästchen für die Freigabe des Batteriemodus
- ③ Eingabefeld für die Zeit, ab der die Meldung "Schnittstelle gestört" angezeigt wird
- ④ Kontrollkästchen für die Meldung "Schnittstelle gestört"

## Vorgehensweise

- 1. Wenn Sie den Batteriemodus freigeben wollen, aktivieren Sie das Kontrollkästchen "Battery mode".
- 2. Geben Sie in die Eingabefelder "min" und "s" die Zeit für die Beendigung der Anwendungen ein.

Sie erhalten bei Wirksamwerden der USV eine Meldung. Danach werden Anwendungen, wie HMI Runtime und WinAC MP, abhängig von der eingegebenen Zeit beendet.

- 3. Wenn die Schnittstelle mit der angeschlossenen USV gestört ist und Sie deswegen eine Meldung erhalten wollen, aktivieren Sie das Kontrollkästchen "Port disturbed".
- 4. Wählen Sie im Listenfeld die gewünschte Meldung aus.
- 5. Geben Sie in die Eingabefelder "min" und "s" die Zeit ein, ab der die Meldung "Schnittstelle gestört" angezeigt wird.

Die Überwachung der Schnittstelle für die USV ist eingestellt.

# <span id="page-104-0"></span>6.9 Zustand der Unterbrechungsfreien Stromversorgung

Wenn Sie eine USV an eine USB-Schnittstelle angeschlossen haben, können Sie den Überwachungszustand dieser Schnittstelle anzeigen lassen.

## Voraussetzung

Sie haben den Dialog "UPS Properties", Register "Current status" mit dem Symbol "UPS" geöffnet.

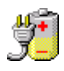

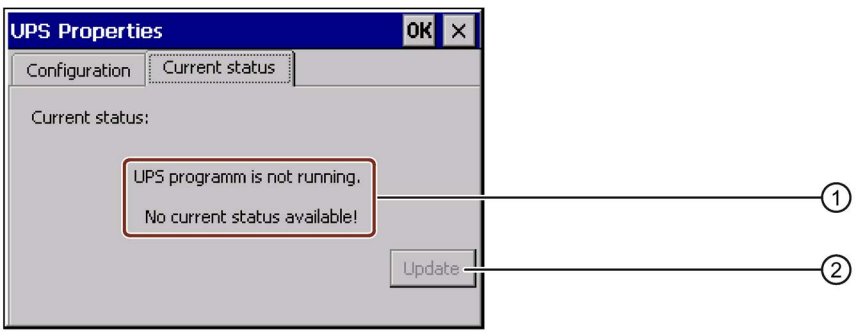

- ① Meldung "USV-Überwachung ist ausgeschaltet. Es ist kein Überwachungszustand verfügbar." bei nicht angeschlossener USV.
- ② Update

## Vorgehensweise

- 1. Installieren Sie die USV-Überwachungssoftware.
- 2. Schließen Sie eine USV an.
- 3. Wenn Sie den Überwachungszustand aktualisieren wollen, betätigen Sie die Schaltfläche "Update".

Die Meldung wird entsprechend der aktuellen Einstellung geändert. Die Meldung bleibt unverändert, wenn kein Kontrollkästchen auf dem Register "Configuration" aktiviert wurde.

Der aktuelle Überwachungszustand für die USV wird angezeigt.

6.10 Kommunikationseinstellungen ändern

# <span id="page-105-0"></span>6.10 Kommunikationseinstellungen ändern

## 6.10.1 S7-Transfer-Einstellungen ändern

Die Kommunikationseinstellungen zwischen Bediengerät und Steuerung sind im Projekt des Bediengeräts festgelegt. In folgenden Fällen müssen Sie möglicherweise die Kommunikationseinstellungen manuell ändern:

- Beim erstmaligen Transfer des Projekts.
- Bei Änderungen im Projekt, die erst später durchgeführt werden.

## ACHTUNG

### Transferbetrieb über MPI/PROFIBUS DP

Geänderten MPI/PROFIBUS DP-Einstellungen werden in folgenden Fällen überschrieben:

- Das Projekt wird gestartet.
- Ein Projekt wird transferiert.

Die Busparameter werden aus dem Projekt gelesen, das sich aktuell auf dem Bediengerät befindet. Sie können die Einstellungen für den MPI/PROFIBUS DP-Transfer ändern. Dafür sind folgende Schritte notwendig:

- Beenden Sie das Projekt.
- Ändern Sie die Einstellungen am Bediengerät.
- Wechseln Sie dann wieder in die Betriebsart "Transfer".

#### Hinweis

- Ein Projekt lässt sich nur dann vom Projektierungs-PC zum Bediengerät transferieren, wenn am Bediengerät mindestens ein Datenkanal aktiviert ist.
- Wenn im Projekt keine DP-Verbindung projektiert ist, wird der Datenkanal bei gestartetem Projekt deaktiviert.
- Wenn Sie die Transfereinstellungen während der Betriebsart "Transfer" ändern, werden die neuen Einstellungen erst beim nächsten Start des Transfers wirksam.

## Voraussetzung

Sie haben den Dialog "S7-Transfer Settings" mit dem Symbol "S7-Transfer Settings" geöffnet.

衄

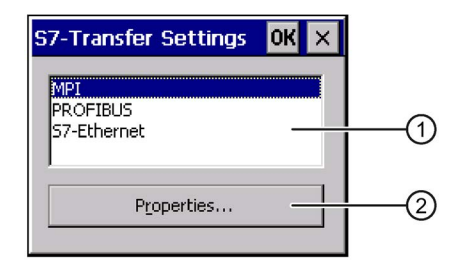

- ① Auswahl des Netzes
- ② Schaltfläche zum Aufruf des Eigenschaftsdialogs

## Vorgehensweise

- 1. Wählen Sie ein Netz aus.
	- Wenn Sie "S7-Ethernet" gewählt haben, dann öffnen Sie mit der Schaltfläche "Properties" den Dialog "SMC LAN91C111 Ethernet Settings" und verfahren Sie weiter wie im Kapitel [Netzwerkeinstellungen ändern](#page-115-0) (Seite [116\)](#page-115-0) beschrieben, um die Ethernet-Einstellungen zu ändern.
	- Wenn Sie "MPI" oder "PROFIBUS" gewählt haben, dann verfahren Sie weiter wie in den folgenden Arbeitsschritten beschrieben.
- 2. Öffnen Sie mit der Schaltfläche "Properties" den Dialog "MPI" oder "PROFIBUS".

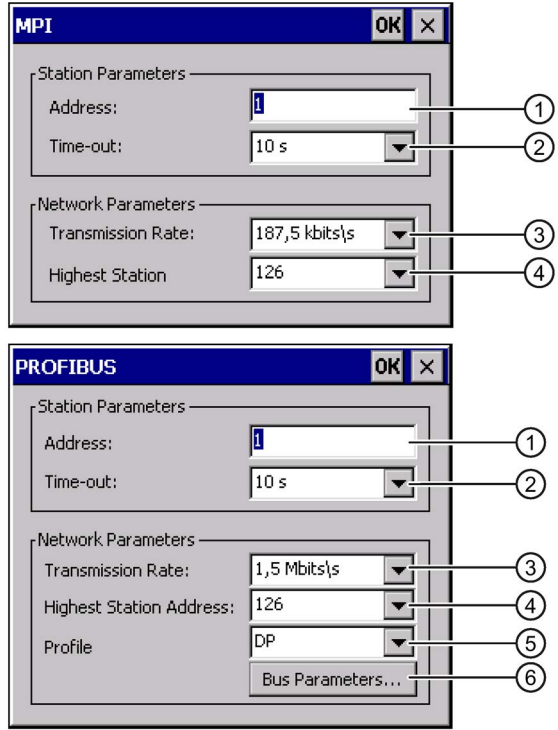

6.10 Kommunikationseinstellungen ändern

- 3. Wenn weitere Master am Bus angeschlossen sind, deaktivieren Sie das Kontrollkästchen "Panel is the only master on the bus".
- 4. Geben Sie im Eingabefeld "Address" die Busadresse für das Bediengerät ein.

#### Hinweis

Die Busadresse im Eingabefeld "Address" muss im gesamten MPI/PROFIBUS DP-Netz eindeutig sein.

- 5. Wählen Sie im Eingabefeld "Transmission Rate" die Übertragungsrate aus.
- 6. Geben Sie im Eingabefeld "Highest Station Address" bzw. "Highest Station" die höchste Teilnehmeradresse am Bus ein.
- 7. Wählen Sie im Auswahlfeld "Profile" das gewünschte Profil.
- 8. Mit der Schaltfläche "Busparameter" des PROFIBUS-Dialogs werden die Profildaten angezeigt. Der Dialog "Profile" ist ohne Eingabemöglichkeit.

### Hinweis

Die Busparameter müssen bei allen Teilnehmern im MPI/PROFIBUS DP-Netz übereinstimmen.

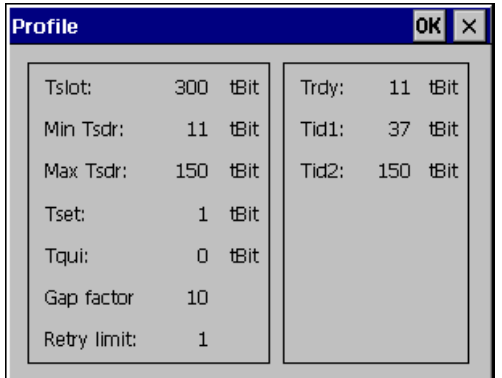

- 9. Schließen Sie den Dialog "Profile".
- 10.Bestätigen Sie die Eingaben im Dialog "MPI" bzw. "PROFIBUS".

Der Dialog wird geschlossen.

Die MPI/PROFIBUS DP-Einstellungen des Bediengeräts sind geändert.
## <span id="page-108-0"></span>6.10.2 Datenkanal parametrieren

Wenn Sie alle Datenkanäle sperren, schützen Sie das Bediengerät gegen unbeabsichtigtes Überschreiben der Projektdaten und des Bediengeräte-Image.

#### Hinweis

Ein Projekt lässt sich nur dann vom Projektierungs-PC zum Bediengerät transferieren, wenn am Bediengerät mindestens einer der Datenkanäle freigegeben ist.

## Voraussetzung

e<br>Le

Der Dialog "Transfer Settings" wurde mit dem Symbol "Transfer Settings" geöffnet.

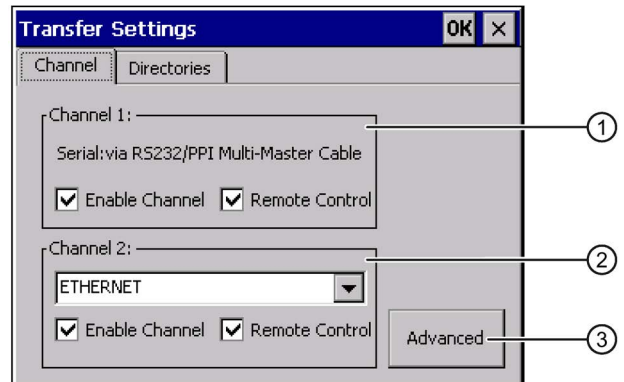

- ① Gruppe für den Datenkanal 1 (Channel 1)
- ② Gruppe für den Datenkanal 2 (Channel 2)
- ③ Schaltfläche für den Dialog "S7 Transfer Settings" bzw. "Network and Dial-Up Connections"

Das Register "Directories" ist im Kapitel ["Verzögerungszeit einstellen](#page-101-0) (Seite [102\)](#page-101-0)" beschrieben.

#### Hinweis

#### Änderung während der Betriebsart "Transfer"

Wenn Sie die Transfereinstellungen während der Betriebsart "Transfer" ändern, werden die geänderten Transfereinstellungen erst beim nächsten Start des Transfers wirksam.

Dieser Fall kann eintreten, wenn aus einem laufenden Projekt das Control Panel geöffnet wird, um die Transfereigenschaften zu ändern.

6.10 Kommunikationseinstellungen ändern

## Vorgehensweise

1. Den erforderlichen Datenkanal geben Sie frei, indem Sie das zugehörige Kontrollkästchen "Enable Channel" in der Gruppe "Channel 1" oder "Channel 2" aktivieren.

In der Gruppe "Channel 1" wird die RS-422/RS-485-Schnittstelle für den seriellen Datentransfer freigegeben.

- Um den Datenkanal freizugeben, aktivieren Sie das Kontrollkästchen "Enable Channel".
- Um den Datenkanal zu sperren, deaktivieren Sie das Kontrollkästchen "Enable Channel".

#### Hinweis

Aktivieren Sie das Kontrollkästchen "Remote Control" in der Gruppe "Channel 1" nur, solange der serielle Transfer läuft. Deaktivieren Sie das Kontrollkästchen, bevor Sie in die Betriebsart "Online" wechseln.

2. Geben Sie den automatischen Transfer frei, indem Sie das zugehörige Kontrollkästchen "Remote Control" in der Gruppe "Channel 1" oder "Channel 2" aktivieren.

# WARNUNG

#### Versehentlicher Transferbetrieb

Wenn das Bediengerät versehentlich in den Transferbetrieb geschaltet wird, können unbeabsichtigte Aktionen in der Anlage ausgelöst werden.

Stellen Sie sicher, dass das Bediengerät während des laufenden Projekts bei freigegebenem automatischem Transfer vom Projektierungs-PC nicht versehentlich in den Transferbetrieb geschaltet wird.

3. Wählen Sie im Auswahlfeld das gewünschte Protokoll für "Channel 2".

#### Hinweis

#### Serieller Transferbetrieb über Channel 2

Die Busparameter, z. B. Adresse des Bediengeräts, werden aus dem Projekt gelesen, das sich aktuell auf dem Bediengerät befindet.

Sie können die Einstellungen für den Transfer über Channel 2 ändern.

Dafür sind folgende Schritte notwendig:

- Beenden Sie das Projekt.
- Ändern Sie die Einstellungen am Bediengerät.
- Wechseln Sie dann wieder in die Betriebsart "Transfer".

Beim nächsten Start des Projekts auf dem Bediengerät werden die Einstellungen wieder mit den Werten aus dem Projekt überschrieben.

6.10 Kommunikationseinstellungen ändern

- 4. Geben Sie bei Bedarf weitere Parameter ein.
	- Gilt für "MPI/Profibus/S7-Ethernet":

Mit der Schaltfläche "Advanced" wechseln Sie in den Dialog "S7-Transfer Settings". Dort können Sie die MPI/PROFIBUS-Einstellungen oder die S7-Ethernet-Einstellungen ändern.

Bestätigen Sie die Eingaben.

Der Dialog "S7-Transfer Settings" wird geschlossen.

– Gilt für "ETHERNET":

Mit der Schaltfläche "Advanced" wechseln Sie in "Network&Dial-Up Connections".

Öffnen Sie den Eintrag "LAN9001". Dort können Sie die TCP/IP-Einstellungen ändern.

Bestätigen Sie die Eingaben.

Schließen Sie "Network&Dial-Up Connections".

– Gilt für "USB":

Für "USB" sind keine weiteren Einstellungen notwendig.

5. Bestätigen Sie die Eingaben.

Der Dialog wird geschlossen.

Der Datenkanal ist parametriert.

#### Siehe auch

[S7-Transfer-Einstellungen ändern](#page-105-0) (Seite [106\)](#page-105-0) [Netzwerkeinstellungen ändern](#page-115-0) (Seite [116\)](#page-115-0) [Betriebsarten](#page-133-0) (Seite [134\)](#page-133-0)

## 6.10.3 PROFINET IO freigeben

Wenn das Bediengerät über PROFINET mit der Steuerung verbunden ist, können z. B. Funktionstasten oder Schaltflächen als PROFINET IO-Direkttasten projektiert sein. Wenn im Projekt PROFINET IO-Direkttasten genutzt werden, müssen Sie diese freigeben.

#### Hinweis

Wenn Sie PROFINET IO-Direkttasten freigeben, können Sie die Schnittstelle RS 422/RS 485 nicht seriell nutzen. PROFINET IO-Direkttasten und PROFIBUS DP-Direkttasten schließen sich gegenseitig aus.

6.10 Kommunikationseinstellungen ändern

## Voraussetzung

Sie haben den Dialog "PROFINET" mit dem Symbol "PROFINET" geöffnet.

**PROFIL**<br>THEFT

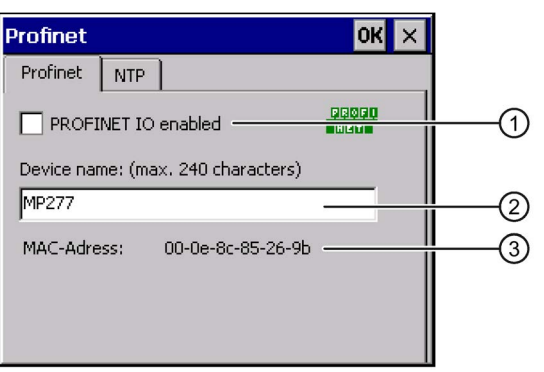

- ① Freigeben oder Sperren der PROFINET IO-Direkttasten
- ② Eingabefeld für den Gerätenamen
- ③ MAC-Adresse des Bediengeräts

#### Hinweis

Wenn der Gerätename nicht mit dem in der HW Konfig von STEP 7 eingegebenen Gerätenamen übereinstimmt, werden die Direkttasten nicht wirksam. Verwenden Sie den Gerätenamen aus der HW Konfig von STEP 7. Dieser Gerätename entspricht nicht dem Gerätenamen unter Windows CE.

Innerhalb des ETHERNET-Datennetzes muss der Gerätename eindeutig sein und den DNS-Konventionen genügen. Dazu zählen:

- Beschränkung auf 127 Zeichen insgesamt (Buchstaben, Ziffern, Bindestrich oder Punkt).
- Ein Namensbestandteil innerhalb des Gerätenamens, eine Zeichenkette zwischen zwei Punkten, darf maximal 63 Zeichen lang sein.
- Sonderzeichen wie Umlaute, Klammern, Unterstrich, Schrägstrich, Blank usw. sind mit Ausnahme des Bindestrichs nicht erlaubt.
- Der Gerätename darf nicht mit dem Zeichen "-" beginnen oder enden.
- Der Gerätename darf nicht die Form n.n.n.n haben (n = 0 bis 999).
- Der Gerätename darf nicht mit der Zeichenfolge "port-xyz-" beginnen  $(x, y, z = 0$  bis 9).

#### Vorgehensweise

- 1. Wenn Sie die PROFINET IO-Direkttasten freigeben wollen, aktivieren Sie das Kontrollkästchen "PROFINET IO enabled".
- 2. Geben Sie den Gerätenamen des Bediengeräts ein.
- 3. Bestätigen Sie die Eingaben.

Der Dialog wird geschlossen.

4. Wenn Sie die Einstellungen geändert haben, starten Sie das Bediengerät neu.

Die PROFINET IO-Direkttasten sind freigegeben.

## Siehe auch

[Bediengerät neu starten](#page-98-0) (Seite [99\)](#page-98-0) [Überblick](#page-156-0) (Seite [157\)](#page-156-0)

# <span id="page-112-0"></span>6.11 Netzwerkbetrieb konfigurieren

## 6.11.1 Übersicht zum Netzwerkbetrieb

Sie können die Bediengeräte über die Ethernet-Schnittstelle an ein PROFINET-Netzwerk anschließen.

Der Anschluss an ein Netzwerk bietet z. B. folgende Möglichkeiten:

● Drucken über Netzwerkdrucker

Die zeilenweise Meldeprotokollierung über Netzwerkdrucker wird vom Betriebssystem des Bediengeräts nicht unterstützt. Alle anderen Druckfunktionen, z. B. Hardcopy oder Protokoll, sind uneingeschränkt über Netzwerk möglich.

- Speichern, Exportieren und Importieren von Rezepturdatensätzen auf oder von einem Server
- Ablegen von Melde- und Datenarchiven
- Transferieren eines Projekts
- Sichern von Daten

#### Hinweis

Das Bediengerät kann nur in PROFINET-Netzwerken eingesetzt werden.

Das Bediengerät hat im PC-Netzwerk nur Client-Funktionalität. Das bedeutet, Sie können vom Bediengerät aus über das Netzwerk auf Dateien eines Teilnehmers mit TCP/IP-Serverfunktionalität zugreifen. Sie können aber nicht z. B. von einem PC aus über das Netzwerk auf Dateien des Bediengeräts zugreifen.

#### Hinweis

Informationen zur Kommunikation mit SIMATIC S7 über PROFINET finden Sie in der Online-Hilfe der Projektierungs-Software.

6.11 Netzwerkbetrieb konfigurieren

#### Rechner adressieren

In einem PROFINET-Netzwerk werden Rechner üblicherweise über Rechnernamen adressiert. Diese Rechnernamen werden von einem DNS- oder WINS-Server in TCP/IP-Adressen übersetzt. Für die Adressierung des Bediengeräts in einem PROFINET-Netzwerk über Rechnernamen ist deshalb ein DNS- oder WINS-Server erforderlich. Derartige Server sind in PROFINET-Netzen üblicherweise vorhanden.

#### Hinweis

Die Verwendung von TCP/IP-Adressen zur Adressierung von PCs wird vom Betriebssystem nicht unterstützt.

Für weitere Fragen zur Adressierung in Ihrem Netzwerk kontaktieren Sie Ihren Netzwerkadministrator.

#### Voraussetzung

Bevor Sie mit der Konfiguration beginnen, erkundigen Sie sich bei Ihrem Netzwerkadministrator nach den folgenden Parametern des Netzwerks:

● Wird im Netzwerk DHCP zur dynamischen Vergabe von Netzwerkadressen verwendet?

Wenn nicht, dann lassen Sie sich eine TCP/IP-Netzwerkadresse für das Bediengerät zuteilen.

- Welche TCP/IP-Adresse hat das Default Gateway?
- Wenn ein DNS-Netzwerk verwendet wird, welche Adressen hat der Namensserver?
- Wenn ein WINS-Netzwerk verwendet wird, welche Adressen hat der Namensserver?

#### Allgemeines Vorgehen beim Parametrieren des Netzwerks

Vor dem Netzwerkbetrieb müssen Sie Ihr Bediengerät konfigurieren. Die Konfiguration gliedert sich prinzipiell in die folgenden Schritte:

- 1. Stellen Sie den Rechnernamen des Bediengeräts ein.
- 2. Konfigurieren Sie die Netzwerkadresse.
- 3. Stellen Sie die Anmeldeinformationen ein.
- 4. Sichern Sie die Einstellungen.

# 6.11.2 Rechnernamen des Bediengeräts einstellen

Mit dem Rechnernamen identifiziert sich das Bediengerät am Netzwerk.

## Voraussetzung

Sie haben den Dialog "System Properties" mit dem Symbol "System" geöffnet.

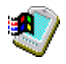

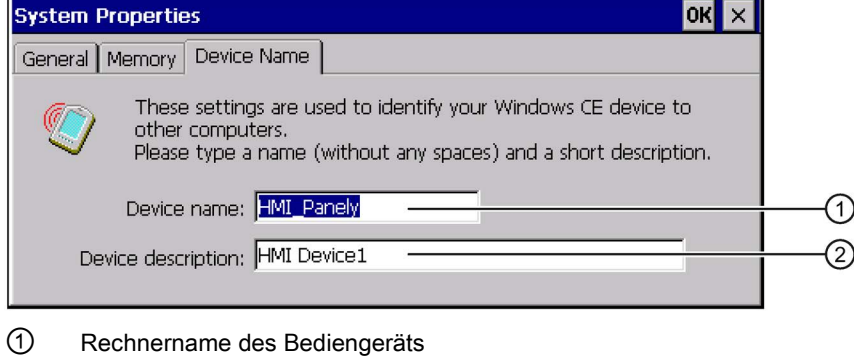

② Beschreibung zum Bediengerät, optional

#### Hinweis

Um die Netzwerkfunktionalität zu aktivieren, ändern Sie den Rechnernamen im Eingabefeld "Device name".

## Vorgehensweise

- 1. Geben Sie im Eingabefeld "Device name" den Rechnernamen des Bediengeräts ein.
- 2. Geben Sie im Eingabefeld "Device description" bei Bedarf eine Beschreibung des Bediengeräts ein.
- 3. Bestätigen Sie die Eingaben.

Der Dialog und die Bildschirmtastatur werden geschlossen.

Der Rechnername für das Bediengerät ist eingestellt.

## Siehe auch

[Übersicht zum Netzwerkbetrieb](#page-112-0) (Seite [113\)](#page-112-0)

6.11 Netzwerkbetrieb konfigurieren

## <span id="page-115-0"></span>6.11.3 Netzwerkeinstellungen ändern

In "Network&Dial-Up Connections" können Sie die Netzwerkeinstellungen der LAN-Verbindung ändern.

#### Voraussetzung

Sie haben über das Symbol "Network&Dial-Up Connections" folgende Anzeige geöffnet.

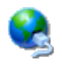

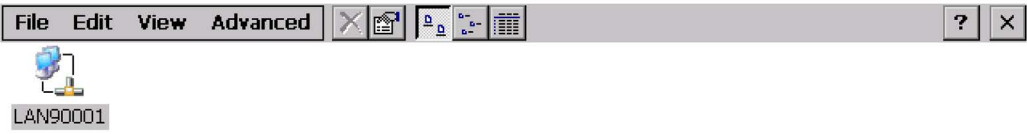

#### Vorgehensweise

1. Öffnen Sie den Eintrag "LAN90001".

Folgender Dialog wird angezeigt.

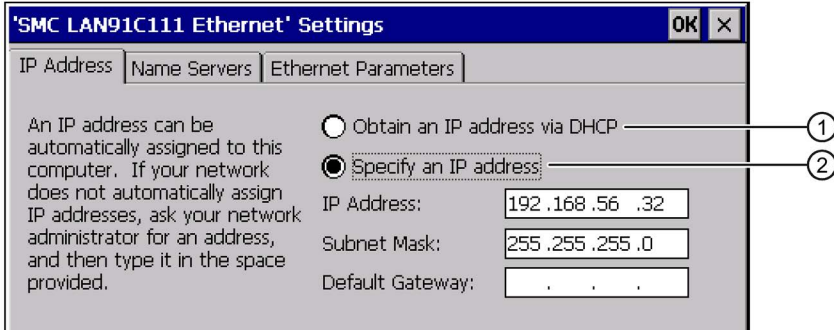

- ① IP-Adresse über DHCP
- ② Manuelle IP-Adresse
- 2. Wählen Sie zwischen automatischer Adressvergabe über DHCP und manueller Adresseingabe.
- 3. Wenn Sie die Adresse manuell vergeben, geben Sie in den Eingabefeldern "IP Address", "Subnet Mask" und eventuell "Default Gateway" die erforderliche Adresse ein.

4. Wenn im Netzwerk ein Namensserver verwendet wird, wechseln Sie in das Register "Name Servers".

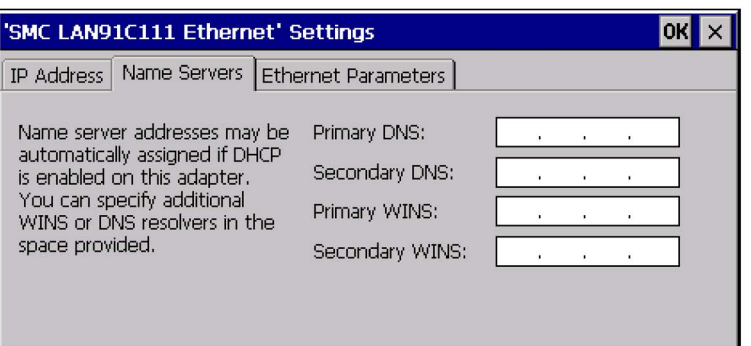

Beachten Sie beim Einstellen den FAQ "Bediengerät in ein lokales Netzwerk integrieren [\(http://support.automation.siemens.com/WW/view/de/13336639\)](http://support.automation.siemens.com/WW/view/de/13336639)".

- 5. Geben Sie die entsprechenden Adressen in die Eingabefelder ein.
- 6. Wechseln Sie in das Register "Ethernet Parameters".

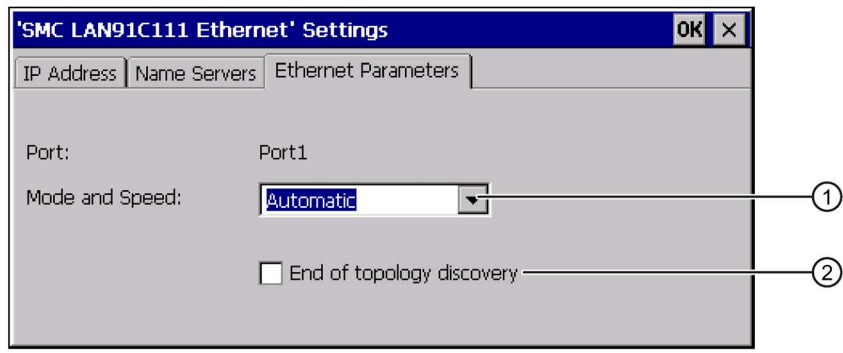

- ① Auswahlliste mit Einträge für Übertragungsart und Übertragungsgeschwindigkeit
- ② Betrifft Netzwerktopologie Informationen dazu finden Sie in der Online-Hilfe des TIA-Portals zum MP 277.
- 7. Wählen Sie in der Auswahlliste "Mode and Speed" die Übertragungsart und die Übertragungsgeschwindigkeit.

Berücksichtigen Sie bei der Auswahl die Übertragungsart und Übertragungsgeschwindigkeit der verbundenen Geräte im Netzwerk.

8. Bestätigen Sie die Eingaben.

Der Dialog wird geschlossen.

9. Schließen Sie die Anzeige "Network&Dial-Up Connections".

Das Control Panel wird wieder angezeigt.

Die Parameter für die LAN-Verbindung des Bediengeräts sind eingestellt.

#### Siehe auch

[Übersicht zum Netzwerkbetrieb](#page-112-0) (Seite [113\)](#page-112-0)

6.11 Netzwerkbetrieb konfigurieren

## 6.11.4 Anmeldedaten ändern

Windows CE nutzt diese Information, um Zugang zu Netzwerkressourcen zu bekommen. Geben Sie die von Ihrem Administrator erhaltenen Benutzernamen, Kennwort und Domäne ein.

### Voraussetzung

Sie haben den Dialog "Network ID" mit dem Symbol "Network ID" geöffnet.

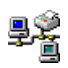

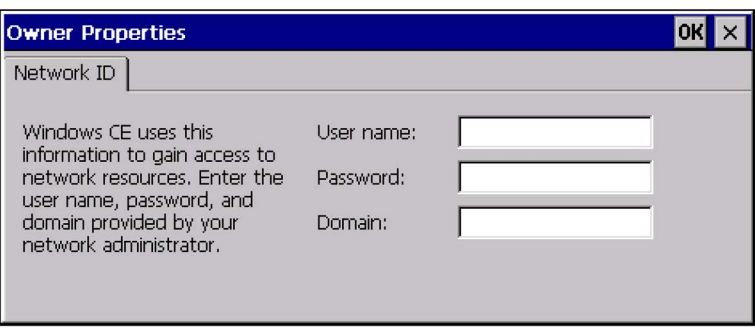

## Vorgehensweise

- 1. Geben Sie im Eingabefeld "Username" den Benutzernamen ein.
- 2. Geben Sie im Eingabefeld "Password" Ihr Kennwort ein.
- 3. Geben Sie im Eingabefeld "Domain" den Domänennamen ein.
- 4. Bestätigen Sie die Eingaben.

Der Dialog wird geschlossen.

Die Anmeldedaten sind eingestellt.

#### Siehe auch

[Übersicht zum Netzwerkbetrieb](#page-112-0) (Seite [113\)](#page-112-0)

# 6.11.5 E-Mail-Einstellungen ändern

## Voraussetzung

Sie haben den Dialog "WinCC Internet Settings" mit dem Symbol "WinCC Internet Settings" geöffnet.

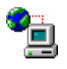

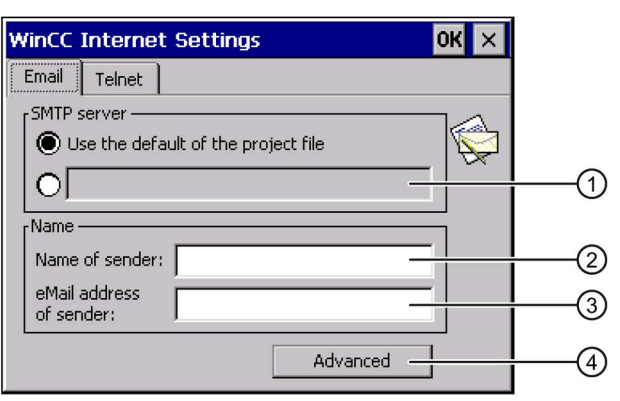

- ① Einstellung des SMTP-Servers
- ② Bezeichnung für den Absender
- ③ E-Mail-Konto
- ④ Schaltfläche für den Dialog "Advanced"

#### Hinweis

Im Dialog "WinCC Internet Settings" können weitere Register enthalten sein. Dies ist abhängig davon, welche Optionen für den Netzwerkbetrieb im Projekt aktiviert worden sind.

#### Vorgehensweise

- 1. Geben Sie den SMTP-Server ein.
	- Wenn Sie den im Projekt festgelegten SMTP-Server nutzen wollen, aktivieren Sie die Optionsschaltfläche "Use the default of the project file".
	- Wenn Sie den im Projekt festgelegten SMTP-Server nicht nutzen wollen, deaktivieren Sie die Optionsschaltfläche "Use the default of the project file".
	- Geben Sie den gewünschten SMTP-Server ein.
- 2. Geben Sie im Eingabefeld "Name of sender" die Bezeichnung für den Absender ein.
- 3. Geben Sie im Eingabefeld "eMail address of sender" das E-Mail-Konto ein, über das Sie ihre E-Mail versenden.

Manche E-Mail-Provider erlauben das Versenden von E-Mails nur dann, wenn Sie das E-Mail-Konto angeben. Das Eingabefeld " eMail address of sender " kann leer bleiben, wenn Ihr E-Mail-Provider das Versenden von E-Mails ohne Überprüfung des E-Mail-Kontos erlaubt.

6.11 Netzwerkbetrieb konfigurieren

4. Wenn Sie eigene E-Mail-Einstellungen verwenden wollen, betätigen Sie die Schaltfläche "Advanced".

Folgender Dialog wird angezeigt:

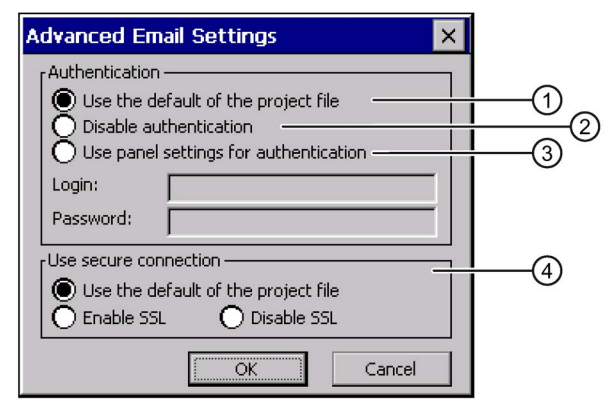

- ① Standardwerte der Projektdatei
- ② Authentifizierung sperren
- ③ Gerätevorgaben für die Authentifizierung verwenden
- ④ Sichere Verbindung eingeben

Bei einer Änderung wird folgende Meldung angezeigt:

Starten Sie die SIMATIC HMI Runtime erneut, damit die Einstellungen wirksam werden.

5. Bestätigen Sie die Eingaben.

Der Dialog wird geschlossen.

Die E-Mail-Einstellungen sind geändert.

#### Siehe auch

[Übersicht zum Netzwerkbetrieb](#page-112-0) (Seite [113\)](#page-112-0)

## 6.11.6 Internet-Einstellungen ändern

## 6.11.6.1 Allgemeine Internet-Einstellungen ändern

### Voraussetzung

Sie haben den Dialog "Internet Options", Register "General" mit dem Symbol "Internet Options" geöffnet. Der Dialog ist ein Beispiel.

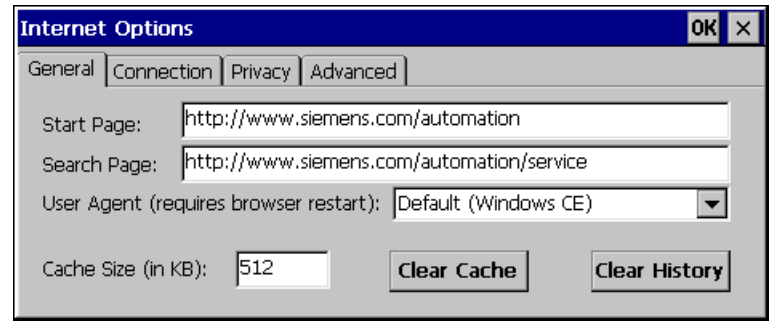

#### **Hinweis**

Ändern Sie die Einstellung im Feld "User Agent" nicht.

## Vorgehensweise

- 1. Geben Sie im Eingabefeld "Start Page" die Startseite für den Internet Browser ein.
- 2. Geben Sie im Eingabefeld "Search Page" die Adresse der Standardsuchmaschine ein.
- 3. Geben Sie im Eingabefeld "Cache" die gewünschte Größe des Cache-Speichers ein.
- 4. Mit der Schaltfläche "Clear Cache" löschen Sie den Cache-Speicher.
- 5. Mit der Schaltfläche "Clear History" löschen Sie den Verlauf.
- 6. Bestätigen Sie die Eingaben.

Der Dialog wird geschlossen.

Die allgemeinen Parameter für den Internet Browser sind eingestellt.

## Siehe auch

[Übersicht zum Netzwerkbetrieb](#page-112-0) (Seite [113\)](#page-112-0)

6.11 Netzwerkbetrieb konfigurieren

## 6.11.6.2 Proxy-Server einstellen

#### Voraussetzung

Sie haben den Dialog "Internet Options", Register "Connection", mit dem Symbol "Internet Options" geöffnet.

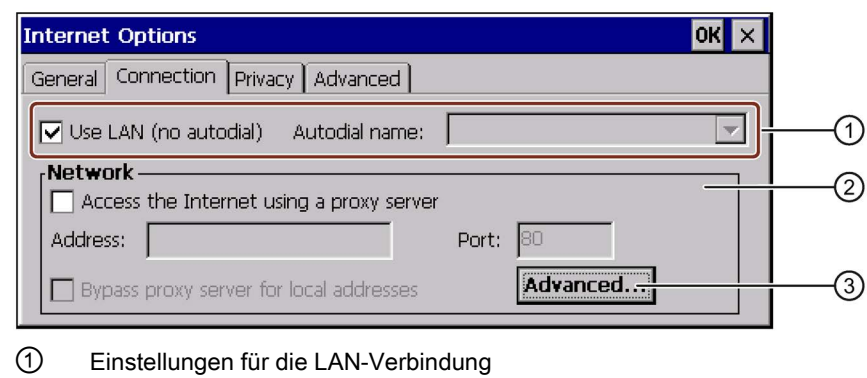

- ② Einstellungen für die Internetverbindung
- ③ Schaltfläche, um den Dialog "Advanced Proxy Settings" zu öffnen

#### Vorgehensweise

- 1. Aktivieren Sie das Kontrollkästchen "Use LAN (no autodial)".
- 2. Wenn Sie einen Proxy-Server verwenden, aktivieren Sie in der Gruppe "Network" das Kontrollkästchen "Access the Internet using a proxy server".

Geben Sie die Adresse des Proxy-Servers und den Port ein.

#### Hinweis

Die Proxy-Einstellungen im Control Panel gelten für alle Applikationen, die auf dem Bediengerät laufen. Der Pocket Internet Explorer benötigt eigene Proxy-Einstellungen, die Sie in den Eigenschaften des Pocket Internet Explorer angeben müssen.

Nähere Hinweise finden Sie auf den Internetseiten von Microsoft.

3. Wenn Sie den Proxy-Server für lokale Aufrufe umgehen wollen, aktivieren Sie das Kontrollkästchen "Bypass proxy server for local addresses".

4. Wenn Sie bestimmte Proxy-Server nicht verwenden wollen, betätigen Sie die Schaltfläche "Advanced".

Folgender Dialog wird angezeigt:

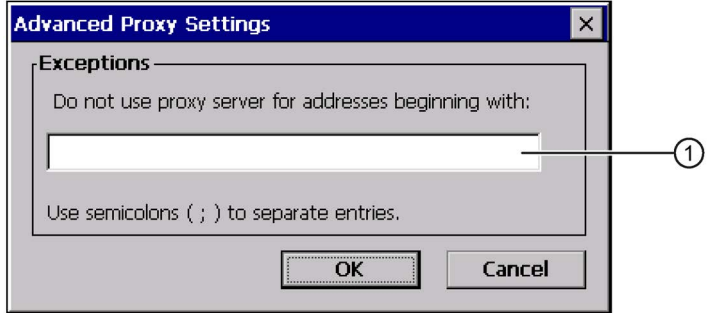

- ① Proxy-Serveradressen, die von der Internetverbindung ausgeschlossen werden sollen
- 5. Geben Sie die Adressbestandteile der Proxy-Server ein, die ausgeschlossen werden sollen.

Trennen Sie Mehrfacheinträge mit einem Semikolon.

6. Bestätigen Sie die Eingaben.

Der Dialog wird geschlossen.

#### Siehe auch

[Übersicht zum Netzwerkbetrieb](#page-112-0) (Seite [113\)](#page-112-0)

#### 6.11.6.3 Sicherheitseinstellungen ändern

#### Cookies und Verschlüsselung

Cookies sind Informationen, die ein Webserver zu einem Browser sendet. Bei späteren Zugriffen auf diesen Webserver werden die Cookies zurückgesendet. Damit können Informationen zwischen den Zugriffen zwischengespeichert werden.

Um höhere Sicherheit zu gewährleisten, werden Daten im Internet verschlüsselt übertragen. Gängige Verschlüsselungsprotokolle sind SSL und TLS. Sie können die Nutzung der Verschlüsselungsprotokolle aktivieren oder deaktivieren.

Die notwendigen Einstellungen erfragen Sie bei Ihrem Netzwerkadministrator.

6.11 Netzwerkbetrieb konfigurieren

#### Voraussetzung

Sie haben den Dialog "Internet Options", Register "Privacy", mit dem Symbol "Internet Options" geöffnet.

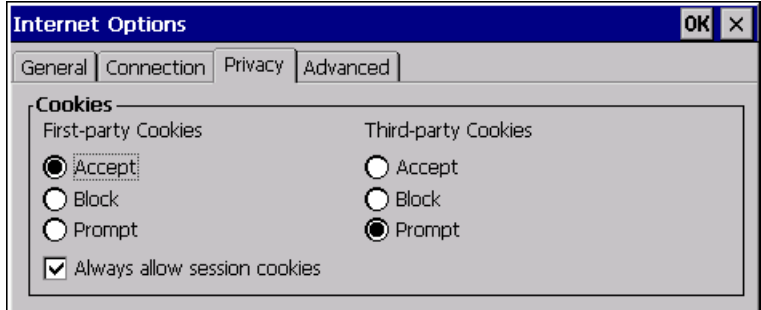

#### Vorgehensweise

- 1. Wählen Sie mit den Optionsschaltflächen das gewünschte Verhalten der Cookies aus.
	- "Accept"

Cookies werden ohne Rückfrage gespeichert.

– "Block"

Cookies werden nicht gespeichert.

– "Prompt"

Cookies werden nach Aufforderung gespeichert.

- 2. Wenn Sie Cookies, die nur während einer Sitzung gelten, zulassen wollen, aktivieren Sie das Kontrollkästchen "Always allow session cookies".
- 3. Wechseln Sie in das Register "Advanced".

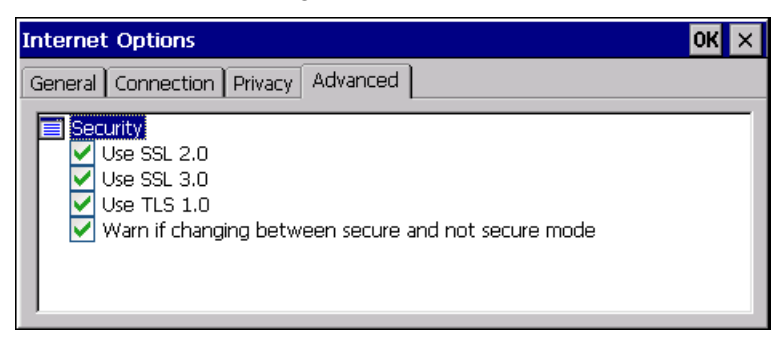

Per Doppelklick kann die angezeigte Ordnerstruktur geschlossen und geöffnet werden.

- 4. Aktivieren Sie die gewünschten Verschlüsselungsprotokolle und ob eine Warnung beim Wechsel vom sicheren in den nicht gesicherten Modus angezeigt werden soll.
- 5. Bestätigen Sie die Eingaben.

Der Dialog wird geschlossen.

Die Sicherheitseinstellungen sind eingestellt.

#### Siehe auch

[Übersicht zum Netzwerkbetrieb](#page-112-0) (Seite [113\)](#page-112-0)

## 6.11.6.4 Zertifikate importieren und löschen

Sie können für das Bediengerät Zertifikate importieren, anschauen und löschen. Die Zertifikate werden auf folgende Weise unterschieden:

- Zertifikate, denen Sie vertrauen
- Eigene Zertifikate
- Andere Zertifikate

Sie können weitere Zertifikate importieren und nicht benötigte Zertifikate löschen.

Die notwendigen Einstellungen erfragen Sie bei Ihrem Netzwerkadministrator.

#### Voraussetzung

25

Sie haben den Dialog "Certificates" mit dem Symbol "Certificates" geöffnet.

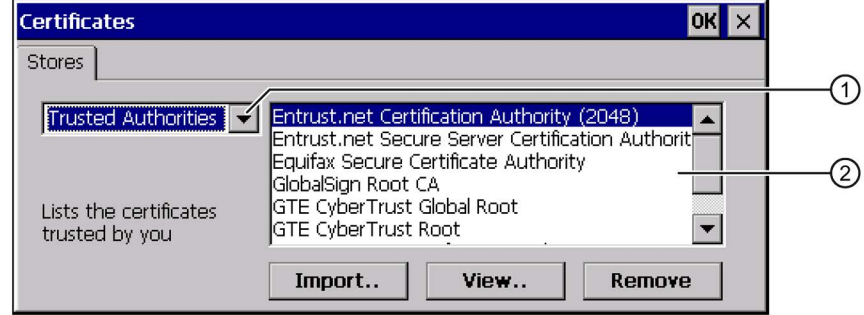

- ① Auswahlfeld der Zertifikattypen
- ② Zugeordnete Zertifikate

#### Vorgehensweise

- 1. Wählen Sie im Auswahlfeld den Typ der Zertifikate:
	- "Trusted Authorities"
	- "My Certificates"
	- "Other Certificates"
- 2. Wenn Sie ein Zertifikat importieren wollen, betätigen Sie die Schaltfläche "Import".

Der Dialog "Import Certificate or Key" wird angezeigt.

- 3. Wählen Sie den Speicherort aus.
- 4. Bestätigen Sie die Eingabe.

Das Zertifikat wird hinzugefügt.

6.12 Daten auf externes Speichermedium sichern

- 5. Wenn Sie ein Zertifikat entfernen wollen, markieren Sie das gewünschte Zertifikat.
- 6. Betätigen Sie die Schaltfläche "Remove".

Das Zertifikat wird entfernt.

- 7. Mit der Schaltfläche "View" listen Sie die Eigenschaften des markierten Zertifikats auf.
- 8. Schließen Sie den Dialog.

Die Änderungen an den Zertifikaten sind durchgeführt.

# Siehe auch

[Übersicht zum Netzwerkbetrieb](#page-112-0) (Seite [113\)](#page-112-0)

# 6.12 Daten auf externes Speichermedium sichern

Beim Sichern werden Betriebssystem, Anwendungen und Daten vom internen Flash-Speicher des Bediengeräts auf ein externes Speichermedium kopiert.

Folgende externe Speichermedien sind möglich:

- Externer Speicher
- USB-Speicherstick

# Voraussetzung

- Im Bediengerät steckt ein externes Speichermedium mit ausreichend freiem Speicherplatz.
- Sie haben den Dialog "Backup/Restore" mit dem Symbol "Backup/Restore" geöffnet.

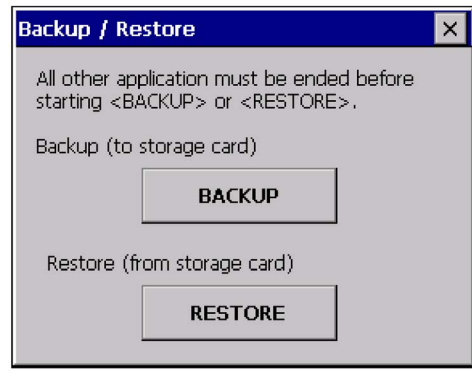

#### Speicherkarte erstmalig verwenden

#### Hinweis

Bei der erstmaligen Verwendung einer Speicherkarte werden Sie durch das Bediengerät zur Formatierung aufgefordert. Sichern Sie die Daten der Speicherkarte vor der Formatierung auf einem PC.

- 1. Um den Formatierungsvorgang abzubrechen, bedienen Sie die Schaltfläche "ESC".
- 2. Ziehen Sie die Speicherkarte aus dem Bediengerät.
- 3. Sichern Sie Daten, die nicht verloren gehen dürfen, auf einen PC.
- 4. Stecken Sie die Speicherkarte in das Bediengerät.
- 5. Formatieren Sie die Speicherkarte auf dem Bediengerät.

#### Vorgehensweise

1. Betätigen Sie die Schaltfläche "BACKUP" um den Dialog "Select Storage Card" zu öffnen.

Wenn kein oder ein defekter externer Speicher im Bediengerät steckt, wird die Meldung "- -- no storage card available ---" angezeigt. Stecken Sie einen oder einen anderen externen Speicher.

- 2. Wählen Sie im Listenfeld "Please select a Storage Card" den externen Speicher für das Backup.
- 3. Betätigen Sie die Schaltfläche "Start Backup".

Das Bediengerät prüft den externen Speicher.

Wenn die Meldung "This storage card..." angezeigt wird, ist eine externer Speicher mit höherer Speicherkapazität erforderlich. Bestätigen Sie die Meldung. Das Sichern wird daraufhin abgebrochen. Stecken Sie einen externer Speicher mit höherer Speicherkapazität und starten Sie das Sichern erneut.

Wenn die Meldung "You may have an old backup on the storage card. Do you want to delete it?" angezeigt wird, ist auf dem externen Speicher bereits ein Backup vorhanden. Wenn Sie das Backup nicht überschreiben wollen, betätigen Sie die Schaltfläche "No". Betätigen Sie andernfalls die Schaltfläche "Yes".

Mehrere Meldungen werden während des Sicherns im Dialog "Backup" nacheinander angezeigt:

- Saving registry data
- Copy files
- Saving CE-Image

Ein Fortschrittsbalken zeigt den Verlauf des Sicherns an. Das Sichern ist abgeschlossen, wenn folgende Meldung angezeigt wird:

"The operation completed successfully."

4. Bestätigen Sie die Meldung.

Der Dialog wird geschlossen.

Auf dem externen Speicher sind die Daten des Bediengeräts gesichert.

6.13 Daten von externem Speichermedium wiederherstellen

# 6.13 Daten von externem Speichermedium wiederherstellen

Beim Wiederherstellen wird der Flash-Speicher des Bediengeräts nach Rückfrage gelöscht. Danach werden die auf dem externen Speicher gesicherten Daten in den internen Flash-Speicher kopiert.

## Voraussetzung

- Ein externes Speichermedium mit der Datensicherung steckt im Bediengerät.
- Sie haben den Dialog "Backup/Restore" mit dem Symbol "Backup/Restore" geöffnet.

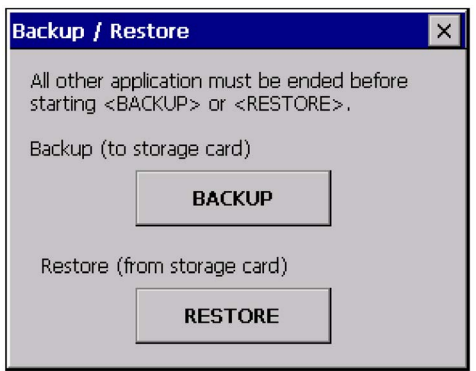

## ACHTUNG

#### Datenverlust möglich

Beim Wiederherstellen werden auf dem Bediengerät vorhandene Daten gelöscht. Lizenzschlüssel werden nach Rückfrage gelöscht.

Sichern Sie vor dem Wiederherstellen bei Bedarf vorhandene Daten.

#### Hinweis

Gilt für das erstmalige Verwenden eines Speichermediums – beachten Sie das Kapitel ["Speicherkarte am Bediengerät einsetzen](#page-62-0) (Seite [63\)](#page-62-0)".

6.13 Daten von externem Speichermedium wiederherstellen

#### Vorgehensweise

1. Betätigen Sie die Schaltfläche "RESTORE" um den Dialog "Storage Card" zu öffnen.

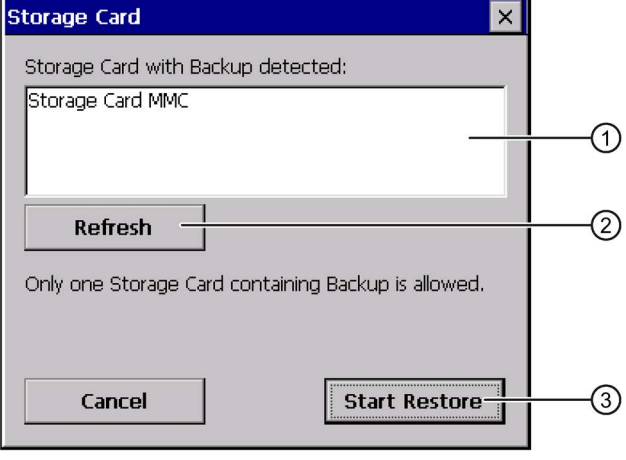

- ① Liste der erkannten Speichermedien
- ② Schaltfläche, um die Liste der erkannten Speichermedien zu erneuern
- ③ Schaltfläche, die den Restore-Vorgang startet
- 2. Wählen Sie im Auswahlfeld "Storage Card with Backup detected" das externe Speichermedium mit dem Backup aus.

#### Hinweis

Wenn mehrere externe Speichermedien mit einer Datensicherung gesteckt sind, ist ein Wiederherstellen nicht möglich. Entfernen Sie den externen Speicher mit der nicht benötigten Datensicherung.

Wenn kein oder ein defektes Speichermedium im Bediengerät steckt, wird die Meldung "- -- no storage card available ---" angezeigt.

3. Wenn die Meldung "--- no storage card available ---" angezeigt wird, betätigen Sie die Schaltfläche "Cancel".

Das Wiederherstellen wird daraufhin abgebrochen.

- Stecken Sie ein oder ein anderes Speichermedium
- Betätigen Sie die Schaltfläche "Refresh"

Der Inhalt des Auswahlfeldes wird geändert.

- Wählen Sie im Auswahlfeld "Storage Card with Backup detected" den externen Speicher mit dem Backup aus
- 4. Betätigen Sie die Schaltfläche "Start Restore".

Das Wiederherstellen wird gestartet.

6.13 Daten von externem Speichermedium wiederherstellen

5. Die Daten, die wiederhergestellt werden sollen, werden geprüft.

Beim Prüfen werden nacheinander folgende Meldungen im Dialog "Restore" angezeigt:

- Starting Restore
- Checking data

Nach Abschluss der Prüfung wird folgende Meldung angezeigt:

"You are starting RESTORE now. All files (except files on storage cards) and the registry will be erased. Are you sure?"

Die Meldung bedeutet, es kann das Wiederherstellen gestartet werden. Alle Dateien mit Ausnahme der, die sich auf dem externen Speicher befinden, werden gelöscht. Es werden auch die Registrierungseinträge gelöscht. Sind Sie sicher?

- 6. Wenn Sie das Löschen der Daten auf dem Bediengerät nicht zulassen wollen, brechen Sie das Wiederherstellen durch Drücken der Schaltfläche "No" ab.
- 7. Starten Sie mit der Schaltfläche "Yes" das Wiederherstellen der Daten.

Folgende Meldungen werden während des Wiederherstellens nacheinander angezeigt:

- Deleting files on flash
- Restore CE-Image

Ein Fortschrittsbalken zeigt den Verlauf des Wiederherstellens an.

Nach erfolgreichem Wiederherstellen wird folgende Meldung angezeigt:

"Restore of CE Image finished. The device will be rebooted now. Don't remove the storage card."

8. Bestätigen Sie diese Meldung.

Das Bediengerät startet erneut.

Nach dem Booten wird der Dialog "Restore" angezeigt. Abschließend wird folgende Meldung angezeigt:

"Restore successfully finished. Press ok, remove your storage card and reboot your device."

- 9. Entfernen Sie das Speichermedium mit der Datensicherung.
- 10.Starten Sie das Bediengerät erneut.

Auf dem Bediengerät befinden sich die Daten des externen Speichermediums.

#### Hinweis

Nach dem Wiederherstellen kann es erforderlich sein, den Touchscreen zu kalibrieren.

# 6.14 Speichermanagement aktivieren

Wenn während eines laufenden Projekts eine Reorganisation des Speichers notwendig ist, kann das Bediengerät das Projekt selbstständig beenden. Das Projekt wird beendet und am Bediengerät wird eine Meldung angezeigt. Sie müssen das Projekt dann erneut starten.

#### Hinweis

Wenn Sie das Speichermanagement nicht aktivieren, können während des laufenden Projekts undefinierte Zustände auftreten.

## Voraussetzung

Sie haben den Dialog "OP Properties", Register "Memory Monitoring" mit dem Symbol "OP" geöffnet.

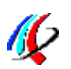

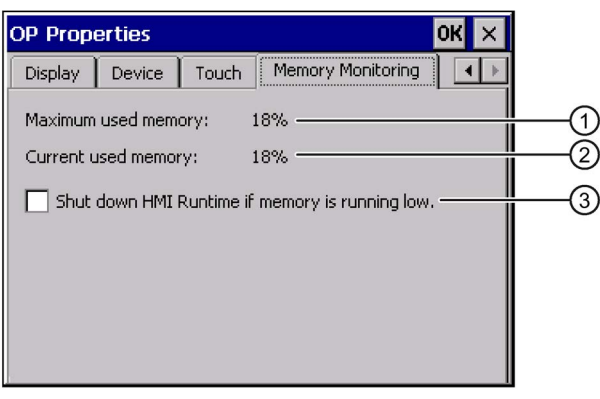

- ① Maximal genutzter Speicherplatz seit letztem Einschalten des Bediengeräts
- ② Aktuell genutzter Speicherplatz
- ③ Kontrollkästchen zum Aktivieren des Speichermanagements

#### Vorgehensweise

- 1. Um das Speichermanagement zu starten, aktivieren Sie das Kontrollkästchen.
- 2. Bestätigen Sie die Eingaben.

Eine Meldung wird kurzzeitig angezeigt. Der Dialog wird geschlossen.

Das Speichermanagement ist aktiviert.

6.14 Speichermanagement aktivieren

# Projekt in Betrieb nehmen 7

# 7.1 Überblick

#### Projektierungsphase

Zur Visualisierung automatisierter Arbeitsprozesse wird durch Projektierung ein Projekt – das Abbild des Arbeitsprozesses – erstellt. Die Anlagenbilder des Projekts enthalten Anzeigen für Werte und Meldungen, die Auskunft über die Prozesszustände geben werden. An die Projektierungsphase schließt sich die Prozessführungsphase an.

#### Prozessführungsphase

Für Einsatz in der Prozessführung muss das Projekt auf das Bediengerät transferiert werden. Als eine weitere Voraussetzung für die Prozessführung gilt, dass das Bediengerät online an eine Steuerung gekoppelt ist. Danach ist die Prozessführung – das Bedienen und Beobachten – laufender Arbeitsprozesse möglich.

#### Projekt auf das Bediengerät transferieren

Sie haben folgende Möglichkeiten, ein Projekt auf ein Bediengerät zu übertragen:

- Transfer vom Projektierungs-PC
- Wiederherstellen über ProSave von einem PC

Dabei wird ein gesichertes Projekt von einem PC auf das Bediengerät übertragen. Auf diesem PC muss die Projektierungs-Software nicht installiert sein.

#### Erstinbetriebnahme und Wiederinbetriebnahme

Erst- und Wiederinbetriebnahme unterscheiden sich folgendermaßen:

● Bei der Erstinbetriebnahme ist auf dem Bediengerät noch kein Projekt vorhanden.

Diesen Zustand hat das Bediengerät auch nach dem Aktualisieren des Betriebssystems.

● Bei der Wiederinbetriebnahme wird ein bereits auf dem Bediengerät vorhandenes Projekt ersetzt.

# <span id="page-133-0"></span>7.2 Betriebsarten

## Betriebsarten

Das Bediengerät kann sich in folgenden Betriebsarten befinden:

- Offline
- Online
- Transfer

Sie können die Betriebsarten "Offline" und "Online" sowohl am Projektierungs-PC als auch am Bediengerät einstellen. Am Bediengerät verwenden Sie dazu ein Bedienobjekt im Projekt.

## Betriebsart wechseln

Um am Bediengerät die Betriebsart während des laufenden Betriebs zu wechseln, muss der Projekteur die zugehörigen Bedienobjekte projektiert haben.

Nähere Hinweise hierzu finden Sie gegebenenfalls in Ihrer Anlagendokumentation.

## Betriebsart "Offline"

Bei dieser Betriebsart besteht keine Kommunikationsverbindung zwischen Bediengerät und Steuerung. Sie können das Bediengerät bedienen, es werden jedoch keine Daten zur Steuerung übertragen oder von der Steuerung empfangen.

## Betriebsart "Online"

Bei dieser Betriebsart besteht eine Kommunikationsverbindung zwischen Bediengerät und Steuerung. Sie können die Anlage mit dem Bediengerät entsprechend der Projektierung bedienen.

## Betriebsart "Transfer"

In dieser Betriebsart können Sie z. B. ein Projekt vom Projektierungs-PC auf das Bediengerät transferieren oder Daten des Bediengeräts sichern und wiederherstellen.

Um das Bediengerät in die Betriebsart "Transfer" zu schalten, stehen folgende Möglichkeiten zur Verfügung:

● Beim Starten des Bediengeräts

Starten Sie die Betriebsart "Transfer" manuell im Loader des Bediengeräts.

● Im laufenden Betrieb

Starten Sie die Betriebsart "Transfer" manuell mit einem Bedienobjekt innerhalb des Projekts. Beim automatischen Transfer wechselt das Bediengerät in die Betriebsart "Transfer", wenn ein Transfer am Projektierungs-PC gestartet wird.

# 7.3 Bestehende Projekte verwenden

# 7.3.1 WinCC flexible-Projekte

Die folgende Tabelle zeigt, wie Sie bestehende Projekte unter Beachtung der Bildschirmgröße weiter verwenden können:

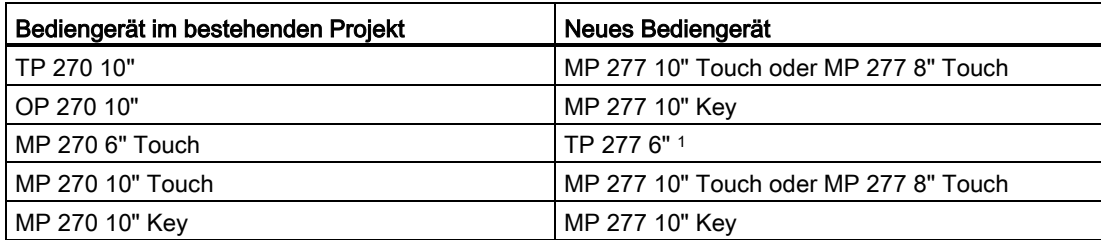

<sup>1</sup> Wenn Sie auf dem MP 270 6" Touch Optionen eingesetzt haben, müssen Sie als Nachfolgegerät das MP 277 8" Touch verwenden.

Dabei sind folgende Fälle möglich:

1. Projekt in ProTool vorhanden:

Migrieren Sie das Projekt nach WinCC flexible und führen Sie danach einen Bediengerätewechsel durch.

2. Projekt in WinCC flexible vorhanden:

Führen Sie in WinCC flexible einen Bediengerätewechsel durch.

Weitere Informationen hierzu finden Sie in der Online-Hilfe von WinCC flexible oder im Benutzerhandbuch "WinCC flexible Migration".

## 7.3.2 WinCC-Projekte

Um ein bestehendes WinCC flexible-Projekt in WinCC zu verwenden, migrieren Sie das Projekt nach WinCC.

Weiterführende Informationen zu diesem Thema finden Sie in der Online-Hilfe zu WinCC.

# <span id="page-135-0"></span>7.4 Möglichkeiten für die Datenübertragung

Die folgende Tabelle zeigt die Möglichkeiten für die Datenübertragung zwischen MP 277 und Projektierungs-PC.

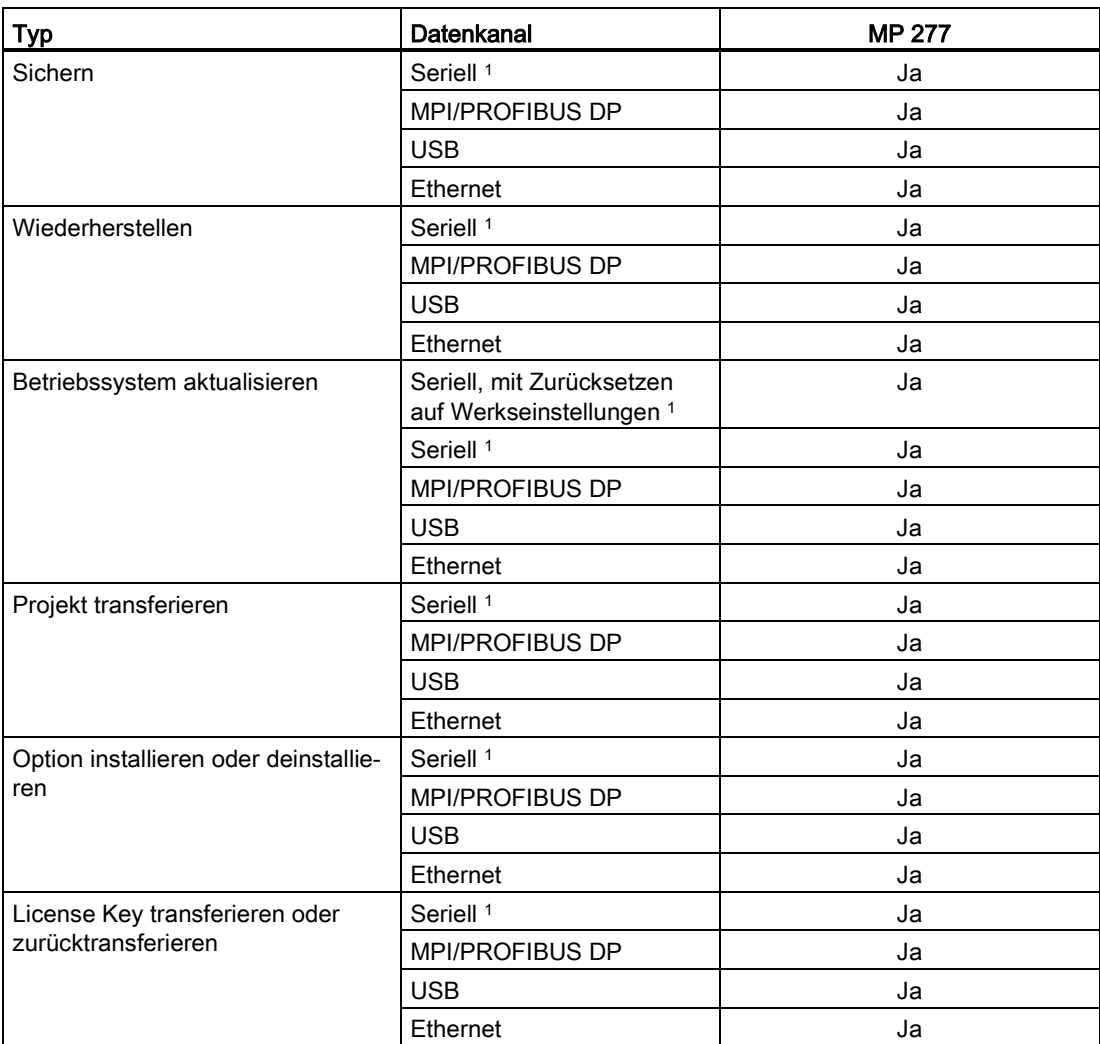

<sup>1</sup> Gilt bei Verwendung des PC/PPI-Kabels

# 7.5 Projekt auf das Bediengerät übertragen

7.5.1 Projekt mit WinCC übertragen

## 7.5.1.1 Transfermodus einstellen

## **Einleitung**

Sie können die Betriebsart "Transfer" am Bediengerät manuell oder automatisch starten.

Wenn der automatische Transfer aktiviert ist, wechselt das Bediengerät nach folgendem Ereignis während des laufenden Betriebs automatisch in die Betriebsart "Transfer": Sie starten am angeschlossenen Projektierungs-PC den Projekttransfer.

#### Hinweis

Das Bediengerät wechselt bei automatischem Transfer nur dann in die Betriebsart "Transfer", wenn das Projekt auf dem Bediengerät läuft.

Der automatische Transfer ist besonders für die Testphase eines neuen Projekts geeignet, da der Transfer ohne Eingriff am Bediengerät erfolgt.

#### Hinweis

Wenn auf dem Bediengerät der automatische Transfer aktiviert ist und wenn am Projektierungs-PC ein Transfer gestartet wird, wird das laufende Projekt automatisch beendet. Das Bediengerät wechselt dann selbsttätig in die Betriebsart "Transfer".

Deaktivieren Sie nach der Inbetriebnahmephase den automatischen Transfer, damit das Bediengerät nicht versehentlich in den Transferbetrieb geht. Der Transferbetrieb kann ungewollte Reaktionen in der Anlage auslösen.

Um den Zugriff auf die Transfereinstellungen zu sperren und damit ein unbefugtes Ändern zu vermeiden, vergeben Sie ein Kennwort im Control Panel.

## Voraussetzung

- Control Panel ist geöffnet
- Die Runtime-Software ist beendet

7.5 Projekt auf das Bediengerät übertragen

## Vorgehensweise

Gehen Sie wie folgt vor:

1. Öffnen Sie den Dialog "Transfer Settings" mit dem Symbol "Transfer Settings".

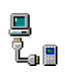

2. Wechseln Sie in das Register "Channel".

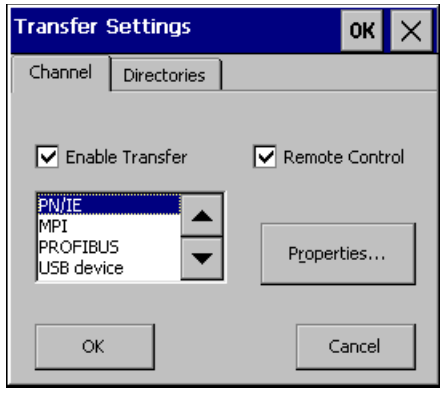

- 3. Aktivieren Sie "Enable Transfer".
- 4. Wählen Sie den Datenkanal und stellen Sie dessen Parameter über "Properties..." ein. Ausnahme: Der Datenkanal "USB device" besitzt keine Parameter.
- 5. Um die Betriebsart "Transfer" automatisch zu starten:
	- Aktivieren Sie "Remote Control".
	- Schließen Sie den Dialog mit "OK".
- 6. Um die Betriebsart "Transfer" manuell zu starten:
	- Deaktivieren Sie "Remote Control".
	- Schließen Sie den Dialog mit "OK".
	- Schließen Sie das Control Panel.
	- Aktivieren Sie im Loader den Transfermodus mit "Transfer"

## Ergebnis

Die Betriebsart "Transfer" ist eingestellt. Das Projekt wird vom Projektierungs-PC über den am Bediengerät gewählten Datenkanal transferiert. Parametrieren Sie am Projektierungs-PC bei Bedarf noch den entsprechenden Datenkanal.

Transferierte Daten werden direkt in den internen Speicher des Bediengeräts geschrieben.

### Alternatives Vorgehen

Alternativ können Sie am Bediengerät die Betriebsart "Transfer" auch über ein Bedienobjekt im Projekt einstellen. Projektieren Sie dazu die Systemfunktion "SetzeBetriebsartGerät" an ein Ereignis eines Bedienobjekts, z. B. einer Schaltfläche.

Weiterführende Informationen zu diesem Thema finden Sie in der Online-Hilfe von WinCC.

#### Siehe auch

[Datenkanal parametrieren](#page-108-0) (Seite [109\)](#page-108-0)

## 7.5.1.2 Transfer starten

## **Einleitung**

Damit ein Projekt auf einem Bediengerät abläuft, transferieren Sie das Projekt vom Projektierungs-PC auf das Bediengerät. Beim Transfer legen Sie insbesondere fest, ob auf dem Bediengerät vorhandene Daten wie "Benutzerverwaltung" oder "Rezepturdaten" überschrieben werden.

## Voraussetzung

- Projekt ist in WinCC auf dem Projektierungs-PC geöffnet
- Projektnavigation wird angezeigt
- Projektierungs-PC ist mit Bediengerät verbunden
- Am Bediengerät ist der Transfermodus eingestellt

## Vorgehensweise

Gehen Sie wie folgt vor:

- 1. Wählen Sie im Kontextmenü eines Bediengeräts den Befehl "Laden in Gerät > Software".
- 2. Wenn der Dialog "Erweitertes Laden" geöffnet wird, konfigurieren Sie die "Einstellungen für das Laden". Achten Sie dabei darauf, dass die "Einstellungen für das Laden" den "Transfereinstellungen am Bediengerät" entsprechen:
	- Wählen Sie das verwendete Protokoll, z. B. Ethernet oder USB.

Wenn Sie Ethernet oder PROFINET verwenden, können Sie die Netzwerkadresse auch in WinCC im Editor "Geräte & Netze" konfigurieren. Weiterführende Informationen zu diesem Thema finden Sie in der Online-Hilfe von WinCC.

- Konfigurieren Sie die entsprechenden Schnittstellenparameter am Projektierungs-PC.
- Stellen Sie am Bediengerät bei Bedarf schnittstellen- oder protokollspezifische Einstellungen ein.
- Klicken Sie auf "Laden".

Sie können den Dialog "Erweitertes Laden" jederzeit über den Menübefehl "Online > Erweitertes Laden in Gerät…" aufrufen.

Der Dialog "Vorschau laden" wird geöffnet. Gleichzeitig wird das Projekt übersetzt. Das Ergebnis wird im Dialog "Vorschau laden" angezeigt.

- 3. Überprüfen Sie die angezeigten Voreinstellungen und ändern Sie diese bei Bedarf.
- 4. Klicken Sie auf "Laden".

#### Ergebnis

Das Projekt wird auf das ausgewählte Bediengerät transferiert. Wenn Fehler oder Warnungen beim Transfer auftreten, werden im Inspektorfenster unter "Info > Laden" entsprechende Meldungen ausgegeben.

Nach dem erfolgreichen Transfer ist das Projekt auf dem Bediengerät ablauffähig.

7.5 Projekt auf das Bediengerät übertragen

## 7.5.1.3 Projekt testen

### **Einleitung**

Für den Test eines Projektes gibt es folgende Möglichkeiten:

● Projekt am Projektierungs-PC testen

Sie können ein Projekt auf einem Projektierungs-PC mit dem Simulator testen. Ausführliche Informationen hierzu finden Sie im in der Online-Hilfe zu WinCC.

● Projekt offline auf dem Bediengerät testen

Offline testen bedeutet, dass während des Tests die Kommunikation zwischen Bediengerät und Steuerung unterbrochen ist.

● Projekt online auf dem Bediengerät testen

Online testen bedeutet, dass während des Tests Bediengerät und Steuerung miteinander kommunizieren.

Führen Sie die Tests in der Reihenfolge "Offline-Test" und "Online-Test" durch.

#### Hinweis

Testen Sie ein Projekt immer auf dem Bediengerät, auf dem das Projekt eingesetzt wird.

Testen Sie Folgendes:

- 1. Prüfen Sie die Bilder auf richtige Darstellung.
- 2. Prüfen Sie die Bildhierarchie.
- 3. Prüfen Sie die Eingabeobjekte.
- 4. Geben Sie Variablenwerte ein.

Durch den Test erhöhen Sie die Sicherheit, dass das Projekt auf dem Bediengerät fehlerfrei funktioniert.

#### Voraussetzung für den Offline-Test

- Das Projekt wurde auf das Bediengerät transferiert.
- Das Bediengerät befindet sich in der Betriebsart "Offline".

#### Vorgehensweise

In der Betriebsart "Offline" testen Sie am Bediengerät einzelne Funktionen des Projekts ohne Beeinflussung durch die Steuerung. Steuerungsvariablen werden deshalb nicht aktualisiert.

Testen Sie Bedienobjekte und Darstellungen des Projekts, soweit das ohne Steuerungsanbindung möglich ist.

## Voraussetzung für den Online-Test

- Das Projekt wurde auf das Bediengerät transferiert.
- Das Bediengerät befindet sich in der Betriebsart "Online".

### Vorgehensweise

In der Betriebsart "Online" testen Sie am Bediengerät einzelne Funktionen des Projekts mit Beeinflussung durch die Steuerung. Steuerungsvariablen werden dabei aktualisiert. Sie können alle kommunikationsabhängigen Funktionen, z. B. Meldungen, testen. Testen Sie Bedienobjekte und Darstellungen des Projekts.

## 7.5.2 Projekt mit WinCC flexible übertragen

## 7.5.2.1 Überblick

## **Transfer**

Sie transferieren das ablauffähige Projekt vom Projektierungs-PC auf das Bediengerät.

Sie können die Betriebsart "Transfer" am Bediengerät manuell oder automatisch starten.

Transferierte Daten werden direkt in den internen Flash-Speicher des Bediengeräts geschrieben. Sie verwenden für den Transfer einen Datenkanal, den Sie vor dem Starten eines Transfers parametrieren müssen.

## **Rücktransfer**

Sie können beim Transfer die komprimierte Projektdatei zusammen mit dem ablauffähigen Projekt auf das Bediengerät transferieren. Diese komprimierte Projektdatei können Sie bei Bedarf auf einen beliebigen Projektierungs-PC zurücktransferieren und weiter bearbeiten.

Für die Ablage der komprimierten Projektdatei muss im Bediengerät eine externe Speicherkarte vorhanden sein.

#### Hinweis

#### Komprimierte Projektdatei

WinCC flexible prüft nicht, ob die auf dem Bediengerät vorhandene komprimierte Projektdatei dem auf dem Bediengerät vorhandenen ablauffähigen Projekt entspricht. 7.5 Projekt auf das Bediengerät übertragen

# 7.5.2.2 Transfer manuell starten

## **Einleitung**

Sie können das Bediengerät wie folgt manuell in die Betriebsart "Transfer" schalten:

- Mit einem projektierten Bedienobjekt während des laufenden Betriebs.
- Im Loader des Bediengeräts.

# Voraussetzungen

- In WinCC flexible ist das Projekt "\*.hmi" geöffnet.
- Das Bediengerät ist an einem Projektierungs-PC angeschlossen.
- Der Datenkanal am Bediengerät ist parametriert.
- Das Bediengerät befindet sich in der Betriebsart "Transfer".

# Vorgehensweise

Gehen Sie wie folgt vor:

1. Wählen Sie am Projektierungs-PC in WinCC flexible im Menü "Projekt > Transfer" den Befehl "Transfereinstellungen".

Der Dialog "Bediengeräte für Transfer auswählen" wird geöffnet.

- 2. Markieren Sie im linken Bereich des Dialogs das Bediengerät.
- 3. Wählen Sie die Verbindungsart zwischen Bediengerät und Projektierungs-PC.

Stellen Sie die Parameter für die Verbindung ein.

- 4. Stellen Sie im rechten Bereich des Dialogs die Parameter für den Transfer ein.
- 5. Wenn Sie zusätzlich zum ablauffähigen Projekt die komprimierte Projektdatei zum Bediengerät transferieren möchten:

Aktivieren Sie das Kontrollkästchen "Rücktransfer aktivieren".

6. Starten Sie in WinCC flexible den Transfer mit "Transferieren".

Der Projektierungs-PC prüft die Verbindung zum Bediengerät. Das Projekt wird zum Bediengerät transferiert. Wenn die Verbindung nicht vorhanden oder gestört ist, wird am Projektierungs-PC eine Fehlermeldung angezeigt.

# Ergebnis

Nach erfolgreichem Transfer befindet sich das Projekt auf dem Bediengerät. Das transferierte Projekt wird automatisch gestartet.

# Siehe auch

[Betriebsarten](#page-133-0) (Seite [134\)](#page-133-0) [Datenkanal parametrieren](#page-108-0) (Seite [109\)](#page-108-0) [Möglichkeiten für die Datenübertragung](#page-135-0) (Seite [136\)](#page-135-0)

## 7.5.2.3 Transfer automatisch starten

### **Einleitung**

Sie können das Bediengerät während des laufenden Betriebs automatisch in die Betriebsart "Transfer" wechseln lassen, sobald am angeschlossenen Projektierungs-PC ein Transfer gestartet wird.

Der automatische Transfer ist besonders für die Testphase eines neuen Projekts geeignet, da der Transfer ohne Eingriff am Bediengerät erfolgt.

Der automatische Transfer steht für folgende Datenkanäle zur Verfügung:

- seriell
- MPI/PROFIBUS DP
- USB
- Ethernet

#### Hinweis

Wenn auf dem Bediengerät der automatische Transfer aktiviert ist und wenn am Projektierungs-PC ein Transfer gestartet wird, wird das laufende Projekt automatisch beendet. Das Bediengerät wechselt dann selbsttätig in die Betriebsart "Transfer".

Deaktivieren Sie nach der Inbetriebnahmephase den automatischen Transfer, damit das Bediengerät nicht versehentlich in den Transferbetrieb geht. Der Transferbetrieb kann ungewollte Reaktionen in der Anlage auslösen.

Um den Zugriff auf die Transfereinstellungen zu sperren und damit ein unbefugtes Ändern zu vermeiden, können Sie ein Kennwort für den Loader des Bediengeräts vergeben.

#### Voraussetzungen

- In WinCC flexible ist das Projekt \*.hmi geöffnet.
- Das Bediengerät ist an einem Projektierungs-PC angeschlossen.
- Der Datenkanal am Bediengerät ist parametriert.
- Im Datenkanal für den Transfer ist der automatische Transfer aktiviert.
- Das Projekt ist auf dem Bediengerät gestartet.

7.5 Projekt auf das Bediengerät übertragen

## Vorgehensweise

Gehen Sie wie folgt vor:

1. Wählen Sie am Projektierungs-PC in WinCC flexible im Menü "Projekt > Transfer" den Befehl "Transfereinstellungen".

Der Dialog "Bediengeräte für Transfer auswählen" wird geöffnet.

- 2. Markieren Sie im linken Bereich des Dialogs das Bediengerät.
- 3. Wählen Sie die Verbindungsart zwischen Bediengerät und Projektierungs-PC.

Stellen Sie die Parameter für die Verbindung ein.

- 4. Stellen Sie im rechten Bereich des Dialogs die Parameter für den Transfer ein.
- 5. Wenn Sie zusätzlich zum ablauffähigen Projekt die komprimierte Projektdatei zum Bediengerät transferieren möchten:

Aktivieren Sie das Kontrollkästchen "Rücktransfer aktivieren".

6. Starten Sie in WinCC flexible den Transfer mit "Transferieren".

Der Projektierungs-PC prüft die Verbindung zum Bediengerät. Das Bediengerät beendet das laufende Projekt und wechselt selbsttätig in die Betriebsart "Transfer". Das Projekt wird zum Bediengerät transferiert. Wenn die Verbindung nicht vorhanden oder gestört ist, wird am Projektierungs-PC eine Fehlermeldung angezeigt.

## Ergebnis

Nach erfolgreichem Transfer befindet sich das Projekt auf dem Bediengerät. Das transferierte Projekt wird automatisch gestartet.

## Siehe auch

[Betriebsarten](#page-133-0) (Seite [134\)](#page-133-0) [Datenkanal parametrieren](#page-108-0) (Seite [109\)](#page-108-0) [Möglichkeiten für die Datenübertragung](#page-135-0) (Seite [136\)](#page-135-0)

## 7.5.2.4 Rücktransfer starten

#### Voraussetzungen

- Am Projektierungs-PC in WinCC flexible ist kein Projekt geöffnet.
- Das Bediengerät ist an diesem Projektierungs-PC angeschlossen.
- Der Datenkanal am Bediengerät ist parametriert.
- Das Bediengerät befindet sich in der Betriebsart "Transfer".
- Die Speicherkarte mit der komprimierten Projektdatei ist im Bediengerät gesteckt.
#### Vorgehensweise

Gehen Sie wie folgt vor:

1. Wählen Sie am Projektierungs-PC in WinCC flexible im Menü "Projekt > Transfer" den Befehl "Kommunikationseinstellungen".

Der Dialog "Kommunikationseinstellungen" wird geöffnet.

- 2. Wählen Sie den Bediengerätetyp.
- 3. Wählen Sie die Verbindungsart zwischen Bediengerät und Projektierungs-PC.

Stellen Sie die Parameter für die Verbindung ein.

- 4. Schließen Sie den Dialog mit "OK".
- 5. Wählen Sie im Menü "Projekt > Transfer" den Befehl "Rücktransfer".

Der Dialog "Rücktransfer" wird geöffnet.

6. Starten Sie den Rücktransfer mit "OK".

Der Projektierungs-PC prüft die Verbindung zum Bediengerät. Die komprimierte Projektdatei wird vom Bediengerät auf den Projektierungs-PC zurücktransferiert. Wenn die Verbindung nicht vorhanden oder gestört ist, wird am Projektierungs-PC eine Fehlermeldung angezeigt.

#### Ergebnis

Nach erfolgreichem Rücktransfer ist das Projekt auf dem Projektierungs-PC in WinCC flexible geöffnet.

#### 7.5.2.5 Projekt testen

#### **Einleitung**

Für den Test eines Projektes gibt es folgende Möglichkeiten:

● Projekt am Projektierungs-PC testen

Sie können ein Projekt auf einem Projektierungs-PC mit dem Simulator testen. Ausführliche Informationen hierzu finden Sie im Benutzerhandbuch "WinCC flexible" und in der Online-Hilfe zu WinCC flexible.

● Projekt offline auf dem Bediengerät testen

Offline testen bedeutet, dass während des Tests die Kommunikation zwischen Bediengerät und Steuerung unterbrochen ist.

Projekt online auf dem Bediengerät testen

Online testen bedeutet, dass während des Tests Bediengerät und Steuerung miteinander kommunizieren.

7.5 Projekt auf das Bediengerät übertragen

Führen Sie die Tests in der Reihenfolge "Offline-Test" und "Online-Test" durch.

#### Hinweis

Testen Sie ein Projekt immer auf dem Bediengerät, auf dem das Projekt eingesetzt wird.

Testen Sie Folgendes:

- 1. Prüfen Sie die Bilder auf richtige Darstellung.
- 2. Prüfen Sie die Bildhierarchie.
- 3. Prüfen Sie die Eingabeobjekte.
- 4. Geben Sie Variablenwerte ein.

Durch den Test erhöhen Sie die Sicherheit, dass das Projekt auf dem Bediengerät fehlerfrei funktioniert.

#### Voraussetzung für den Offline-Test

- Das Projekt wurde auf das Bediengerät transferiert.
- Das Bediengerät befindet sich in der Betriebsart "Offline".

#### Vorgehensweise

In der Betriebsart "Offline" testen Sie am Bediengerät einzelne Funktionen des Projekts ohne Beeinflussung durch die Steuerung. Steuerungsvariablen werden deshalb nicht aktualisiert.

Testen Sie Bedienobjekte und Darstellungen des Projekts, soweit das ohne Steuerungsanbindung möglich ist.

#### Voraussetzung für den Online-Test

- Das Projekt wurde auf das Bediengerät transferiert.
- Das Bediengerät befindet sich in der Betriebsart "Online".

#### Vorgehensweise

In der Betriebsart "Online" testen Sie am Bediengerät einzelne Funktionen des Projekts mit Beeinflussung durch die Steuerung. Steuerungsvariablen werden dabei aktualisiert.

Sie können alle kommunikationsabhängigen Funktionen, z. B. Meldungen, testen.

Testen Sie Bedienobjekte und Darstellungen des Projekts.

# <span id="page-146-0"></span>7.6 Sichern und Wiederherstellen

## 7.6.1 Überblick

#### Hinweis

#### Spannungsausfall

Wenn ein komplettes Wiederherstellen durch Spannungsausfall am Bediengerät unterbrochen wird, kann das Betriebssystem des Bediengeräts gelöscht werden. In diesem Fall müssen Sie das Betriebssystem aktualisieren.

#### Kompatibilitätskonflikt

Wenn während des Wiederherstellens am Bediengerät ein Hinweis auf einen Kompatibilitätskonflikt angezeigt wird, müssen Sie das Betriebssystem aktualisieren.

#### Sichern und Wiederherstellen über externes Speichermedium

Die Funktion über "Backup / Restore" ist für MMC, SD-Speicherkarten sowie USB-Massenspeicher frei gegeben.

#### Sichern und Wiederherstellen über einen PC

#### Hinweis

#### License Keys

License Keys werden beim Sichern und Wiederherstellen nicht berücksichtigt. License Keys werden unlöschbar im Anwendungsspeicher des Bediengeräts gespeichert.

Sie können folgende Daten, die sich im internen Flash-Speicher des Bediengeräts befinden, mit einem PC sichern und wiederherstellen:

- Projekt und Bediengeräte-Image
- Kennwortliste
- Rezepturdaten

Zum Sichern und Wiederherstellen verwenden Sie eines der folgenden Werkzeuge:

- WinCC
- WinCC flexible
- ProSave

Im Folgenden ist das Sichern und Wiederherstellen über ProSave beschrieben. Informationen zum Sichern und Wiederherstellen über WinCC oder WinCC flexible finden Sie in der zugehörigen Online-Hilfe.

7.6 Sichern und Wiederherstellen

## 7.6.2 Sichern und Wiederherstellen mit ProSave

#### Voraussetzung

- Das Bediengerät ist an einem PC angeschlossen, auf dem ProSave installiert ist.
- Der Datenkanal am Bediengerät ist parametriert.

#### Vorgehensweise – Sichern

Gehen Sie wie folgt vor:

- 1. Starten Sie am PC ProSave über das Windows-Startmenü.
- 2. Wählen Sie im Register "Allgemein" den Bediengerätetyp aus.
- 3. Wählen Sie die Verbindungsart zwischen Bediengerät und PC aus.

Stellen Sie die Parameter für die Verbindung ein.

- 4. Wählen Sie im Register "Backup" die zu sichernden Daten aus.
- 5. Wählen Sie den Ordner und den Dateinamen für die Sicherungsdatei "\*.psb" aus.
- 6. Schalten Sie das Bediengerät in die Betriebsart "Transfer".

Wenn Sie für das Bediengerät den automatischen Transfer aktiviert haben, wechselt das Bediengerät beim Starten des Sicherns automatisch in die Betriebsart "Transfer".

7. Starten Sie am PC in ProSave das Sichern mit "Start Backup".

Folgen Sie den Anweisungen von ProSave.

Beim Sichern erscheint eine Statusanzeige, die den Fortschritt des Vorgangs anzeigt.

#### Ergebnis

Nach dem erfolgreichen Sichern wird eine Meldung angezeigt.

Die zu sichernden Daten sind auf dem PC gesichert.

#### Vorgehensweise – Wiederherstellen

Gehen Sie wie folgt vor:

- 1. Starten Sie am PC ProSave über das Windows-Startmenü.
- 2. Wählen Sie im Register "Allgemein" den Bediengerätetyp aus.
- 3. Wählen Sie die Verbindungsart zwischen Bediengerät und PC aus.

Stellen Sie die Parameter für die Verbindung ein.

4. Wählen Sie im Register "Restore" die Sicherungsdatei "\*.psb", aus der wiederhergestellt wird.

Es wird angezeigt, für welches Bediengerät die Sicherungsdatei erstellt wurde und welche Art von gesicherten Daten sich in der Datei befindet.

5. Schalten Sie das Bediengerät in die Betriebsart "Transfer".

Wenn Sie für das Bediengerät den automatischen Transfer aktiviert haben, wechselt das Bediengerät beim Starten des Wiederherstellens automatisch in die Betriebsart "Transfer".

6. Starten Sie am PC in ProSave das Wiederherstellen mit "Start Restore".

Folgen Sie den Anweisungen von ProSave.

Beim Wiederherstellen erscheint eine Statusanzeige, die den Fortschritt des Vorgangs anzeigt.

#### Ergebnis

Nach dem erfolgreichen Wiederherstellen befinden sich die auf dem PC gesicherten Daten auf dem Bediengerät.

#### Siehe auch

[Überblick](#page-146-0) (Seite [147\)](#page-146-0) [Möglichkeiten für die Datenübertragung](#page-135-0) (Seite [136\)](#page-135-0) [Betriebsarten](#page-133-0) (Seite [134\)](#page-133-0) [Datenkanal parametrieren](#page-108-0) (Seite [109\)](#page-108-0)

# 7.7 Betriebssystem aktualisieren

## 7.7.1 Überblick

Beim Transferieren eines Projekts auf das Bediengerät kann es zu einem Kompatibilitätskonflikt kommen. Die Ursache dafür sind Versionsunterschiede zwischen der verwendeten Projektierungssoftware und dem auf dem Bediengerät vorhandenen Bediengeräte-Image. Wenn die Versionen unterschiedlich sind, dann wird der Transfer abgebrochen. Ein Hinweis auf den Kompatibilitätskonflikt wird am Projektierungs-PC angezeigt.

Es gibt die beiden folgenden Möglichkeiten für die Anpassung der Versionen:

- Wenn Sie das Projekt mit einer aktuelleren Version der Projektierungssoftware erstellt haben, dann aktualisieren Sie das Bediengeräte-Image.
- Wenn Sie das Projekt für das Bediengerät nicht an die aktuelle Version der Projektierungssoftware anpassen, dann transferieren Sie eine zum Stand des Projekts passende Version des Bediengeräte-Image.

#### 7.7 Betriebssystem aktualisieren

#### Hinweis

- Für jeden Gerätetyp sind zwei Versionen verfügbar erkennbar an der Artikelnummer. Die Images der Geräteversionen sind nicht kompatibel.
- Beim Aktualisieren des Betriebssystems werden alle vorhandenen Daten, wie Projekt und Kennwörter, auf dem Bediengerät gelöscht.
- Beim Einsatz von WinAC MP werden alle Parameter der Datenkanäle zurückgesetzt.
- Nach dem Aktualisieren kann es erforderlich sein, den Touchscreen neu zu kalibrieren.

#### Auf Werkseinstellungen zurücksetzen

Sie können das Aktualisieren des Betriebssystems über ProSave, WinCC oder WinCC flexible mit oder ohne Zurücksetzen auf Werkseinstellungen durchführen.

● Betriebssystem ohne Zurücksetzen auf Werkseinstellungen aktualisieren

Sie wechseln zunächst am Bediengerät in die Betriebsart "Transfer" oder verwenden bei laufendem Projekt den automatischen Transfer. Dann starten Sie das Aktualisieren des Betriebssystems in ProSave, WinCC oder WinCC flexible.

Betriebssystem mit Zurücksetzen auf Werkseinstellungen aktualisieren

#### Hinweis

#### Verlust von License Keys

Beim Zurücksetzen auf Werkseinstellungen werden auf dem Bediengerät vorhandene License Keys gelöscht. Beim Aktualisieren des Betriebssystems ohne Zurücksetzen auf Werkseinstellungen bleiben auf dem Bediengerät vorhandene License Keys erhalten.

#### Hinweis

#### Datenkanäle

Beim Zurücksetzen auf Werkseinstellungen werden alle Parameter der Datenkanäle zurückgesetzt. Der Start des Transfers ist erst nach erneuter Parametrierung der Datenkanäle möglich.

#### Hinweis

Das Aktualisieren des Betriebssystems mit Zurücksetzen auf Werkseinstellungen müssen Sie durchführen, wenn auf dem Bediengerät noch kein Betriebssystem vorhanden ist oder das Betriebssystem des Bediengeräts beschädigt ist.

Sie starten zunächst das Aktualisieren des Betriebssystems in ProSave, WinCC oder WinCC flexible und schalten die Stromversorgung für das Bediengerät aus und nach Aufforderung wieder ein.

Im Folgenden ist das Aktualisieren des Betriebssystems über ProSave beschrieben. Informationen zum Aktualisieren des Betriebssystems über WinCC oder WinCC flexible finden Sie in der zugehörigen Online-Hilfe.

## 7.7.2 Betriebssystem aktualisieren mit ProSave

#### Voraussetzung

- Das Bediengerät ist an einem PC angeschlossen, auf dem ProSave installiert ist.
- Beim Aktualisieren des Betriebssystems ohne Zurücksetzen auf Werkseinstellungen: Der Datenkanal am Bediengerät ist parametriert.

#### Vorgehensweise

Gehen Sie wie folgt vor:

- 1. Beim Aktualisieren des Betriebssystems mit Zurücksetzen auf Werkseinstellungen:
	- Schalten Sie die Stromversorgung für das Bediengerät aus.
- 2. Starten Sie am PC ProSave über das Windows-Startmenü.
- 3. Wählen Sie im Register "Allgemein" den Bediengerätetyp.
- 4. Wählen Sie die Verbindungsart zwischen Bediengerät und dem PC und stellen Sie die Parameter für die Verbindung ein.
- 5. Wählen Sie das Register "OS Update".
- 6. Stellen Sie mit dem Kontrollkästchen "Auf Werkseinstellungen zurücksetzen" ein, ob das Aktualisieren des Betriebssystems mit oder ohne Zurücksetzen auf Werkseinstellungen durchgeführt werden soll.
- 7. Wählen Sie unter "Imagepfad" die Bediengeräte-Image-Datei "\*.img".

Die Bediengeräte-Image-Dateien finden Sie im Installationsordner von WinCC flexible unter "WinCC flexible Images" oder auf der WinCC flexible Installations-CD.

Wenn die Bediengeräte-Image-Datei erfolgreich geöffnet wurde, werden im Ausgabebereich Informationen zur Bediengeräte-Image-Version angezeigt.

8. Nur beim Aktualisieren ohne Zurücksetzen auf Werkseinstellungen:

Schalten Sie das Bediengerät in die Betriebsart "Transfer".

Wenn Sie für das Bediengerät den automatischen Transfer aktiviert haben, wechselt das Bediengerät beim Starten der Aktualisierung automatisch in die Betriebsart "Transfer".

- 9. Starten Sie am PC das Aktualisieren des Betriebssystems mit der Schaltfläche "Update OS".
- 10.Nur beim Aktualisieren mit Zurücksetzen auf Werkseinstellungen:

Schalten Sie die Stromversorgung für das Bediengerät ein.

11.Folgen Sie den Anweisungen von ProSave

Beim Aktualisieren des Betriebssystems erscheint eine Statusanzeige, die den Fortschritt des Vorgangs anzeigt.

7.8 Optionen installieren und deinstallieren

## Ergebnis

Nach dem erfolgreichen Aktualisieren des Betriebssystems wird eine Meldung angezeigt. Auf dem Bediengerät befindet sich jetzt kein Projekt mehr.

## Siehe auch

[Überblick](#page-151-0) (Seite [152\)](#page-151-0) [Datenkanal parametrieren](#page-108-0) (Seite [109\)](#page-108-0) [Betriebsarten](#page-133-0) (Seite [134\)](#page-133-0) [Möglichkeiten für die Datenübertragung](#page-135-0) (Seite [136\)](#page-135-0)

# <span id="page-151-0"></span>7.8 Optionen installieren und deinstallieren

## 7.8.1 Überblick

Sie können Optionen auf dem Bediengerät installieren, z. B. speziell für das Bediengerät entwickelte zusätzliche Programme.

Sie können die Option von dem Bediengerät auch wieder deinstallieren.

#### Hinweis

#### License Key

Zum Betrieb einer Option kann gegebenenfalls ein License Key notwendig sein. Der License Key schaltet die Option zur Nutzung frei.

Im Folgenden ist das installieren von Optionen über ProSave beschrieben. Informationen zum Installieren von Optionen über WinCC oder WinCC flexible finden Sie in der zugehörigen Online-Hilfe.

## 7.8.2 Optionen installieren und deinstallieren mit ProSave

#### Voraussetzung

- Das Bediengerät ist an einem PC angeschlossen, auf dem ProSave installiert ist.
- Der Datenkanal am Bediengerät ist parametriert.

#### Vorgehensweise – Option installieren

Gehen Sie wie folgt vor:

- 1. Starten Sie am PC ProSave über das Windows-Startmenü.
- 2. Wählen Sie im Register "Allgemein" den Bediengerätetyp.
- 3. Wählen Sie die Verbindungsart zwischen Bediengerät und PC.
- 4. Stellen Sie die Parameter für die Verbindung ein.
- 5. Wählen Sie das Register "Optionen".
- 6. Wählen Sie unter "verfügbare Optionen" die gewünschte Option.
- 7. Schalten Sie das Bediengerät in die Betriebsart "Transfer".

Wenn Sie für das Bediengerät den automatischen Transfer aktiviert haben, wechselt das Bediengerät beim Starten der Installation der Option automatisch in die Betriebsart "Transfer".

- 8. Starten Sie in ProSave die Installation der Option mit der Schaltfläche ">>".
- 9. Folgen Sie den Anweisungen von ProSave.

Bei der Installation erscheint eine Statusanzeige, die den Fortschritt des Vorgangs anzeigt.

#### Ergebnis

Die Option ist auf dem Bediengerät installiert.

#### Vorgehensweise – Option deinstallieren

Gehen Sie wie folgt vor:

- 1. Starten Sie am PC ProSave über das Windows-Startmenü.
- 2. Wählen Sie im Register "Allgemein" den Bediengerätetyp.
- 3. Wählen Sie die Verbindungsart zwischen Bediengerät und PC.
- 4. Stellen Sie die Parameter für die Verbindung ein.
- 5. Wählen Sie das Register "Optionen".
- 6. Aktualisieren Sie die Anzeige mit der Schaltfläche "Gerätestatus".
- 7. Wählen Sie unter "Installierte Optionen" die gewünschte Option.
- 8. Schalten Sie das Bediengerät in die Betriebsart "Transfer".

Wenn Sie für das Bediengerät den automatischen Transfer aktiviert haben, wechselt das Bediengerät beim Starten der Deinstallation der Option automatisch in die Betriebsart "Transfer".

9. Starten Sie in ProSave die Deinstallation der Option mit der Schaltfläche "<<".

Folgen Sie den Anweisungen von ProSave.

Bei der Deinstallation erscheint eine Statusanzeige, die den Fortschritt des Vorgangs anzeigt.

7.9 License Keys transferieren und zurücktransferieren

## Ergebnis

Die Option ist von dem Bediengerät deinstalliert.

## Siehe auch

[Überblick](#page-151-0) (Seite [152\)](#page-151-0) [Datenkanal parametrieren](#page-108-0) (Seite [109\)](#page-108-0) [Betriebsarten](#page-133-0) (Seite [134\)](#page-133-0) [Möglichkeiten für die Datenübertragung](#page-135-0) (Seite [136\)](#page-135-0)

# 7.9 License Keys transferieren und zurücktransferieren

## 7.9.1 Überblick

Mit dem Kauf einer Option erwerben Sie jeweils eine spezifische Nutzungs-Lizenz mit zugehörigem License Key. Nachdem Sie eine Option installiert haben, transferieren Sie einen License Key auf das Bediengerät. Der License Key schaltet eine Option zur Nutzung frei.

Den License Key können Sie vom Bediengerät wieder auf die Lizenz-Diskette zurücktransferieren.

#### Hinweis

License Keys können Sie nur mit dem Automation License Manager oder über die Projektierungs-Software transferieren und zurücktransferieren.

Im Folgenden ist der Transfer und Rücktransfer von License Keys über den "Automation License Manager" beschrieben. Informationen zum Transfer und Rücktransfer von License Keys über WinCC oder WinCC flexible finden Sie in der zugehörigen Online-Hilfe.

## 7.9.2 Transfer von License Keys mit dem Automation License Manager

#### Voraussetzung

- Das Bediengerät ist mit dem Projektierungs-PC oder dem PC mit dem "Automation License Manager" verbunden
- Wenn Sie den Projektierungs-PC verwenden: Das Bediengerät ist in der Projektnavigation ausgewählt

7.9 License Keys transferieren und zurücktransferieren

#### Vorgehen

Um den License Keys zu übertragen, gehen Sie folgendermaßen vor:

1. Öffnen Sie den "Automation License Manager". Starten Sie an einem PC ohne WinCC-Installation den "Automation License Manager" über das Windows-Startmenü.

Der "Automation License Manager" wird gestartet.

2. Wählen Sie im Menü "Bearbeiten > Zielsystem verbinden" den Befehl "Bediengerät verbinden".

Der Dialog "Zielsystem verbinden" wird geöffnet.

- 3. Wählen Sie im Bereich "Gerätetyp" entsprechenden Bediengerätetyp aus.
- 4. Wählen Sie die "Verbindung" aus.
- 5. Konfigurieren Sie abhängig von der gewählten Verbindung die zugehörigen "Verbindungsparameter".

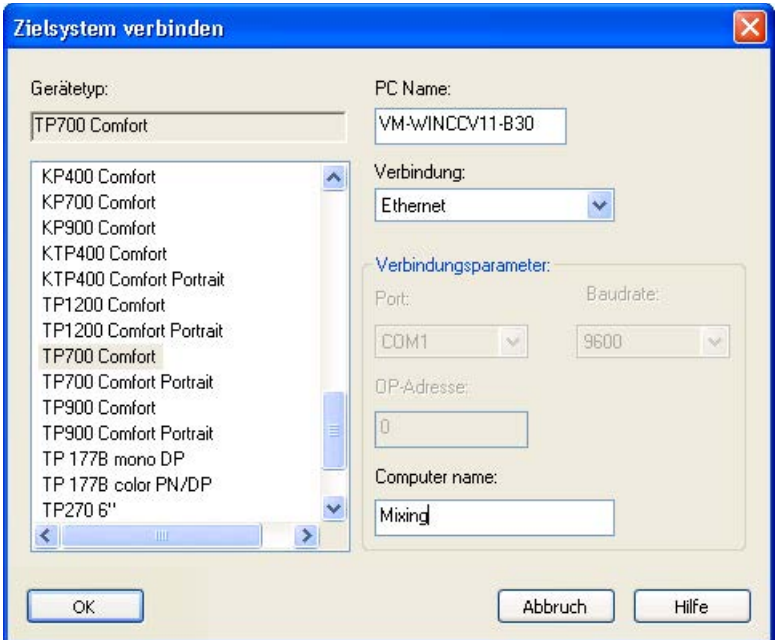

6. Klicken Sie auf "OK".

Die Verbindung zum Bediengerät wird aufgebaut. Das verbundene Bediengerät wird im linken Bereich des "Automation License Manager" angezeigt.

- 7. Übertragen Sie die License Keys auf das Bediengerät:
	- Selektieren Sie im linken Bereich das Laufwerk, auf dem sich die License Keys befinden.

Die License Keys werden im rechten Bereich angezeigt.

- Selektieren Sie die License Keys
- Verschieben Sie die License Keys mit Drag&Drop auf das Bediengerät.

License Keys können Sie vom Bediengerät per Drag&Drop auch wieder entfernen.

7.9 License Keys transferieren und zurücktransferieren

#### Alternative Vorgehensweise

Auf einem PC mit WinCC-Installation können Sie den "Automation License Manager" auch aus WinCC heraus starten: Wählen Sie im Menü "Online > Bediengeräte Wartung" den Befehl "Autorisieren/Lizenzieren".

#### Ergebnis

Die License Keys werden auf das Bediengerät übertragen.

Um die License Keys vom Bediengerät zu sichern, verschieben Sie die License Keys mit Drag&Drop vom Bediengerät auf ein verfügbares Laufwerk.

# Projekt bedienen aan die stadius van die selfstelling van die selfstelling van die selfstelling van die selfst<br>Bedrijft van die selfstelling van die selfstelling van die selfstelling van die selfstelling van die selfstell

# 8.1 Überblick

#### Projektierungsphase und Prozessführungsphase

Für das Bedienen und Beobachten in der Prozess- und Fertigungsautomatisierung verwenden Sie Bediengeräte. In den Anlagenbildern, die auf den Bediengeräten angezeigt werden, werden die ablaufenden Prozesse anschaulich dargestellt.

Das Bediengeräte-Projekt, das unter anderem die Anlagenbilder enthält, wird in der Projektierungsphase erstellt. Der Projekteur legt fest, welche Aufgaben das Bediengerät im Prozess hat. Im Einzelnen bestimmt er Folgendes:

- Welche Prozessdaten werden auf dem einzelnen Bediengerät angezeigt.
- Welche Anlagenteile werden von diesem Bediengerät gesteuert.

Diese Informationen hinterlegt er in den Bildern des Projekts. Bei der Inbetriebnahme wird das Projekt auf das Bediengerät transferiert.

Nach dem Transfer bedienen und beobachten Sie in der Prozessführungsphase die laufenden Prozesse in den Bildern des Projekts. Mit den Bildern beobachten Sie z. B. Betriebszustände, aktuelle Prozessdaten und Störungen einer Anlage. In den Bildern werden Bedienobjekte dargestellt, mit denen Sie den Prozess bedienen, z. B. Schaltflächen, EA-Felder und Meldefenster.

#### Bedienmöglichkeiten

Von der Hardwareausstattung des Bediengeräts hängt ab, welche der folgenden Bedienmöglichkeiten zur Verfügung stehen:

● Touchscreen

Die in den Bildern dargestellten Bedienobjekte sind berührungssensitiv. Die Bedienung unterscheidet sich grundsätzlich nicht vom Drücken mechanischer Tasten. Sie bedienen Bedienobjekte durch Berühren mit dem Finger. Zum Doppelklicken berühren Sie ein Bedienobjekt zweimal kurz hintereinander.

● Tastatur des Bediengeräts

Die in den Bildern dargestellten Bedienobjekte werden mit den Tasten des Bediengeräts markiert und bedient.

- Externe Tastatur, über USB angeschlossen
- Externe Maus, über USB angeschlossen

8.1 Überblick

VORSICHT

#### Beschädigung des Touchscreen möglich

Verwenden Sie zur Bedienung des Touchscreen keine spitzen oder scharfen Gegenstände. Sonst beschädigen Sie möglicherweise die Kunststoffoberfläche des Touchscreen.

Im Folgenden werden jeweils Anleitungen für die Bedienung eines Projekts mit dem Touchscreen und mit der Tastatur gegeben.

#### Projekt bedienen mit einer externen Tastatur

Mit einer externen Tastatur bedienen Sie ein Projekt genauso wie mit der Bediengerätetastatur bzw. der Bildschirmtastatur.

#### Hinweis

Die Funktionstasten der externen Tastatur sind gesperrt.

Verwenden Sie die anderen Tasten der externen Tastatur, die den Bediengerätetasten in der Beschreibung entsprechen.

#### Projekt bedienen mit einer externen Maus

Mit einer externen Maus bedienen Sie ein Projekt genauso wie mit dem Touchscreen des Bediengeräts. Klicken Sie die beschriebenen Bedienobjekte mit der Maus an.

#### Unbeabsichtigte Aktionen

## VORSICHT

#### Unbeabsichtigte Aktionen möglich

Führen Sie nicht mehrere Bedienungen gleichzeitig aus. Sie lösen damit möglicherweise unbeabsichtigte Aktionen aus.

- Bei Touch-Bedienung: Berühren Sie immer nur ein Bedienobjekt am Bildschirm.
- Bei Tasten-Bedienung:
- Drücken Sie nicht mehr als zwei Tasten gleichzeitig.

#### Anlagendokumentation beachten

Ein Projekt kann Bedienhandlungen erfordern, die umfassende anlagenspezifische Kenntnisse des Bedieners voraussetzen. Gehen Sie mit der notwendigen Umsicht vor, z. B. wenn Sie den Tippbetrieb verwenden. Nähere Hinweise hierzu finden Sie gegebenenfalls in Ihrer Anlagendokumentation.

#### Bedienungsrückmeldung von Bedienobjekten

Sobald das Bediengerät die Anwahl eines Bedienobjekts erkennt, reagiert es mit einer Bedienungsrückmeldung. Die Bedienungsrückmeldung ist unabhängig von einer Kommunikation mit der Steuerung. Die Bedienungsrückmeldung ist deshalb kein Indiz dafür, dass die gewünschte Aktion tatsächlich ausgeführt wird.

#### Optische Bedienungsrückmeldung von Bedienobjekten

Das Bedienobjekt erhält den Fokus und wird markiert. Der Projekteur kann die Markierung eines Bedienobjekts auch abweichend vom Standard projektieren. Nähere Hinweise hierzu finden Sie gegebenenfalls in Ihrer Anlagendokumentation.

Die Art der optischen Bedienungsrückmeldung ist abhängig vom Bedienobjekt:

● Schaltflächen

Wenn der Projekteur den 3D-Effekt projektiert hat, dann unterscheiden sich die Darstellungen für die beiden Zustände "gedrückt" und "nicht gedrückt":

– Zustand "gedrückt":

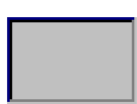

– Zustand "nicht gedrückt":

Der Projekteur bestimmt das Erscheinungsbild eines markierten Feldes, z. B. Linienbreite und Farbe für den Fokus.

● Unsichtbare Schaltflächen

Unsichtbarer Schaltflächen werden standardmäßig nach dem Anwählen nicht als gedrückt dargestellt. In diesem Fall folgt keine optische Bedienungsrückmeldung.

Der Projekteur kann unsichtbare Schaltflächen auch so projektieren, dass deren Umrisse beim Anwählen als Linien sichtbar sind. Die Umrisse bleiben so lange sichtbar, bis Sie ein anderes Bedienobjekt anwählen.

EA-Felder

Wenn Sie ein EA-Feld markieren, wird der Inhalt des EA-Felds farbig hinterlegt. Bei Touch-Bedienung erscheint eine Bildschirmtastatur zur Werteingabe.

#### Akustische Rückmeldung von Bedienobjekten

Sobald das Bediengerät eine Berührung des Touchscreen, bzw. eine Tastenbedienung erkennt, wird ein Signalton ausgegeben. Sie können die akustische Bedienungsrückmeldung aktivieren und deaktivieren.

#### Hinweis

Die akustische Rückmeldung ist nur möglich, wenn Sie das Projekt direkt am Touchscreen, bzw. mit den Tasten des Bediengeräts bedienen. Wenn Sie mit einer externen Maus oder externen Tastatur bedienen, wird kein Signalton ausgegeben.

#### Signalton bei Fehlbedienungen

Wenn Sie ein nicht zulässiges Zeichen eingeben wollen, gibt das Bediengerät je nach Einstellung einen Signalton aus.

#### Siehe auch

[Lautstärke einstellen](#page-96-0) (Seite [97\)](#page-96-0)

## 8.2 Direkttasten

#### **Einleitung**

Direkttasten setzen direkt vom Bediengerät aus Bits im Peripheriebereich einer SIMATIC S7.

Direkttasten ermöglichen Tastenbedienungen mit kurzen Reaktionszeiten, die z. B. Voraussetzung für den Tippbetrieb sind.

#### Hinweis

Die Direkttasten sind auch aktiv, wenn sich das Bediengerät in der Betriebsart "Offline" befindet.

#### Hinweis

Wenn Sie bei laufendem Projekt eine Funktionstaste mit Direkttastenfunktionalität bedienen, wird die Direkttastenfunktion unabhängig vom aktuellen Bildschirminhalt immer ausgeführt.

#### Hinweis

Sie können Direkttasten nur bei Kopplung über PROFIBUS DP oder PROFINET IO verwenden.

Direkttasten führen zu einer zusätzlichen Grundlast im Bediengerät.

#### **Direkttasten**

Folgende Objekte können als Direkttaste projektiert sein:

- Schaltflächen
- Funktionstasten

Bei Bediengeräten mit Touch-Bedienung können Sie zusätzlich Bildnummern definieren. Damit kann der Projekteur die Direkttasten bildspezifisch projektieren.

Nähere Hinweise zur Projektierung von Direkttasten finden Sie im Systemhandbuch "WinCC flexible Kommunikation".

#### Siehe auch

[Bitzuordnung der Direkttasten](#page-188-0) (Seite [189\)](#page-188-0) [PROFINET IO freigeben](#page-110-0) (Seite [111\)](#page-110-0)

# 8.3 Projektsprache einstellen

#### **Einleitung**

Das Projekt auf dem Bediengerät kann mehrsprachig sein. Zum Wechseln der am Bediengerät eingestellten Sprache während des laufenden Betriebs muss ein entsprechendes Bedienobjekt projektiert worden sein.

Nach dem Starten des Projekts ist immer die zuletzt aktive Projektsprache eingestellt.

#### Voraussetzung

- Die gewünschte Sprache für das Projekt muss am Bediengerät verfügbar sein.
- Die Funktion für die Sprachumschaltung muss bei der Projektierung mit einem Bedienobjekt verknüpft sein, z. B. mit einer Schaltfläche.

#### Sprache auswählen

Zwischen den Sprachen können Sie jederzeit umschalten. Unmittelbar nach dem Aufruf der Funktion für die Sprachumschaltung werden die sprachabhängigen Objekte in der neuen Sprache angezeigt.

Für die Sprachumschaltung gibt es folgende Möglichkeiten:

- Ein projektiertes Bedienobjekt schaltet in einer Auswahl von Sprachen weiter.
- Durch ein projektiertes Bedienobjekt wählen Sie die gewünschte Sprache direkt aus.

Nähere Hinweise hierzu finden Sie gegebenenfalls in Ihrer Anlagendokumentation.

#### Siehe auch

[Länderspezifische Einstellungen ändern](#page-91-0) (Seite [92\)](#page-91-0)

# 8.4 Eingaben bei Touch-Bedienung

## 8.4.1 Überblick

#### Bildschirmtastatur

Wenn Sie am Touchscreen des Bediengeräts ein Bedienobjekt berühren, das eine Eingabe erfordert, wird eine Bildschirmtastatur angezeigt. Die Bildschirmtastatur wird z. B. in folgenden Fällen angezeigt:

- Ein EA-Feld ist zur Eingabe ausgewählt.
- Zum Bedienen einer kennwortgeschützten Funktion ist die Eingabe eines Kennworts erforderlich.

Beim Beenden der Eingabe wird die Bildschirmtastatur automatisch wieder ausgeblendet.

Abhängig vom projektierten Bedienobjekt werden unterschiedliche Bildschirmtastaturen für numerische oder alphanumerische Werte angezeigt.

#### Hinweis

Die Darstellung der Bildschirmtastatur ist unabhängig von der eingestellten Projektsprache.

#### Allgemeine Vorgehensweise

Die Bedienobjekte eines Bildes bedienen Sie durch Berühren des Touchscreen.

Gehen Sie wie folgt vor:

- 1. Berühren Sie innerhalb des Bildes das gewünschte Bedienobjekt.
- 2. Abhängig vom Bedienobjekt führen Sie weitere Aktionen aus. Detaillierte Beschreibungen finden Sie beim jeweiligen Bedienobjekt.

Beispiele:

- EA-Feld: Geben Sie numerische, alphanumerische oder symbolische Werte in das EA-Feld ein.
- Symbolisches EA-Feld: Wählen Sie einen vordefinierten Eintrag aus einer Auswahlliste.
- Schieberegler: Bewegen Sie den Schieber.

## Vorgehensweise bei Eingabefeldern

Werte geben Sie in Eingabefelder eines Projekts ein. Abhängig von der Projektierung werden die Werte in Variablen gespeichert und z. B. zur Steuerung übertragen.

Gehen Sie wie folgt vor:

1. Berühren Sie innerhalb des Bildes das gewünschte Eingabefeld.

Die Bildschirmtastatur wird geöffnet.

Abhängig von der Projektierung können Sie in das Eingabefeld Werte folgender Art eingeben:

- Numerische Werte, z. B. Dezimalzahlen, Hexadezimalzahlen, binäre Werte
- Alphanumerische Werte, z. B. Ziffern und Buchstaben
- Datum/Uhrzeit
- 2. Geben Sie den Wert ein.
- 3. Bestätigen Sie die Eingabe mit der Schaltfläche **oder Verwerfen Sie Ihre Eingabe** mit der Schaltfläche ESC

## <span id="page-162-0"></span>8.4.2 Numerische Werte eingeben und ändern

#### Numerische Bildschirmtastatur

Wenn Sie am Touchscreen des Bediengeräts ein Bedienobjekt für eine numerische Eingabe berühren, wird die numerische Bildschirmtastatur angezeigt. Dies ist z. B. bei einem Eingabefeld der Fall. Beim Beenden der Eingabe wird die Bildschirmtastatur automatisch wieder ausgeblendet.

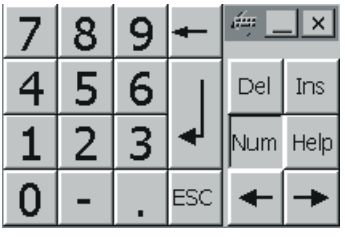

#### Hinweis Geöffnete Bildschirmtastatur

Bei geöffneter Bildschirmtastatur hat der Steuerungsauftrag 51 "Bildanwahl" keine Wirkung.

#### 8.4 Eingaben bei Touch-Bedienung

#### Darstellungsformate bei numerischen Werten

In numerischen Eingabefeldern können Sie Werte folgender Darstellungsformate eingeben:

- Dezimalzahlen
- Binäre Zahlen
- Hexadezimalzahlen

#### Hinweis

#### Eingabe von hexadezimalen Werten

Wenn Sie Werte im hexadezimalen Darstellungsformat eingeben, öffnet sich die alphanumerische Bildschirmtastatur.

#### Grenzwertprüfung bei numerischen Werten

Für Variablen können Grenzwerte projektiert sein. Wenn Sie einen Wert eingeben, der außerhalb dieser Grenzen liegt, wird dieser nicht übernommen, z. B. 80 beim Grenzwert 78. In diesem Fall wird am Bediengerät eine Systemmeldung ausgegeben, wenn ein Meldefenster projektiert ist. Der ursprüngliche Wert wird wieder angezeigt.

#### Nachkommastellen bei numerischen Werten

Der Projekteur kann für ein numerisches Eingabefeld die Anzahl der Nachkommastellen festlegen. Wenn Sie einen Wert in ein solches EA-Feld eingeben, wird die Anzahl der Nachkommastellen überprüft.

- Zu viel eingegebene Nachkommastellen werden ignoriert.
- Zu wenig eingegebene Nachkommastellen werden mit "0" aufgefüllt.

#### Vorgehensweise

Numerische Werte geben Sie zeichenweise über die Schaltflächen der numerischen Bildschirmtastatur ein.

Gehen Sie wie folgt vor:

1. Berühren Sie innerhalb des Bildes das gewünschte Bedienobjekt.

Die numerische Bildschirmtastatur wird geöffnet. Der bestehende Wert wird in der Bildschirmtastatur angezeigt und ist markiert.

2. Geben Sie den Wert ein.

Für die Eingabe eines hexadezimalen Werts sind z. B. die Tasten mit Buchstaben G bis Z bedienbar, aber die Zeichen werden nicht eingegeben. Dabei gibt das Bediengerät je nach Einstellung einen Signalton aus.

Bei der Werteingabe haben Sie folgende Möglichkeiten:

- Bei der Eingabe des ersten Zeichens wird der markierte Wert gelöscht. Sie geben den Wert komplett neu ein.
- Mit den Tasten  $\leftarrow$  und  $\rightarrow$  bewegen Sie den Cursor im bestehenden Wert. Sie können den bestehenden Wert jetzt zeichenweise ändern oder ergänzen.

Mit der Taste  $\left| \bullet \right|$  löschen Sie das Zeichen links vom Cursor. Wenn der Wert markiert ist, löschen Sie mit dieser Taste den markierten Teil des Werts.

Mit der Taste Del löschen Sie das Zeichen rechts vom Cursor. Wenn der Wert markiert ist, löschen Sie mit dieser Taste den markierten Teil des Werts.

Mit der Taste <sup>Help</sup> zeigen Sie den Hilfetext des EA-Felds an.

Diese Taste ist nur aktiv, wenn für das Eingabeobjekt oder das aktuelle Bild ein Hilfetext projektiert wurde.

3. Bestätigen Sie die Eingabe mit der Taste  $\left| \leftarrow \right|$  oder verwerfen Sie die Eingabe mit der Taste ESC . In beiden Fällen wird die Bildschirmtastatur geschlossen.

## Ergebnis

Sie haben den numerischen Wert geändert oder neu eingegeben.

# <span id="page-165-0"></span>8.4.3 Alphanumerische Werte eingeben und ändern

## Alphanumerische Bildschirmtastatur

Wenn Sie am Touchscreen des Bediengeräts ein Bedienobjekt für eine alphanumerische Eingabe berühren, wird die alphanumerische Bildschirmtastatur angezeigt. Dies ist z. B. bei einem Eingabefeld der Fall. Beim Beenden der Eingabe wird die Bildschirmtastatur automatisch wieder ausgeblendet.

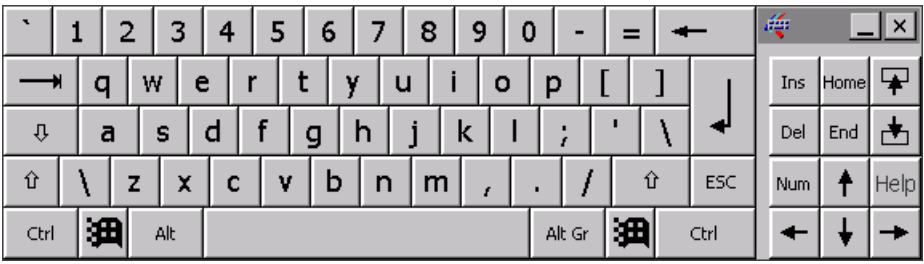

#### Hinweis

#### Geöffnete Bildschirmtastatur

Bei geöffneter Bildschirmtastatur hat der Steuerungsauftrag 51 "Bildanwahl" keine Wirkung.

#### Sprachumschaltung

Die Sprachumschaltung im Projekt hat keinen Einfluss auf die alphanumerische Bildschirmtastatur. Die Eingabe von kyrillischen oder asiatischen Zeichen ist deshalb nicht möglich.

#### Tastaturebenen

Die alphanumerische Bildschirmtastatur hat mehrere Ebenen:

- Normalebene
- Shift-Ebene

Wenn Sie die Ebenen mit der Taste  $\frac{1}{2}$  umschalten, ändern sich die

Tastenbeschriftungen.

#### Vorgehensweise

Alphanumerische Werte geben Sie zeichenweise über die Schaltflächen der alphanumerischen Bildschirmtastatur ein.

Gehen Sie wie folgt vor:

1. Berühren Sie innerhalb des Bildes das gewünschte Bedienobjekt.

Die alphanumerische Bildschirmtastatur wird geöffnet. Der bestehende Wert wird in der Bildschirmtastatur angezeigt und ist markiert.

2. Geben Sie den Wert ein.

Bei der Werteingabe haben Sie folgende Möglichkeiten:

- Bei der Eingabe des ersten Zeichens wird der markierte Wert gelöscht. Sie geben den Wert komplett neu ein.
- Mit den Tasten  $\leftarrow$  und  $\rightarrow$  bewegen Sie den Cursor im bestehenden Wert. Sie können den bestehenden Wert jetzt zeichenweise ändern oder ergänzen.

Mit der Taste  $\left| \bullet \right|$  löschen Sie das Zeichen links vom Cursor. Wenn der Wert markiert ist, löschen Sie mit dieser Taste den markierten Teil des Werts.

Mit der Taste Del löschen Sie das Zeichen rechts vom Cursor. Wenn der Wert markiert ist, löschen Sie mit dieser Taste den markierten Teil des Werts.

- Mit der Taste  $\mathbb{R}^d$  schalten Sie zwischen den Tastaturebenen der Bildschirmtastatur um. Beim Umschalten ändern sich die Tastenbeschriftungen der Bildschirmtastatur.
- Mit der Taste <sup>Help</sup> zeigen Sie den Hilfetext des EA-Felds an.

Diese Taste ist nur aktiv, wenn für das Eingabeobjekt oder das aktuelle Bild ein Hilfetext projektiert wurde.

3. Bestätigen Sie die Eingabe mit der Taste  $\leq$  | oder verwerfen Sie die Eingabe mit der Taste ESC . In beiden Fällen wird die Bildschirmtastatur geschlossen.

#### Ergebnis

Sie haben den alphanumerischen Wert geändert oder neu eingegeben.

## 8.4.4 Datum und Uhrzeit eingeben

## Datum und Uhrzeit eingeben

Beim Eingeben von Datum und Uhrzeit gehen Sie vor wie beim Eingeben von alphanumerischen Werten.

#### Hinweis

Beachten Sie beim Eingeben von Datum und Uhrzeit, dass deren Format abhängig von der eingestellten Projektsprache ist.

#### Siehe auch

[Numerische Werte eingeben und ändern](#page-162-0) (Seite [163\)](#page-162-0) [Alphanumerische Werte eingeben und ändern](#page-165-0) (Seite [166\)](#page-165-0)

## 8.4.5 Symbolische Werte eingeben

#### **Auswahlliste**

Bedienobjekte zur Eingabe symbolischer Werte bieten Ihnen eine Liste an, aus der Sie die Eingabewerte auswählen. Wenn Sie ein symbolisches EA-Feld am Touchscreen des Bediengeräts berühren, wird z. B. folgende Auswahlliste geöffnet.

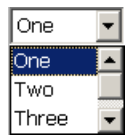

#### Vorgehensweise

Gehen Sie wie folgt vor:

1. Berühren Sie das gewünschte Bedienobjekt.

Die Auswahlliste des Bedienobjekts wird geöffnet. Mit den Schaltflächen vund können Sie in der Auswahlliste scrollen.

2. Berühren Sie den gewünschten Eintrag in der Auswahlliste.

Der ausgewählte Eintrag wird als Eingabe übernommen.

#### Ergebnis

Sie haben den symbolischen Wert geändert oder neu eingegeben.

## 8.4.6 Hilfetext anzeigen

**Zweck** 

Mit Hilfetexten stellt Ihnen der Projekteur zusätzliche Informationen und Bedienhinweise zur Verfügung. Der Projekteur kann Hilfetexte zu Bildern und Bedienobjekten projektieren.

Der Hilfetext eines EA-Felds kann z. B. Hinweise zum einzugebenden Wert enthalten.

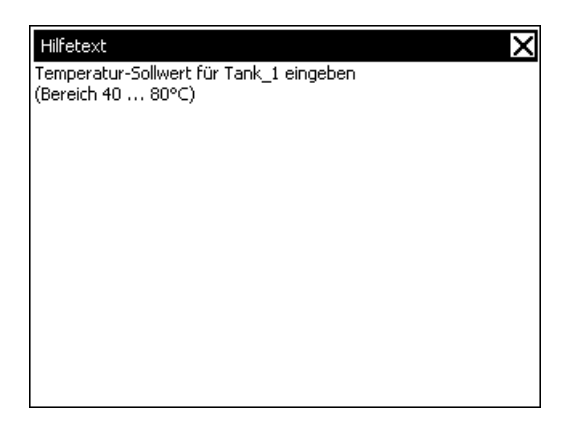

#### Hilfetext für Bedienobjekte öffnen

1. Berühren Sie das gewünschte Bedienobjekt.

Die Bildschirmtastatur wird geöffnet. Sie erkennen an der Darstellung der Taste ob für das Bedienobjekt oder das aktuelle Bild ein Hilfetext projektiert wurde.

2. Berühren Sie auf der Bildschirmtastatur die Taste

Der Hilfetext zum Bedienobjekt wird angezeigt. Wenn zum markierten Bildobjekt kein Hilfetext existiert, wird der Hilfetext für das aktuelle Bild angezeigt, falls dieser projektiert wurde.

Bei langen Hilfetexten scrollen Sie den Inhalt mit den Schaltflächen vund ...

#### Hinweis

#### Wechsel zwischen den angezeigten Hilfetexten

Der Projekteur kann für ein EA-Feld und für das zugehörige Bild Hilfetext projektieren. Sie schalten zwischen beiden Hilfetexten um, indem Sie das Hilfetext-Fenster berühren.

3. Schließen Sie den angezeigten Hilfetext mit der Schaltfläche  $\boxtimes$ .

#### Alternative Vorgehensweise

Abhängig von der Projektierung können Sie Hilfetexte auch über ein davor vorgesehenes Bedienobjekt aufrufen.

Nähere Hinweise hierzu finden Sie gegebenenfalls in Ihrer Anlagendokumentation.

# 8.5 Eingaben bei Tasten-Bedienung

## 8.5.1 Steuertasten

## **Einleitung**

Die folgenden Tabellen zeigen die Steuertasten, mit denen Sie das Projekt bedienen.

## Mehrtastenbedienung

Durch eine Mehrtastenbedienung können Sie unbeabsichtigte Aktionen auslösen.

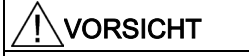

#### Unbeabsichtigte Aktionen

Das gleichzeitige Drücken von mehr als zwei Tasten kann während der Betriebsart "Online" zu unbeabsichtigten Aktionen in der Anlage führen.

Drücken Sie nie mehr als zwei Tasten gleichzeitig.

## Bedienobjekte anwählen

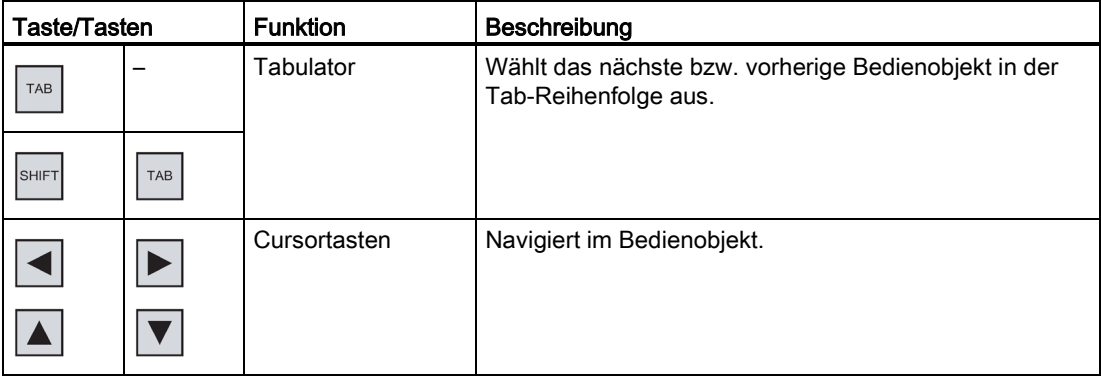

# Bedienobjekte bedienen

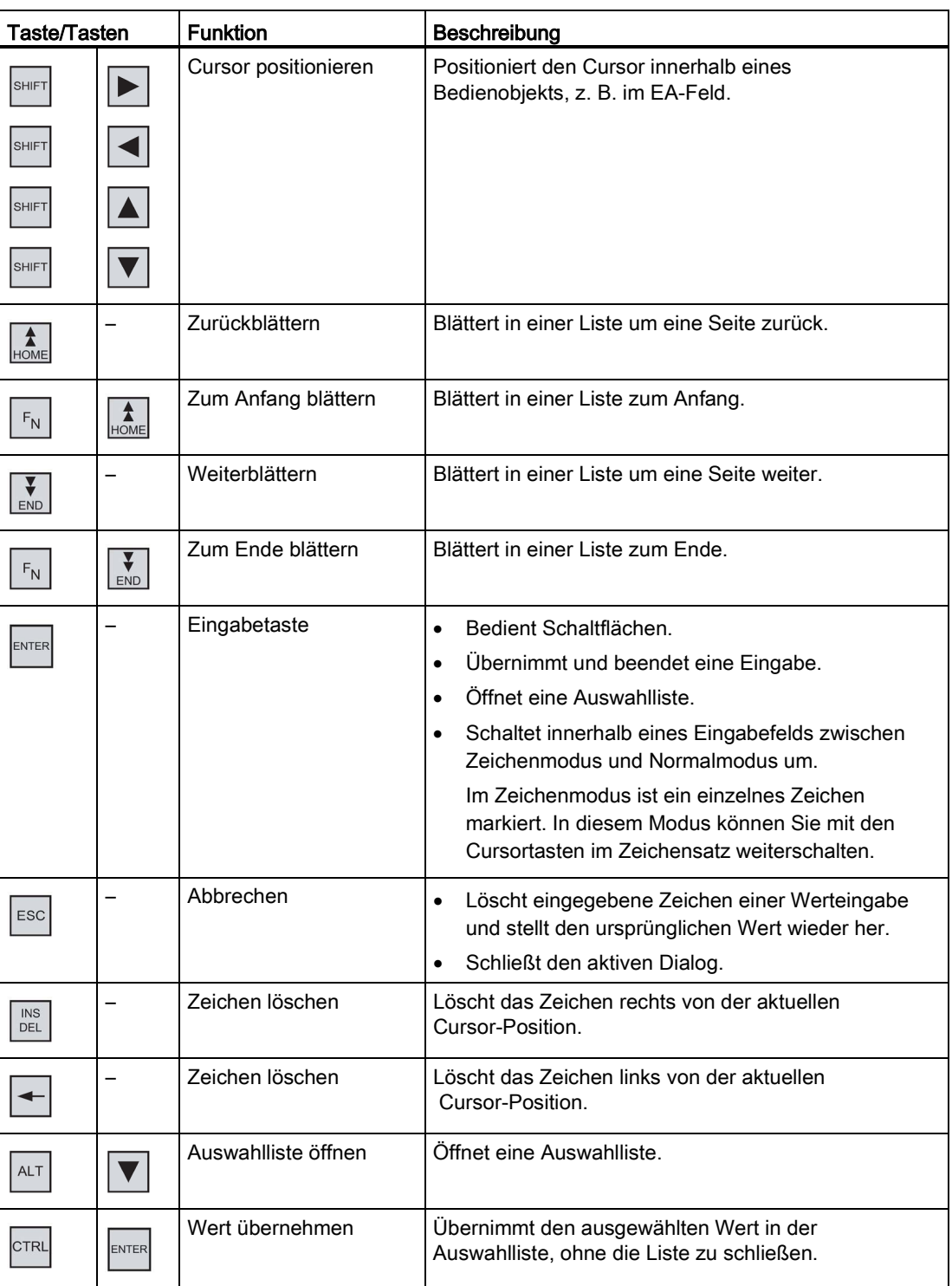

8.5 Eingaben bei Tasten-Bedienung

## Tastenkombinationen eingeben

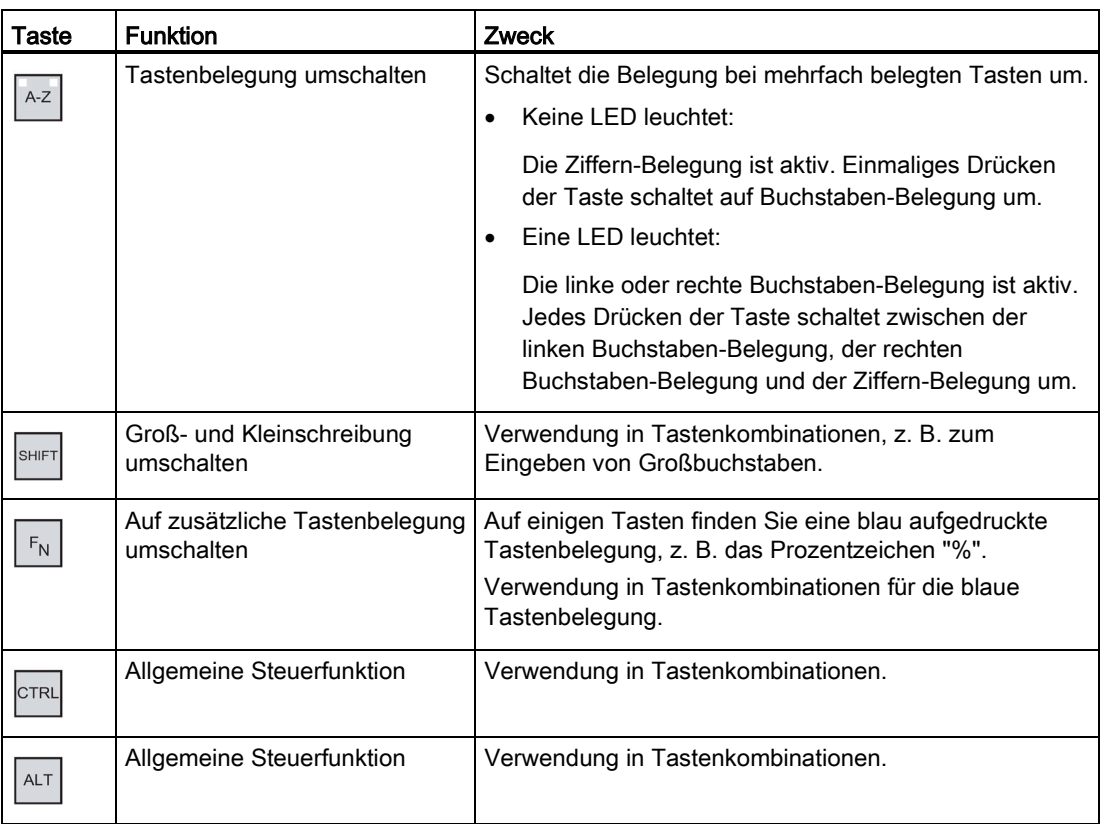

## Meldungen quittieren

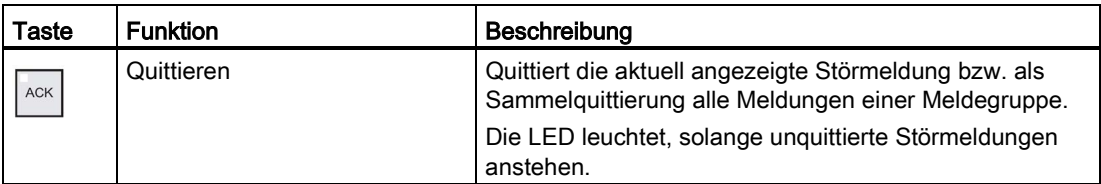

## Hilfetext anzeigen

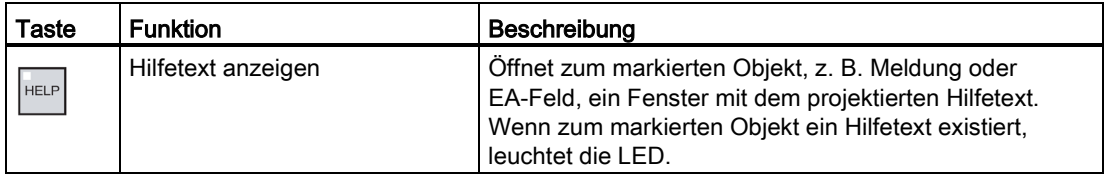

## 8.5.2 Beispiel: Zeichen mit der alphanumerischen Tastatur eingeben

Mit denselben Tasten der alphanumerischen Tastatur können Sie bis zu sechs verschiedene Zeichen eingeben. Das Eingabeergebnis hängt davon ab, in welcher Kombination Sie die Tasten drücken.

Die Werte "5", "M", "m", "N", "n" und "%" werden mit derselben Taste  $\left|\frac{M}{N6}\right|^{N}$  der Tastatur

eingegeben. Zwischen den verschiedenen Belegungen schalten Sie mit den Tasten | A-z |

und  $\lceil \frac{F_N}{F_N} \rceil$  um.

Die folgende Tabelle zeigt die Eingabemöglichkeiten mit der Taste .

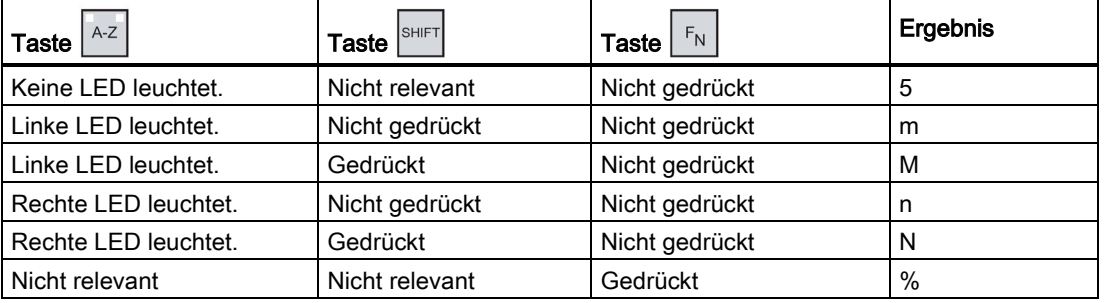

## 8.5.3 Funktionstasten

#### Funktionstasten

Die Belegung der Funktionstasten wird bei der Projektierung festgelegt. Der Projekteur kann Funktionstasten global und lokal belegen.

#### Funktionstasten mit globaler Funktionsbelegung

Eine global belegte Funktionstaste löst unabhängig vom angezeigten Bild immer dieselbe Aktion am Bediengerät bzw. in der Steuerung aus. Eine solche Aktion ist z. B. das Aktivieren eines Bildes oder das Schließen eines Meldefensters.

#### Funktionstasten mit lokaler Funktionsbelegung

Eine Funktionstaste mit lokaler Funktionsbelegung ist bildspezifisch und damit nur innerhalb des aktiven Bildes wirksam.

Die Funktion einer lokal belegten Funktionstaste darf von Bild zu Bild unterschiedlich sein.

Innerhalb eines Bildes darf eine Funktionstaste nur eine Funktionsbelegung haben, entweder global oder lokal. Bei lokaler und globaler Funktionsbelegung hat die lokale Belegung Vorrang.

Der Projekteur kann Funktionstasten auch so belegen, dass Sie mit den Funktionstasten Bedienobjekte bedienen können, z. B. die Meldeanzeige, Kurvenanzeige, Rezepturanzeige oder Status/Steuern.

## 8.5.4 Allgemeine Vorgehensweisen

## **Einleitung**

Für die Tasten-Bedienung stehen Ihnen die Steuertasten und die Funktionstasten des Bediengeräts zur Verfügung.

## Allgemeine Vorgehensweise

Die Bedienobjekte eines Bildes bedienen Sie mit den Steuertasten des Bediengeräts.

Gehen Sie wie folgt vor:

- 1. Drücken Sie so oft die Taste  $\left\lfloor \frac{1}{1} \right\rfloor$  oder die Cursortasten, bis innerhalb des Bildes das gewünschte Bedienobjekt markiert ist.
- 2. Abhängig vom Bedienobjekt führen Sie weitere Aktionen aus. Detaillierte Beschreibungen finden Sie beim jeweiligen Bedienobjekt.

Beispiele:

- EA-Feld: Geben Sie numerische, alphanumerische oder symbolische Werte in das EA-Feld ein.
- Schieberegler: Bewegen Sie den Schieber.
- 3. Bestätigen Sie die Bedienung mit der Taste **ENTER** oder brechen Sie die Bedienung mit der Taste  $|\text{esc}|$  ab.

## <span id="page-173-0"></span>8.5.5 Numerische Werte eingeben und ändern

#### Darstellungsformate bei numerischen Werten

In numerischen Eingabefeldern können Sie Werte folgender Darstellungsformate eingeben:

- Dezimalzahlen
- Hexadezimalzahlen
- Binäre Zahlen

#### Grenzwertprüfung bei numerischen Werten

Für Variablen können Grenzwerte projektiert sein. Wenn Sie einen Wert eingeben, der außerhalb dieser Grenzen liegt, wird dieser nicht übernommen, z. B. 80 beim Grenzwert 78. In diesem Fall wird am Bediengerät eine Systemmeldung ausgegeben, wenn ein Meldefenster projektiert ist. Der ursprüngliche Wert wird wieder angezeigt.

#### Vorgehensweise

Numerische und hexadezimale Werte geben Sie zeichenweise mit den Systemtasten ein. Gehen Sie wie folgt vor:

- 1. Markieren Sie mit der Taste  $\vert^{\tau_{AB}}\vert$  innerhalb des Bildes das gewünschte Eingabefeld. Der bestehende Wert wird im Eingabefeld markiert.
- 2. Geben Sie den Wert mit dem Ziffernblock ein.

Bei der Werteingabe haben Sie folgende Möglichkeiten:

- Bei der Eingabe des ersten Zeichens wird der bestehende Wert gelöscht. Sie geben den Wert komplett neu ein.
- Sie drücken gleichzeitig die Taste <sup>SHIFT</sup> und eine Cursortaste. Die Markierung des Feldinhalts wird aufgehoben. Sie bewegen den Cursor im bestehenden Wert. Sie können den bestehenden Wert jetzt zeichenweise ändern oder ergänzen.

Mit der Taste | DEL | löschen Sie das Zeichen rechts vom Cursor. Mit der Taste | löschen Sie das Zeichen links vom Cursor.

Zur Eingabe der hexadezimalen Zeichen "A" bis "F" schalten Sie den Ziffernblock mit

- der Taste  $\left\lfloor \frac{A-Z}{A} \right\rfloor$  in die Buchstabenbelegung um.
- Wenn die LED der Taste **leuchtet, existiert zum angewählten Objekt oder** zum aktuellen Bild ein Hilfetext.

Mit der Taste |HELP zeigen Sie den Hilfetext für das Bedienobjekt oder das aktuelle Bild an.

3. Bestätigen Sie die Eingabe mit der Taste

#### Ergebnis

Sie haben den numerischen Wert geändert oder neu eingegeben.

# <span id="page-175-0"></span>8.5.6 Alphanumerische Werte eingeben und ändern

## Vorgehensweise

Alphanumerische Werte geben Sie zeichenweise mit den Systemtasten ein.

Gehen Sie wie folgt vor:

- 1. Markieren Sie mit der Taste innerhalb des Bildes das gewünschte Eingabefeld. Der bestehende Wert wird im Eingabefeld markiert.
- 2. Geben Sie den Wert mit den Systemtasten ein.

Bei der Werteingabe haben Sie folgende Möglichkeiten:

- Bei der Eingabe des ersten Zeichens wird der bestehende Wert gelöscht. Sie geben den Wert komplett neu ein.
- Sie drücken gleichzeitig die Taste <sup>SHIFT</sup> und eine Cursortaste. Die Markierung des Feldinhalts wird aufgehoben. Sie bewegen den Cursor im bestehenden Wert. Sie können den bestehenden Wert jetzt zeichenweise ändern oder ergänzen.

Mit der Taste | DEL | löschen Sie das Zeichen rechts vom Cursor. Mit der Taste löschen Sie das Zeichen links vom Cursor.

Zur Eingabe von Buchstaben schalten Sie den Ziffernblock mit der Taste  $\lceil \frac{A+Z}{A}\rceil$  in die Buchstabenbelegung um.

Wenn die LED der Taste **leuchtet, existiert zum angewählten Objekt oder** zum aktuellen Bild ein Hilfetext.

Mit der Taste <sup>|HELP</sup> zeigen Sie den Hilfetext für das Bedienobjekt oder das aktuelle Bild an.

3. Bestätigen Sie die Eingabe mit der Taste .

## Ergebnis

Sie haben den alphanumerischen Wert geändert oder neu eingegeben.

## 8.5.7 Datum und Uhrzeit eingeben

#### Datum und Uhrzeit eingeben

Beim Eingeben von Datum und Uhrzeit gehen Sie vor wie beim Eingeben von alphanumerischen Werten.

#### Hinweis

Beachten Sie beim Eingeben von Datum und Uhrzeit, dass deren Format abhängig von der eingestellten Projektsprache ist.

#### Siehe auch

[Numerische Werte eingeben und ändern](#page-173-0) (Seite [174\)](#page-173-0) [Alphanumerische Werte eingeben und ändern](#page-175-0) (Seite [176\)](#page-175-0)

## 8.5.8 Symbolische Werte eingeben

#### **Auswahlliste**

Wenn Sie ein symbolisches EA-Feld markieren, wird eine Auswahlliste geöffnet.

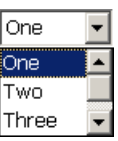

#### Vorgehen

Symbolische Werte wählen Sie in aus den Einträgen einer Auswahlliste aus.

Gehen Sie wie folgt vor:

- 1. Markieren Sie mit der Taste  $\vert^{\tau_{AB}}\vert$  innerhalb des Bildes das gewünschte symbolische Eingabefeld.
- 2. Öffnen Sie mit der Taste **ENTER** die Auswahlliste. Die Auswahlliste wird aufgeklappt.
- 3. Markieren Sie den gewünschten Eintrag mit den Cursortasten  $\boxed{\blacktriangle}$ ,  $\boxed{\blacktriangledown}$  oder  $\boxed{\blacktriangleright}$
- 4. Bestätigen Sie die Eingabe mit der Taste

#### Ergebnis

Sie haben den symbolischen Wert geändert oder neu eingegeben.

Projekt bedienen

8.5 Eingaben bei Tasten-Bedienung

## 8.5.9 Hilfetext anzeigen

#### Zweck

Mit Hilfetexten stellt Ihnen der Projekteur zusätzliche Informationen und Bedienhinweise zur Verfügung. Der Projekteur kann Hilfetexte zu Bildern und Bedienobjekten projektieren.

Der Hilfetext eines EA-Felds kann z. B. Hinweise zum einzugebenden Wert enthalten.

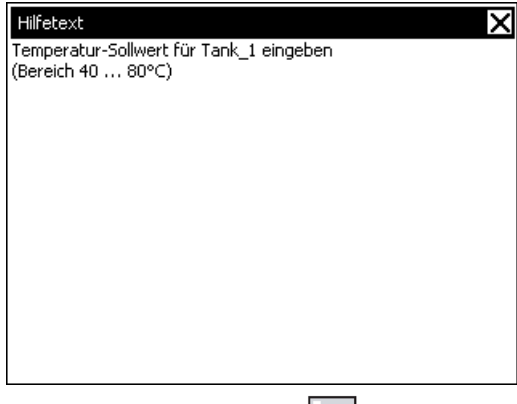

Wenn die LED der Taste |HELP leuchtet, wurde ein Hilfetext zum markierten Bildobjekt oder zum aktuellen Bild projektiert.

#### Vorgehensweise

1. Drücken Sie die Taste

Der Hilfetext zum markierten Bildobjekt wird angezeigt. Wenn zum markierten Bildobjekt kein Hilfetext existiert, wird der Hilfetext für das aktuelle Bild angezeigt, falls dieser projektiert wurde.

Bei langen Hilfetexten scrollen Sie den Inhalt mit den Cursortasten  $|\nabla|$  und  $|\blacktriangle|$ 

#### Hinweis

#### Wechsel zwischen den angezeigten Hilfetexten

Der Projekteur kann für ein EA-Feld und für das zugehörige Bild Hilfetext projektieren.

Sie schalten zwischen beiden Hilfetexten um, indem Sie die Taste ENTER drücken.

2. Schließen Sie den Hilfetext mit der Taste

#### Alternative Vorgehensweise

Abhängig von der Projektierung können Sie Hilfetexte auch über eine Funktionstaste oder über ein davor vorgesehenes Bedienobjekt aufrufen.

Nähere Hinweise hierzu finden Sie gegebenenfalls in Ihrer Anlagendokumentation.

# 8.6 Projekt beenden

## Vorgehensweise

Gehen Sie wie folgt vor:

- 1. Beenden Sie das Projekt mit dem dafür projektierten Bedienobjekt. Warten Sie ab, bis der Loader nach dem Beenden des Projekts angezeigt wird.
- 2. Schalten Sie die Stromversorgung für das Bediengerät aus.

Projekt bedienen

8.6 Projekt beenden
## Warten und Instand setzen

## 9.1 Warten und pflegen

### <span id="page-180-0"></span>Wartungsumfang

Das Bediengerät ist für wartungsarmen Betrieb ausgelegt. Touchscreen und Tastaturfolie sollten Sie dennoch regelmäßig reinigen.

### Vorbereitung

VORSICHT

### <span id="page-180-1"></span>Fehlbedienung

Reinigen Sie das Bediengerät nur im ausgeschalteten Zustand. Dadurch stellen Sie sicher, dass beim Berühren der Tasten nicht unbeabsichtigt Funktionen ausgelöst werden.

### Voraussetzung

Verwenden Sie zur Reinigung ein feuchtes Reinigungstuch mit Reinigungsmittel. Verwenden Sie als Reinigungsmittel nur Spülmittel oder aufschäumende Bildschirmreinigungsmittel.

### ACHTUNG

### Schädigung durch unzulässige Reinigungsmittel

Reinigen Sie das Bediengerät nicht unter Verwendung von Druckluft oder Dampfstrahlern. Verwenden Sie keinesfalls aggressive Lösungs- oder Scheuermittel.

### Vorgehensweise

Gehen Sie wie folgt vor:

- 1. Schalten Sie das Bediengerät aus.
- 2. Sprühen Sie Reinigungsmittel auf das Reinigungstuch.

Sprühen Sie nicht direkt auf das Bediengerät.

3. Reinigen Sie das Bediengerät.

Wischen Sie beim Reinigen des Displays vom Bildschirmrand nach innen.

## 9.2 Putzbild am MP 277 Touch

### <span id="page-181-2"></span>Putzbild

Sie können den Touchscreen des Bediengeräts im eingeschalteten Zustand und bei laufendem Projekt reinigen. Dazu muss im Projekt ein Bedienobjekt zur Verfügung stehen, mit dem Sie das Putzbild aufrufen können. Nach dem Aktivieren des Putzbildes ist innerhalb der projektierten Zeitspanne der Touchscreen für die Bedienung gesperrt. Die Zeitspanne für die Sperrung kann zwischen 5 und 30 Sekunden betragen. Die verbleibende Zeit bis zum Ende der Sperrung wird durch einen Fortschrittsbalken angezeigt.

## WARNUNG

### <span id="page-181-0"></span>Sperrung von Bedienobjekten

Reinigen Sie bei laufendem Betrieb den Touchscreen nur bei aktiviertem Putzbild oder schalten Sie das Bediengerät aus.

Beachten Sie das Ende der Sperrung der Bedienung durch das Putzbild. Bei Nichtbeachtung ist Fehlbedienung möglich.

## 9.3 Reparatur und Ersatzteile

### <span id="page-181-3"></span>**Reparaturfall**

Im Reparaturfall müssen Sie das Gerät an das Retouren-Center Fürth senden. Die Reparatur ist nur dem Retouren-Center Fürth erlaubt.

Abhängig vom Umfang der Reparatur kann statt der Reparatur auch eine Gutschrift erfolgen. Im Falle einer Gutschrift ist es Aufgabe des Einsenders, ein neues Gerät zu bestellen.

Die Anschrift lautet:

Retouren-Center Siemensstr. 2 90766 Fürth Deutschland

### <span id="page-181-4"></span>**Ersatzteile**

Ersatzteile und Zubehör zum Bediengerät finden Sie im Kapitel [Zubehör](#page-15-0) (Seite [16\)](#page-15-0).

## <span id="page-181-1"></span>9.4 Recycling und Entsorgung

Die in dieser Betriebsanleitung beschriebenen Bediengeräte sind aufgrund ihrer schadstoffarmen Ausrüstung recyclingfähig. Für ein umweltverträgliches Recycling und die Entsorgung Ihrer Altgeräte wenden Sie sich an einen zertifizierten Entsorgungsbetrieb.

# Technische Angaben 10

## 10.1 Maßbilder

### <span id="page-182-0"></span>10.1.1 Maßbild MP 277 8" Touch

Das Bediengerät MP 277 8" Touch ist in zwei Gehäusevarianten erhältlich. Die Gehäusevarianten unterscheiden sich in der Artikelnummer. Sie finden die Artikelnummer auf der Rückseite des Bediengeräts.

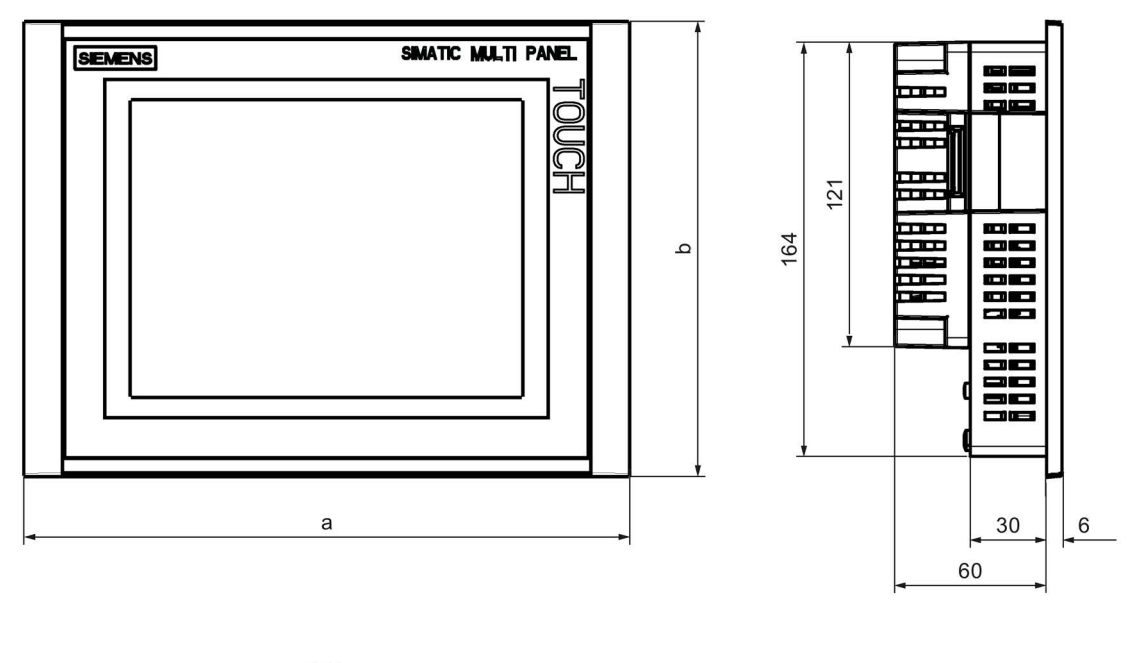

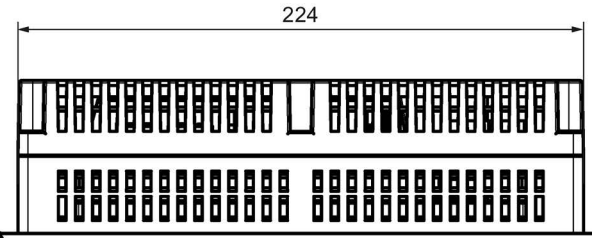

Alle Angaben in mm.

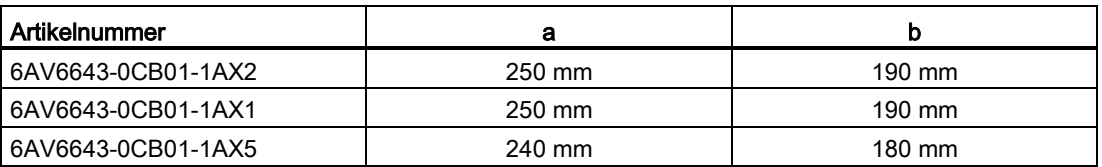

## <span id="page-183-0"></span>10.1.2 Maßbild MP 277 8" Key

Das Bediengerät MP 277 8" Key ist in zwei Gehäusevarianten erhältlich. Die Gehäusevarianten unterscheiden sich in der Artikelnummer. Sie finden die Artikelnummer auf der Rückseite des Bediengeräts.

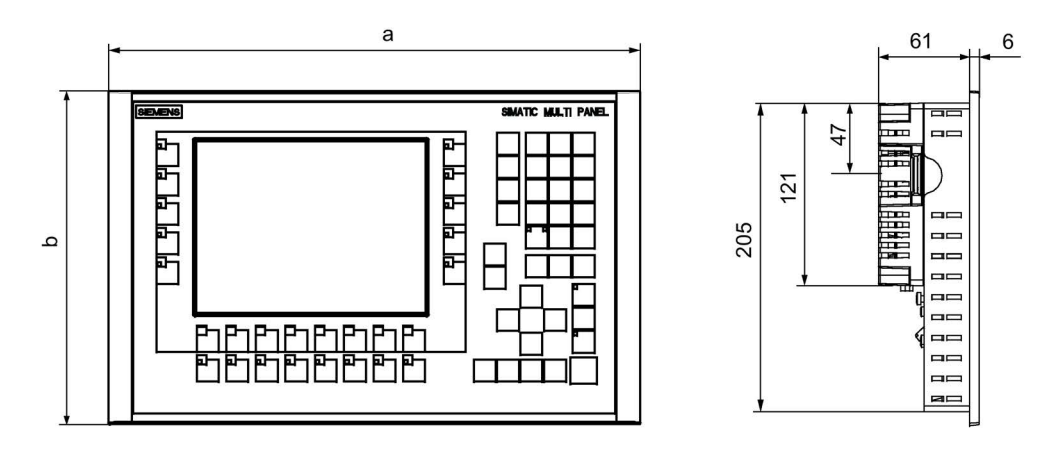

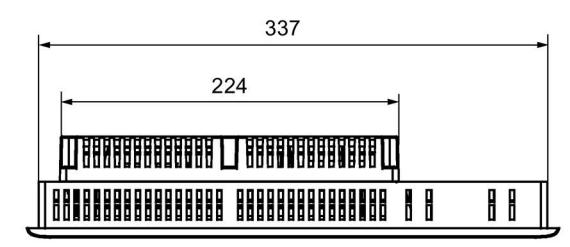

Alle Angaben in mm

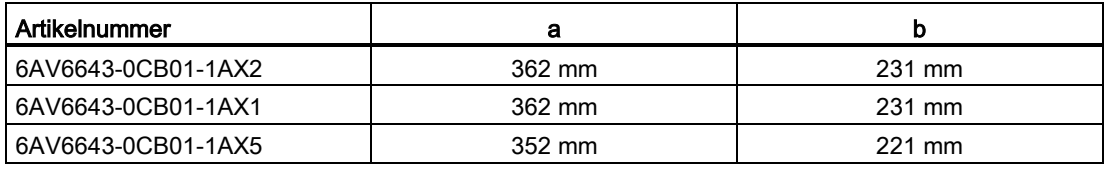

## <span id="page-184-0"></span>10.1.3 Maßbild MP 277 10" Touch

Das Bediengerät MP 277 10" Touch ist in zwei Gehäusevarianten erhältlich. Die Gehäusevarianten unterscheiden sich in der Artikelnummer. Sie finden die Artikelnummer auf der Rückseite des Bediengeräts.

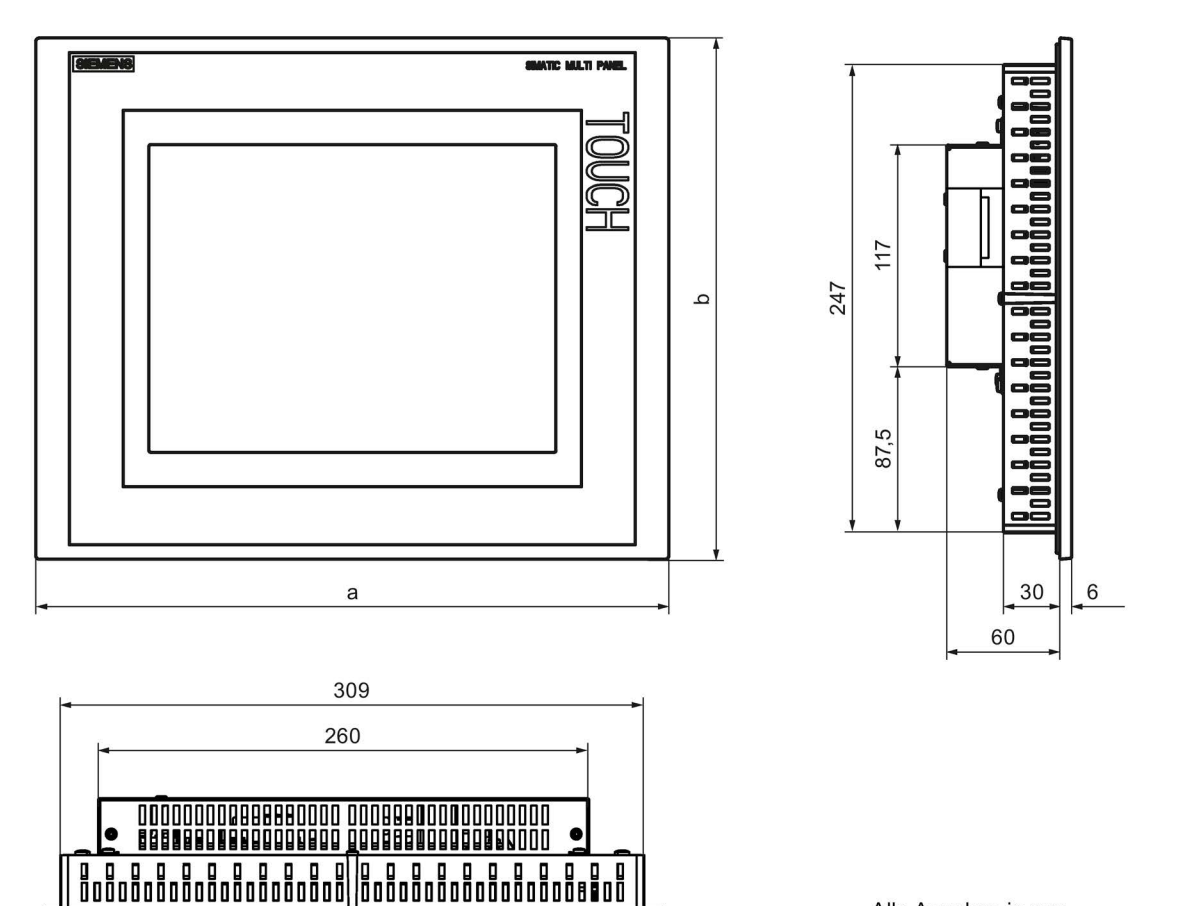

Alle Angaben in mm.

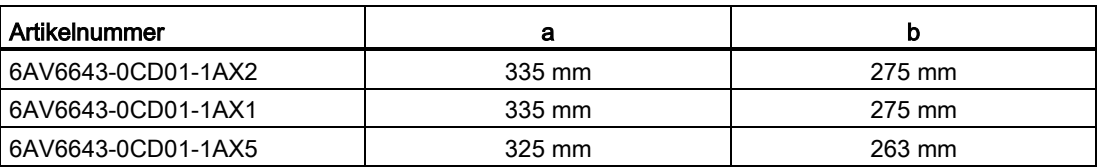

## 10.1.4 Maßbild MP 277 10" Key

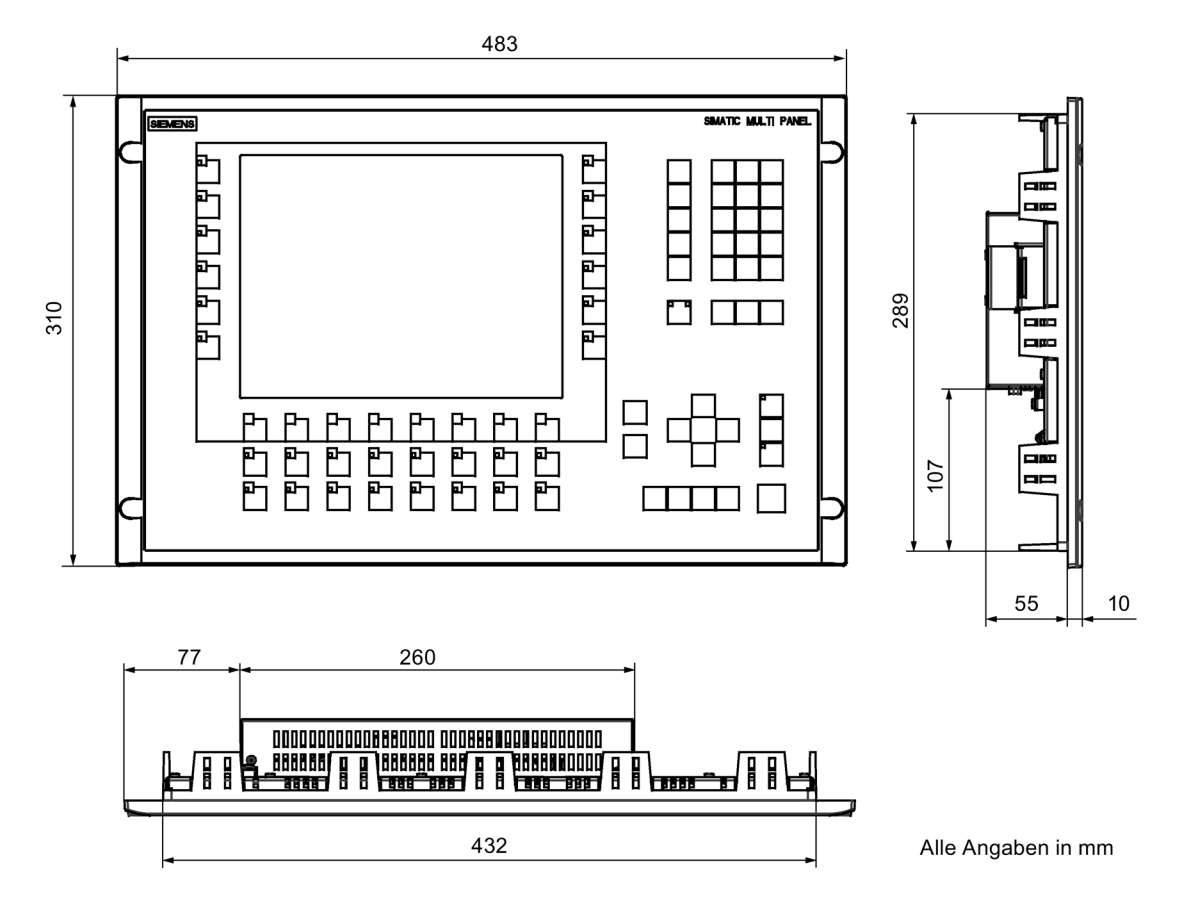

## <span id="page-185-1"></span>10.2 Technische Daten

## 10.2.1 Technische Daten des MP 277 Touch

### <span id="page-185-0"></span>Bediengerät

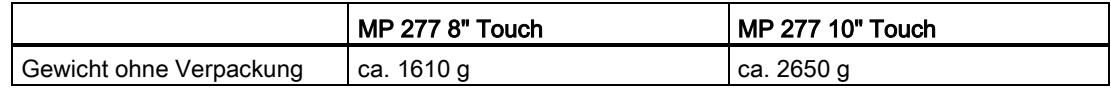

## <span id="page-186-0"></span>Display

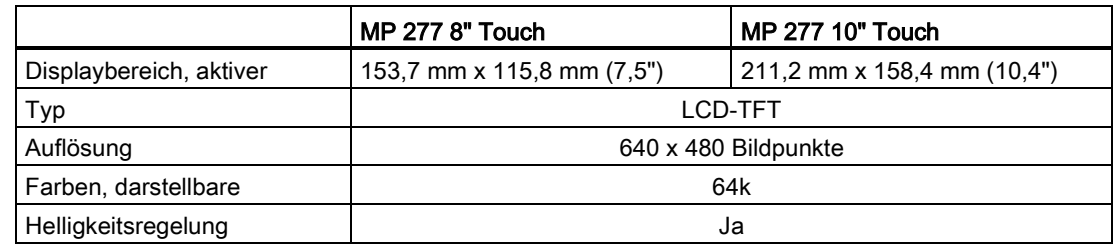

### <span id="page-186-1"></span>Eingabeeinheit

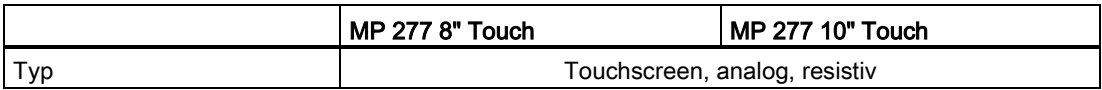

### <span id="page-186-3"></span>Speicher

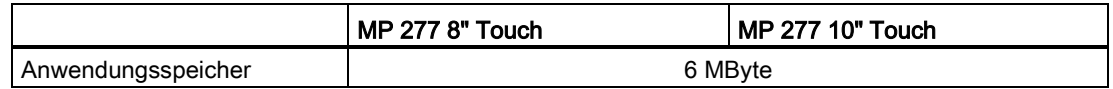

### <span id="page-186-2"></span>**Schnittstellen**

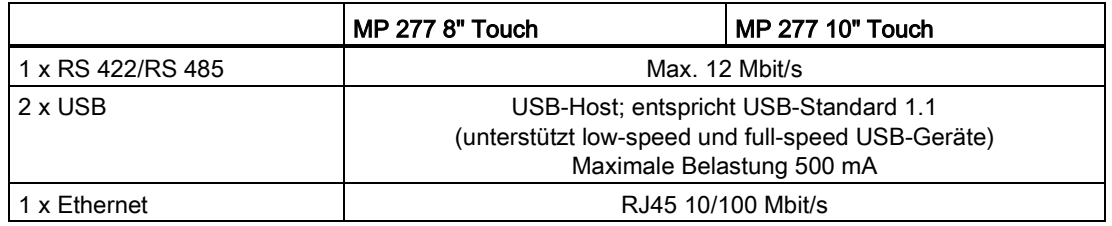

## <span id="page-186-4"></span>Versorgungsspannung

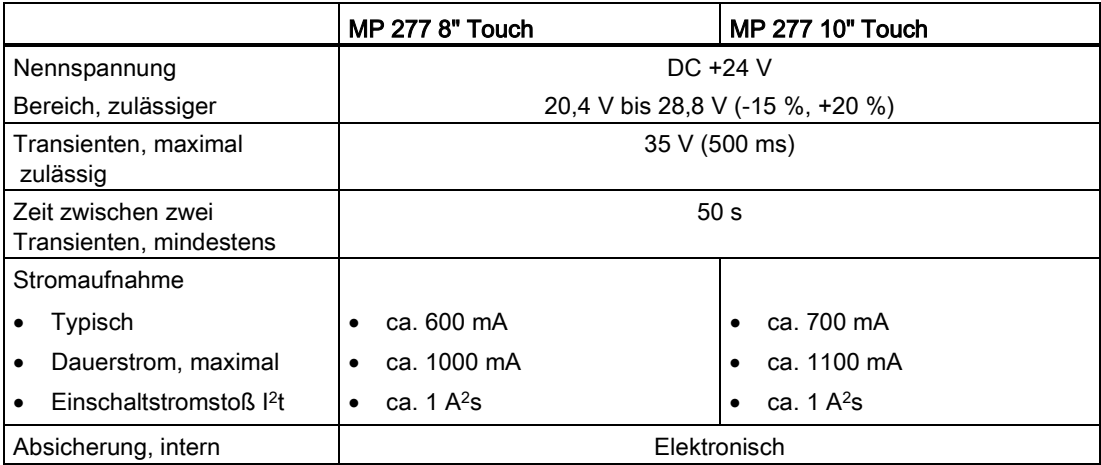

10.2 Technische Daten

## **Sonstiges**

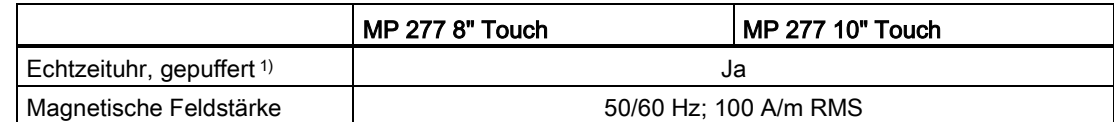

<sup>1</sup> Überbrückungszeit der Pufferung ca. 6 Wochen.

## 10.2.2 Technische Daten des MP 277 Key

## <span id="page-187-0"></span>Bediengerät

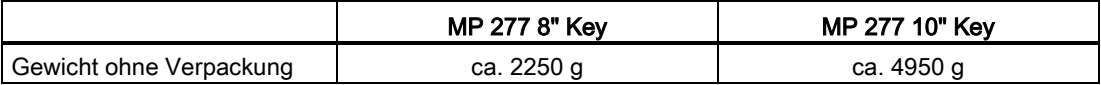

### <span id="page-187-1"></span>**Display**

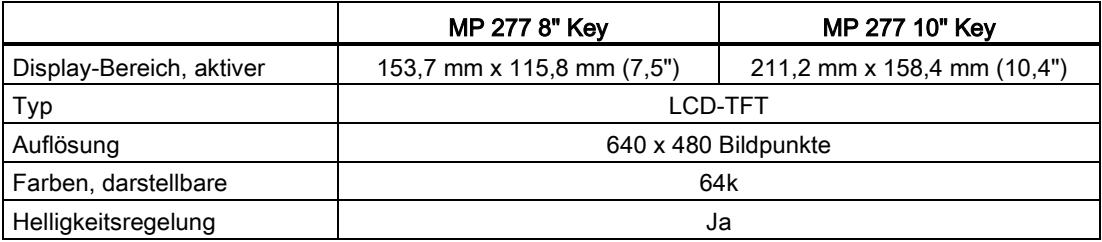

### <span id="page-187-2"></span>Eingabeeinheit

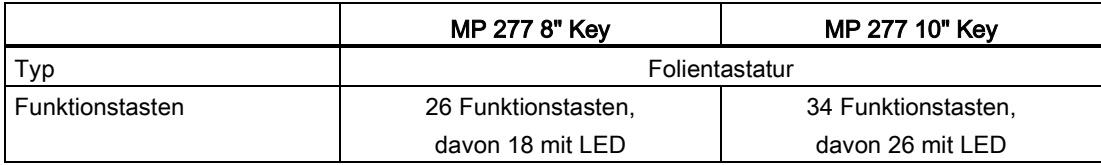

### <span id="page-187-3"></span>Speicher

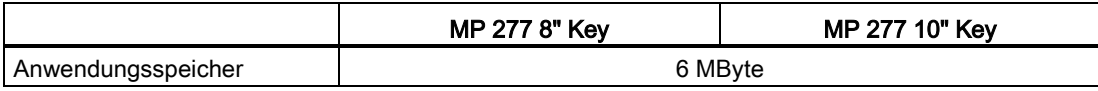

### <span id="page-188-1"></span>**Schnittstellen**

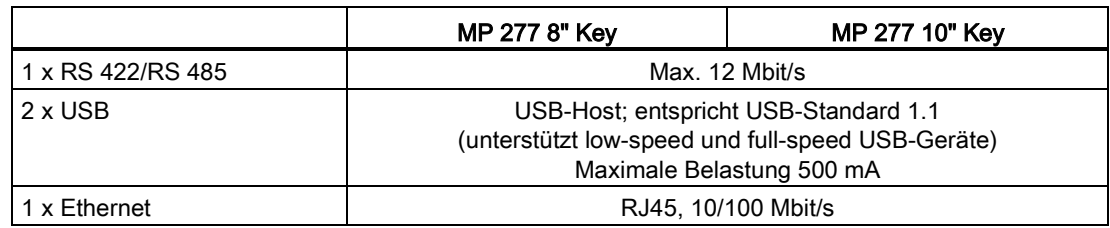

### <span id="page-188-2"></span>Versorgungsspannung

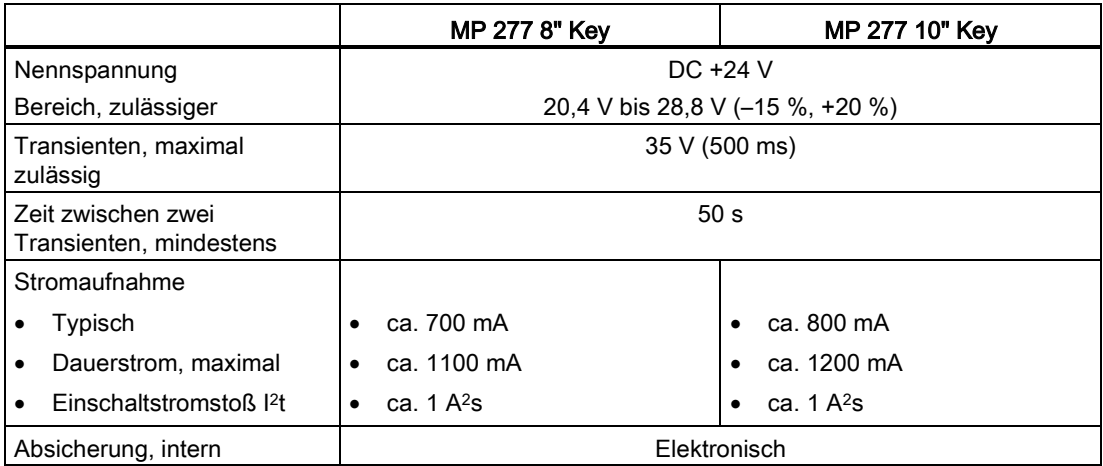

## <span id="page-188-0"></span>10.3 Bitzuordnung der Direkttasten

Die folgenden Bildern zeigen die Zuordnung der Tasten und LEDs zu den Bytes im Prozessabbild der Steuerung.

Nähere Hinweise entnehmen Sie gegebenenfalls Ihrer Anlagendokumentation.

### Hinweis

Verwenden Sie die LED-Bits "ACK", "A-Z l", "A-Z r" und "HELP" nicht, wenn auf dem Bediengerät ein Projekt läuft.

10.3 Bitzuordnung der Direkttasten

### Bit-Zuordnung der Direkttasten beim MP 277 8" Key

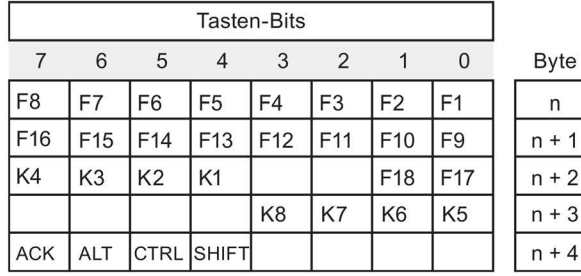

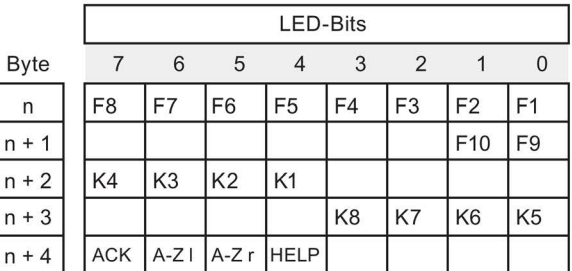

 $n$ 

 $n$ 

### Bit-Zuordnung der Direkttasten beim MP 277 10" Key

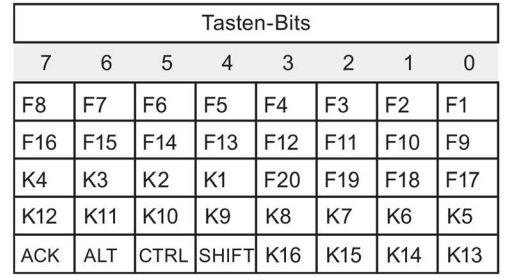

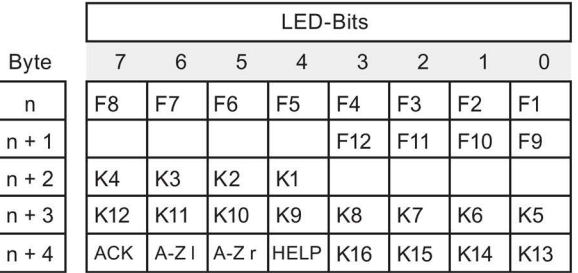

### Bit-Zuordnung der Direkttasten beim MP 277 8" Touch

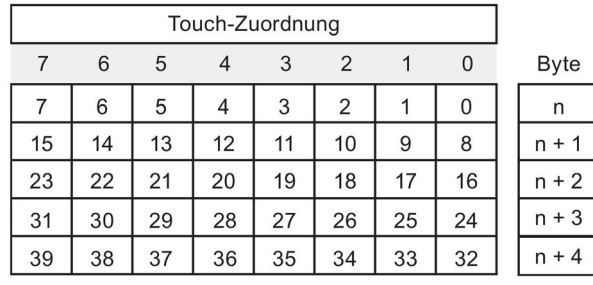

### Bit-Zuordnung der Direkttasten beim MP 277 10" Touch

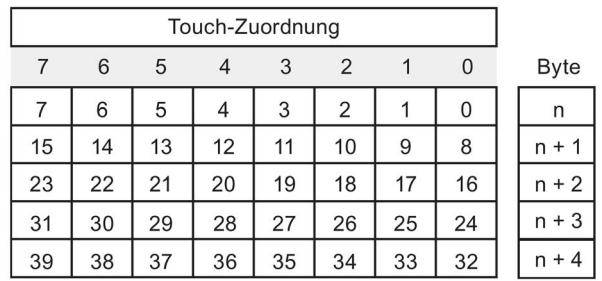

### Siehe auch

[Direkttasten](#page-159-0) (Seite [160\)](#page-159-0)

## 10.4 Schnittstellenbeschreibung

### 10.4.1 Stromversorgung

Steckverbinder, 2-polig

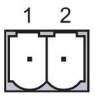

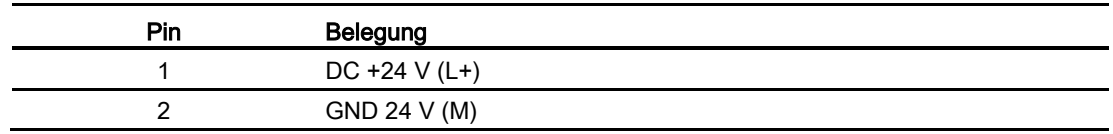

## 10.4.2 X10/IF 1B (RS 422/RS 485)

Sub-D-Buchse, 9-polig, mit Schraubverriegelung

$$
\begin{array}{c|c}\n5 & 1 \\
\hline\n0 & \circ & \circ & \circ \\
\hline\n9 & 6\n\end{array}
$$

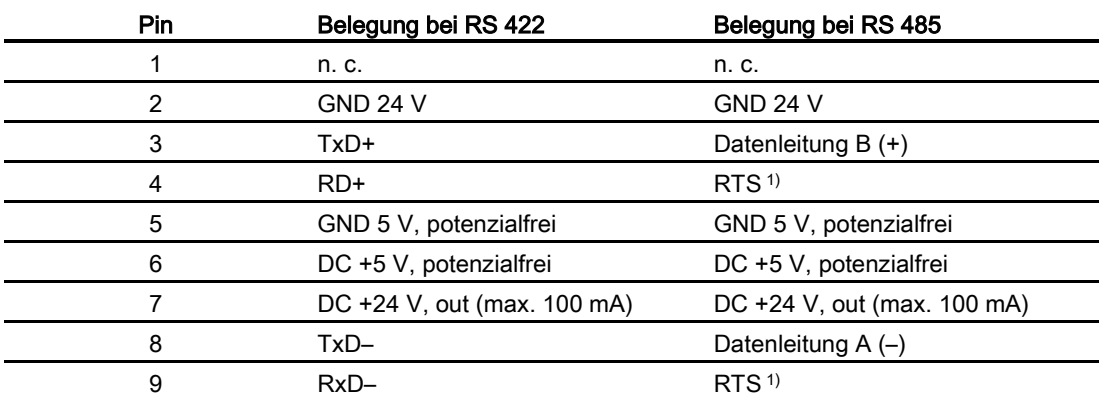

<sup>1</sup> Auf Pin 4 oder Pin 9, einstellbar über DIL-Schalter an der Geräterückseite

10.4 Schnittstellenbeschreibung

## 10.4.3 X20, X21 (USB)

USB-Buchse

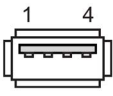

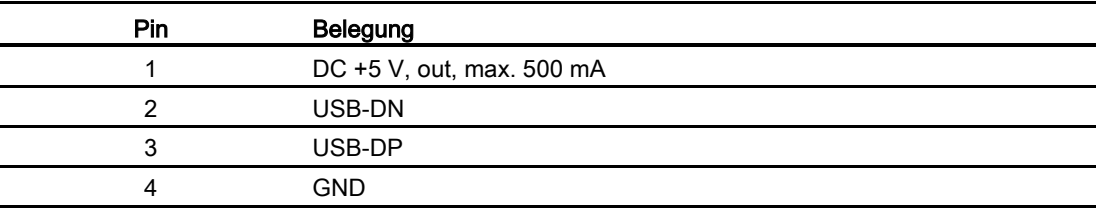

## 10.4.4 X1 (Ethernet/LAN)

RJ45-Steckverbinder

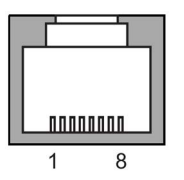

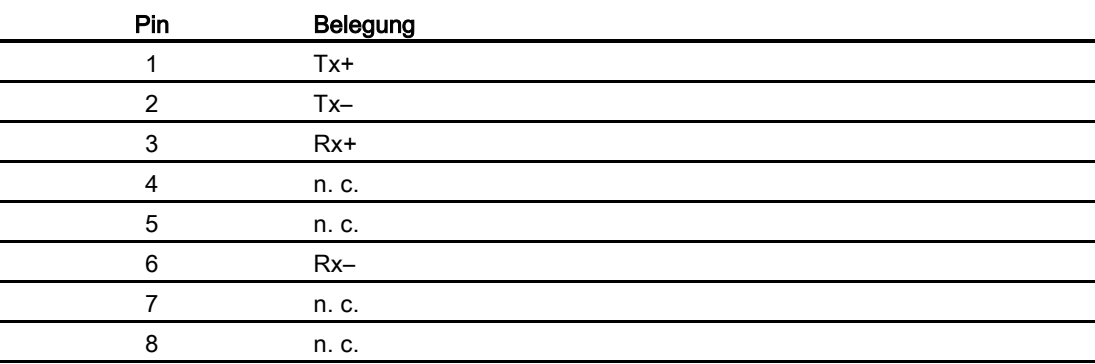

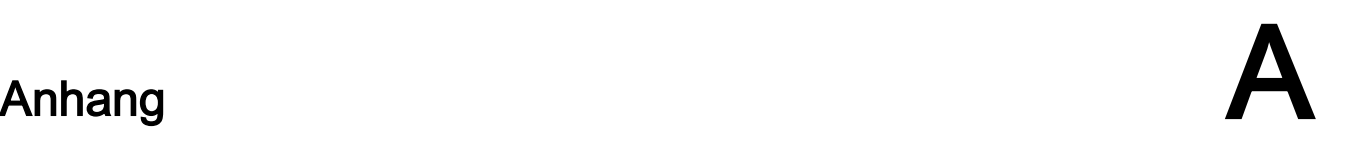

## A.1 Service und Support

Weiterführende Informationen und Unterstützung zu den beschriebenen Produkten finden Sie im Internet unter folgenden Adressen:

- Technical Support [\(http://www.siemens.de/automation/csi\\_de\\_WW\)](http://www.siemens.de/automation/csi_de_WW)
- Formular für einen Support-Request [\(http://www.siemens.de/automation/support-request\)](http://www.siemens.de/automation/support-request)
- After Sales Information System SIMATIC IPC/PG [\(http://www.siemens.de/asis\)](http://www.siemens.de/asis)
- Gesamtdokumentation SIMATIC [\(http://www.siemens.de/simatic-tech-doku-portal\)](http://www.siemens.de/simatic-tech-doku-portal)
- Ihr Ansprechpartner vor Ort [\(http://www.automation.siemens.com/mcms/aspa-db/de/Seiten/default.aspx\)](http://www.automation.siemens.com/mcms/aspa-db/de/Seiten/default.aspx)
- Trainingscenter [\(http://sitrain.automation.siemens.com/sitrainworld/?AppLang=de\)](http://sitrain.automation.siemens.com/sitrainworld/?AppLang=de)
- Industry Mall [\(https://mall.industry.siemens.com\)](https://mall.industry.siemens.com/)

Wenn Sie sich mit Ihrem Ansprechpartner vor Ort oder mit dem Technical Support in Verbindung setzen, halten Sie bitte folgende Informationen bereit:

- MLFB des Geräts
- BIOS-Version für Industrie-PC bzw. Image-Version für Bediengerät
- Zusätzlich installierte Hardware
- Zusätzlich installierte Software

### Tools & Downloads

Überprüfen Sie regelmäßig, ob Updates und Hotfixes für Ihr Gerät zum Download bereitstehen. Den Download-Bereich finden Sie im Internet unter folgendem Link:

After Sales Information System SIMATIC IPC/PG [\(http://www.siemens.de/asis\)](http://www.siemens.de/asis)

## A.2 Systemmeldungen

Systemmeldungen geben am Bediengerät Auskunft über interne Zustände des Bediengeräts und der Steuerung.

### Hinweis

Systemmeldungen werden nur dann angezeigt, wenn ein Meldefenster projektiert wurde. Systemmeldungen werden in der Sprache ausgegeben, die aktuell an Ihrem Bediengerät eingestellt ist.

### Parameter der Systemmeldungen

Die Systemmeldungen können verschlüsselte Parameter enthalten, die zur Verfolgung eines Fehlers relevant sind, da sie Hinweise auf den Quellcode der Runtime-Software geben. Die Ausgabe der Parameter erfolgt nach dem Text "Fehlercode:".

### <span id="page-193-2"></span><span id="page-193-1"></span>Beschreibung der Systemmeldungen

Eine Auflistung der Systemmeldungen für Ihr Bediengerät finden Sie in der Online-Hilfe Ihrer Projektierungssoftware.

## A.3 EGB-Richtlinie

### Bedeutung

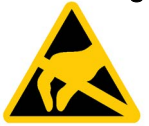

Eine elektronische Baugruppe ist mit hochintegrierten elektronischen Bauelementen bestückt. Elektronische Bauelemente sind technisch bedingt sehr empfindlich gegen Überspannungen und damit auch gegen Entladung statischer Elektrizität. Derartige elektronische Bauelemente sind als Elektrostatisch Gefährdete Baugruppen gekennzeichnet.

Für Elektrostatisch Gefährdete Baugruppen sind folgende Kurzbezeichnungen üblich:

- EGB
- ESD

### <span id="page-193-0"></span>Elektrostatische Aufladung

Die Schädigung, die an einer EGB auf Grund einer Überspannung eintritt, wird meist nicht sofort erkannt. Erst nach längerer Betriebszeit macht sich die Schädigung bemerkbar.

### ACHTUNG

### Elektrostatische Aufladung

EGB können durch Spannungen zerstört werden, die weit unterhalb der Wahrnehmungsgrenze des Menschen liegen. Wenn Sie elektrostatisch nicht entladen sind, wirkt bereits die Spannung schädigend, die Sie beim Berühren eines Bauelements oder der Kontaktstellen einer Baugruppe übertragen.

Entladen Sie körpereigene elektrostatische Aufladungen vor dem Berühren von EGB.

Jede Person, die nicht elektrisch leitend mit ihrer Umgebung verbunden ist, kann elektrostatisch aufgeladen sein.

Im folgenden Diagramm sind die maximalen Spannungswerte abgebildet, auf die eine Person elektrostatischen aufgeladen sein kann. Die Werte sind material- und luftfeuchtigkeitsabhängig. Die abgebildeten Werte entsprechen den Angaben der EN 61000-4-2.

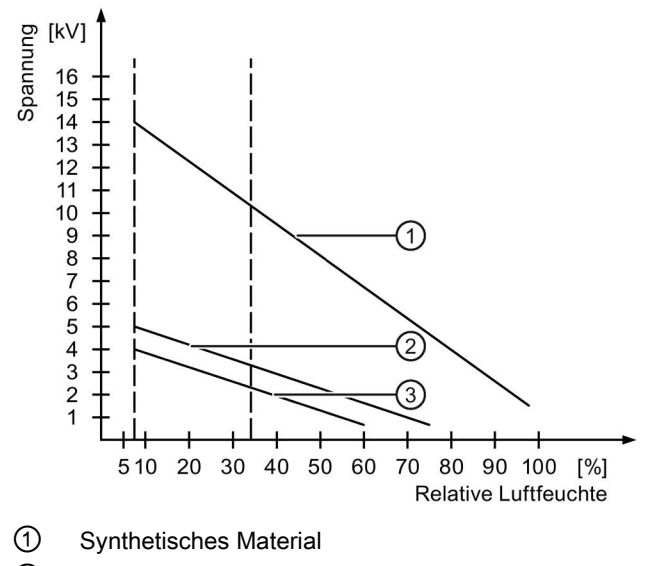

- ② Wolle
- ③ Antistatisches Material wie Holz oder Beton

### <span id="page-194-0"></span>Schutz gegen Entladung statischer Elektrizität

### ACHTUNG

### Erdung beachten

Wenn keine Erdung vorhanden ist, erfolgt kein Potenzialausgleich. Elektrostatische Aufladung wird nicht abgeleitet und die Schädigung der EGB ist möglich.

Achten Sie beim Umgang mit EGB auf Erdung von Person und Arbeitsplatz!

Beachten Sie Folgendes:

- Berühren Sie EGB nur dann, wenn dies notwendig ist.
- Fassen Sie eine EGB nur so an, dass Sie weder Kontaktstellen noch Leiterbahnen berühren.

Dadurch verringern Sie das Risiko, eine EGB zu schädigen.

● Entladen Sie Ihren Körper elektrostatisch, wenn Sie an einer EGB Messungen durchführen.

Berühren Sie dafür vor dem Messen einen geerdeten metallischen Gegenstand.

● Verwenden Sie nur geerdete Messgeräte.

Anhang

A.3 EGB-Richtlinie

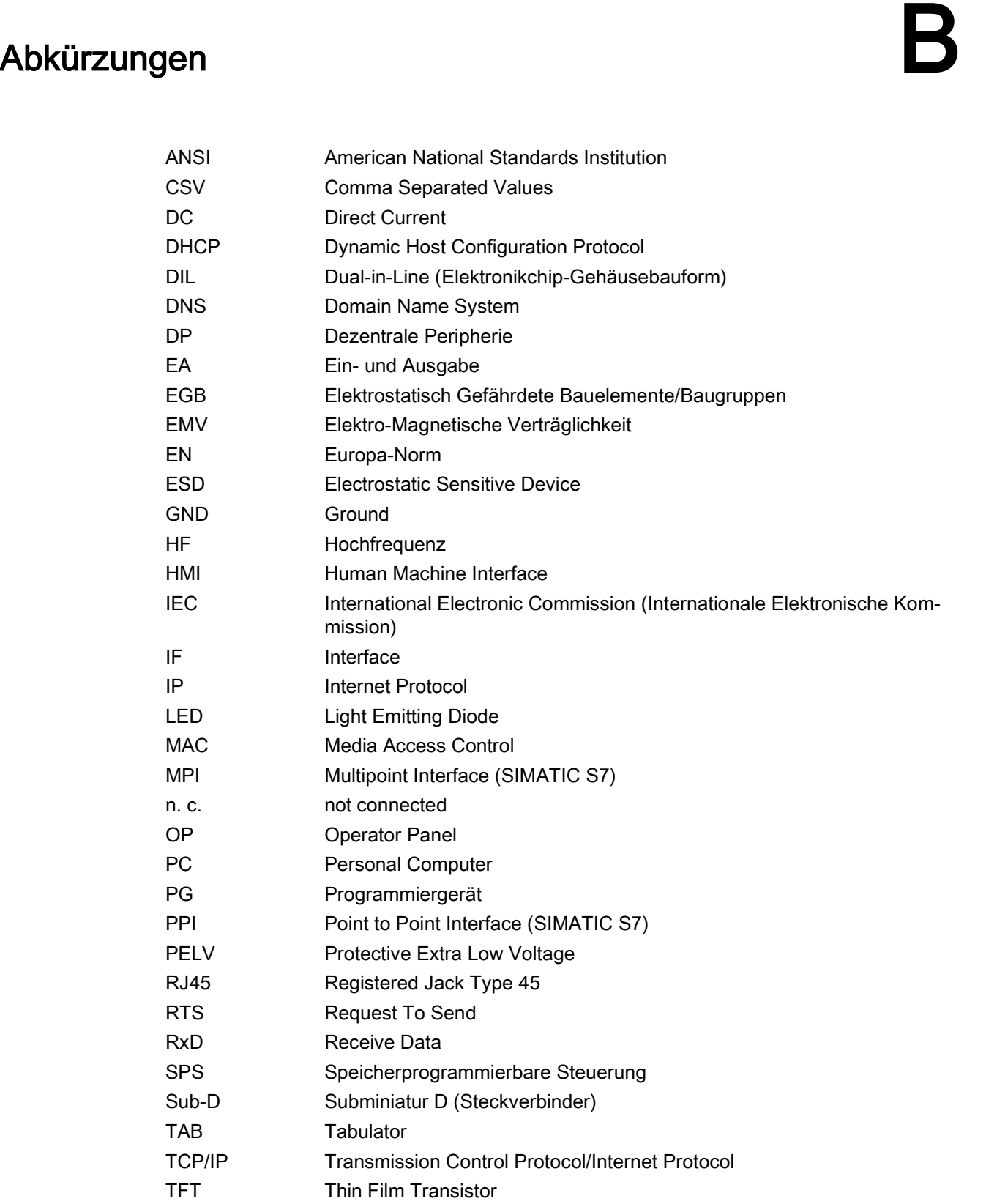

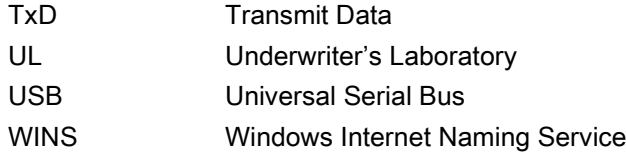

## Glossar

### Anlage

Bezogen auf das Bedienen und Beobachten mit einem Bediengerät sind unter diesem Begriff Maschinen, Bearbeitungszentren, Systeme und Anlagen sowie Prozesse zusammengefasst.

### Automatisierungssystem

Ein Automatisierungssystem ist eine Steuerung der Reihe SIMATIC S7, z. B. SIMATIC S7- 300

### Bediengerät

Ein Bediengerät ist ein Gerät zum Bedienen und Beobachten von Maschinen und Anlagen. Auf dem Bediengerät werden die Zustände der Maschine oder Anlage grafisch oder durch Lampen dargestellt. Die Bedienelemente des Bediengeräts ermöglichen einen Eingriff in die Prozesse und Abläufe der Maschine oder Anlage.

### Bediengeräte-Image

Das Bediengeräte-Image ist eine Datei, die vom Projektierungs-PC auf das Bediengerät transferiert werden kann. Das Bediengeräte-Image enthält das Betriebssystem für das Bediengerät und die Teile der Runtime-Software, die für die ablauffähige Projektdatei erforderlich sind.

### Bedienobjekt

Ein Bedienobjekt ist Bestandteil eines Projekts zur Eingabe von Werten und zum Auslösen von Funktionen. Ein Bedienobjekt beispielsweise ist eine Schaltfläche.

### Betriebsart "Transfer"

Die Betriebsart "Transfer" ist eine Betriebsart des Bediengeräts, bei der ein ablauffähiges Projekt vom Projektierungs-PC auf ein Bediengerät transferiert wird.

### Bild

Ein Bild ist eine Form der Darstellung logisch zusammengehöriger Prozessdaten für eine Anlage. Die Darstellung der Prozessdaten kann durch grafische Objekte visuell unterstützt sein.

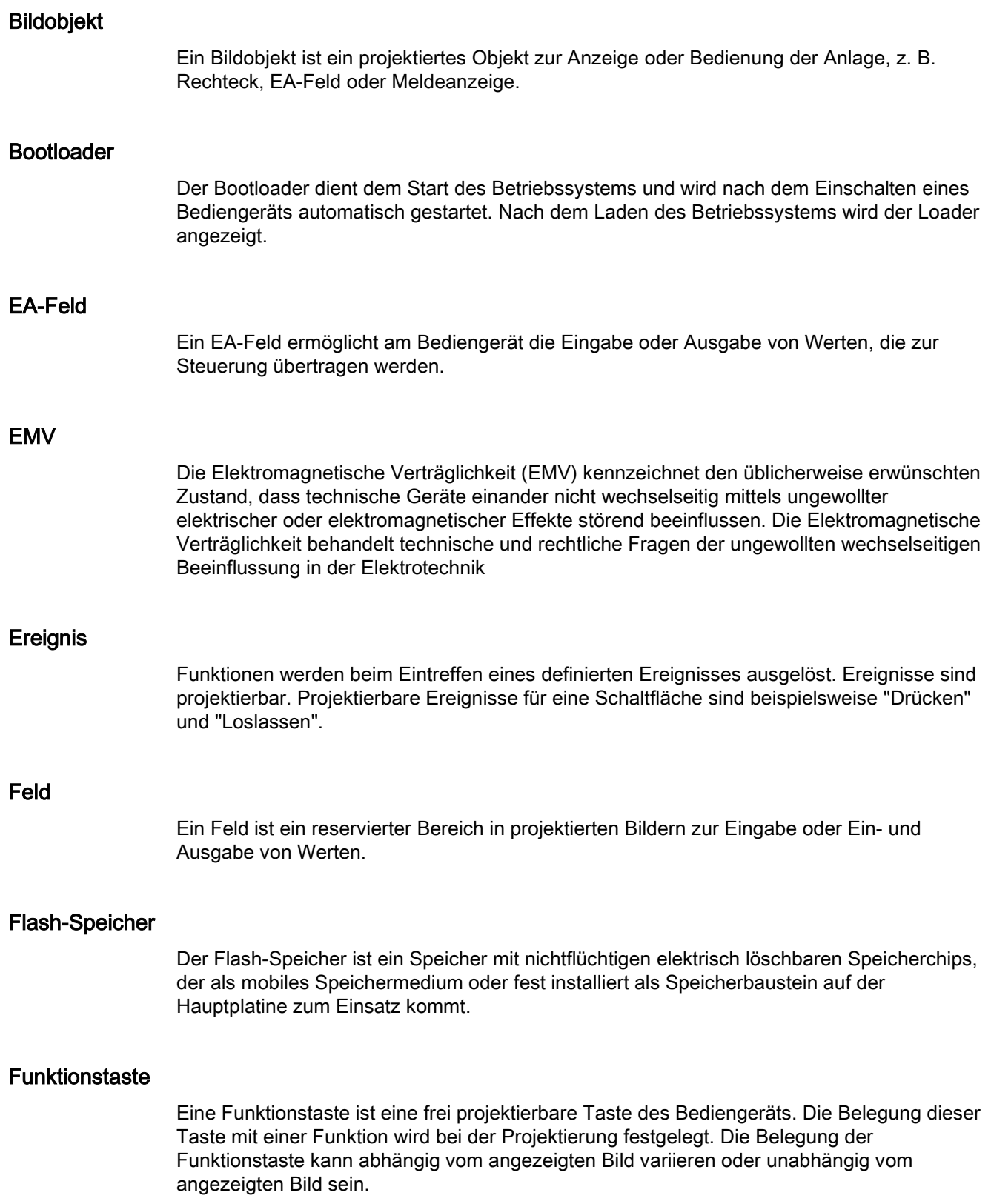

### Half Brightness Life Time

Die Half Brightness Life Time ist die Zeitspanne, nach der die Helligkeit nur noch 50 % des ursprünglichen Werts erreicht. Der angegebene Wert ist abhängig von der Betriebstemperatur.

### Hardcopy

Ausgabe des Bildschirm-Inhalts auf einem angeschlossenen Drucker.

### **Hilfetext**

Ein Hilfetext ist eine projektierte Information zu Objekten innerhalb eines Projekts. Der Hilfetext zu einer Meldung kann beispielsweise Hinweise zu Ursache und Beseitigung einer Störung enthalten.

### Meldeprotokollierung

Die Meldeprotokollierung ist das Drucken von benutzerdefinierten Meldungen parallel zur Ausgabe auf dem Bildschirm des Bediengeräts.

### Meldung, Quittieren einer

Durch das Quittieren einer Meldung bestätigen Sie, dass Sie diese zur Kenntnis genommen haben.

### Objekt

Ein Objekt ist ein Bestandteil eines Projekts, z. B. Bild oder Meldung. Objekte dienen dazu, am Bediengerät Texte und Werte anzuzeigen oder einzugeben.

### Projekt

Ein Projekt ist das Ergebnis einer Projektierung mithilfe einer Projektierungs-Software. Das Projekt enthält meist mehrere Bilder, in die anlagenspezifische Objekte, Grundeinstellungen und Meldungen eingebettet sind. Das Projekt, wenn es mit WinCC flexible projektiert wurde, wird in der Projektdatei mit der Dateinamen-Erweiterung "\*.hmi" gespeichert.

Beim Projekt müssen Sie zwischen dem Projekt auf einem Projektierungs-PC und dem ablauffähigen Projekt auf einem Bediengerät unterscheiden. Ein Projekt auf dem Projektierungs-PC kann in mehr Sprachen vorliegen als auf dem Bediengerät verwaltet werden können. Das Projekt auf dem Projektierungs-PC kann außerdem für verschiedene Bediengeräte angelegt worden sein. Auf dem Bediengerät selbst kann aber nur das ablauffähige Projekt übertragen werden, welches für das betreffende Bediengerät generiert wurde.

### Projektdatei

Eine Projektdatei ist eine Datei, aus der die ablauffähige Projektdatei für das Bediengerät generiert wird. Die Projektdatei wird i. d. R. nicht transferiert und verbleibt auf dem Projektierungs-PC.

Die Dateierweiterung einer Projektdatei ist "\*.hmi".

### Projektdatei, ablauffähige

Eine ablauffähige Projektdatei ist die generierte Datei, die bei der Projektierung aus der Projektdatei für ein bestimmtes Bediengerät generiert wird. Die ablauffähige Projektdatei wird auf das zugehörige Bediengerät transferiert und dient dort dem Bedienen und Beobachten von Anlagen.

Die Dateierweiterung einer ablauffähigen Projektdatei ist "\*.fwx".

### Projektdatei, komprimierte

Eine komprimierte Projektdatei ist die komprimierte Form einer Projektdatei. Die komprimierte Projektdatei kann zusätzlich zur ablauffähigen Projektdatei auf das zugehörige Bediengerät transferiert werden. Am Projektierungs-PC muss dazu beim Transfer der Rücktransfer aktiviert sein. Die komprimierte Projektdatei wird i. d. R. auf einer externen Speicherkarte abgelegt.

Die Dateierweiterung einer komprimierten Projektdatei ist "\*.pdz".

### Projektierungs-PC

Ein Projektierungs-PC ist ein Programmiergerät oder PC, auf dem Projekte durch Projektierung mit einer Projektierungs-Software für eine Anlage erstellt werden.

### Projektierungs-Software

Die Projektierungs-Software ist eine Software zur Erstellung von Projekten, die der Prozessvisualisierung dienen. Eine Projektierungs-Software ist z. B. WinCC flexible.

### **Quittieren**

Durch das Quittieren einer Meldung bestätigen Sie, dass Sie diese zur Kenntnis genommen haben.

### Rezeptur

Eine Rezeptur ist eine Zusammenstellung von Variablen zu einer festen Datenstruktur. Die projektierte Datenstruktur kann in der Projektierungs-Software oder am Bediengerät mit Daten belegt werden und wird dann als Datensatz bezeichnet. Die Verwendung von Rezepturen stellt sicher, dass beim Übertragen eines Datensatzes alle zugeordneten Daten gemeinsam und synchron zur Steuerung übertragen werden.

### Runtime-Software

Die Runtime-Software ist eine Software zur Prozessvisualisierung, mit der ein Projekt auf einem Projektierungs-PC getestet werden kann.

### **Schutzart**

Die Schutzart gibt die Eignung eines elektrischen Betriebsmittels für verschiedene Umgebungsbedingungen an – außerdem den Schutz von Menschen gegen potenzielle Gefährdung bei der Benutzung dieser Betriebsmittel.

Die mit IP klassifizierte Schutzart unterscheidet sich von der Schutzklasse zu. Beide betreffen jedoch den Schutz gegen Berühren gefährlicher elektrischer Spannungen. Die Schutzart klassifiziert zusätzlich den Schutz des Geräts vor Schmutz und Feuchtigkeit.

### **Schutzklasse**

Die Schutzklasse dient in der Elektrotechnik der Einteilung und Kennzeichnung von elektrischen Betriebsmitteln in Bezug auf vorhandene Sicherheitsmaßnahmen, die einen elektrischen Schlag verhindern sollen.

Es gibt vier Schutzklassen für elektrische Betriebsmittel.

### STEP 7

STEP 7 ist die Programmiersoftware für die Steuerungen SIMATIC S7, SIMATIC C7 und SIMATIC WinAC.

### **Steuerung**

Eine Steuerung ist der Sammelbegriff für Geräte und Systeme, mit denen das Bediengerät kommuniziert, z. B. SIMATIC S7.

### **Steuerungsauftrag**

Ein Steuerungsauftrag löst am Bediengerät eine Funktion durch die Steuerung aus.

### Symbolisches EA-Feld

Ein symbolisches EA-Feld ist ein Feld für die Eingabe oder Ausgabe eines Wertes. Aus einer Liste vorgegebener Einträge kann ein Eintrag ausgewählt werden.

### Systemmeldung

Einer Systemmeldung ist die Meldeklasse "System" zugeordnet. Eine Systemmeldung weist auf interne Zustände im Bediengerät und in der Steuerung hin.

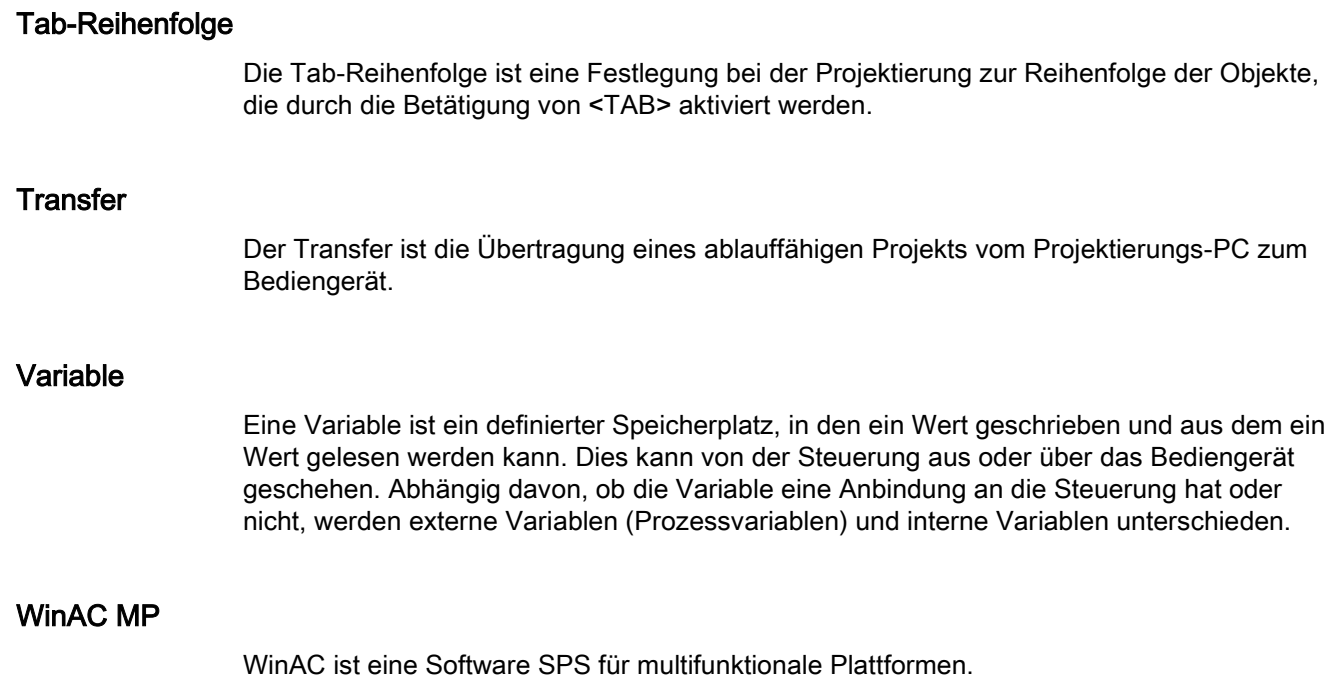

## Index

### /

/Audit, [21](#page-20-0)

## A

Abbrechen -Taste, [82](#page-81-0) , [171](#page-170-0) ACK -Taste, [172](#page-171-0) Adressierung, [114](#page-113-0) Adressvergabe TCP/IP -Netzwerk, [116](#page-115-0) aktivieren Kennwortschutz, [89](#page-88-0) SecureMode, [74](#page-73-0) aktualisieren Betriebssystem, [149](#page-148-0) über ProSave, [151](#page-150-0) Akustik Rückmeldung, [97](#page-96-0) akustische Rückmeldung, [160](#page-159-1) ALARM\_S, [19](#page-18-0) alphanumerische Bildschirmtastatur, [166](#page-165-0) Tastenbelegung, [83](#page-82-0) , [172](#page-171-1) alphanumerischer Wert ändern, [167](#page-166-0) , [176](#page-175-0) eingeben, [167](#page-166-0) , [176](#page-175-0) ALT -Taste, [83](#page-82-1) , [172](#page-171-2) ändern Helligkeit, [94](#page-93-0) Anlagenaufbau potenzialgebunden, [49](#page-48-0) Anmeldedaten, [118](#page-117-0) anschließen Drucker, [57](#page-56-0) Netzanschlussklemme, [49](#page-48-1) Potenzialausgleich, [46](#page-45-0) PROFINET, [51](#page-50-0) , [53](#page-52-0) Projektierungs -PC, [53](#page-52-0) Steuerung, [50](#page-49-0) Stromversorgung, [48](#page-47-0) , [49](#page-48-2) USB -Gerät, [56](#page-55-0) Anschlussreihenfolge, [45](#page-44-0) anwählen Bedienobjekt, [82](#page-81-1)

anzeigen Bediengerät -Informationen, [76](#page-75-1) Hilfetext, [169](#page-168-0) , [172](#page-171-3) , [178](#page-177-0) Informationen zum MP 277, [100](#page-99-0) Speicherinformation, [101](#page-100-0) Systeminformation, [101](#page-100-1) Zertifikat, [76](#page-75-0) Zustand USV, [77](#page-76-0) Arbeiten im Schaltschrank, [25](#page-24-0) Archiv Funktionsumfang, [20](#page-19-0) Aufgabenplaner Funktionsumfang, [21](#page-20-1) Aufladung elektrostatische, [194](#page-193-0) ausschalten Bediengerät, [59](#page-58-0) Auswahlliste, [168](#page-167-0) , [177](#page-176-0) öffnen, [82](#page-81-2) , [171](#page-170-1) automatischer Transfer, [143](#page-142-0) A - Z -Taste, [83](#page-82-0) , [172](#page-171-1)

## B

Backspace -Taste, [82](#page-81-3) , [171](#page-170-2) Backup, [76](#page-75-1) , [128](#page-127-0) Bedienelement MP 277, [61](#page-60-0) Speicherkartenschacht, [64](#page-63-0) bedienen Bedienobjekt, [82](#page-81-4) , [171](#page-170-3) Control Panel, [77](#page-76-1) , [78](#page-77-0) Loader, [70](#page-69-0) mit externer Maus, [158](#page-157-0) mit externer Tastatur, [158](#page-157-1) Projekt, [157](#page-156-0) Rückmeldung, [159](#page-158-0) Taste, [170](#page-169-0) , [174](#page-173-0) bedienen:Control Panel, [77](#page-76-1) , [78](#page-77-0) Bediengerät ausschalten, [59](#page-58-0) einschalten, [58](#page-57-0) EMV -gerecht einbauen, [31](#page-30-0) Informationen, [76](#page-75-1) License Key übertragen, [155](#page-154-0) neu starten, [76](#page-75-1) Neustart, [99](#page-98-0)

Schnittstellen, [45](#page-44-1) Technische Daten, [186,](#page-185-0) [188](#page-187-0) testen, [58](#page-57-0) **Bedienobiekt** anwählen, [82](#page-81-1) bedienen, [82,](#page-81-4) [171](#page-170-3) sperren, [182](#page-181-0) Bedienungsrückmeldung, [159](#page-158-0) beenden Projekt, [179](#page-178-0) Befestigung, [16](#page-15-1) Benutzername, [118](#page-117-0) beschriften Funktionstaste, [65](#page-64-0) Beschriftungsstreifen Abmessungen, [66](#page-65-0) anbringen, [67](#page-66-0) Bestimmungsgemäßer Einbau, [26](#page-25-0) Betauung, [33](#page-32-0) Betriebsanleitung Gültigkeitsbereich, [3](#page-2-0) Betriebsart, [134](#page-133-0) Offline, [134](#page-133-1) Online, [134](#page-133-2) Transfer, [58,](#page-57-1) [134](#page-133-3) wechseln, [134](#page-133-4) Betriebssystem aktualisieren, [149](#page-148-0) aktualisieren über ProSave, [151](#page-150-0) konfigurieren, [70](#page-69-1) Sicherheitshinweis, [55](#page-54-0) Betriebssystem aktualisieren, [136](#page-135-0) Bild Funktionsumfang, [19](#page-18-1) Bildschirmeinstellungen ändern, [76](#page-75-1) Bildschirmschoner einstellen, [95](#page-94-0) Funktionsübersicht, [77](#page-76-2) Bildschirmtastatur, [76,](#page-75-2) [162](#page-161-0) alphanumerische, [166](#page-165-0) Darstellung ändern, [79](#page-78-0) Darstellungsarten, [79](#page-78-1) für Control Panel, [78](#page-77-1) konfigurieren, [84](#page-83-0) numerisch, [163](#page-162-0) Sprachumschaltung, [166](#page-165-1) Tastaturebene, [166](#page-165-2) Zeichenwiederholung, [85](#page-84-0) booten, [99](#page-98-0)

**Browser** einstellen, [76](#page-75-3) Startseite, [76](#page-75-3) Bus Parameters Profile, [108](#page-107-0) Buskopplung, [22](#page-21-0)

## $\mathsf{C}$

Certificates, [76](#page-75-0) CE-Zulassung, [27](#page-26-0) Control Panel bedienen, [77,](#page-76-1) [78,](#page-77-0) [80](#page-79-0) Bildschirmtastatur, [78](#page-77-1) Kennwortschutz, [71](#page-70-0) MPI, [107](#page-106-0) öffnen, [75](#page-74-0) PROFIBUS, [107](#page-106-0) Control Panel:bedienen, [77,](#page-76-1) [78,](#page-77-0) [80](#page-79-0) Cookies, [123](#page-122-0) CTRL-Taste, [83,](#page-82-2) [172](#page-171-4) Cursor-Taste, [82,](#page-81-5) [170](#page-169-1)

## D

Darstellungsformat, [174](#page-173-1) Date/Time Properties, [76,](#page-75-4) [90](#page-89-0) Datenkanal freigeben, [109](#page-108-0) parametrieren, [77,](#page-76-3) [109](#page-108-0) sperren, [109](#page-108-0) Datenübertragung, [136](#page-135-1) Datum, [76](#page-75-4) eingeben, [168,](#page-167-1) [177](#page-176-1) einstellen, [90](#page-89-0) synchronisieren, [91](#page-90-0) Datumsdarstellung, [77,](#page-76-4) [92](#page-91-0) deaktivieren Kennwortschutz, [90](#page-89-1) SecureMode, [74](#page-73-1) Default Gateway, [116](#page-115-1) deinstallieren Option, [136,](#page-135-2) [152,](#page-151-0) [153](#page-152-0) DHCP, [116](#page-115-2) DIL-Schalter einstellen, [51](#page-50-1) Direkttaste, [161](#page-160-0) Funktionsumfang, [21](#page-20-1) **Direkttasten** Zuordnung, [189](#page-188-0)

**Display** MP 277 Key, [188](#page-187-1) MP 277 Touch, [187](#page-186-0) DNS, [117](#page-116-0) Server, [114](#page-113-0) Dokumentation mitgelieferte, [41](#page-40-0) Doppelklick, [76](#page-75-5) einstellen, [86](#page-85-0) drucken über Netzwerkdrucker, [113](#page-112-0) Drucker anschließen, [57](#page-56-0) Eigenschaften einstellen, [76](#page-75-6) Konfigurationsgrafik, [57](#page-56-0) Druckerverbindung einstellen, [96](#page-95-0)

## E

EG -Konformitätserklärung, [27](#page-26-1) **Einbauausschnitt** Abmessungen, [39](#page-38-0) anfertigen, [39](#page-38-0) einbauen EMV -gerecht, [31](#page-30-0) Montageclip, [42](#page-41-0) , [43](#page-42-0) , [44](#page-43-0) Einbaulage, [37](#page-36-0) Einbauort, [38](#page-37-0) Eingabe am Bediengerät über Bedienobjekte, [157](#page-156-0) über Funktionstaste, [173](#page-172-0) Eingabeeinheit MP 277 Key, [188](#page-187-2) MP 277 Touch, [187](#page-186-1) Eingabefeld, [163](#page-162-1) Normalmodus, [171](#page-170-4) Zeichenmodus, [171](#page-170-4) Eingabetaste, [82](#page-81-6) , [171](#page-170-4) eingeben alphanumerischer Wert, [167](#page-166-0) , [176](#page-175-0) Datum, [168](#page-167-1) , [177](#page-176-1) Eingabefeld, [163](#page-162-1) numerischer Wert, [165](#page-164-0) , [175](#page-174-0) symbolischer Wert, [168](#page-167-2) Tastenkombination, [83](#page-82-3) , [172](#page-171-5) Uhrzeit, [168](#page-167-1) , [177](#page-176-1) einrichten Netzwerk, [114](#page-113-0) Einsatz Bedingungen, [35](#page-34-0) im Industriebereich, [30](#page-29-0)

im Wohngebiet, [30](#page-29-1) mit Zusatzmaßnahmen, [35](#page-34-1) Einsatzmöglichkeiten MP 277, [9](#page-8-0) einschalten MP 277, [58](#page-57-0) einstellen Bildschirmschoner, [95](#page-94-0) Browser, [76](#page-75-3) Date/Time, [76](#page-75-4) Datum, [90](#page-89-0) Datumsdarstellung, [92](#page-91-0) DIL -Schalter, [51](#page-50-1) Doppelklick, [86](#page-85-0) Druckereigenschaften, [76](#page-75-6) Druckerverbindung, [96](#page-95-0) E-Mail, [77](#page-76-5) E-Mail-Verbindung, [119](#page-118-0) Hintergrundbeleuchtung, [77](#page-76-6) Lautstärke, [77](#page-76-7) MPI, [77](#page-76-8) , [107](#page-106-0) Netzwerk, [116](#page-115-0) PC/PPI -Adapter, [54](#page-53-0) PROFIBUS, [77](#page-76-8) , [107](#page-106-0) PROFINET IO, [76](#page-75-7) Proxy, [76](#page-75-7) Rechnername, [77](#page-76-8) Regionaldaten, [92](#page-91-0) Sprache, [161](#page-160-1) Transfermodus, [138](#page-137-0) Uhrzeit, [90](#page-89-0) UPS, [104](#page-103-0) USV, [77](#page-76-9) , [104](#page-103-0) Verzögerungszeit, [77](#page-76-8) , [103](#page-102-0) Zahlendarstellung, [92](#page-91-0) Zeitdarstellung, [92](#page-91-0) elektrische Trennung, sichere, [49](#page-48-3) elektrostatische Aufladung, [194](#page-193-0) E-Mail einstellen, [119](#page-118-0) einstellen, Funktionsübersicht, [77](#page-76-5) Emission, [30](#page-29-1) , [32](#page-31-0) EMV -Richtlinie, [27](#page-26-0) END -Taste, [82](#page-81-7) , [171](#page-170-5) ENTER -Taste, [82](#page-81-6) , [171](#page-170-4) Entsorgung, [182](#page-181-1) Erstinbetriebnahme, [133](#page-132-0) ESC -Taste, [82](#page-81-0) , [171](#page-170-0) Ethernet Settings IP -Address, [116](#page-115-3) Explosionsschutzrichtlinie, [28](#page-27-0)

## F

Fehlbedienung Signalton, [160](#page-159-2) FM -Zulassung, [29](#page-28-0) Fn -Taste, [83](#page-82-4) , [172](#page-171-6) Freiraum MP 277, [39](#page-38-1) Funkstörung, [30](#page-29-1) Emission, [32](#page-31-0) Funktion ergänzende, [21](#page-20-1) Funktionstaste beschriften, [65](#page-64-0) globale Belegung, [173](#page-172-0) lokale Belegung, [173](#page-172-1) Funktionstest, [59](#page-58-1) Funktionsumfang ALARM\_S, [19](#page-18-0) Archiv, [20](#page-19-0) Bild, [19](#page-18-1) Grafikliste, [19](#page-18-2) Grenzwertüberwachung, [19](#page-18-2) Hilfetext, [21](#page-20-2) Meldepuffer, [19](#page-18-0) Meldungen, [19](#page-18-0) Rezeptur, [20](#page-19-1) Sicherheit, [20](#page-19-2) Skalierung, [19](#page-18-2) Textliste, [19](#page-18-2) Variable, [19](#page-18-2)

## G

Gewicht MP 277 Key, [188](#page-187-0) GewichtMP 277 Touch, [186](#page-185-0) **Grafikliste** Funktionsumfang, [19](#page-18-2) Grenzwertprüfung, [164](#page-163-0) , [174](#page-173-2) Grenzwertüberwachung Funktionsumfang, [19](#page-18-2)

## H

Hauptabmessungen MP 277 10 Zoll Key, [186](#page-185-1) MP 277 10 Zoll Touch, [185](#page-184-0) MP 277 8 Zoll Key, [184](#page-183-0) MP 277 8 Zoll Touch, [183](#page-182-0) **Helligkeit** ändern, [94](#page-93-0)

Hilfetext anzeigen, [169](#page-168-0) , [172](#page-171-3) , [178](#page-177-0) Funktionsumfang, [21](#page-20-2) Taste, [172](#page-171-7) Hintergrundbeleuchtung einstellen, [77](#page-76-6) reduzieren, [95](#page-94-0) Hinweis License Key, [152](#page-151-1) Hinweise allgemeine, [30](#page-29-0) HMI InputPanel Options, [84](#page-83-1) hochfrequente Strahlung, [26](#page-25-1) HOME -Taste, [82](#page-81-8) , [171](#page-170-6) Host -Kabel Sicherheitshinweis, [55](#page-54-1)

## I

Identification, [118](#page-117-0) importieren Zertifikat, [76](#page-75-0) , [125](#page-124-0) Informationen zum Bediengerät, [100](#page-99-0) InputPanel, [76](#page-75-2) installieren Option, [136](#page-135-2) , [152](#page-151-0) , [153](#page-152-1) Internet Einstellungen, [119](#page-118-1) Options, [76](#page-75-3) Settings, Funktionsübersicht, [77](#page-76-5) Sicherheitseinstellung, [76](#page-75-7) Startseite, [121](#page-120-0) Suchmaschine, [121](#page-120-0) Internet Options Privacy, [124](#page-123-0) IP -Adresse Ethernet, [116](#page-115-3) Isolationsprüfung Prüfspannung, [40](#page-39-0)

## K

kalibrieren Touchscreen, [87](#page-86-0) Kennwort festlegen, [89](#page-88-0) Kennwortschutz, [71](#page-70-0) , [76](#page-75-8) aktivieren, [8](#page-88-0) 9

deaktivieren, [90](#page-89-1) Windows CE Task -Leiste, [71](#page-70-0) Kennzeichen EG -Konformitätserklärung, [27](#page-26-1) Explosionsschutzrichtlinie, [28](#page-27-0) Zulassungen, [29](#page-28-1) Keyboard Properties, [76](#page-75-9) klimatische Lagerungsbedingungen, [33](#page-32-1) Transportbedingungen, [33](#page-32-1) Kompatibilitätskonflikt, [147](#page-146-0) Konfigurationsgrafik Drucker, [57](#page-56-0) Potenzialausgleich, [47](#page-46-0) Projektierungs -PC, [53](#page-52-0) Steuerung, [50](#page-49-0) Stromversorgung, [48](#page-47-0) konfigurieren Betriebssystem, [70](#page-69-1) Bildschirmtastatur, [76](#page-75-2) , [84](#page-83-0) Netzwerk, [114](#page-113-1) PC/PPI -Kabel, [54](#page-53-1) RS 422/RS 485 -Schnittstelle, [51](#page-50-1) Konventionen, [4](#page-3-0) Konverter RS 422 -RS 232, [16](#page-15-2) Kopplung, [22](#page-21-0) Kurven Funktionsumfang, [21](#page-20-1)

## $\mathbf{L}$

Lagerungsbedingungen, [33](#page-32-1) LAN -Verbindung, [76](#page-75-10) Lautstärke, [97](#page-96-0) einstellen, [77](#page-76-7) Leitung anschließen, [45](#page-44-2) Leitungsquerschnitt, [48](#page-47-1) Potenzialausgleich, [46](#page-45-0) License Key auf ein Bediengerät übertragen, [155](#page-154-0) transferieren, [136](#page-135-3) zurücktransferieren, [136](#page-135-3) Lizenz verwalten, [155](#page-154-0) Loader, [70](#page-69-1) bedienen, [70](#page-69-0) löschen Zertifikat, [125](#page-124-0) Löschen -Taste, [82](#page-81-9) , [82](#page-81-3) , [171](#page-170-7) , [171](#page-170-2)

## M

manueller Transfer, [142](#page-141-0) mechanische Lagerungsbedingungen, [33](#page-32-1) Transportbedingungen, [33](#page-32-1) Mehrtastenbedienung, [158](#page-157-2) , [170](#page-169-2) Meldepuffer Funktionsumfang, [19](#page-18-0) Meldung Funktionsumfang, [19](#page-18-0) quittieren, [172](#page-171-8) Montageclip, [16](#page-15-1) einbauen, [42](#page-41-0) , [43](#page-42-0) , [44](#page-43-0) Mouse Properties, [76](#page-75-5) MP 277 Bedienelement, [61](#page-60-0) einbauen, [41](#page-40-1) Einsatzmöglichkeiten, [9](#page-8-0) einschalten, [58](#page-57-0) Freiraum, [39](#page-38-1) Informationen anzeigen, [100](#page-99-0) Schnittstellen, [45](#page-44-1) testen, [58](#page-57-0) MP 277 10 Zoll Key Hauptabmessungen, [186](#page-185-1) Rückansicht, [15](#page-14-0) Seitenansicht, [14](#page-13-0) Untersicht, [15](#page-14-1) Vorderansicht, [14](#page-13-0) MP 277 10 Zoll Touch Hauptabmessungen, [185](#page-184-0) Rückansicht, [14](#page-13-1) Seitenansicht, [13](#page-12-0) Untersicht, [13](#page-12-1) Vorderansicht, [13](#page-12-0) MP 277 8 Zoll Key Hauptabmessungen, [184](#page-183-0) Rückansicht, [12](#page-11-0) Seitenansicht, [11](#page-10-0) Untersicht, [12](#page-11-1) Vorderansicht, [11](#page-10-0) MP 277 8 Zoll Touch Hauptabmessungen, [183](#page-182-0) Rückansicht, [11](#page-10-1) Seitenansicht, [10](#page-9-0) Untersicht, [10](#page-9-1) Vorderansicht, [10](#page-9-0) MP 277 Key Technische Daten, [188](#page-187-0) MPI einstellen, [77](#page-76-8) , [107](#page-106-0)

MultiMediaCard, [63](#page-62-0)

### N

Nachkommastelle, [164](#page-163-1) Namensserver, [117](#page-116-0) Nennbelastung Schnittstelle, [56](#page-55-1) Nennspannung, [40](#page-39-1) Network & Dial-up Connections, [76](#page-75-10) Network ID, [76](#page-75-11) Netzanschlussklemme anschließen, [49](#page-48-1) Netzwerk Anmeldedaten, [76](#page-75-11) einrichten, [114](#page-113-0) einstellen, [116](#page-115-0) konfigurieren, [114](#page-113-1) Netzwerkbetrieb Optionen, [77,](#page-76-10) [119](#page-118-0) Rechnername, [115](#page-114-0) numerische Bildschirmtastatur, [163](#page-162-0) Tastenbelegung, [83,](#page-82-0) [172](#page-171-1) numerischer Wert ändern, [165,](#page-164-0) [175](#page-174-0) Darstellungsformat, [174](#page-173-1) eingeben, [165,](#page-164-0) [175](#page-174-0) Grenzwertprüfung, [164,](#page-163-0) [174](#page-173-2) Nachkommastellen, [164,](#page-163-1) [164](#page-163-2)

## O

**Offline** Betriebsart, [134](#page-133-1) Test, [140,](#page-139-0) [146](#page-145-0) öffnen Auswahlliste, [82,](#page-81-2) [171](#page-170-1) Control Panel, [75](#page-74-0) **Online** Betriebsart, [134](#page-133-2) Test, [141,](#page-140-0) [146](#page-145-1) OP Properties, [76](#page-75-12) Device, [100](#page-99-0) Memory Monitoring, [131](#page-130-0) Persistent Storage, [93](#page-92-0) Touch, [87](#page-86-0) OPC-Server, [21](#page-20-3) Option deinstallieren, [136,](#page-135-2) [152](#page-151-0) installieren, [136,](#page-135-2) [152](#page-151-0)

mit ProSave deinstallieren, [153](#page-152-0) mit ProSave installieren, [153](#page-152-1) Optionen, [21](#page-20-4) Netzwerkbetrieb, [77,](#page-76-10) [119](#page-118-0) optische Rückmeldung, [159](#page-158-1)

## P

parametrieren Datenkanal, [77,](#page-76-3) [109](#page-108-0) Password Properties, [76,](#page-75-8) [89,](#page-88-0) [89](#page-88-0) PC/PPI Adapter einstellen, [54](#page-53-0) Kabel, [17](#page-16-0) Kabel konfigurieren, [54](#page-53-1) PELV, [49](#page-48-4) Peripherie Nennbelastung, [56](#page-55-1) Pflege, [181](#page-180-0) Potenzialausgleich Anforderungen, [46](#page-45-0) anschließen, [46](#page-45-0) Konfigurationsgrafik, [47](#page-46-0) Leitung, [47](#page-46-1) Potenzialausgleichsschiene, [47](#page-46-2) potenzialgebundener Anlagenaufbau, [49](#page-48-0) Potenzialunterschied, [46](#page-45-1) Printer Properties, [76,](#page-75-6) [96](#page-95-0) **PROFIBUS** einstellen, [77](#page-76-8) PROFIBUS DP einstellen, [107](#page-106-0) PROFINET, [114](#page-113-0) Adressierung, [114](#page-113-0) anschließen, [51,](#page-50-0) [53](#page-52-0) PROFINET IO Direkttasten freigeben, [112](#page-111-0) Direkttasten sperren, [112](#page-111-0) frei geben, [76](#page-75-7) Projekt bedienen, [157](#page-156-0) beenden, [179](#page-178-0) in ProTool, [135](#page-134-0) in WinCC flexible, [135](#page-134-1) offline testen, [140,](#page-139-0) [146](#page-145-0) online testen, [141,](#page-140-0) [146](#page-145-1) transferieren, [133,](#page-132-1) [136](#page-135-4) weiterverwenden, [135,](#page-134-2) [135,](#page-134-3) [135](#page-134-3) Projektierungs-PC, [133](#page-132-2) anschließen, [53](#page-52-0) Konfigurationsgrafik, [53](#page-52-0) Projektierungsphase, [133](#page-132-2)

Protokoll Steuerung, [22](#page-21-1) Proxy einstellen, [76](#page-75-7) Server, [76,](#page-75-7) [119,](#page-118-1) [122](#page-121-0) Prozessführungsphase, [133](#page-132-3) Prüfung auf Umgebungsbedingungen, [36](#page-35-0) Putzbild, [182](#page-181-2)

## Q

quittieren Meldung, [172](#page-171-8) Quittieren-Taste, [172](#page-171-0)

## R

Rechnername einstellen, [77](#page-76-8) für Netzwerkbetrieb, [115](#page-114-0) Recycling, [182](#page-181-1) Regional and Language Settings, [77,](#page-76-11) [92](#page-91-1) Regionaleinstellungen, [92](#page-91-0) Registrierungseinträge sichern, [76,](#page-75-12) [92](#page-91-2) Reparaturfall, [182](#page-181-3) Restore, [76,](#page-75-1) [126](#page-125-0) Retouren-Center, [182](#page-181-4) Rezeptur Funktionsumfang, [20](#page-19-1) RS 422/RS 485-Schnittstelle konfigurieren, [51](#page-50-1) Rückansicht, [11,](#page-10-1) [12,](#page-11-0) [14,](#page-13-1) [15](#page-14-0) Rückmeldung akustisch, [97,](#page-96-0) [160](#page-159-1) optisch, [159](#page-158-1) Rücktransfer, [141,](#page-140-1) [145](#page-144-0)

## S

S7-Transfer Settings, [77](#page-76-8) Sammelquittierung, [172](#page-171-9) **Schaltschrank** Arbeiten im, [25](#page-24-0) **Schnittstellen** MP 277, [45](#page-44-1) MP 277 Key, [189](#page-188-1) MP 277 Touch, [187](#page-186-2) Nennbelastung, [56](#page-55-1)

Schutzart, [38](#page-37-1) Fremdkörperschutz, [40](#page-39-2) Wasserschutz, [40](#page-39-2) Schutzklasse, [40](#page-39-3) Schutzmaßnahme statische Elektrizität, [195](#page-194-0) Screensaver, [95](#page-94-0) Funktionsübersicht, [77](#page-76-6) SecureMode aktivieren, [74](#page-73-0) deaktivieren, [74](#page-73-1) Seitenansicht, [10,](#page-9-0) [11,](#page-10-0) [13,](#page-12-0) [14](#page-13-0) Servicepaket, [17](#page-16-1) Settings Internet, [77](#page-76-5) Language, [77](#page-76-11) Regional, [77](#page-76-11) S7-Transfer, [77](#page-76-8) SHIFT-Taste, [83,](#page-82-5) [172](#page-171-10) sichere elektrische Trennung, [49](#page-48-3) **Sicherheit** Funktionsumfang, [20](#page-19-2) Normen, [27](#page-26-0) Sicherheitseinstellung, [76](#page-75-7) **Sicherheitshinweis** Arbeiten im Schaltschrank, [25](#page-24-0) Bediengerätewechsel, [55](#page-54-2) Beschädigung des Bediengeräts, [45](#page-44-3) Betriebsart Transfer, [109](#page-108-1) Betriebssystem aktualisieren, [55](#page-54-0) Datenkanal, [150](#page-149-0) Direkttaste, [160](#page-159-3) Funktionsstörung, [56](#page-55-2) gegen Fehlbedienung, [181](#page-180-1) Hilfetext wechseln, [169,](#page-168-1) [178](#page-177-1) Hintergrundbeleuchtung, [95](#page-94-1) hochfrequente Strahlung, [26](#page-25-1) Kompatibilitätskonflikt, [147](#page-146-0) komprimierte Projektdatei, [141](#page-140-2) Lagerung, [33](#page-32-2) License Key, [147,](#page-146-1) [150](#page-149-1) Mehrtastenbedienung, [158](#page-157-2) Potenzialausgleichsleitung, [47](#page-46-1) Schnittstelle, [56](#page-55-1) Spannungsausfall, [147](#page-146-2) Speicheraufteilung, [101](#page-100-0) Speicherkarte, Erstverwendung, [64](#page-63-1) Tastatur, [63](#page-62-1) Touchscreen, [63](#page-62-2) Transferbetrieb, [106](#page-105-0) Transferbetrieb Channel 2, [110](#page-109-0)

Transport, [33](#page-32-2)

unbeabsichtigte Aktion, [62,](#page-61-0) [170](#page-169-3) USB-Host-to-Host-Kabel, [55](#page-54-1) versehentlicher Transferbetrieb, [110](#page-109-1) Sicherheitsvorschrift, [25](#page-24-0) sichern, [136,](#page-135-5) [147,](#page-146-3) [148](#page-147-0) auf externes Speichermedium, [126](#page-125-0) auf Speicherkarte, [76](#page-75-1) mit ProSave, [148](#page-147-0) Registrierungseinträge, [76,](#page-75-12) [92](#page-91-2) temporäre Datei, [92](#page-91-2) Siemens HMI Input Panel Options, [76](#page-75-2) Signalton, [165](#page-164-1) Fehlbedienung, [160](#page-159-2) Skalierung Funktionsumfang, [19](#page-18-2) Sm@rtAccess, [21](#page-20-5) Sm@rtService, [21](#page-20-6) SMTP-Server, [119](#page-118-1) Software-Optionen, [21](#page-20-4) Spannrahmen, [17](#page-16-2) Spannungsausfall, [147](#page-146-2) Speicher MP 277 Key, [188](#page-187-3) MP 277 Touch, [187](#page-186-3) Speicherinformation anzeigen, [101](#page-100-0) **Speicherkarte** erstmalig verwenden, [127](#page-126-0) stecken, [64](#page-63-2) wiederherstellen Dateisystem, [93](#page-92-1) ziehen, [65](#page-64-1) Speichermanagement, [76,](#page-75-7) [131](#page-130-0) Speichermedium sichern auf externes, [126](#page-125-0) wiederherstellen von externem, [128](#page-127-0) sperren Bedienobjekt, [182](#page-181-0) Sprache einstellen, [161](#page-160-1) Sprachumschaltung Funktionsumfang, [21](#page-20-1) Standardbetriebssystem, [9](#page-8-1) starten Bediengerät, [99](#page-98-0) Transfer, [139](#page-138-0) **Startseite** Internet, [121](#page-120-0) statische Elektrizität Schutzmaßnahmen, [195](#page-194-0) **Steuertasten** Tastengerät, [82](#page-81-10) Steuerung anschließen, [50](#page-49-0)

Anzahl koppelbarer, [22](#page-21-0) Konfigurationsgrafik, [50](#page-49-0) Protokoll, [22](#page-21-1) Schnittstelle konfigurieren, [51](#page-50-1) Störgröße impulsförmig, [31](#page-30-1) sinusförmig, [32](#page-31-1) Strahlung hochfrequente, [26](#page-25-1) Stromversorgung anschließen, [48,](#page-47-0) [49](#page-48-2) Konfigurationsgrafik, [48](#page-47-0) Subnet Mask, [116](#page-115-1) **Suchmaschine** Internet, [121](#page-120-0) symbolischer Wert ändern, [168](#page-167-2) eingeben, [168](#page-167-2) synchronisieren Datum und Uhrzeit, [91](#page-90-0) System, [101](#page-100-1) System Properties, [77](#page-76-12) Device Name, [115](#page-114-0) General, [101](#page-100-1) Memory, [101](#page-100-0) Systeminformation, [77](#page-76-12) anzeigen, [101](#page-100-1) Systemmeldung in der Online-Hilfe, [194](#page-193-1) Parameter, [194](#page-193-2)

## T

TAB-Taste, [82,](#page-81-11) [170](#page-169-4) Tabulator-Taste, [82,](#page-81-11) [170](#page-169-4) **Tastatur** Sicherheitshinweis, [63](#page-62-1) Taste Abbrechen, [82](#page-81-0) ACK, [172](#page-171-0) ALT, [83,](#page-82-1) [172](#page-171-2) A-Z, [83,](#page-82-0) [172](#page-171-1) Backspace, [171](#page-170-2) CTRL, [83,](#page-82-2) [172](#page-171-4) Cursor, [82,](#page-81-5) [170](#page-169-1) END, [82,](#page-81-7) [171](#page-170-5) ENTER, [82,](#page-81-6) [171](#page-170-4) ESC, [82,](#page-81-0) [171](#page-170-0) Fn, [83,](#page-82-4) [172](#page-171-6) Hilfetext, [172](#page-171-7) HOME, [82,](#page-81-8) [171](#page-170-6) Löschen, [82,](#page-81-9) [82,](#page-81-3) [171](#page-170-7)

SHIFT, [83](#page-82-5) , [172](#page-171-10) TAB, [82](#page-81-11) , [170](#page-169-4) Tabulator, [82](#page-81-11) Weiterblättern, [82](#page-81-7) , [171](#page-170-5) Zurückblättern, [82](#page-81-8) , [171](#page-170-6) Tasten -Bedienung, [170](#page-169-0) , [174](#page-173-0) **Tastenkombination** eingeben, [83](#page-82-3) , [172](#page-171-5) TCP/IP -Adresse, [116](#page-115-0) Technische Daten Display, [187](#page-186-0) , [188](#page-187-1) Eingabeeinheit, [187](#page-186-1) , [188](#page-187-2) MP 277 Key, [188](#page-187-0) MP 277 Touch, [186](#page-185-0) , [188](#page-187-0) Schnittstellen, [187](#page-186-2) , [189](#page-188-1) Speicher, [187](#page-186-3) , [188](#page-187-3) Versorgungsspannung, [187](#page-186-4) , [189](#page-188-2) temporäre Datei sichern, [92](#page-91-2) testen MP 277, [58](#page-57-0) Textliste Funktionsumfang, [19](#page-18-2) Touchscreen kalibrieren, [76](#page-75-7) , [87](#page-86-0) Sicherheitshinweis, [63](#page-62-2) Transfer, [133](#page-132-1) , [134](#page-133-3) , [137](#page-136-0) , [141](#page-140-3) abbrechen, [58](#page-57-2) automatisch, [143](#page-142-0) automatisch starten, [137](#page-136-0) manuell, [142](#page-141-0) manuell starten, [137](#page-136-0) starten, [139](#page-138-0) Transfer Setting s Channel, [109](#page-108-0) Directories, [103](#page-102-0) Funktionsübersicht, [77](#page-76-3) **Transferbetrieb** über MPI, [106](#page-105-0) über PROFIBUS DP, [106](#page-105-0) versehentlicher, [110](#page-109-1) Transfereinstellungen, [109](#page-108-0) transferieren License Key, [136](#page-135-3) Projekt, [133](#page-132-1) , [136](#page-135-4) **Transfermodus** einstellen, [138](#page-137-0) Transportbedingungen, [33](#page-32-1) Transportschaden, [41](#page-40-2)

## $\mathbf{U}$

übertragen License Key auf Bediengerät, [155](#page-154-0) Uhrzeit, [76](#page-75-4) eingeben, [168](#page-167-1) , [177](#page-176-1) einstellen, [90](#page-89-0) synchronisieren, [91](#page-90-0) UL -Zulassung, [29](#page-28-1) Umgebungsbedingung klimatische, [36](#page-35-1) mechanische, [35](#page-34-2) Prüfung, [36](#page-35-0) Umschalten -Taste, [83](#page-82-5) unbeabsichtigte Aktion, [62](#page-61-0) , [158](#page-157-2) Unfallverhütungsvorschrift, [25](#page-24-0) Untersicht, [10](#page-9-1) , [12](#page-11-1) , [13](#page-12-1) , [15](#page-14-1) UPS einstellen, [104](#page-103-0) UPS Properties Configuration, [104](#page-103-0) , [104](#page-103-0) Current status, [105](#page-104-0) , [105](#page-104-0) , [105](#page-104-0) , [105](#page-104-0) USB -Gerät anschließen, [56](#page-55-0) Username, [118](#page-117-0) USV einstellen, [77](#page-76-9) , [104](#page-103-0) Zustand anzeigen, [77](#page-76-0)

## $\overline{V}$

Variable Funktionsumfang, [19](#page-18-2) VBScript Funktionsumfang, [21](#page-20-1) Verbindungen mit Steuerung Anzahl, [22](#page-21-0) Verpolschutz, [49](#page-48-5) Verschlüsselung, [123](#page-122-0) versehentlicher Transferbetrieb, [110](#page-109-1) Versorgungsspannung MP 277 Key, [189](#page-188-2) MP 277 Touch, [187](#page-186-4) verwalten Lizenz, [155](#page-154-0) Verzögerungszeit einstellen, [77](#page-76-8) , [103](#page-102-0) Volume, [97](#page-96-0) Volume & Sounds Properties, [77](#page-76-7) Vorderansicht, [10](#page-9-0) , [11](#page-10-0) , [13](#page-12-0) , [14](#page-13-0)

### W

Währungsdarstellung, [77](#page-76-13) Wartung, [181](#page-180-0) Weiterblättern-Taste, [82,](#page-81-7) [171](#page-170-5) wiederherstellen, [136,](#page-135-6) [147,](#page-146-3) [148](#page-147-1) mit ProSave, [148](#page-147-1) von externem Speichermedium, [128](#page-127-0) von Speicherkarte, [76,](#page-75-1) [93](#page-92-1) Wiederinbetriebnahme, [133](#page-132-0) WinCC flexible Internet Settings, [77](#page-76-5) WinCC flexible Internet Settings Email, [119](#page-118-1) Windows CE Taskleiste, [70](#page-69-2) Windows CE Task-Leiste Kennwortschutz, [71](#page-70-0) Winkeladapter, [17](#page-16-3) WINS, [117](#page-116-0) Server, [114](#page-113-0)

## Z

Zahlendarstellung, [77,](#page-76-14) [92](#page-91-0) Zeichenwiederholung, [76](#page-75-9) Bildschirmtastatur, [85](#page-84-0) Zeitdarstellung, [77,](#page-76-15) [92](#page-91-0) Zeitzone einstellen, [90](#page-89-0) Zertifikat anzeigen, [76](#page-75-0) importieren, [76,](#page-75-0) [125](#page-124-0) löschen, [76,](#page-75-0) [125](#page-124-0) Zugentlastung, [59](#page-58-2) Zulassung für Australien, [29](#page-28-2) Zulassungen, [27](#page-26-2) Zurückblättern-Taste, [82,](#page-81-8) [171](#page-170-6) zurücksetzen auf Werkseinstellung, [136](#page-135-0) Zurücksetzen auf Werkseinstellungen, [151](#page-150-0) zurücktransferieren License Key, [136](#page-135-3)